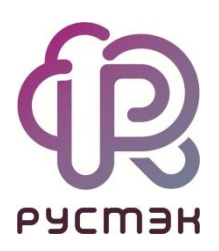

# **РУСТЭК-ЕСУ**

# Руководство по установке и настройке РУСТЭК-ЕСУ

Версия 3.5.0

2023

# **СОДЕРЖАНИЕ**

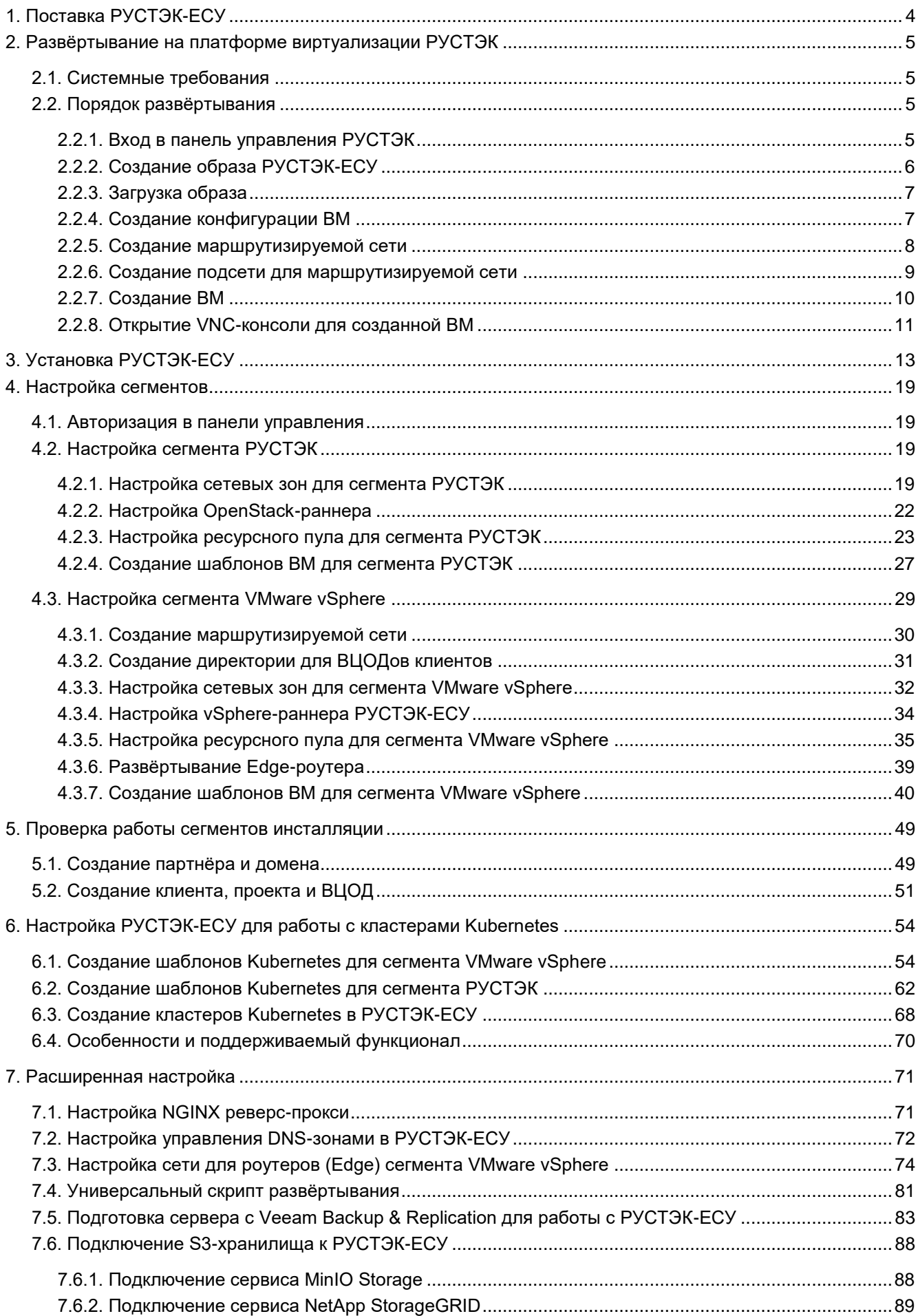

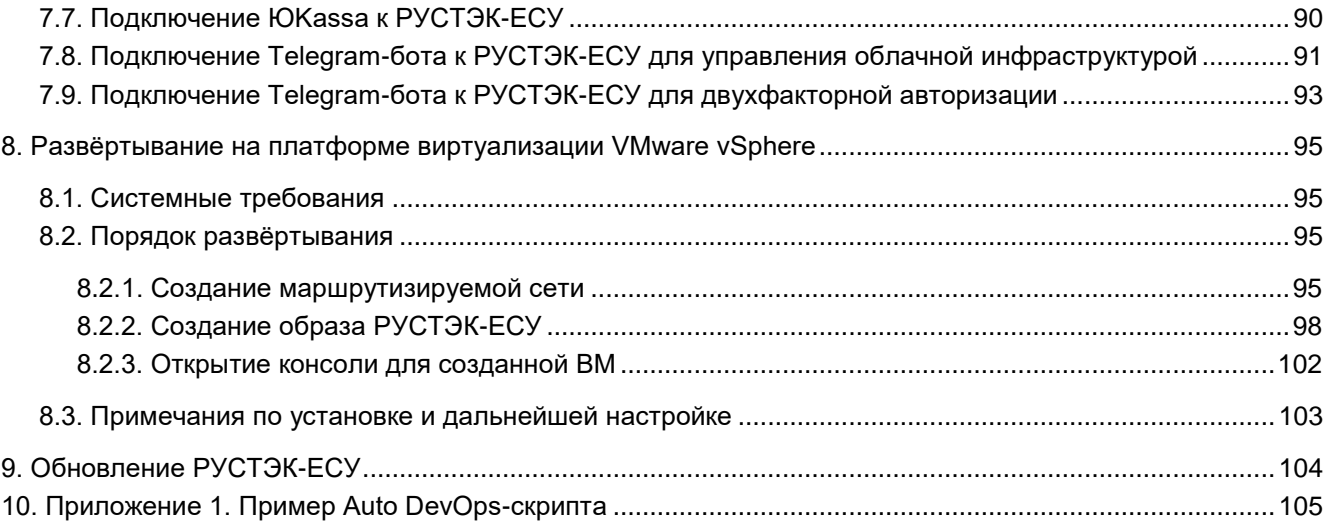

## <span id="page-3-0"></span>**1. Поставка РУСТЭК-ЕСУ**

РУСТЭК-ЕСУ поставляется в виде образа виртуальной машины (ВМ) ESU-box. В зависимости от целевой платформы виртуализации, на которой будет производиться инсталляция, используются форматы:

- $q_{\text{cow2}} q_{\text{m}}$ я установки на РУСТЭК (KVM).
- $\bullet$   $\circ$   $\circ$   $\circ$   $\bullet$   $\leftarrow$  для установки на VMware vSphere (ESXi).

В качестве гостевой операционной системы (ОС) используется Debian 10 (может меняться производителем). В ESU-box встроен инсталлятор, а также запущены необходимые для работы сервисы и программное обеспечение в виде docker-контейнеров. Это удобно для быстрого запуска РУСТЭК-ЕСУ.

Минимальные требования для ВМ ESU-box:

- $v$ СРU 4 ядра.
- $\cdot$  RAM 8 ГБ.
- Размер диска 30 ГБ.

## <span id="page-4-0"></span>**2. Развёртывание на платформе виртуализации РУСТЭК**

## <span id="page-4-1"></span>**2.1. Системные требования**

Для развёртывания на платформе виртуализации РУСТЭК необходимы:

- РУСТЭК,
- одна маршрутизируемая сеть с префиксом маски /24 с доступом до Сети управления РУСТЭК. В качестве минимального требования допускается сеть с префиксом маски /27.

Технические требования к аппаратному обеспечению устанавливаются платформой виртуализации РУСТЭК.

Пример схемы сетевой связности РУСТЭК-ЕСУ, установленной внутри платформы виртуализации РУСТЭК с подключенной к ней инсталляцией VMware vSphere.

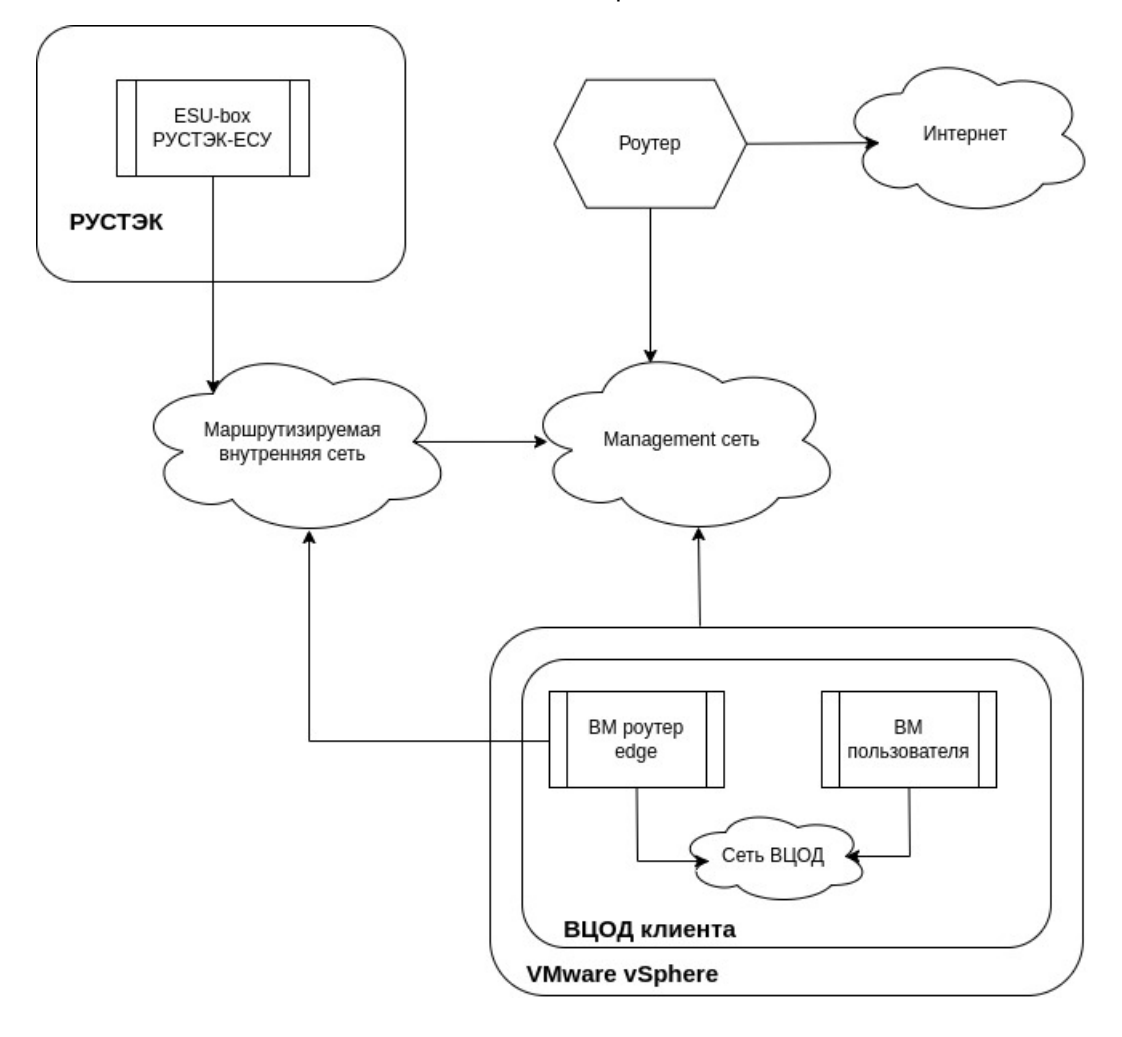

## <span id="page-4-2"></span>**2.2. Порядок развёртывания**

### <span id="page-4-3"></span>**2.2.1. Вход в панель управления РУСТЭК**

Для входа в панель управления задайте в адресной строке браузера адрес https://[Virtual\_IP], где Virtual\_IP — виртуальный IP-адрес инсталляции.

Авторизуйтесь с логином и паролем администратора платформы РУСТЭК.

### <span id="page-5-0"></span>**2.2.2. Создание образа РУСТЭК-ЕСУ**

Чтобы создать образ, перейдите в раздел меню **Копии и образы → Образы** и нажмите кнопку  $\mathsf{C}\circ\mathsf{S}\circ\mathsf{A}\circ\mathsf{A}$ 

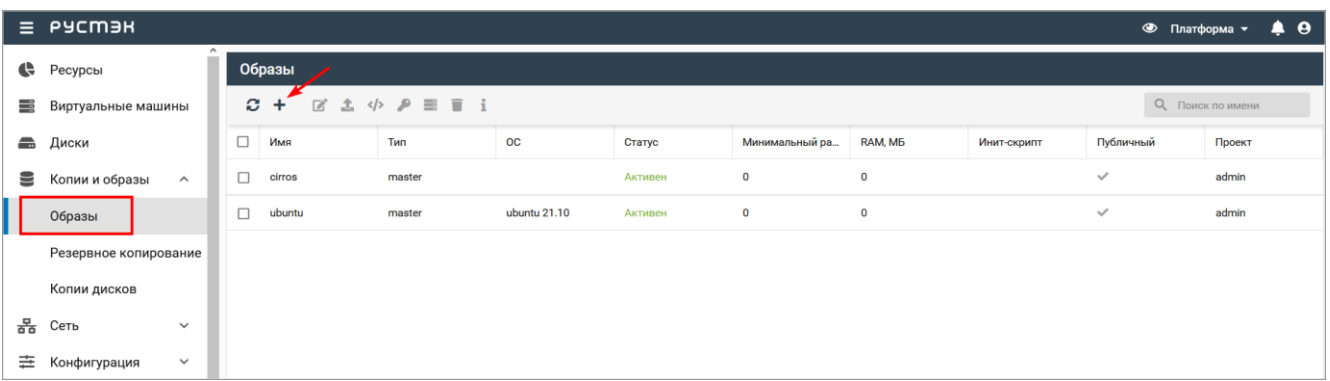

В открывшемся окне заполните поля:

- **Имя** указать произвольное имя.
- **Проект** выбрать в раскрывающемся списке проект, для которого создается образ.
- **Имя ОС** указать произвольное имя ОС.
- **Контейнер** оставить значение «bare».
- **Формат диска** указать «qcow2».
- **RAM, МБ** указать минимальное количество ОЗУ для будущей ВМ 8192 МБ.
- **Размер диска, ГБ** указать минимальный размер диска для будущей ВМ 30 ГБ.
- **Сетевой адаптер** выбрать «virtio».
- **Дисковый контроллер** выбрать «virtio-scsi».
- **Публичный** снять флаг.
- **Метод загрузки** выбрать «Файл».

После заполнения полей нажмите кнопку **Создать**.

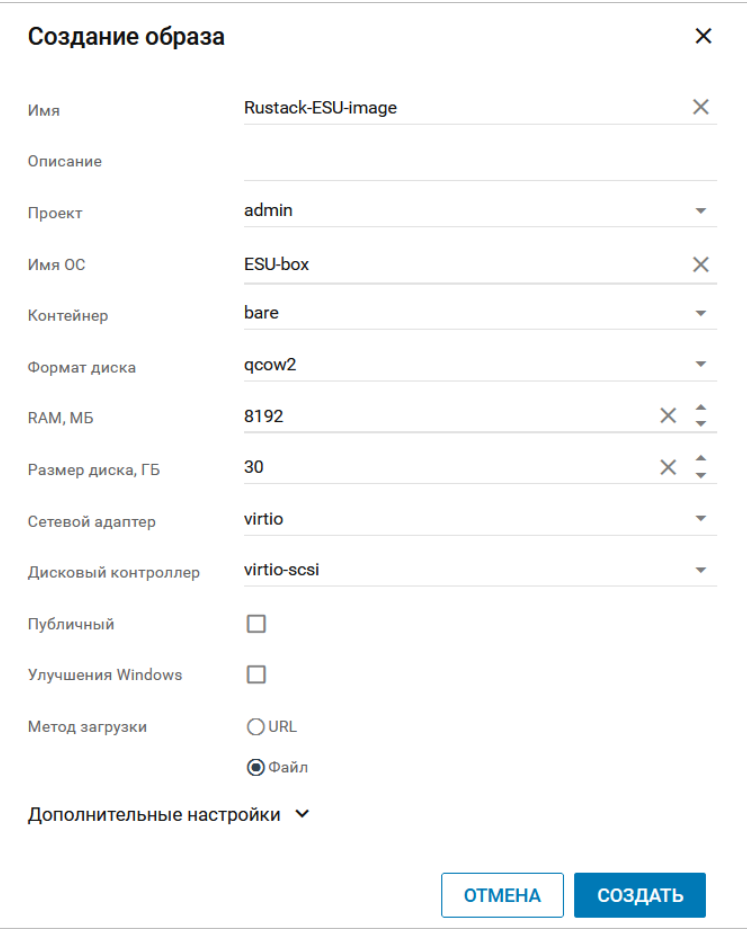

### <span id="page-6-0"></span>**2.2.3. Загрузка образа**

Найдите в списке новый образ, выберите его и нажмите кнопку **Загрузить образ** .

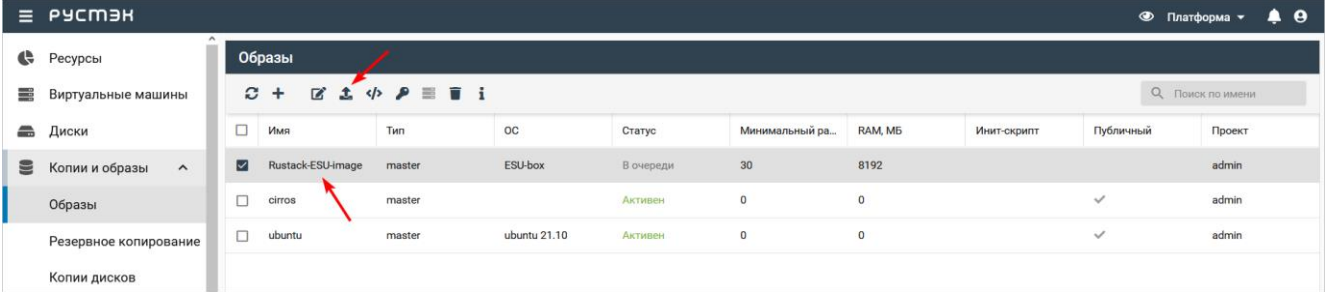

В открывшейся форме **Загрузка образа** нажмите кнопку **Добавьте файл** и выберите предоставленный дистрибутив в формате qcow2.

Далее нажмите кнопку **Загрузить** — начнётся процесс загрузки образа.

### <span id="page-6-1"></span>**2.2.4. Создание конфигурации ВМ**

Перейдите в раздел меню **Конфигурация → Конфигурации ВМ** и нажмите кнопку **Создать** .

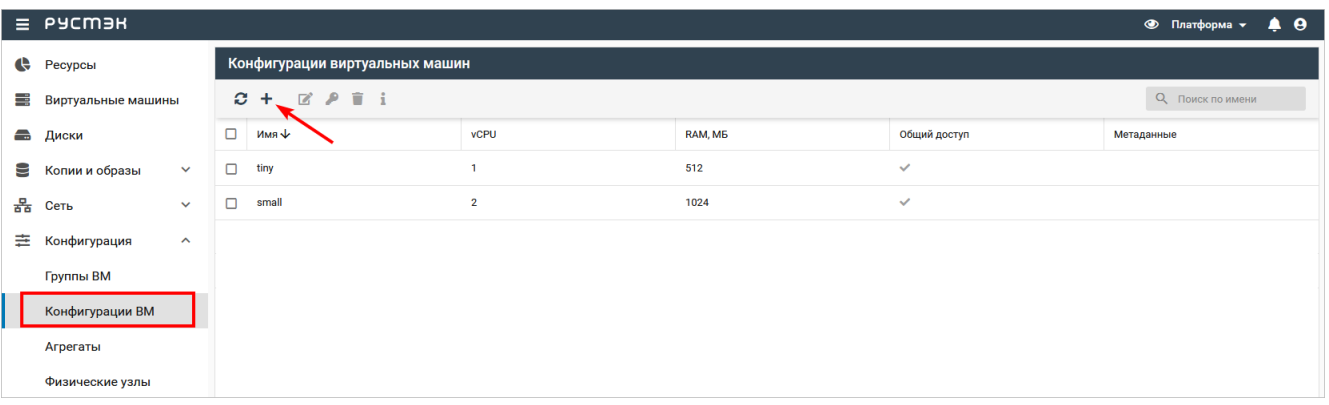

В открывшемся окне заполните поля будущей конфигурации:

- **Имя** указать произвольное имя.
- **vCPU** ввести количество виртуальных ядер.
- **RAM, МБ** ввести количество ОЗУ в МБ.

После заполнения полей нажмите кнопку **Создать**.

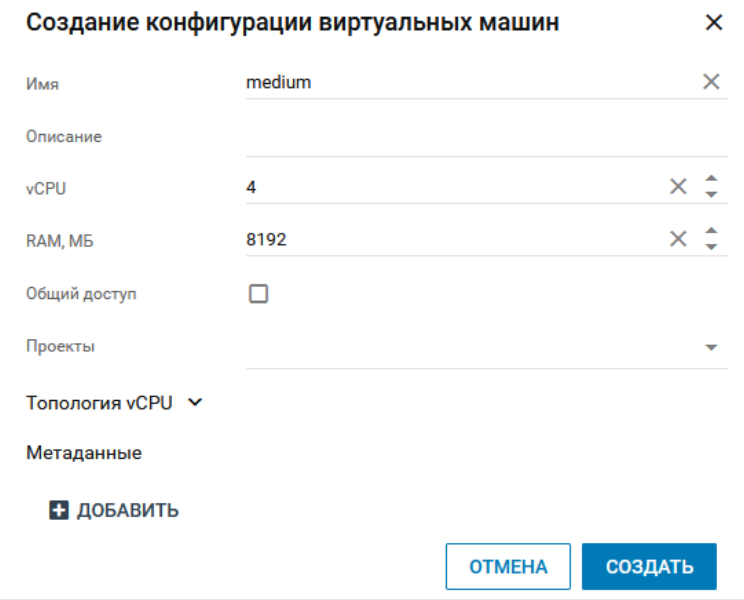

### <span id="page-7-0"></span>**2.2.5. Создание маршрутизируемой сети**

Создайте сеть для РУСТЭК-ЕСУ. Для этого перейдите в раздел меню **Сеть → Сети** и нажмите кнопку **Создать** .

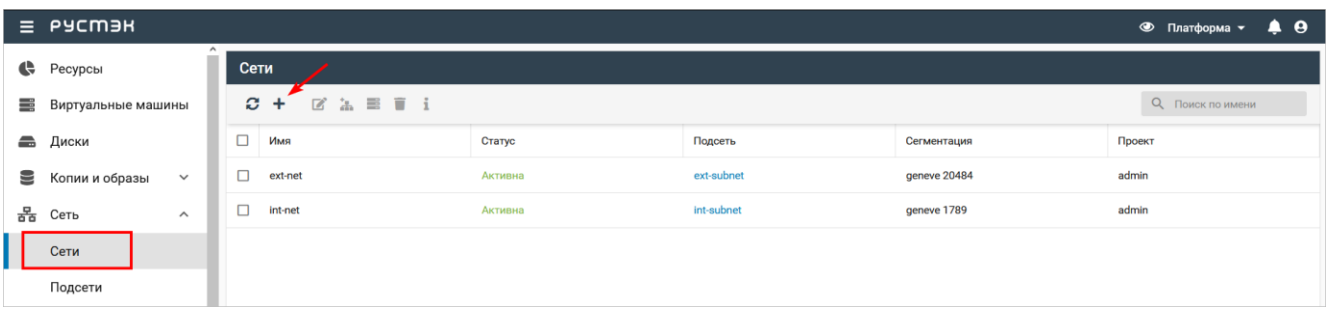

В открывшемся окне заполните поля:

- **Имя** указать произвольное имя.
- **Тип сегментации** VLAN.
- **Номер VLAN** номер выделенного VLAN для маршрутизируемой сети РУСТЭК-ЕСУ.
- **Безопасность портов** снять флаг.
- **Внешняя** установить флаг.

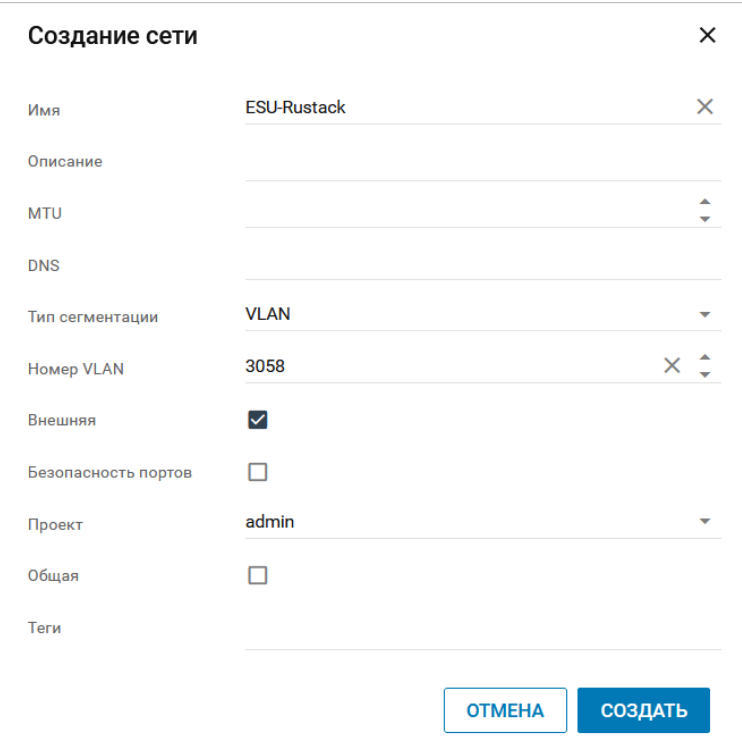

После заполнения полей нажмите кнопку **Создать**.

#### <span id="page-8-0"></span>**2.2.6. Создание подсети для маршрутизируемой сети**

После создания сети создайте подсеть. Для этого перейдите в раздел меню **Сеть → Подсети** и нажмите кнопку **Создать** .

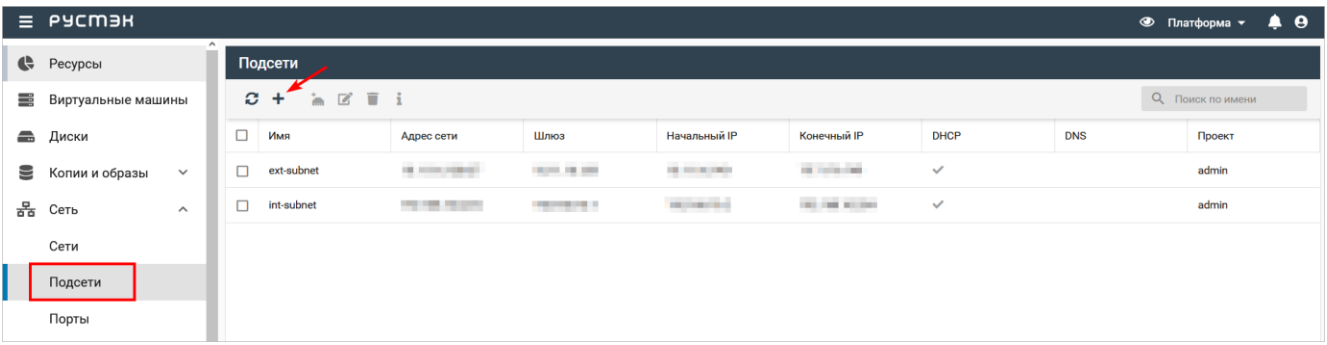

В открывшемся окне заполните поля:

- **Имя** указать произвольное имя.
- **Сеть** выбрать сеть, созданную на предыдущем этапе.
- **Версия IP** IPv4.
- **Адрес сети** указать CIDR сети.
- **Шлюз** указать шлюз.
- **DHCP** снять флаг, потому что в РУСТЭК-ЕСУ работает собственный DHCP-сервер.

После заполнения полей нажмите кнопку **Создать**.

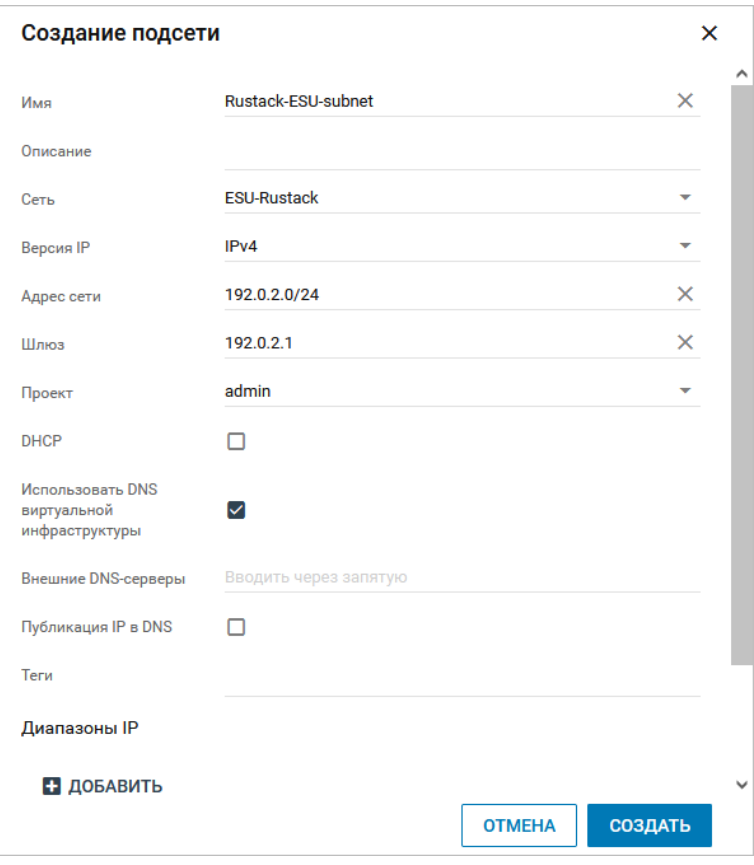

Из создаваемой сети для будущей ВМ ESU-box должен быть организован доступ до Сети управления физических узлов РУСТЭК!

### <span id="page-9-0"></span>**2.2.7. Создание ВМ**

Перейдите в раздел меню **Виртуальные машины** и нажмите кнопку **Создать** .

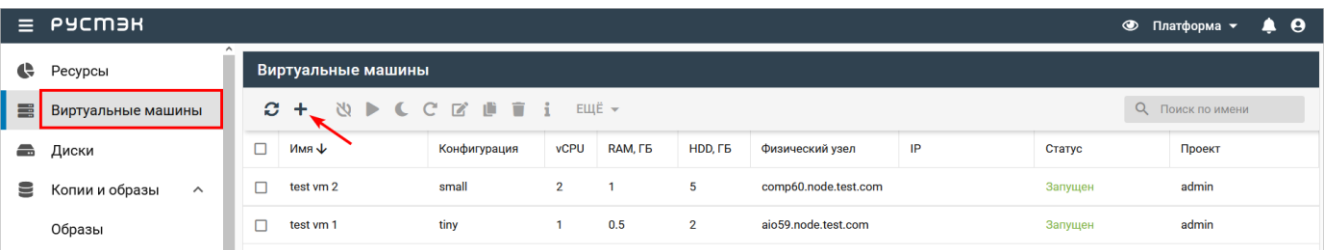

В открывшемся окне заполните поля:

- **Имя** указать произвольное имя.
- **ОС** выбрать ранее загруженный образ.
- **Конфигурация** указать необходимую конфигурацию: минимальная 4 vCPU, 8 ГБ RAM.
- **Размер диска** указать размер диска ВМ, минимальный размер 30 ГБ.
- **Удалять диск вместе с сервером** рекомендуется снять флаг.
- **Сети** выбрать ранее созданную маршрутизируемую сеть.

После заполнения полей нажмите кнопку **Создать**.

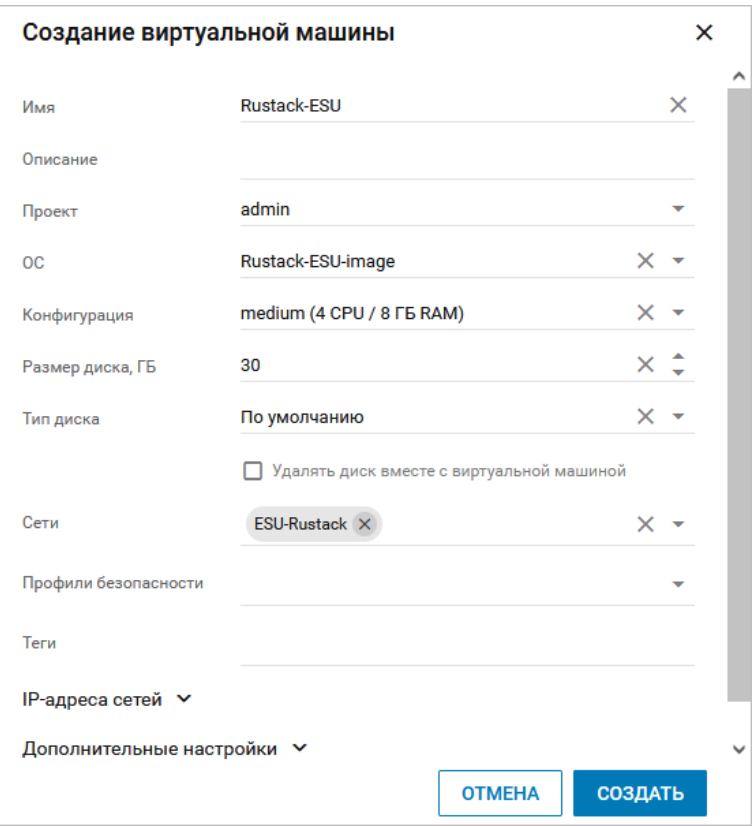

Дождитесь окончания создания ВМ - статус изменится на «Запущен».

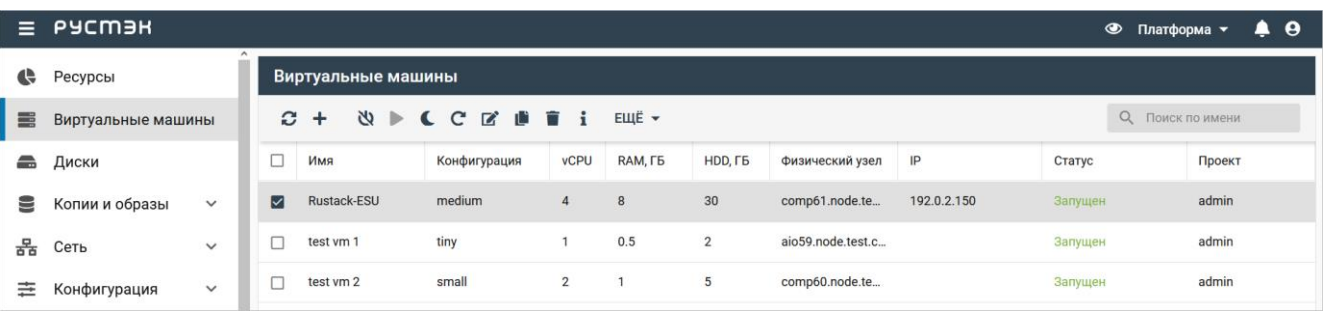

### <span id="page-10-0"></span>2.2.8. Открытие VNC-консоли для созданной ВМ

Для открытия консоли ВМ в разделе меню Виртуальные машины выберите созданную ВМ и нажмите кнопку ЕЩЁ:

- откройте консоль сервера, нажав кнопку Открыть консоль,  $\bullet$
- получите ссылку, нажав кнопку Ссылка на консоль ВМ, и откройте её в новой вкладке.

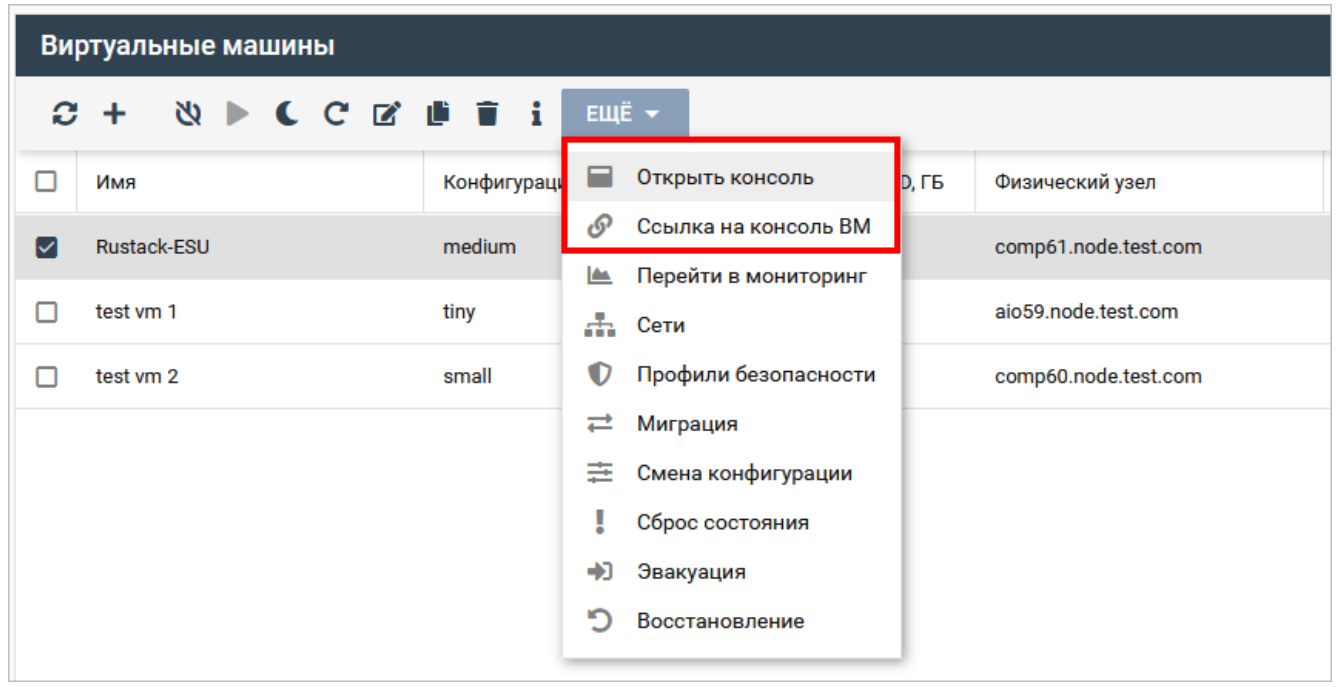

Стандартная учётная запись на ВМ с РУСТЭК-ECУ (ESU-box):

- логин deploy  $\bullet$
- пароль 1-qpALzm/  $\bullet$

# <span id="page-12-0"></span>**3. Установка РУСТЭК-ЕСУ**

Установка запускается автоматически при запуске ВМ с РУСТЭК-ЕСУ. Сначала произойдет распаковка контейнеров. Дождитесь завершения процесса:

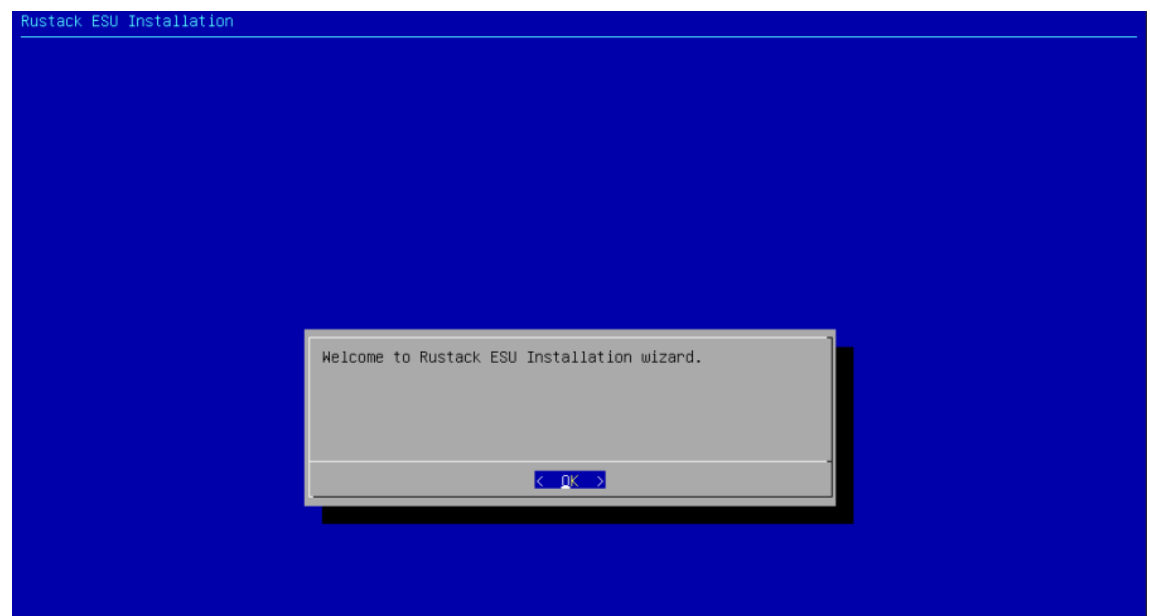

Далее будет задано несколько вопросов относительно сетевой конфигурации.

Сначала укажите IP-адрес в формате CIDR (адрес и префикс маски подсети), который был назначен ВМ ESU-box внутри РУСТЭК.

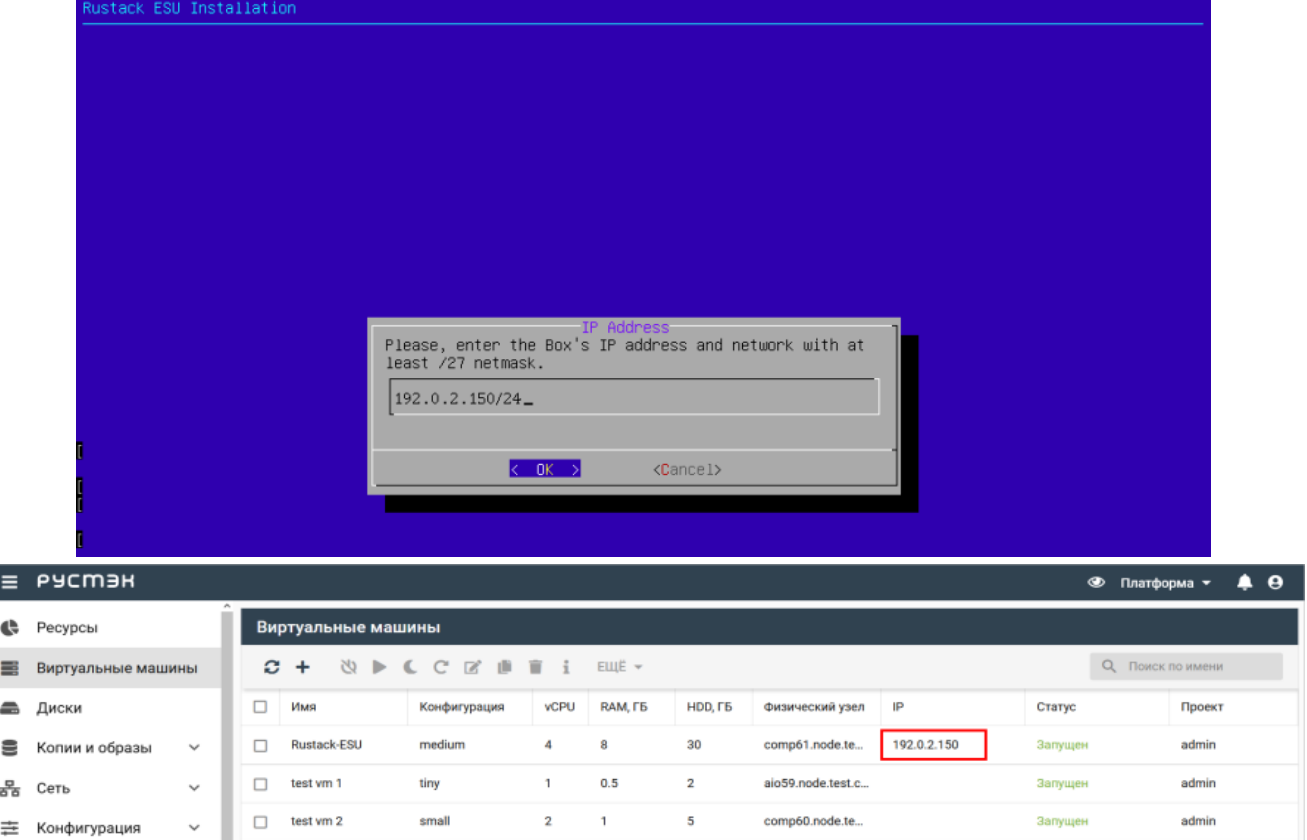

Далее введите шлюз подсети.

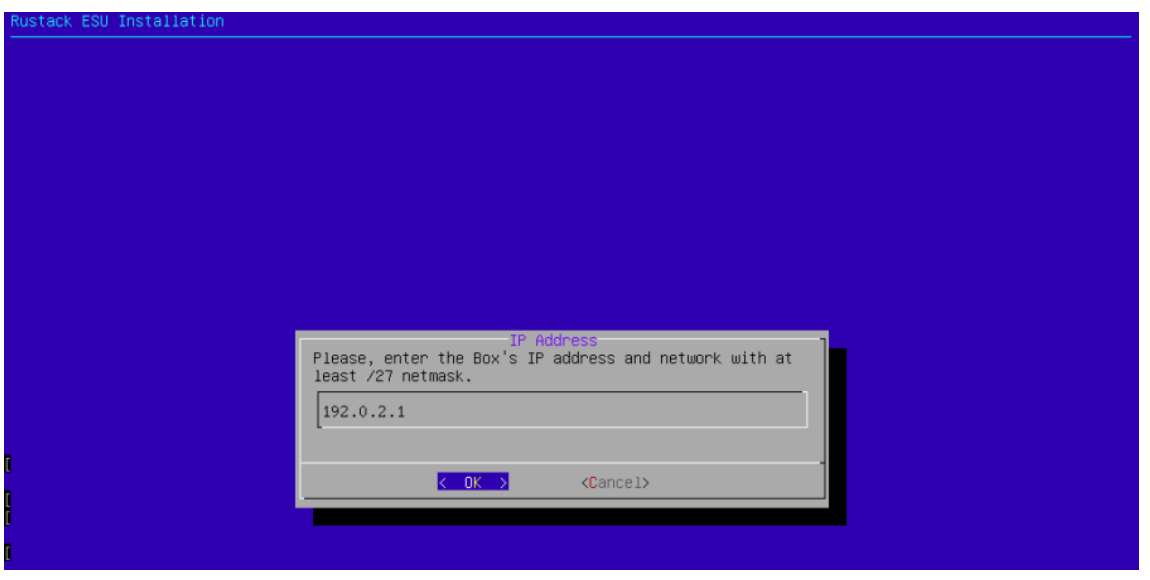

В следующем окне инсталлятора введите VLAN ID, если на ESU-box подана сеть с несколькими VLAN. Если используется один VLAN, оставьте данное поле пустым.

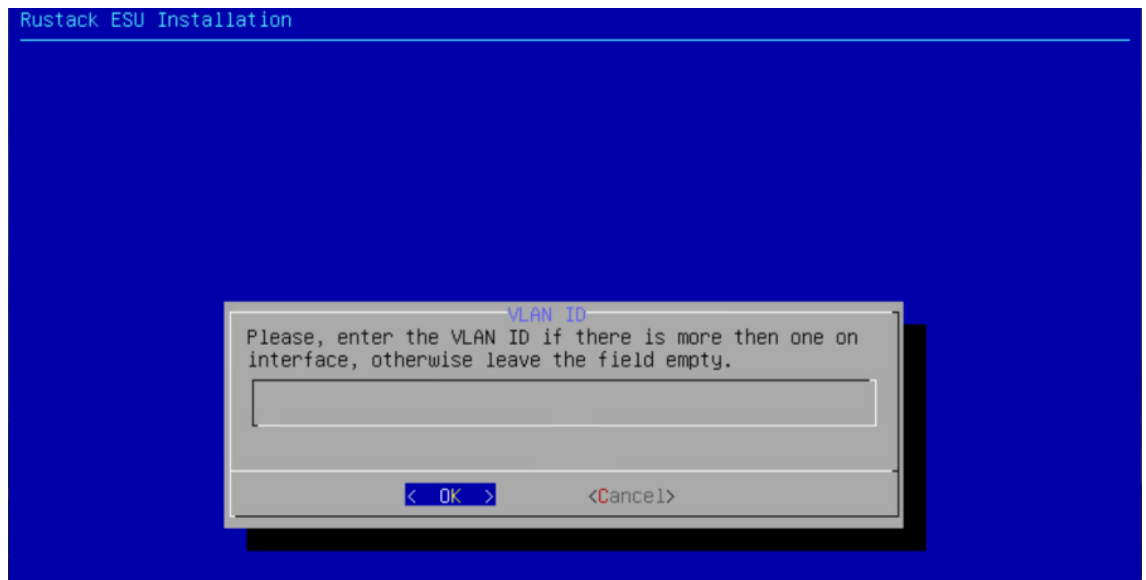

На вопрос «Хотите ли вы включить DHCP-сервер в ESU-box?» надо ответить **Yes**, поскольку в данной сети его нет. Для выбора опции (Yes) используйте клавишу «Пробел».

Запуск DHCP-сервера на ESU-box обязателен!

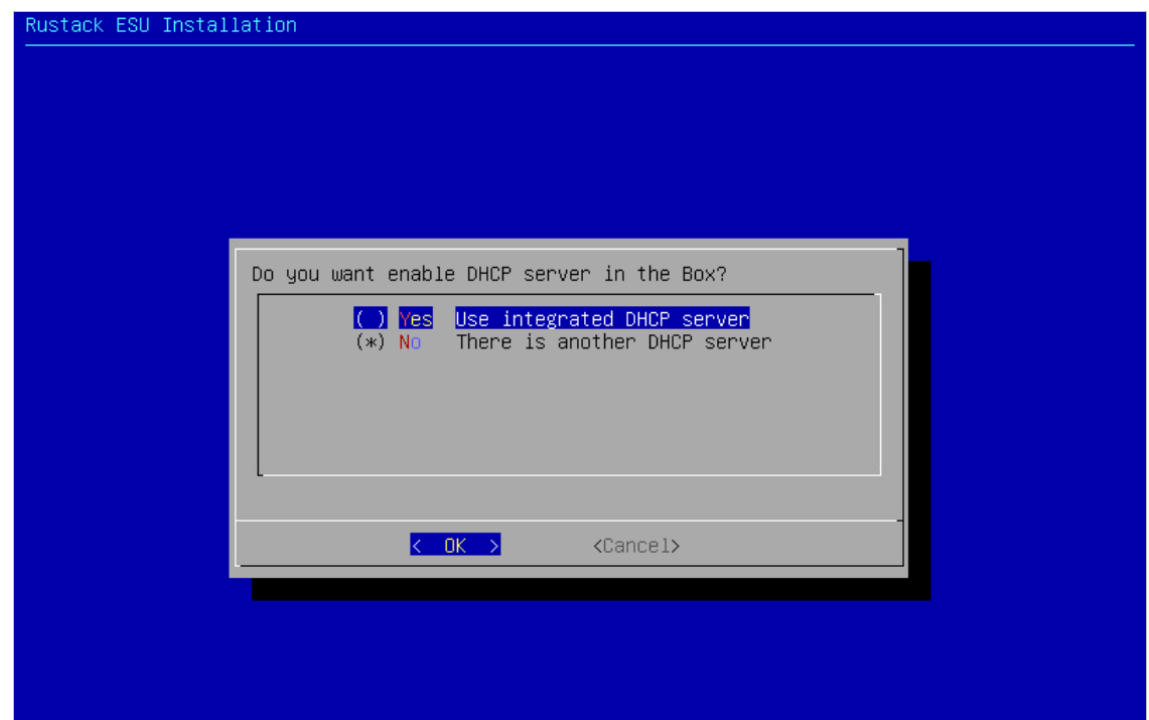

Затем введите адрес DNS-сервиса.

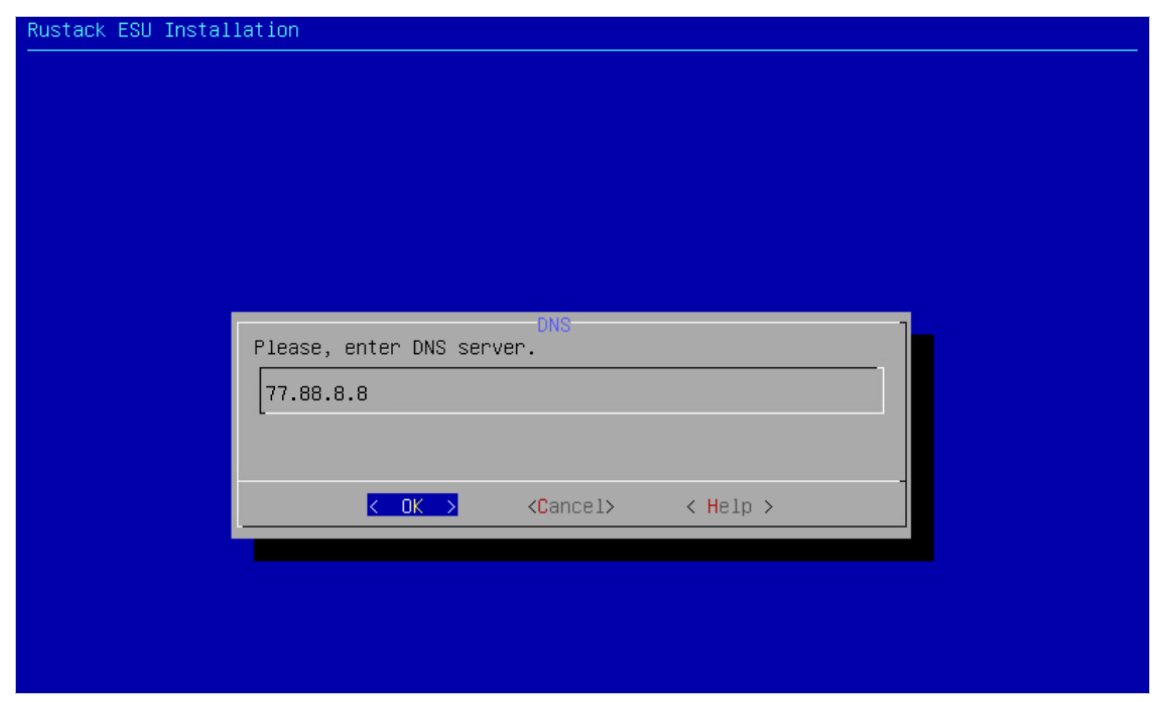

При использовании внешнего SMTP-сервера введите его адрес. Он должен поддерживать подключение без авторизации. Оставьте значение по умолчанию для использования встроенного SMTPсервера.

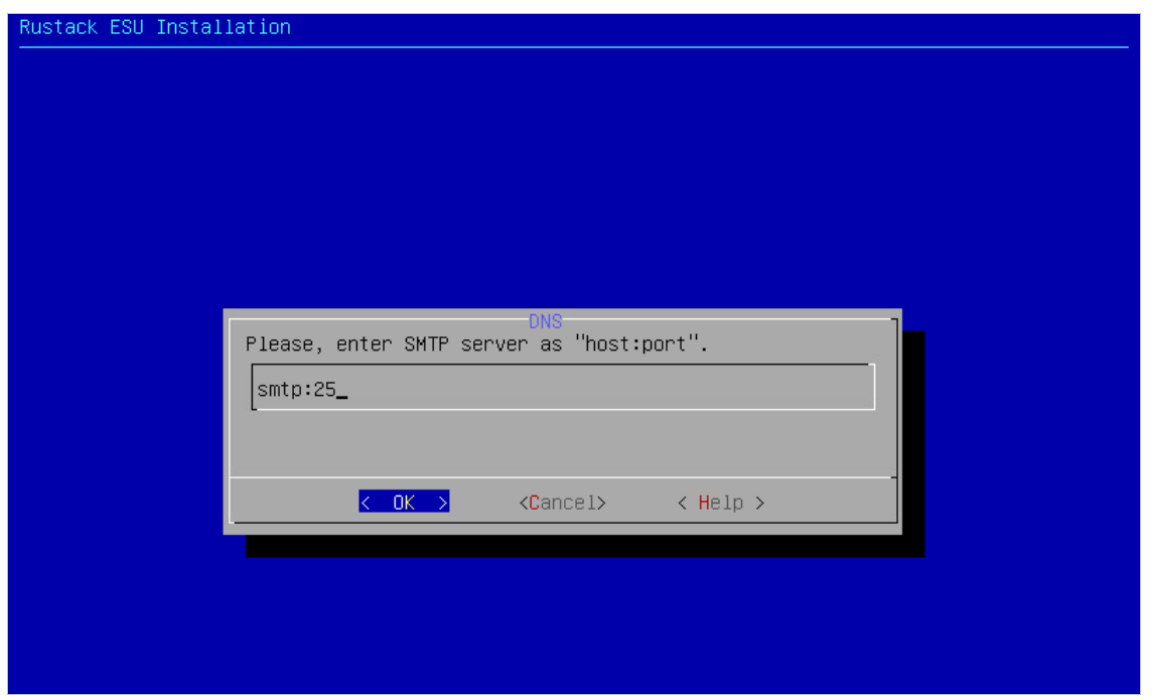

Укажите пароль, который будет установлен для пользователя admin с правами администратора платформы.

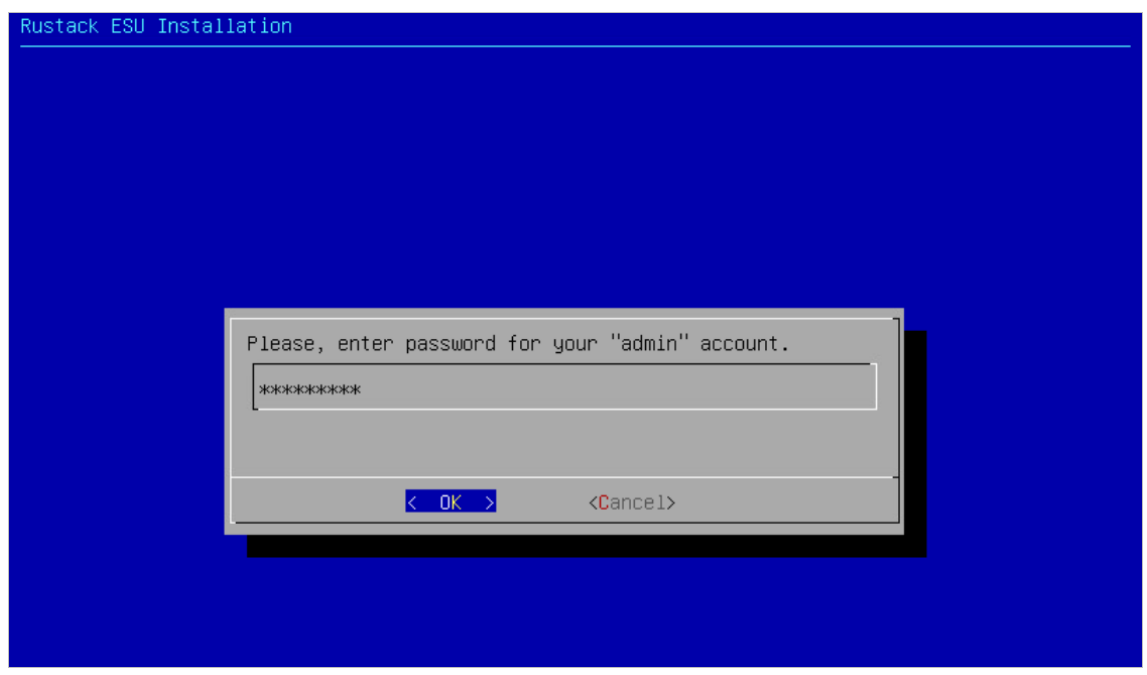

После этого дождитесь завершения процесса настройки.

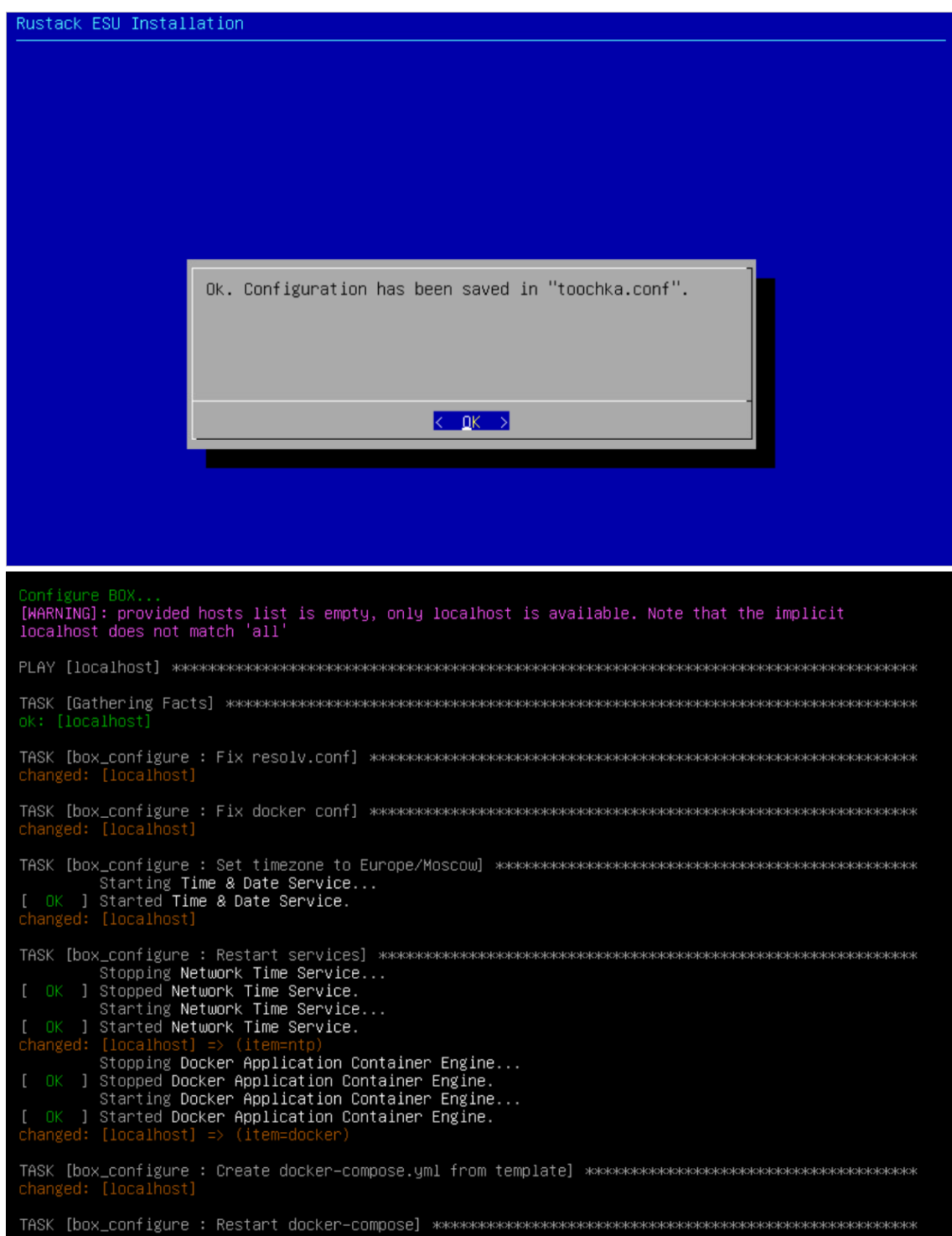

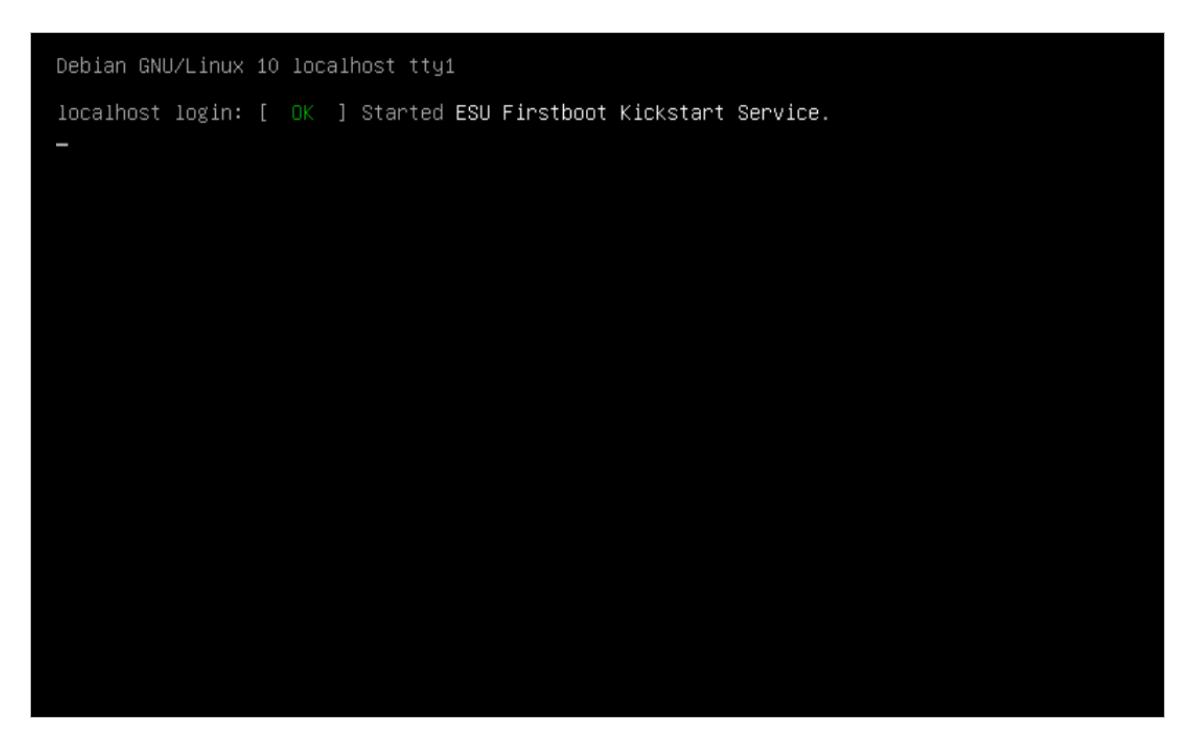

На этом установка РУСТЭК-ЕСУ завершена.

## <span id="page-18-0"></span>**4. Настройка сегментов**

В разделе подробно описаны настройки, необходимые для добавления в РУСТЭК-ЕСУ инсталляций (сегментов) РУСТЭК и сегментов VMware vSphere.

### <span id="page-18-1"></span>**4.1. Авторизация в панели управления**

Для работы в веб-панели управления РУСТЭК-ЕСУ подходят все популярные современные браузеры: Google Chrome, Firefox, Opera и т.д.

После завершения установки по IP-адресу порта созданного сервера ESU-box, который указывался при инсталляции, будет доступна панель управления РУСТЭК-ЕСУ. В данном примере это **https://192.0.2.150**.

Для входа в панель управления задайте в адресной строке браузера адрес https://192.0.2.150.

При вводе адреса панели управления используйте https://.

Авторизуйтесь с логином **admin** и паролем, заданным при инсталляции (см. предыдущий раздел [Установка РУСТЭК-ЕСУ\)](#page-12-0).

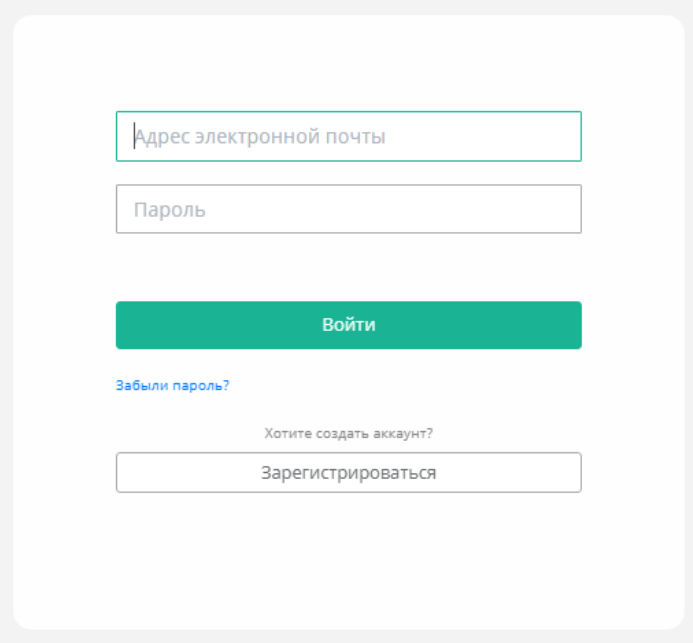

## <span id="page-18-2"></span>**4.2. Настройка сегмента РУСТЭК**

Если необходимо добавить несколько инсталляций РУСТЭК (сегментов), то для каждой из них выполните все нижеперечисленные настройки.

### <span id="page-18-3"></span>**4.2.1. Настройка сетевых зон для сегмента РУСТЭК**

Создайте сетевую зону для пользовательских внутренних сетей.

Для этого перейдите в раздел меню **Система → Сетевые зоны** и нажмите кнопку **Создать сетевую зону**.

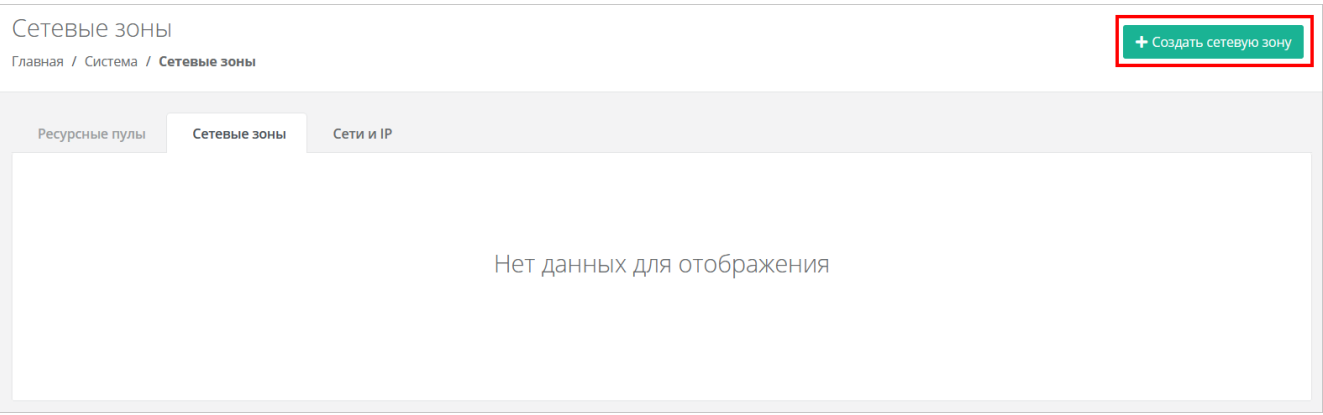

Введите название сетевой зоны, выберите сегмент, например, VLAN и нажмите кнопку **Далее**. Появится возможность добавления пулов.

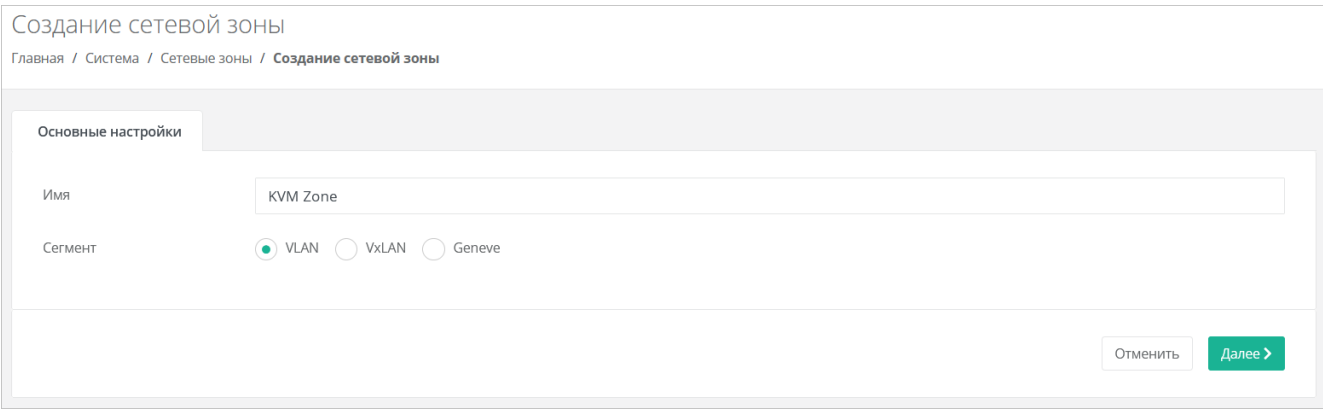

Укажите диапазон VLAN для пользовательских сетей: в данном случае — 701–1000. Для этого нажмите кнопку **Добавить пул** и в открывшемся окне введите значения начала и конца диапазона. В результате в поле **Пулы** появится новый диапазон.

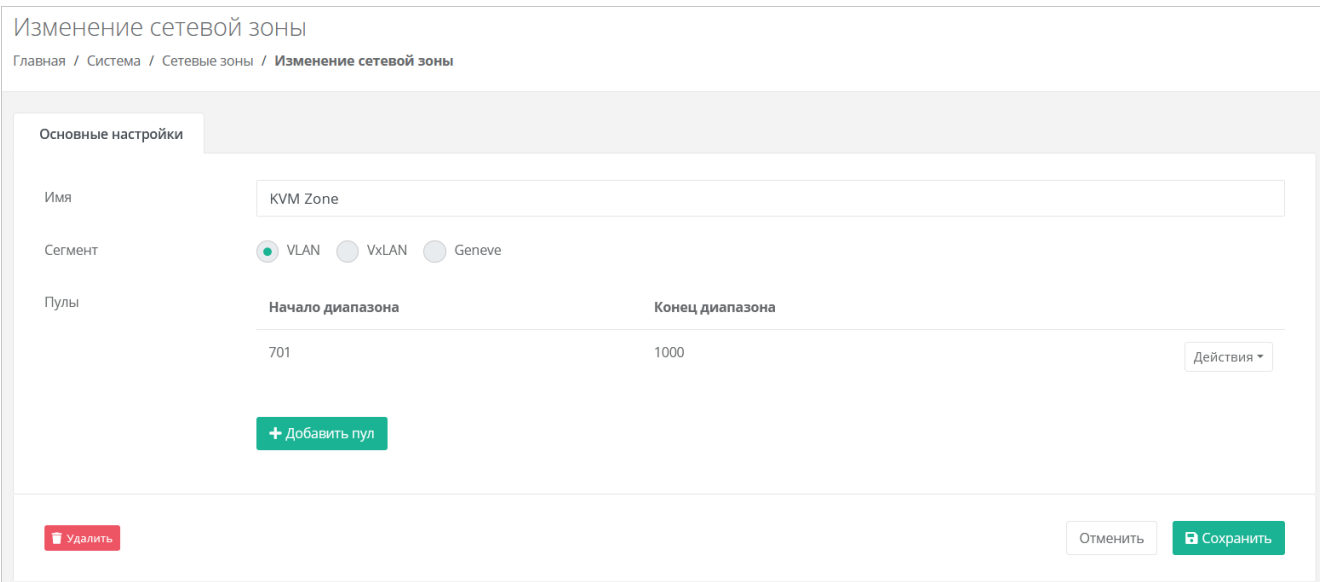

Аналогично создайте вторую сетевую зону для **внешней** сети, например, в сегменте VLAN.

VLAN 41 будет использоваться для публичных IP-адресов пользовательских ВЦОД — установите его в начало и конец диапазона.

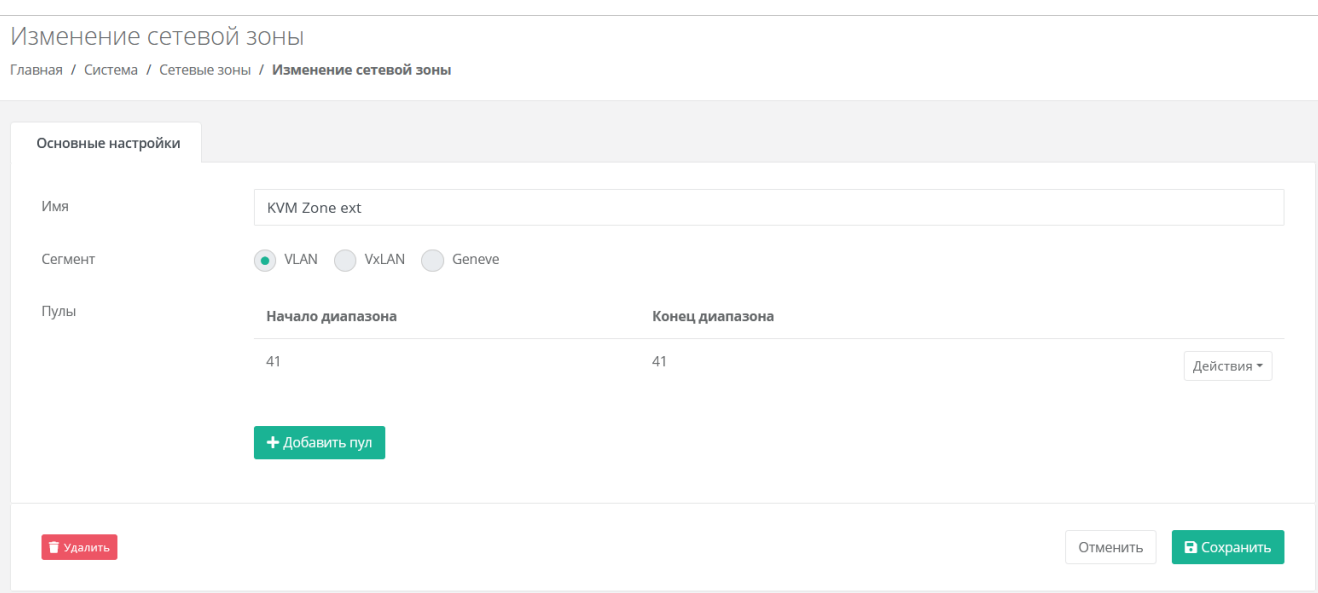

В меню **Система → Сети и IP** создайте внешнюю сеть нажатием кнопки **Создать сеть**.

В открывшейся форме заполните поля настроек:

- **Имя** любое название сети.
- **Сетевая зона** созданная ранее для *внешней* сети сегмента РУСТЭК.
- **VID/VNID** VLAN внешней сети: в данном случае 41.
- **Тип сети** внешняя.
- **Имя на платформе виртуализации** введите имя сети на платформе виртуализации, которая соответствует указанному VLAN.

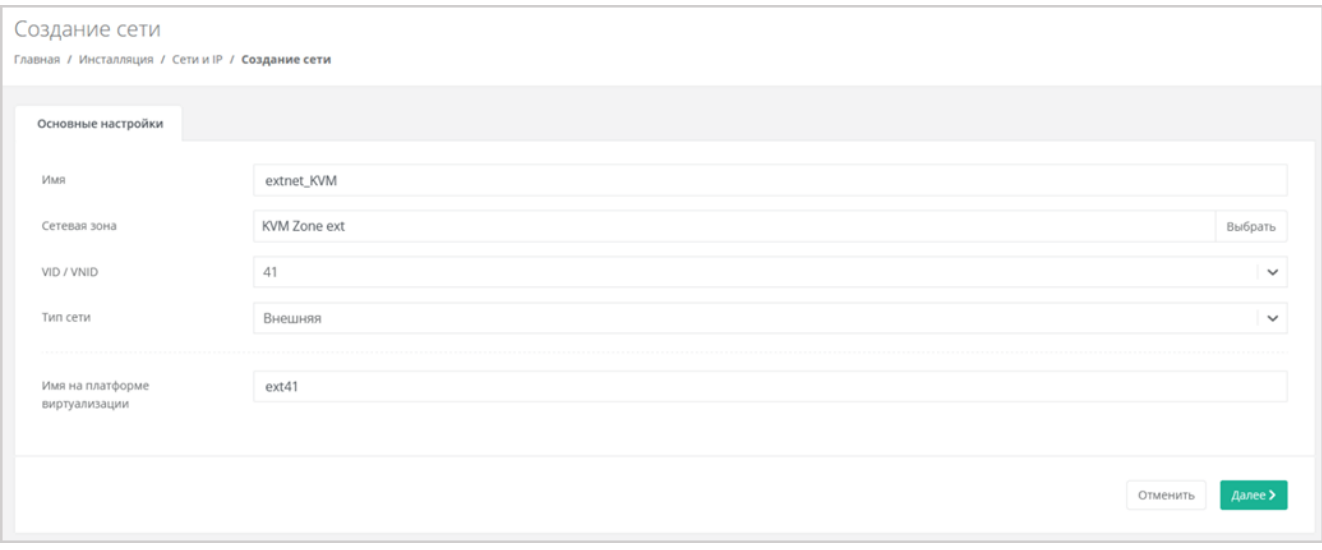

После заполнения основных настроек нажмите кнопку **Далее** — появится возможность добавления подсетей.

Добавьте подсеть с конфигурацией сети с помощью кнопки **Добавить подсеть** — откроется окно **Добавление подсети**.

DHCP должен быть **выключен**, CIDR надо указывать полный. Если нужно уменьшить диапазон выдаваемых IP-адресов, можно указать произвольный диапазон.

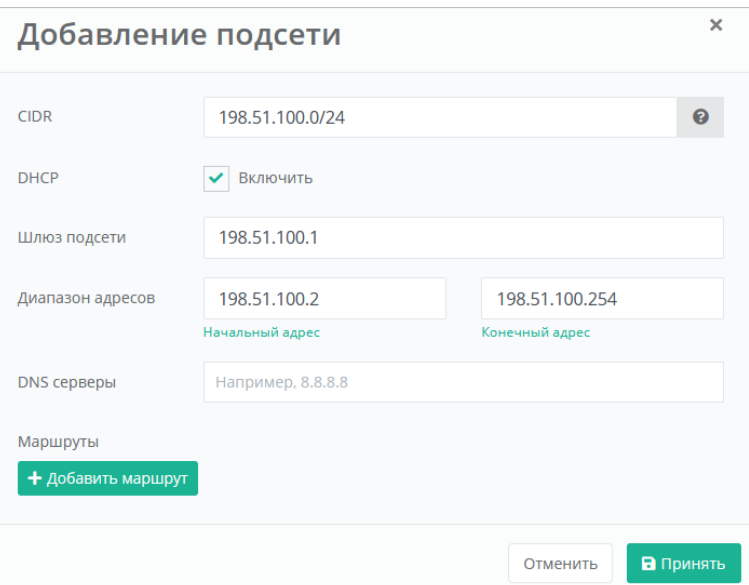

Нажмите кнопку **Принять** для добавления подсети.

Данная внешняя сеть автоматически будет создана при первом создании ВЦОД в РУСТЭК.

### <span id="page-21-0"></span>**4.2.2. Настройка OpenStack-раннера**

Перейдите в раздел меню **Система → Раннеры** и нажмите на имя раннера **default-openstackrunner**.

В открывшейся форме вставьте содержимое файла clouds.yml, описывающее параметры подключения к OpenStack Identity, в соответствующее текстовое поле. Файл clouds.yml находится по пути /etc/openstack/clouds.yml на управляющем узле РУСТЭК.

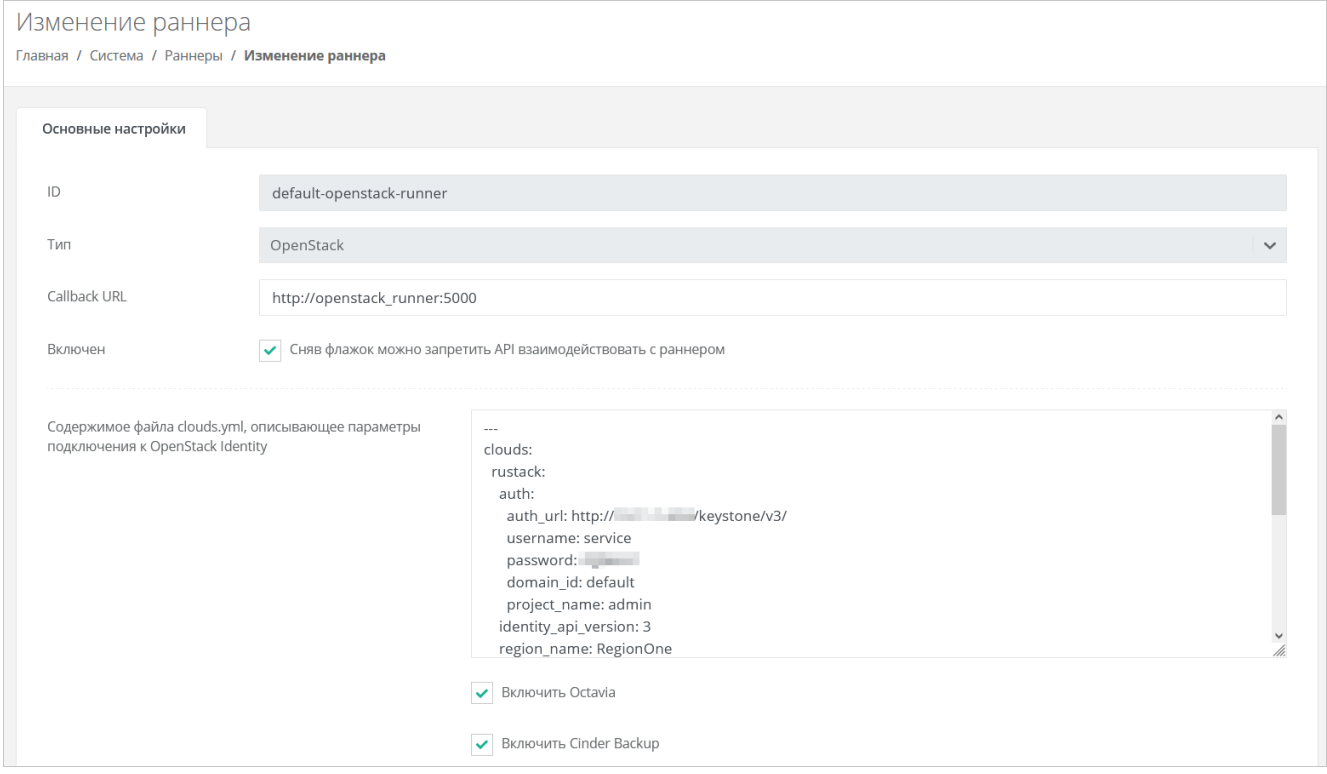

Также здесь можно настроить функциональность резервного копирования и управления балансировщиками. Чтобы включить балансировку нагрузки, установите флаг **Включить Octavia**. Чтобы включить резервное копирование, установите флаг **Включить Cinder Backup**.

Для корректной работы балансировщиков убедитесь, что в файле clouds. yml в разделе rustack и в разделе rustack system для поля interface установлено public.

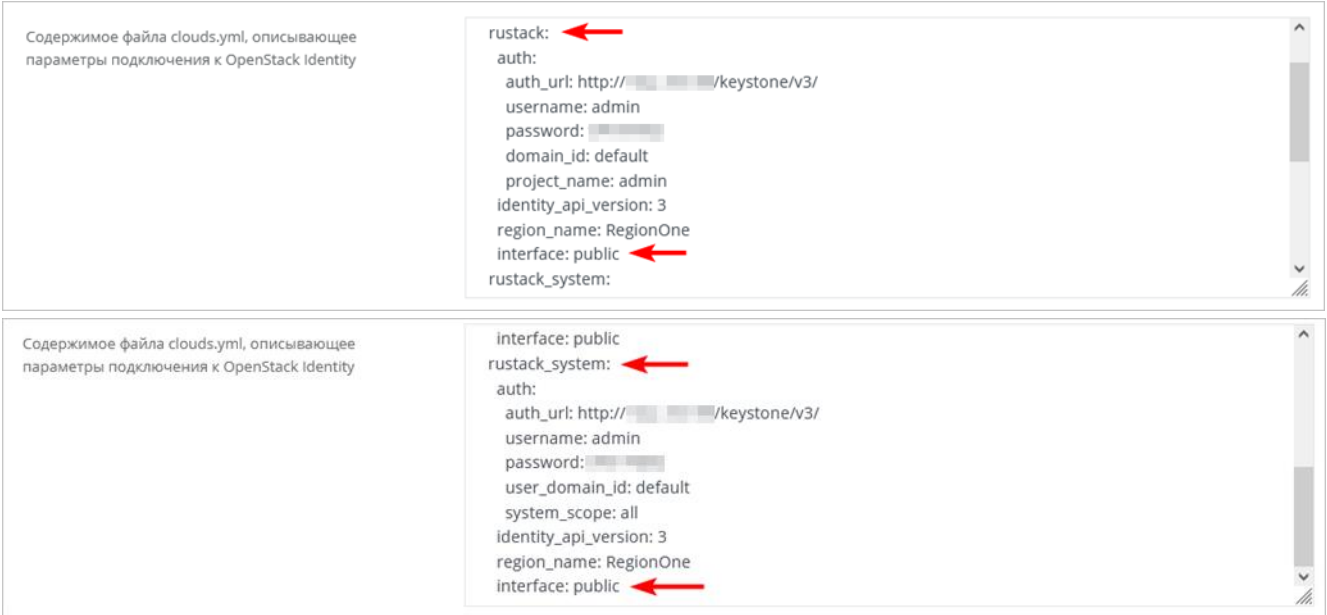

Нажмите кнопку **Сохранить**. Если настройки произведены правильно, то индикатор OpenStackраннера должен быть зелёным .

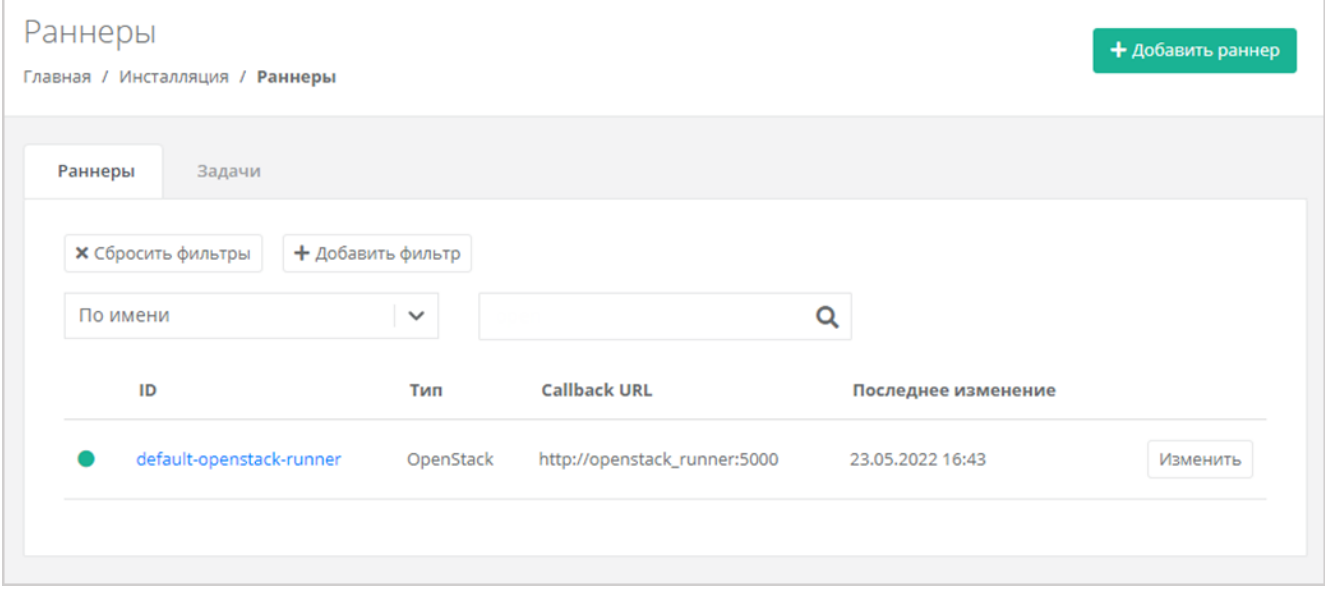

### <span id="page-22-0"></span>**4.2.3. Настройка ресурсного пула для сегмента РУСТЭК**

Перейдите в раздел меню **Система → Ресурсные пулы** и нажмите на имя ресурсного пула **РУСТЭК**.

На вкладке **Основные настройки** заполните поля настроек:

- **Тип** KVM.
- **Сетевая зона** сетевая зона для пользовательских внутренних сетей, в данном примере KVM Zone.
- **Внешняя сеть** созданная ранее внешняя сеть, в данном примере extnet\_KVM.
- **Раннер** default-openstack-runner.
- **Включен** установите флаг.
- **Переподписка vCPU** не работает в сегменте РУСТЭК, поэтому можно установить любое значение, например, 1.
- **Переподписка RAM** не работает в сегменте РУСТЭК, поэтому можно установить любое значение, например, 1.
- **Ограничения на один сервер**:
- о vCPU максимальное количество виртуальных ядер.
- о RAM максимальный объём оперативной памяти.
- Диски максимальное количество дисков.
- о Подключения максимальное количество портов, подключённых к серверу и роутеру.

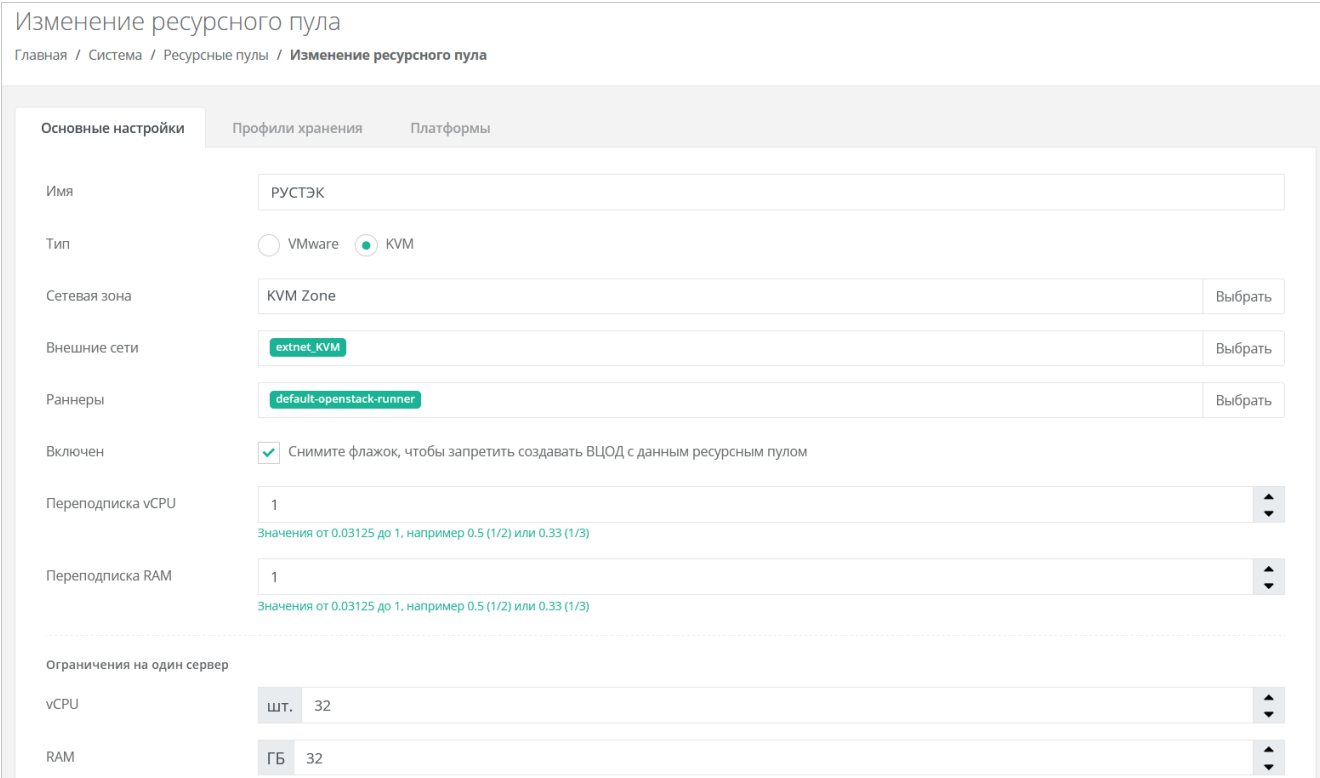

Для сегмента РУСТЭК заполнять поля ниже не нужно.

При необходимости можно задать логотип для ресурсного пула - кнопка Выберите файл... напротив поля Иконка в нижней части вкладки.

Нажмите кнопку Изменить.

После сохранения новых настроек ресурсного пула РУСТЭК-ЕСУ заберёт адреса сервисных портов РУСТЭК в свою базу данных. В этом можно убедиться, запустив в консоли BM ESU-box команду:

sudo docker-compose exec api make shell

В открывшейся консоли ввести:

Port.objects.table('id', 'type', 'network id', 'ip address')

Появится табличная форма аналогично представленной ниже.

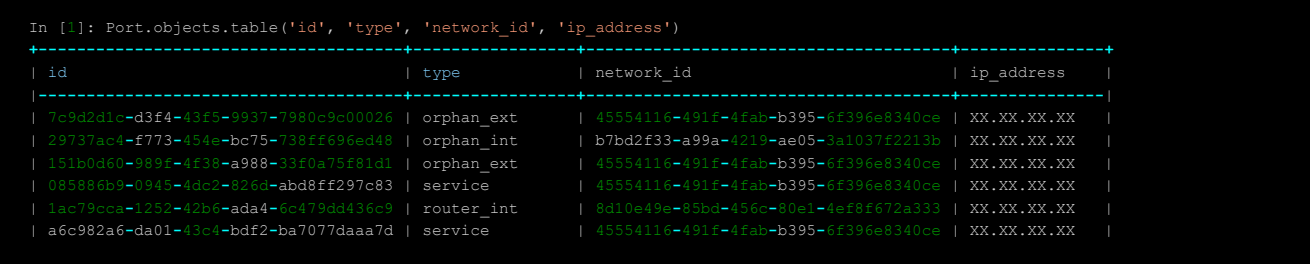

Количество записей в таблице может отличаться в зависимости от инсталляции, но таблица не должна быть пустой. Если таблица пуста, проверьте, не была ли допущена ошибка в названии внешней сети - поле Имя на платформе виртуализации в настройках внешней сети, см. Настройка сетевых [зон для сегмента РУСТЭК.](#page-18-3) Список внешних сетей в РУСТЭК можно получить, выполнив на одном из управляющих узлов РУСТЭК команду:

openstack network list --external

Для добавления профиля хранения перейдите на вкладку **Профили хранения** и нажмите кнопку **Добавить профиль хранения**.

В открывшемся окне заполните поля настроек:

- **Имя** в соответствии с подсказкой (SSD, SATA, SAS).
- **Имя типа диска** в соответствии с доступными типами диска в РУСТЭК.
- **Биллинг-класс** выберите соответствующий биллинг-класс.
- **Макс. размер диска** максимальный размер диска в ГБ, который сможет создать пользователь.
- **Позиция** позиция определяет порядок расположения профилей хранения, который напрямую влияет на то, с каким первым типом диска будет изначально предложено создать новый сервер пользователям клиента.

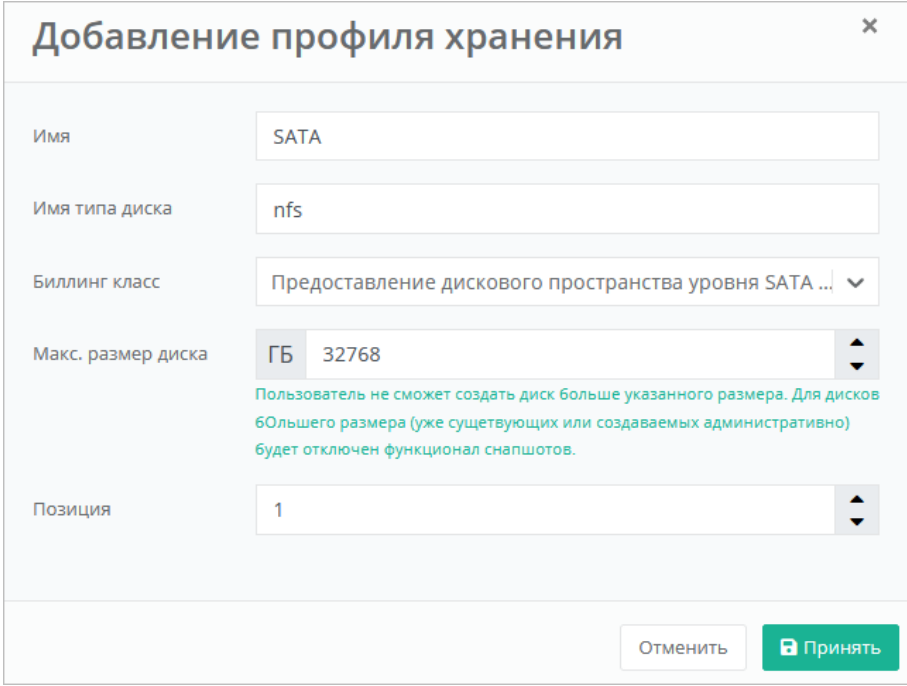

Нажмите кнопку **Принять** для добавления профиля хранения.

Имя типа диска в РУСТЭК можно получить, выполнив на одном из управляющих узлов РУСТЭК команду:

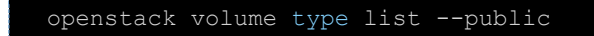

Будет выведен приблизительно следующий список:

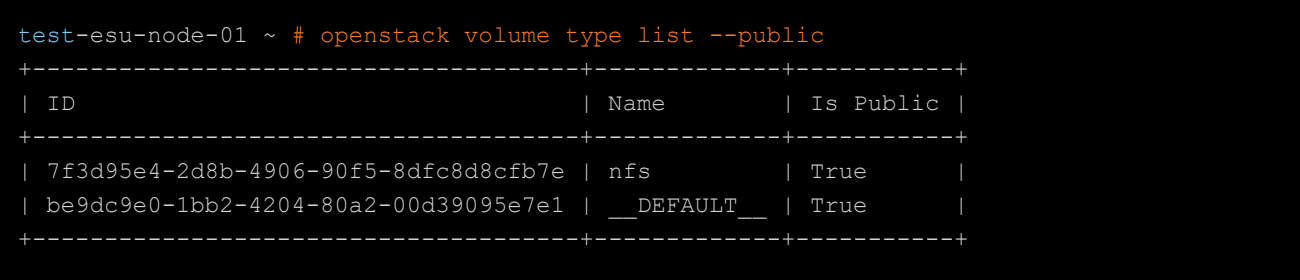

В качестве типа диска в панели управления РУСТЭК-ЕСУ укажите значение поля **Name**. В данном случае это **nfs**.

Далее проверьте правильность заполнения вкладки **Платформы**. Если настройки отсутствуют нажмите кнопку **Добавить платформу**.

В открывшемся окне заполните поля настроек платформы:

- **Имя** имя платформы, которое будет отображаться у пользователя при конфигурировании платформы.
- **Бил. класс (vCPU)** выберите биллинг-класс, предназначенный для расчёта стоимости использования виртуальных ядер.
- **Бил. класс (RAM)** выберите биллинг-класс, предназначенный для расчёта стоимости использования виртуальной оперативной памяти.
- **Позиция** позиция определяет порядок расположения платформ, который напрямую влияет на то, с каким первым типом vCPU будет изначально предложено создать новый сервер пользователям клиента.
- **Имя агрегата** имя агрегата из РУСТЭК.

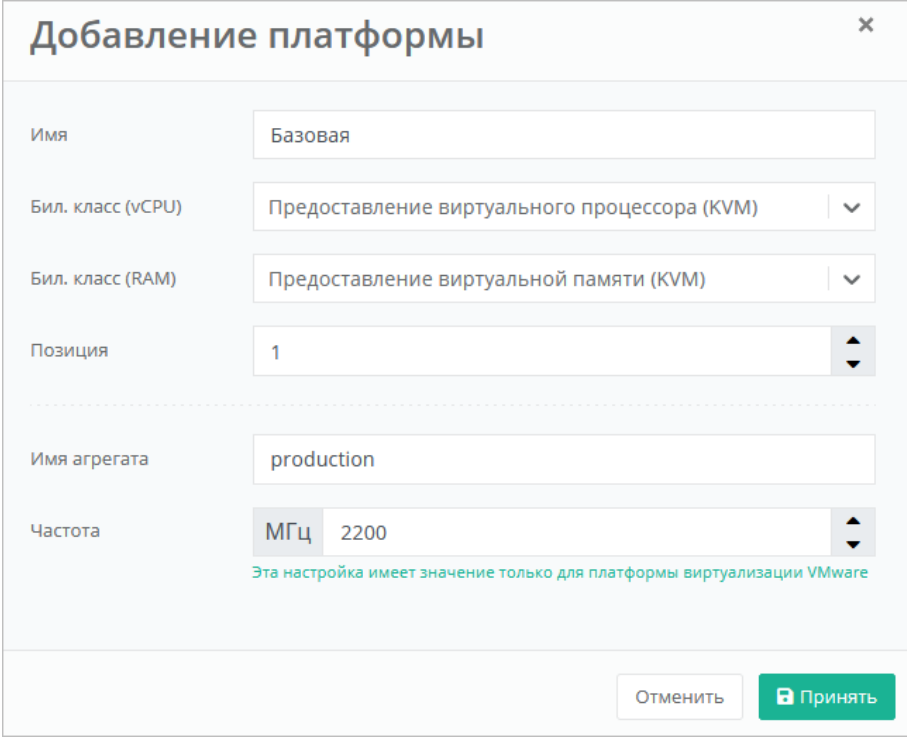

Список агрегатов можно получить, выполнив на одном из управляющих узлов РУСТЭК команду:

OS\_CLOUD=rustack\_system openstack aggregate list

Будет выведен приблизительно следующий список:

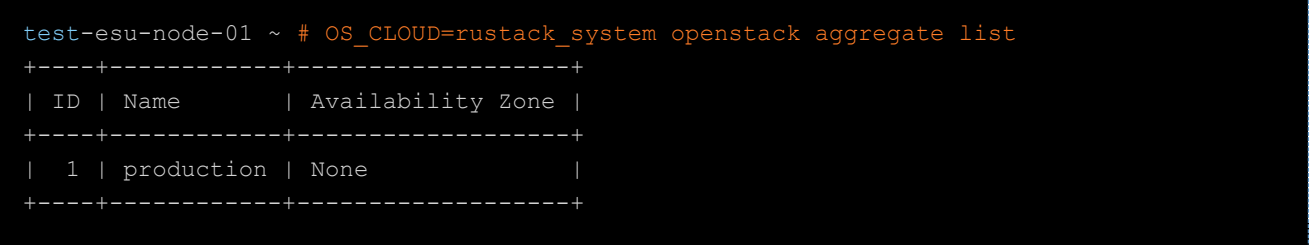

Нажмите кнопку Принять для добавления платформы.

После того, как введены все настройки, в форме изменения ресурсного пула нажмите кнопку Изменить.

### <span id="page-26-0"></span>4.2.4. Создание шаблонов ВМ для сегмента РУСТЭК

Для создания шаблона ВМ необходим образ ОС с cloud-init. На сайте OpenStack есть ссылки для скачивания таких образов: https://docs.openstack.org/image-guide/obtain-images.html

Далее будет рассмотрен пример создания шаблона ВМ с операционной системой Ubuntu 18.04 LTS. Подключитесь по SSH к одному из управляющих узлов РУСТЭК (логин — root, пароль — rustack) и скачайте целевой образ, после чего создайте образ в РУСТЭК:

curl https://cloud-images.ubuntu.com/bionic/current/bionic-server-cloudimg-amd64.img --output bionic-server-cloudimg-amd64.img

```
openstack image create --public --disk-format qcow2 --container-format bare --property
distro=Ubuntu --property hw disk bus=scsi --property hw scsi model=virtio-scsi --
property hw vif model=virtio --property image type=master --file bionic-server-
cloudimg-amd64.img --min-disk 10 --min-ram 2048 Ubuntu-Bionic-ESU3
```
Последний параметр команды (Ubuntu-Bionic-ESU3) - имя образа в РУСТЭК, его необходимо записать или запомнить.

Далее создайте шаблон в РУСТЭК-ЕСУ через панель управления.

Для этого перейдите в раздел меню Система → Шаблоны → Серверы и нажмите кнопку Создать шаблон.

В открывшейся форме заполните поля:

- Ресурсные пулы нажмите кнопку Выбрать и в открывшемся окне выберите ресурсный пул  $\bullet$ РУСТЭК.
- Имя введите произвольное имя для шаблона, например, имя ОС.
- Группа шаблонов выберите группу шаблонов или оставьте по умолчанию.
- Включен установите флаг.
- Имя шаблона нажмите кнопку Выбрать откроется список образов РУСТЭК, в котором необходимо выбрать ранее созданный образ. Нажмите кнопку Применить.

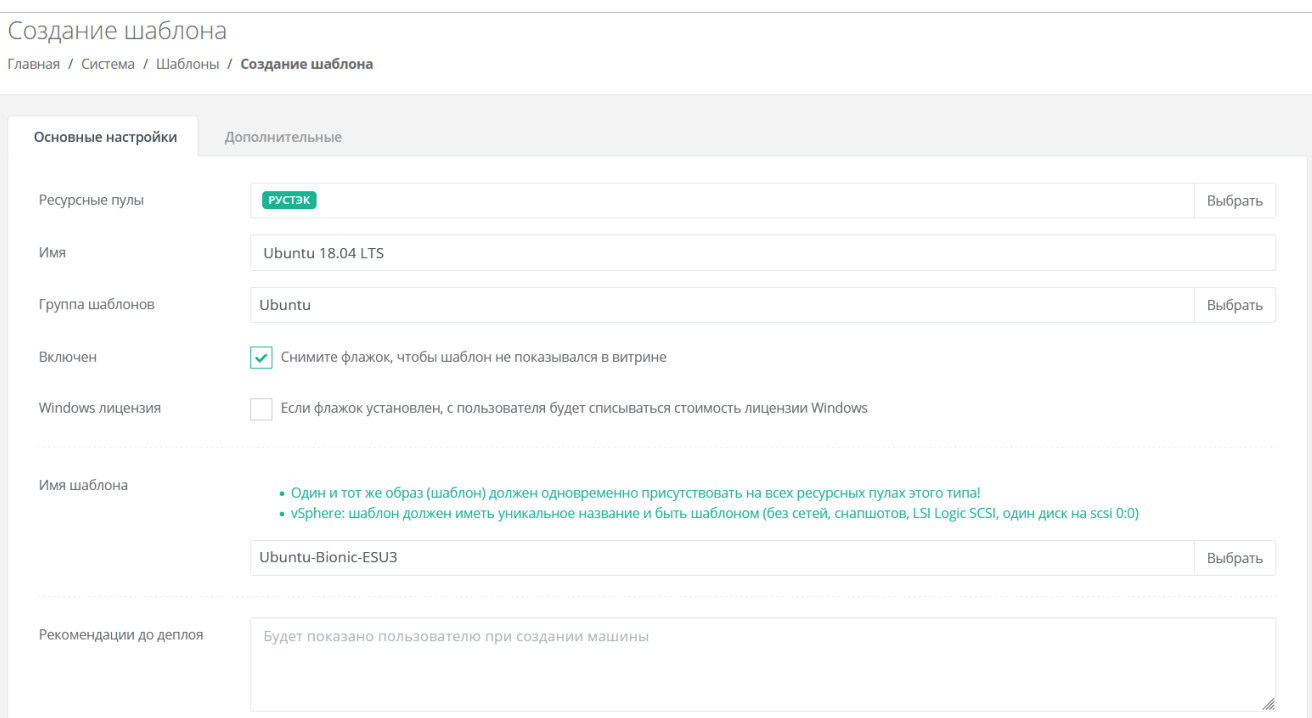

### Перейдите на вкладку **Дополнительные**.

Укажите минимальное число ядер vCPU (минимум 1 ядро) и объём RAM (минимум 2 ГБ).

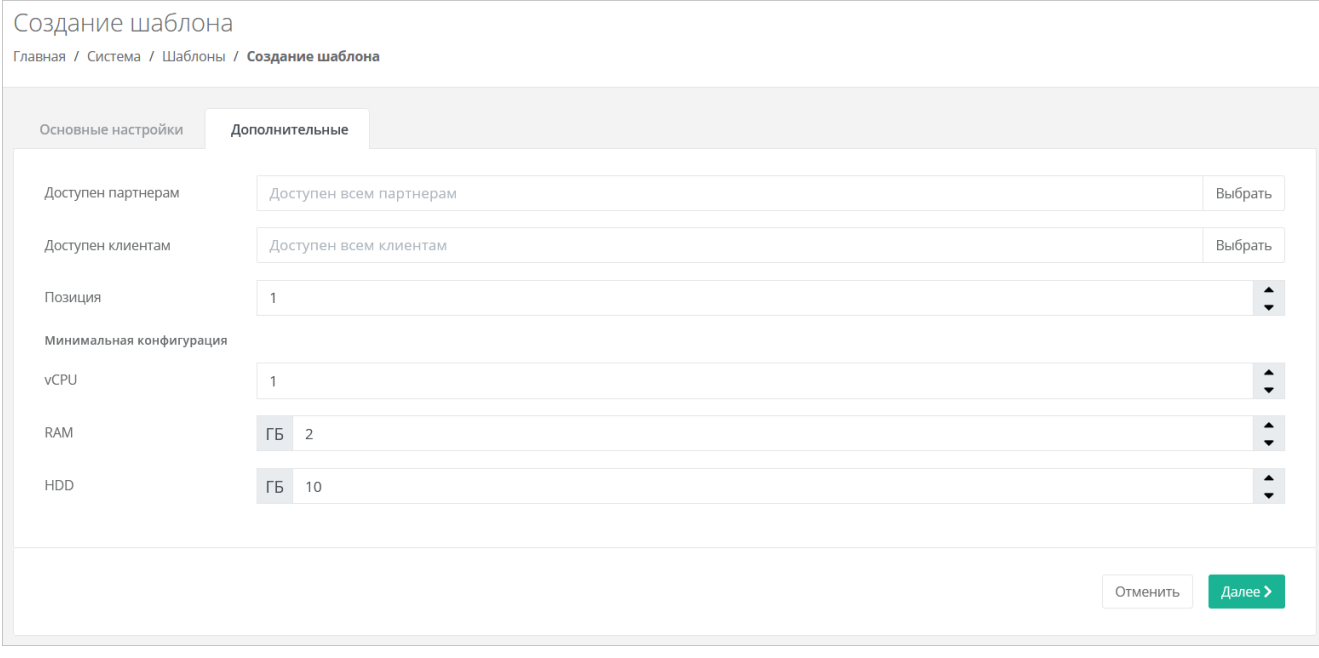

Нажмите кнопку **Далее**. Будет создан новый шаблон сервера и появятся дополнительные вкладки в форме изменения шаблона сервера: **Поля для скрипта**, **Скрипт развёртывания** и **Auto DevOps**.

Перейдите на вкладку **Поля для скрипта**. На вкладке добавляются поля метаданных для скрипта развёртывания виртуального сервера. Эти поля появляются на вкладке **Создание сервера** после выбора шаблона при создании пользователем нового сервера. Пользователь заполняет поля различной информацией в зависимости от настроек полей.

Рекомендуется заполнить поля, указанные на скриншоте.

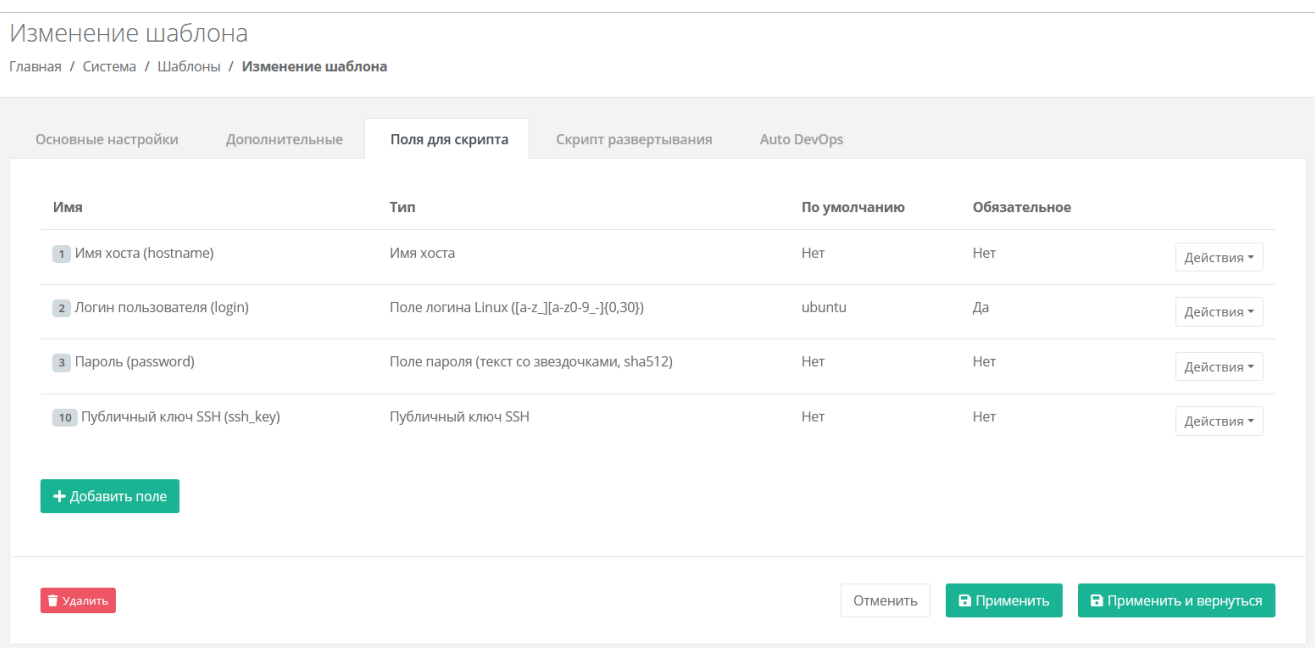

Далее на вкладке **Скрипт развёртывания** добавьте скрипт развёртывания.

Скрипт развёртывания применяется во время развёртывания виртуальной машины внутри операционной системы сервера.

Универсальный скрипт развёртывания для Linux OS приведён в разделе [Универсальный скрипт](#page-80-0)  [развёртывания.](#page-80-0)

На вкладке **Auto DevOps** можно настроить Auto DevOps-скрипт. Скрипт обращается к API РУСТЭК-ЕСУ для выполнения указанных в скрипте операций.

Auto DevOps-скрипт пишется на языке Python и используется для выполнения дополнительных операций с сервером во время его создания и/или запуска.

Внесение изменений в Auto DevOps-скрипт рекомендуется только для вендоров. Просьба не редактировать настройки скрипта самостоятельно.

Пример скрипта приведён в разделе [Приложение 1. Пример Auto DevOps-скрипта.](#page-104-0)

После внесения изменений в скрипт обязательно нажмите кнопку **Применить**!

В результате редактирования настроек Auto DevOps-скрипта вносятся изменения в панели управления. Например, применяются необходимые шаблоны брандмауэра после разворачивания виртуальной машины.

После внесения изменений нажмите кнопку **Применить и вернуться**. Созданный шаблон ВМ появится в списке шаблонов, и из него можно будет создавать ВМ.

### <span id="page-28-0"></span>**4.3. Настройка сегмента VMware vSphere**

Если для РУСТЭК-ЕСУ необходимо добавить несколько инсталляций VMware vSphere (сегментов), то для каждой из них выполните все нижеперечисленные настройки.

**Необходимые работы на стороне VMware для подключения к РУСТЭК-ЕСУ**:

- 1. Создать пользователя esu-admin c правами администратора.
- 2. Создать Datacenter.
- 3. Создать кластер хоста(ов) в Datacenter, внутри которого будут создаваться ВМ и Edge-роутеры.
- 4. Создать Datastore Cluster из датастора(ов), на котором будут размещаться пользовательские Edge-роутеры и служебные сервисы.
- 5. Создать Datastore Cluster из датастора(ов), на котором будут размещаться диски пользователей (можно использовать из пункта 4).
- 6. Создать vSphere Distributed Switch (vDS), под которым будут создаваться пользовательские сети (порт-группы).

### <span id="page-29-0"></span>**4.3.1. Создание маршрутизируемой сети**

Создайте маршрутизируемую сеть, в которой развёрнута и работает ВМ с РУСТЭК-ЕСУ (ESU-box), настройки сети должны совпадать с настройками маршрутизируемой сети внутри РУСТЭК. Маршрутизируемая сеть — портгруппа на vDS в vSphere (требуется один VLAN ID). Необходимо учитывать, что в эту сеть будут подключены пользовательские роутеры для сегмента VMware. В разделе [Настройка сети для роутеров \(Edge\) сегмента VMware vSphere](#page-73-0) описана процедура, позволяющая изменить такое поведение, для этого следует создать отдельную сеть для роутеров.

Таким образом, размер подсети напрямую влияет на максимальное число ВЦОД. ESU-box станет DHCP-сервером в этой подсети (также возможна установка в сеть, где уже присутствует DHCP-сервер). В данном примере сеть называется vlan3058.

Создание порт-группы:

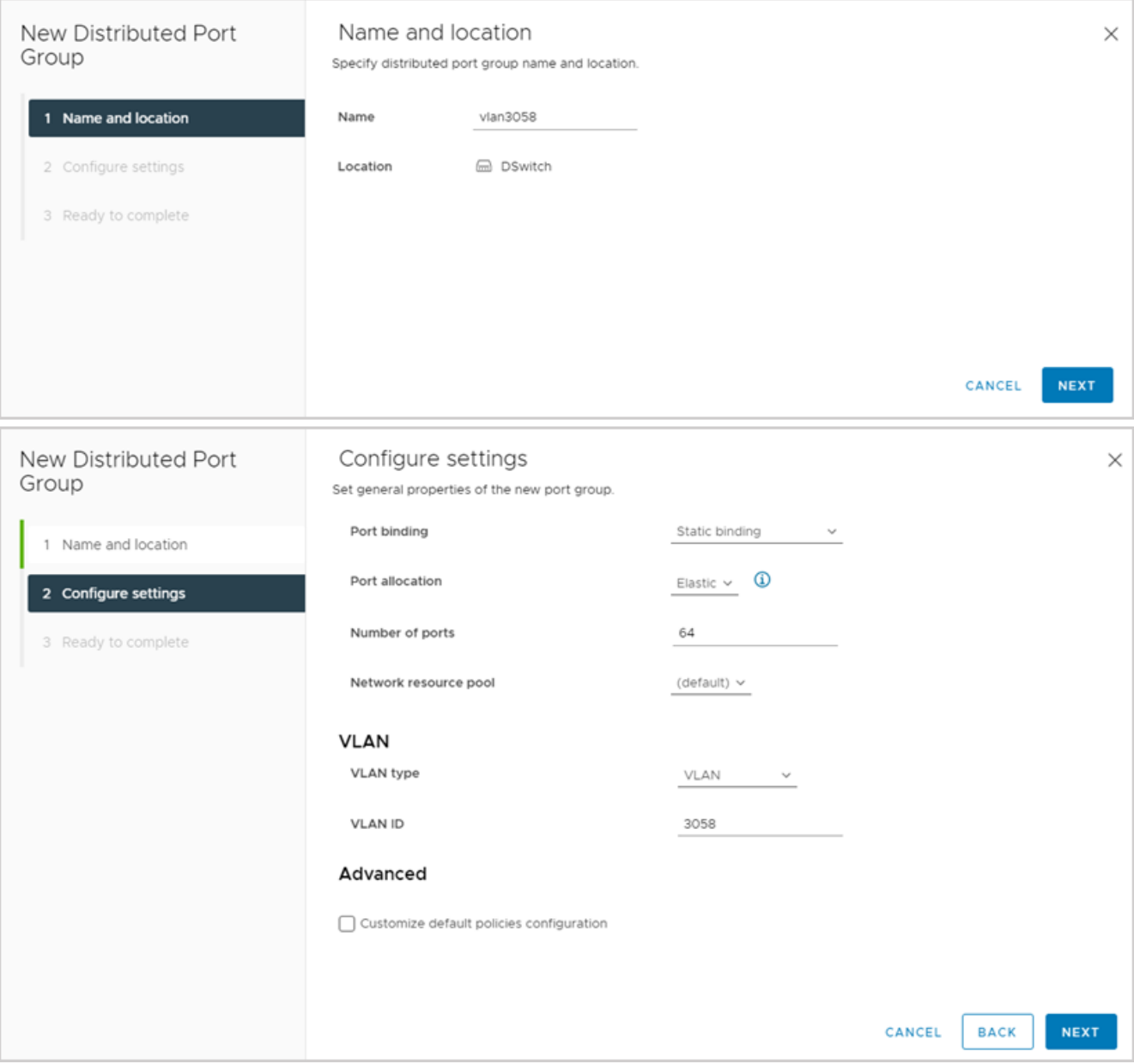

### Редактирование порт-группы:

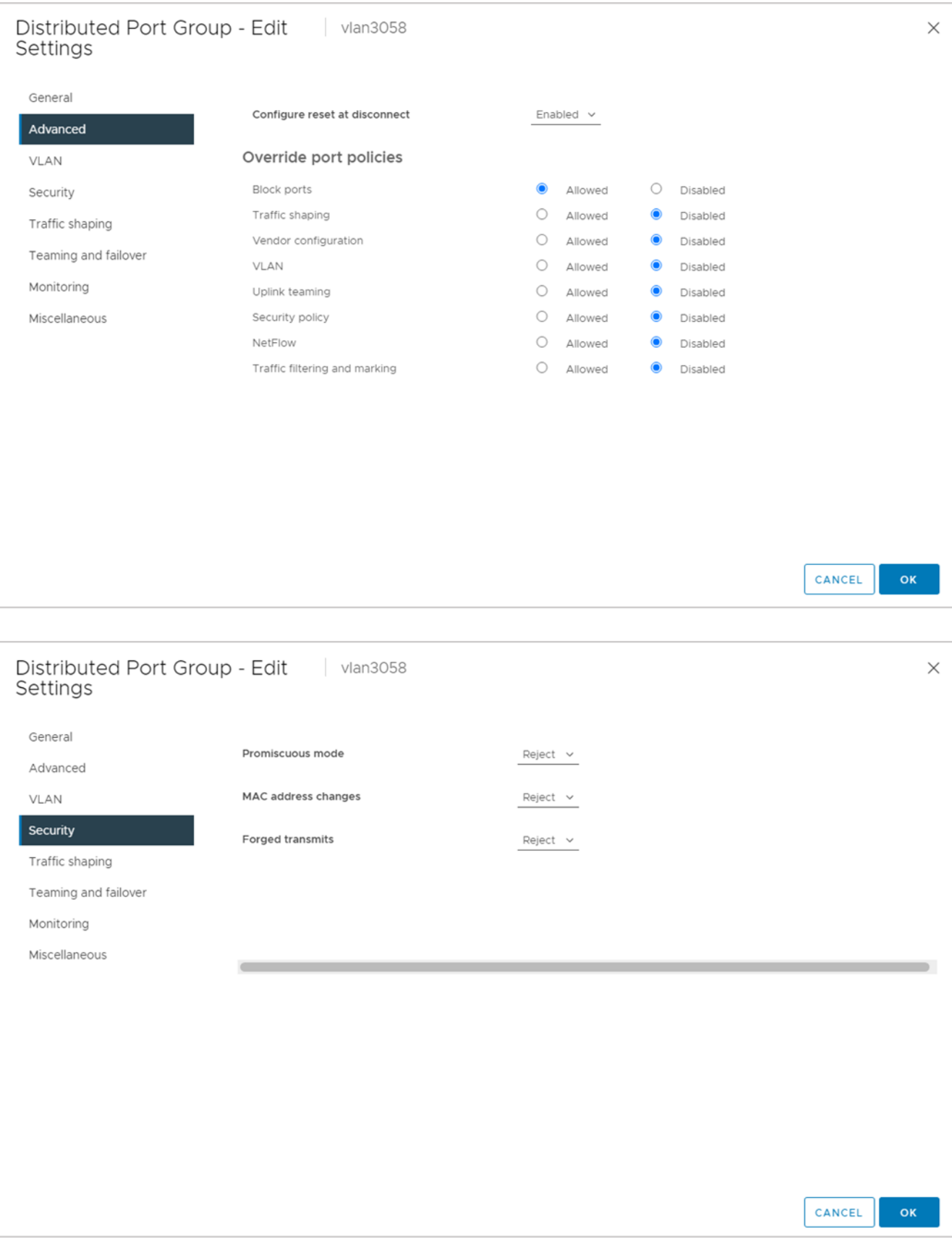

### <span id="page-30-0"></span>**4.3.2. Создание директории для ВЦОДов клиентов**

Создайте в датацентре корневую директорию, в которой будут располагаться ВЦОДы клиентов, например, **ESU3-Test**. В этой директории создайте директорию **Management**, которая понадобится при развёртывании Edge-роутера.

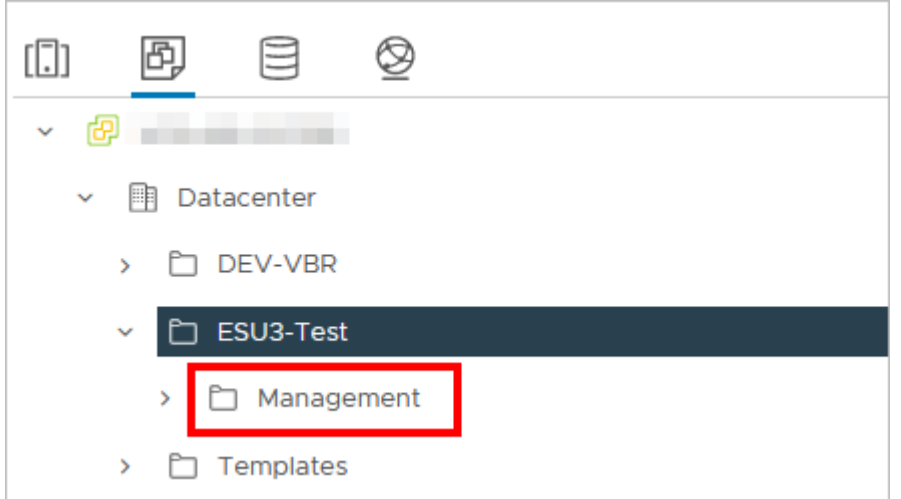

### <span id="page-31-0"></span>**4.3.3. Настройка сетевых зон для сегмента VMware vSphere**

Создайте сетевую зону для пользовательских внутренних сетей.

Для этого перейдите в раздел меню **Система → Сетевые зоны** и нажмите кнопку **Создать сетевую зону**.

Введите название сетевой зоны, выберите сегмент, например, VLAN и нажмите кнопку **Далее**. Появится возможность добавления пулов.

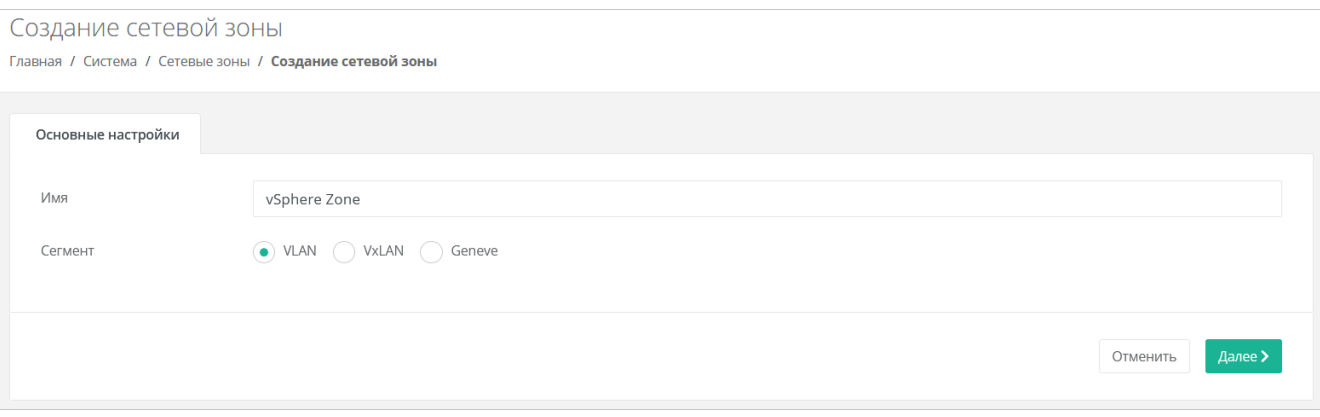

Укажите диапазон VLAN для пользовательских сетей: в данном случае 3060–3090. Для этого нажмите кнопку **Добавить пул** и в открывшемся окне введите значения начала и конца диапазона. В результате в поле **Пулы** появится новый диапазон.

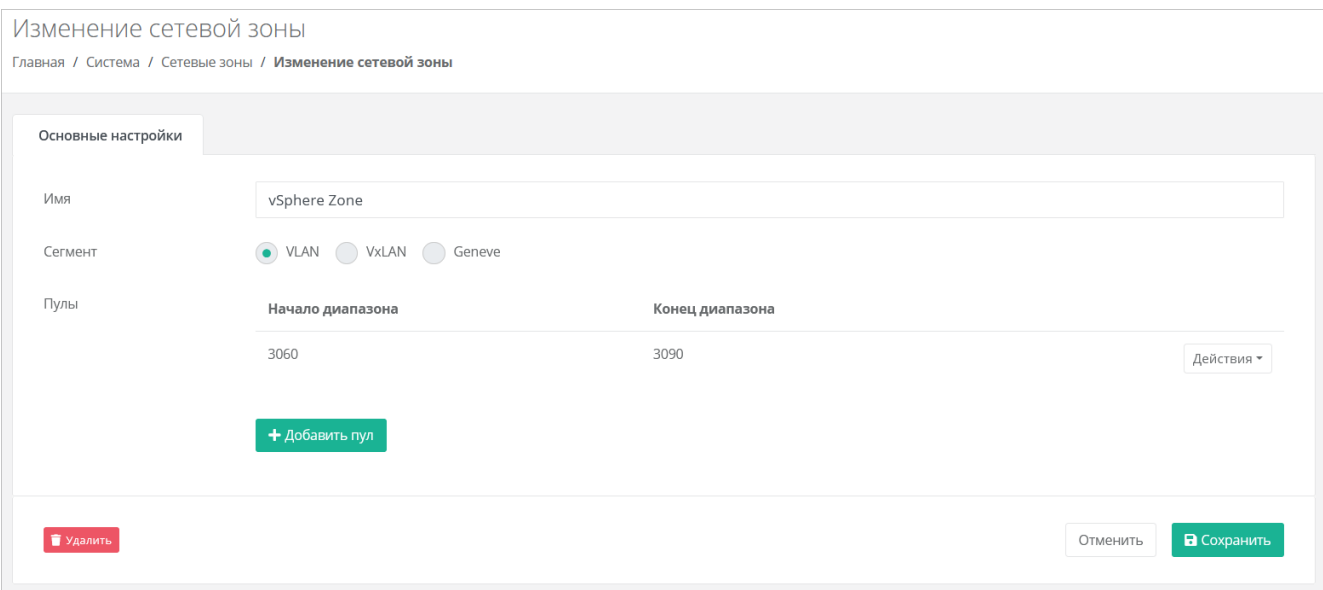

Аналогично создайте вторую сетевую зону для **внешней** сети, например, в сегменте VLAN.

VLAN 3227 будет использоваться для публичных IP-адресов пользовательских ВЦОД - установите его в начало и конец диапазона.

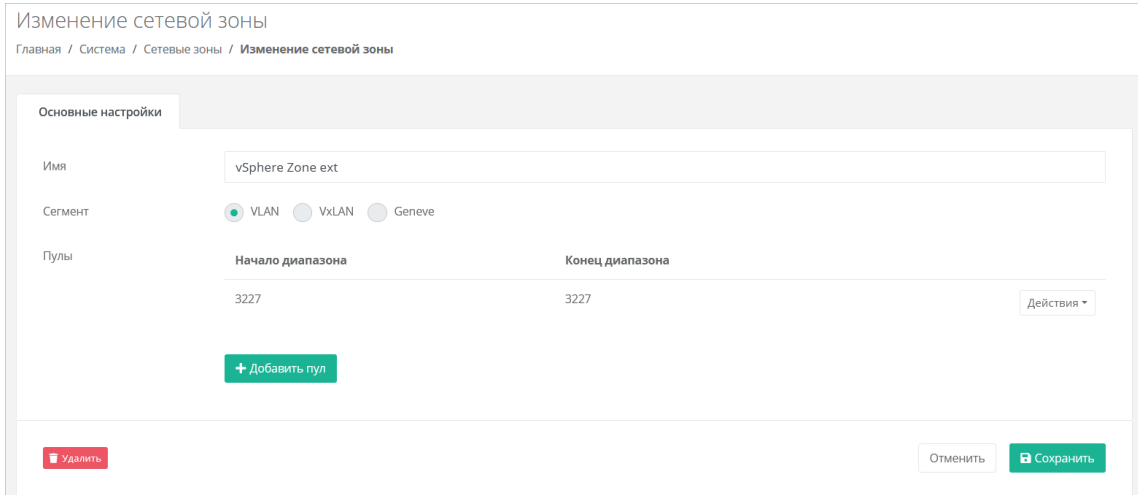

Создайте внешнюю сеть для сегмента VMware vSphere.

Перейдите в раздел меню Система → Сети и IP и нажмите кнопку Создать сеть.

В открывшейся форме заполните следующие поля настроек:

- Имя любое название сети.
- Сетевая зона созданная ранее для внешней сети VMware-сегмента.  $\bullet$
- **VID/VNID** VLAN внешней сети: в нашем случае 3227.
- Тип сети внешняя.
- Имя на платформе виртуализации введите имя сети на платформе виртуализации, которая соответствует указанному VLAN.

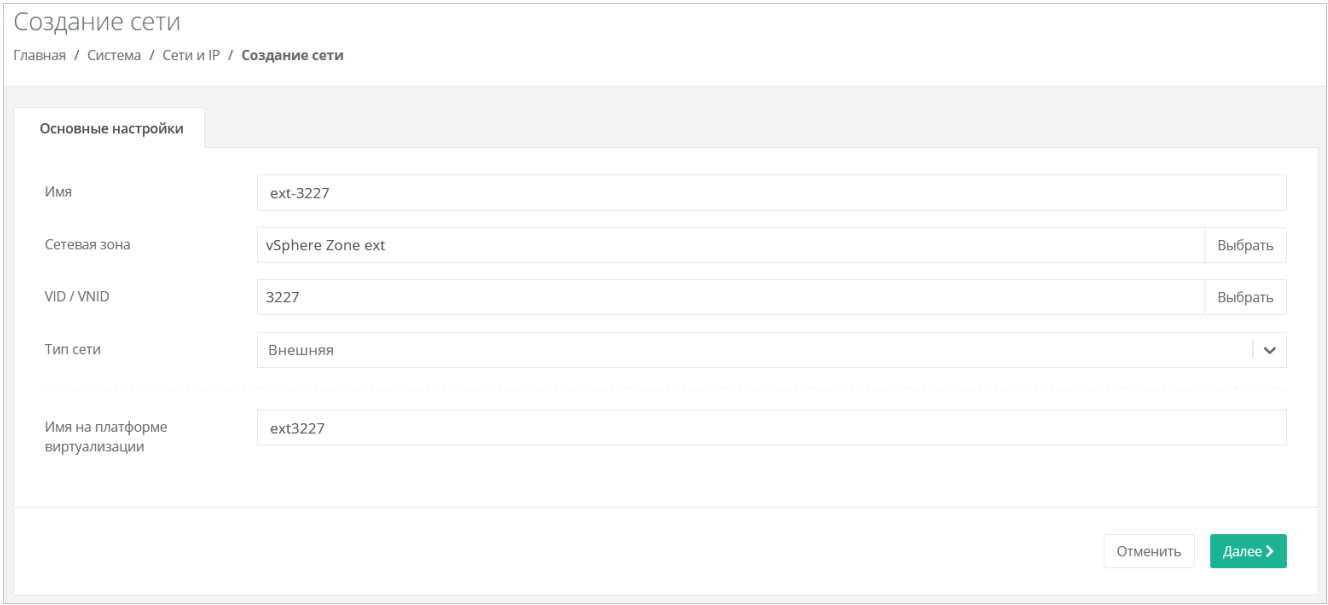

После заполнения основных настроек нажмите кнопку Далее. Появится возможность добавления подсетей.

### Нажмите кнопку Добавить подсеть. Откроется окно Добавление подсети.

DHCP должен быть выключен, CIDR необходимо указывать полный. Если нужно уменьшить диапазон выдаваемых IP-адресов, можно указать произвольный диапазон.

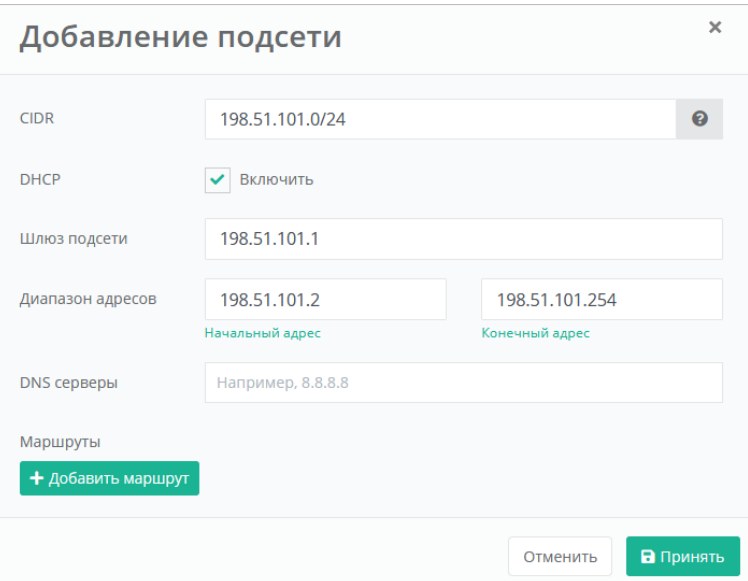

Нажмите кнопку Принять для добавления подсети.

### <span id="page-33-0"></span>4.3.4. Настройка vSphere-раннера РУСТЭК-ЕСУ

Перейдите в раздел меню Система  $\rightarrow$  Раннеры и выберите раннер default-vsphere-runner. В открывшейся форме заполните поля:

- Название датацентра название должно соответствовать фактическому названию в vSphere  $\bullet$ (например, Datacenter, см. рисунок ниже).
- IP-адрес хоста vCenter IP-адрес хоста, на котором установлен vCenter.  $\bullet$
- Имя пользователя для взаимодействия с vCenter имя администратора в vSphere.
- Пароль пароль администратора в vSphere.
- Имя dvswitch, под которым будут создаваться сети имя vDS, под которым будут  $\bullet$ создаваться сети (порт-группы). Например: DSwitch0.

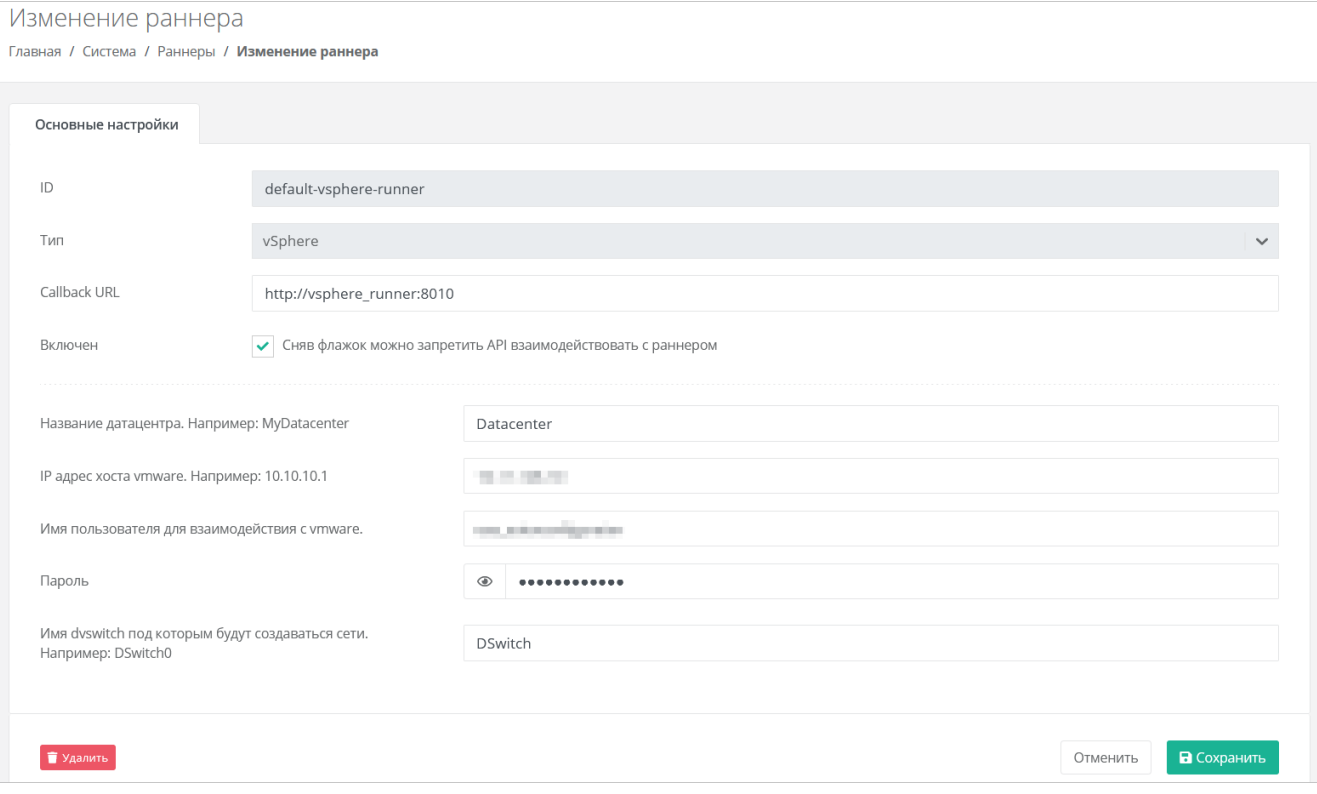

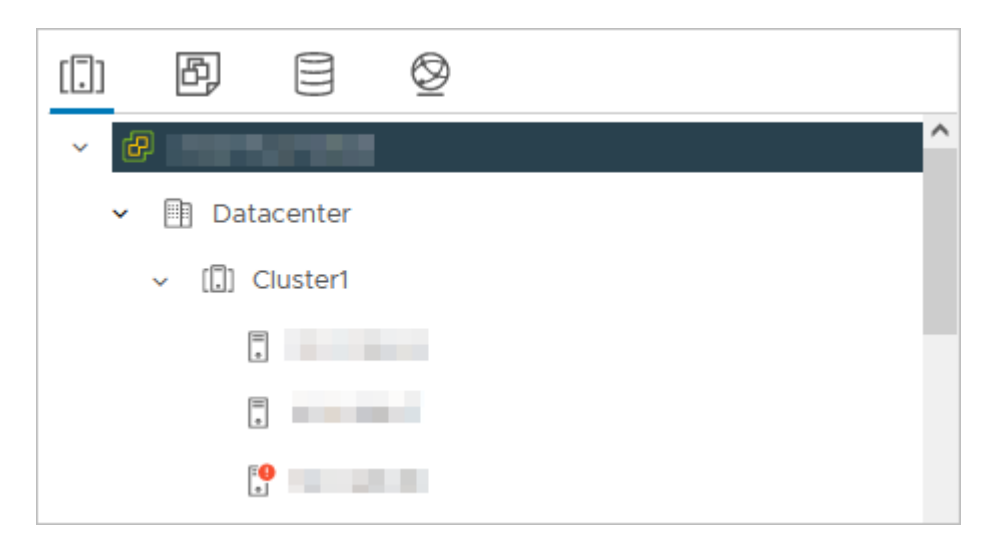

### Нажмите кнопку Сохранить.

Если настройки введены правильно, индикатор vSphere-раннера должен быть зелёным .

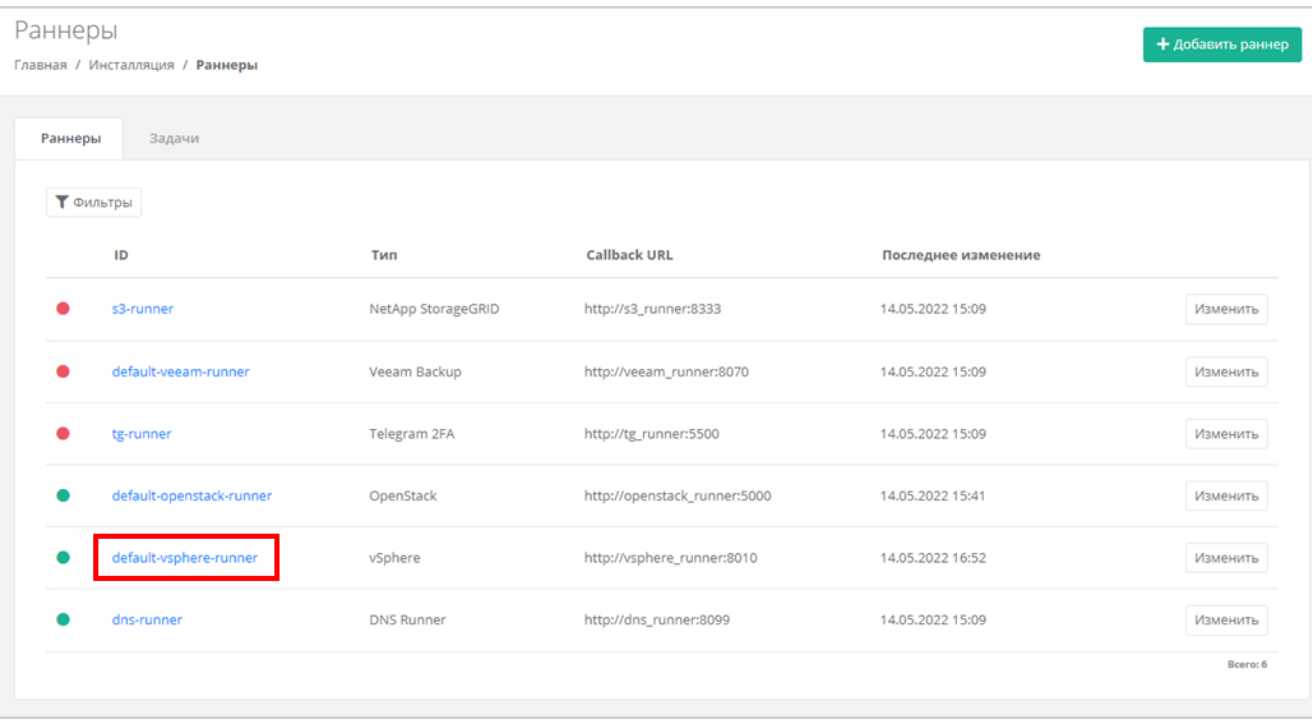

Создайте новый токен для пользователя runner - он понадобится для дальнейших настроек. Чтобы создать токен, перейдите в раздел меню Администрирование - Пользователи и для пользователя runner нажмите Действия → Создать токен. После подтверждения действия скопируйте токен.

### <span id="page-34-0"></span>4.3.5. Настройка ресурсного пула для сегмента VMware vSphere

Перейдите в раздел меню Система → Ресурсные пулы и нажмите на имя ресурсного пула VMware.

На вкладке Основные настройки заполните поля настроек:

- $T$ ип VMware.
- Сетевая зона сетевая зона для пользовательских внутренних сетей, в данном примере vSphere Zone.
- Внешняя сеть созданная ранее внешняя сеть, в данном примере ext-3227.
- Раннер default-vsphere-runner.
- Включен установите флаг.
- **Переподписка vCPU** значение переподписки определяет, какое количество vCPU от указанного в конфигурации сервера, будет зарезервировано для сервера при его создании. Значение переподписки должно находиться в диапазоне от 0.03125 до 1, например 0.5 (1/2) или 0.33 (1/3).
- **Переподписка RAM** значение переподписки определяет, какой объём оперативной памяти от указанного в конфигурации сервера, будет зарезервирован для сервера при его создании. Значение переподписки должно находиться в диапазоне от 0.03125 до 1, например 0.5 (1/2) или 0.33 (1/3).
- **Ограничения на один сервер**:
	- o **vCPU** максимальное количество виртуальных ядер.
	- o **RAM** максимальный объём оперативной памяти.
	- o **Диски** максимальное количество дисков.
	- o **Подключения** максимальное количество портов, подключённых к серверу и роутеру.

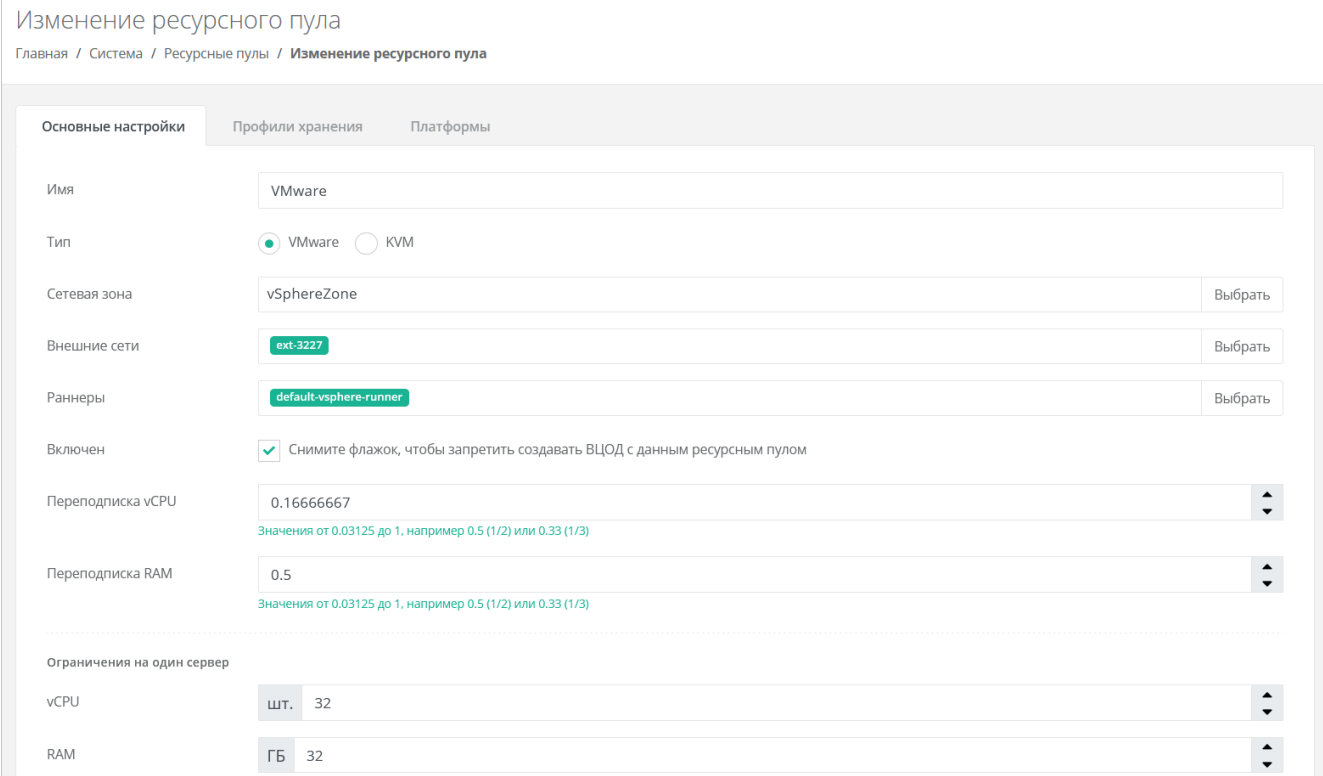

Ниже на той же странице укажите следующие настройки:

- **Название шаблона роутера** укажите «edge».
- **Название management-сети (порт-группы), в которой работает РУСТЭК-ЕСУ** введите название маршрутизируемой сети, создание которой рассматривалось в подразделе Создание [маршрутизируемой сети.](#page-29-0)
- **Название служебного датастора**, на котором будут размещаться пользовательские роутеры и служебные сервисы.
- **Адрес РУСТЭК-ЕСУ в management-сети, по которому будет доступно API** адрес ВМ с РУСТЭК-ЕСУ в маршрутизируемой сети.
- **Токен, который будет использоваться Edge-роутерами для работы с РУСТЭК-ЕСУ** (был создан шагом выше).
- **Название директории, в которой будут расположены ВЦОДы клиентов** укажите директорию ESU3-Test, создание которой рассматривалось в подразделе [Создание директории](#page-30-0)  [для ВЦОДов клиентов.](#page-30-0)
- При необходимости можно задать логотип для ресурсного пула кнопка **Выберите файл…** напротив поля **Иконка**.
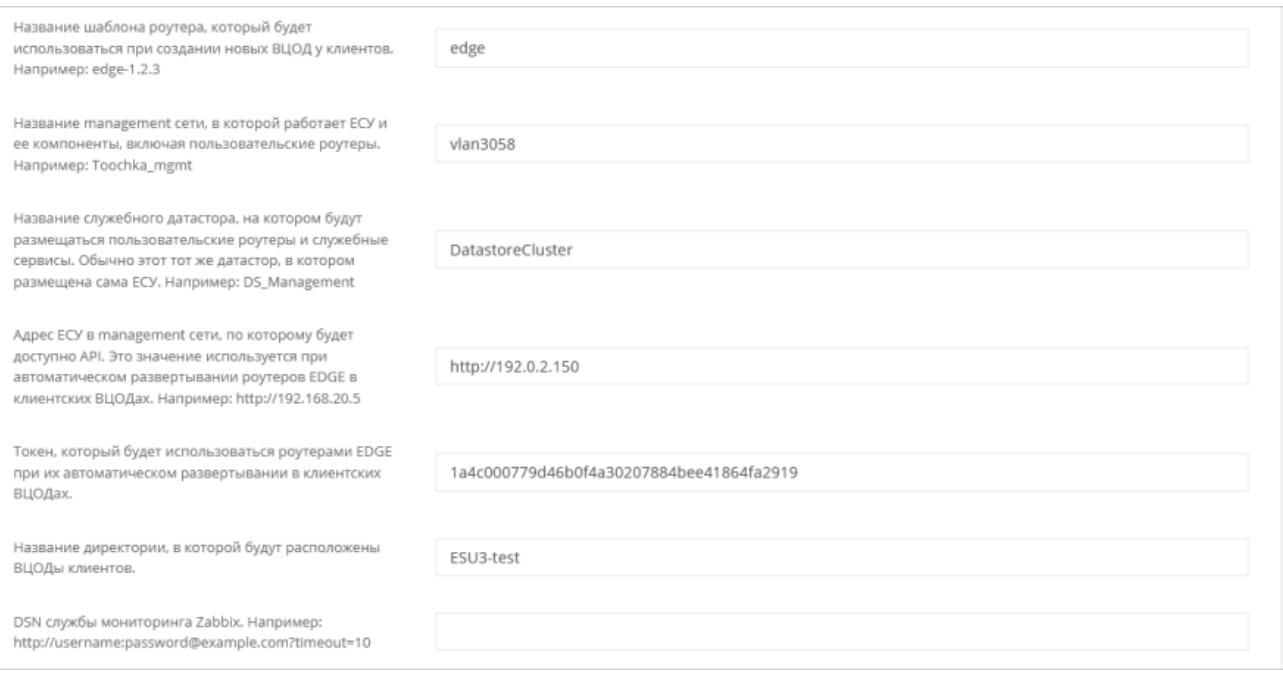

#### На вкладке **Профили хранения** добавьте профили хранения.

#### Для этого нажмите кнопку **Добавить профиль хранения**.

В открывшемся окне заполните поля настроек:

- **Имя** в соответствии с подсказкой: SSD, SATA, SAS.
- **Имя SDRS-кластера** название Storage DRS-кластера vSphere (см. рисунок ниже), который будет использоваться для хранения дисков ВМ.
- **Биллинг-класс** выберите соответствующий биллинг-класс.
- **Макс. размер диска** максимальный размер диска в ГБ, который сможет создать пользователь.
- **Позиция** определяет порядок расположения профилей хранения, который напрямую влияет на то, с каким первым типом диска будет изначально предложено создать новый сервер пользователям клиента.

Нажмите кнопку **Принять** для добавления профиля хранения.

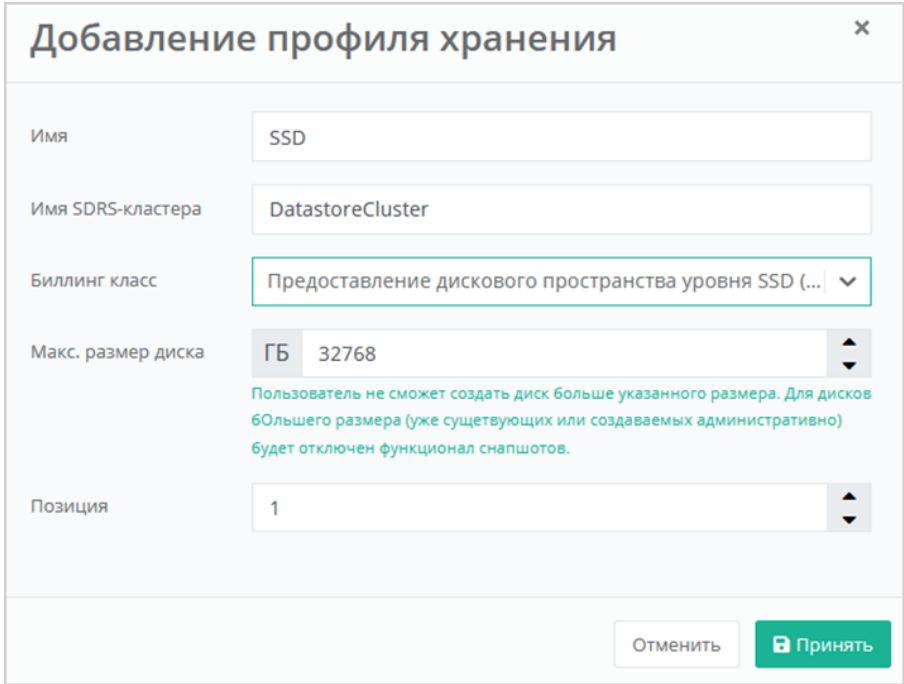

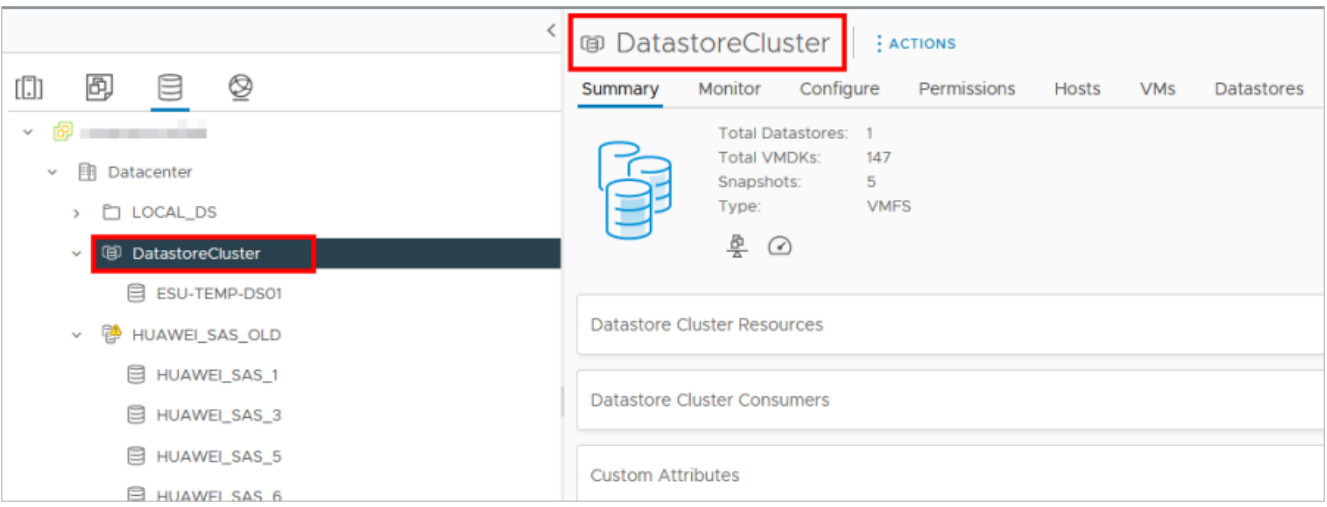

Далее перейдите на вкладку **Платформы** и нажмите кнопку **Добавить платформу**, если в списке нет ни одной платформы.

В открывшемся окне заполните поля настроек платформы:

- **Имя** имя платформы, которое будет отображаться у пользователя при конфигурировании платформы.
- **Бил. класс (vCPU)** выбирается биллинг-класс, предназначенный для расчёта стоимости использования виртуальных ядер.
- **Бил. класс (RAM)** выбирается биллинг-класс, предназначенный для расчёта стоимости использования виртуальной оперативной памяти.
- **Позиция** определяет порядок расположения платформ, который напрямую влияет на то, с каким первым типом vCPU будет изначально предложено создать новый сервер пользователям клиента.
- **Имя кластера** имя созданного кластера в данном примере **Cluster1**.

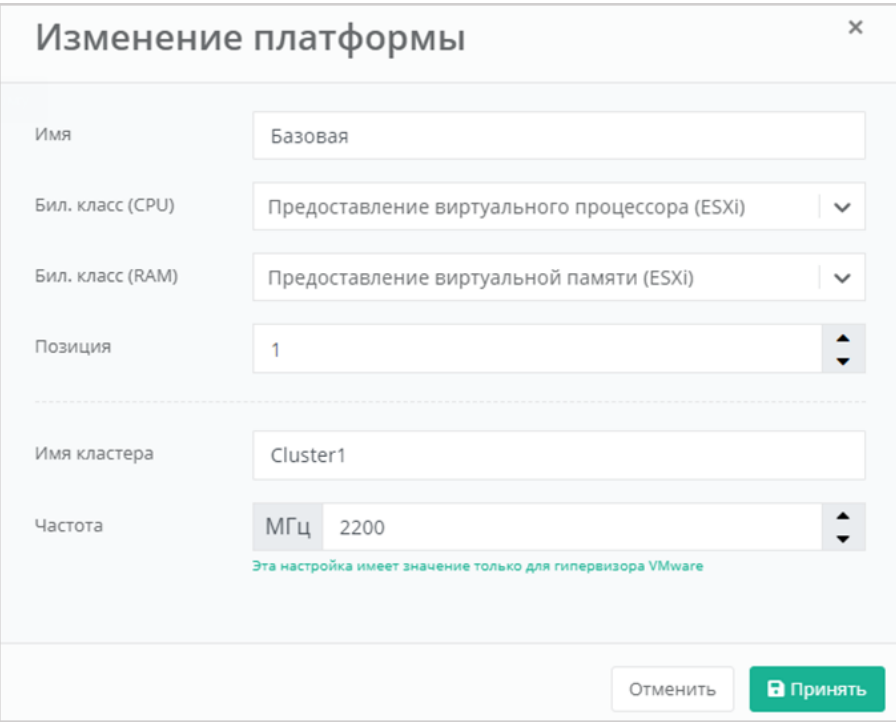

Нажмите кнопку **Принять** для добавления платформы.

После того, как введены все настройки, в форме изменения ресурсного пула нажмите кнопку **Изменить**.

#### **4.3.6. Развёртывание Edge-роутера**

После настройки раннера vSphere и ресурсного пула выполните развёртывание Edge-роутера из готового шаблона в формате .ova.

Edge-роутер — виртуальная машина, которая выполняет функции маршрутизации трафика, а также реализует функции балансировки нагрузки, брандмауэра, DHCP, NAT и др.

Развёртывание будет произведено на все ресурсные пулы VMware, настроенные в системе.

Для развёртывания роутера подключитесь по SSH к ESU-box со стандартной учётной записью: логин **deploy**, пароль **1-qpALzm/**, и посмотрите, какая последняя версия роутера доступна в данной версии РУСТЭК-ЕСУ с помощью команды:

```
ls -lah | grep edge*.ova
```
Затем выполните команду:

```
toochkactl edge-deploy --filename edge-x.x.x.ova
```
где x.x.x — последняя доступная версия роутера.

В целях безопасности измените логин и пароль учётной записи после настройки.

Инструмент toochkactl произведёт развёртывание шаблона роутера (в формате .ova) на ресурсных пулах.

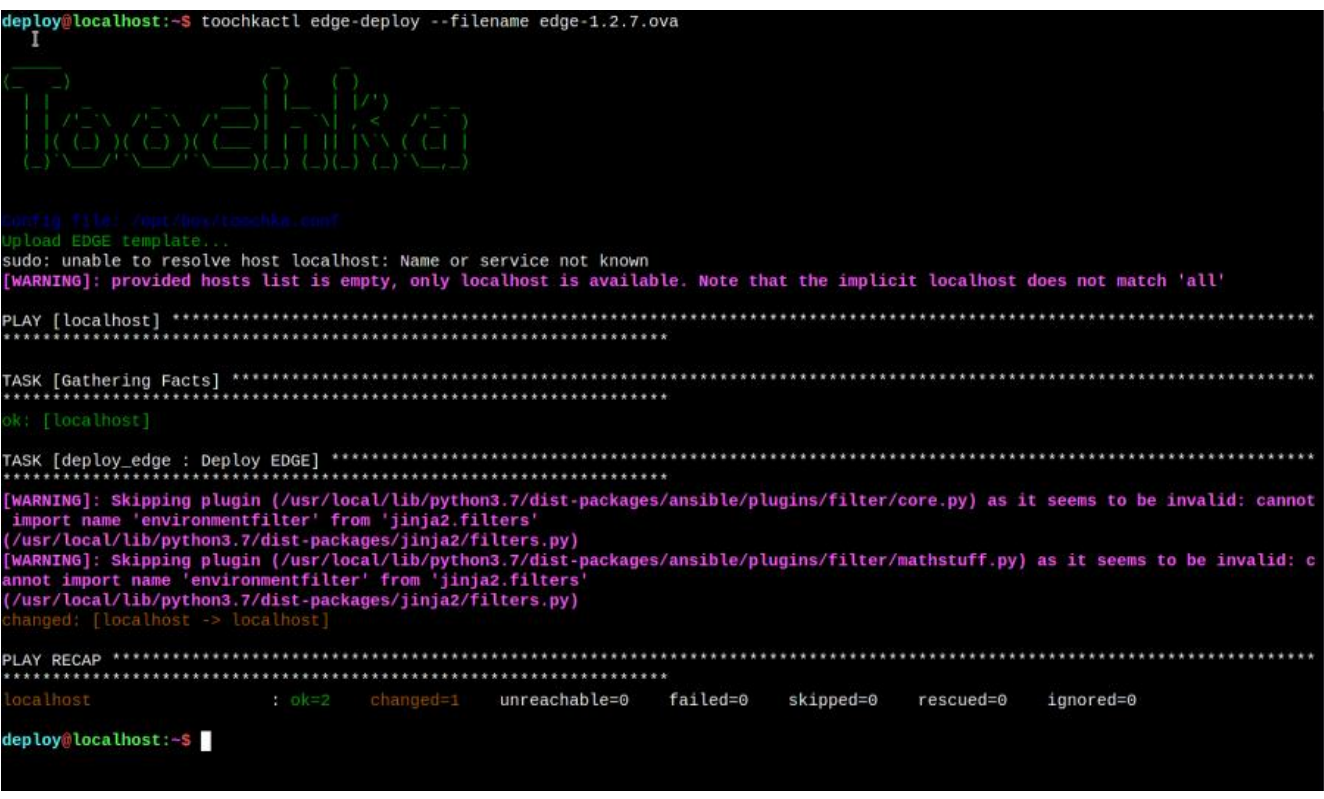

В силу особенностей развёртывания шаблона у вас должна быть стандартная портгруппа с названием «VM Network».

После завершения развёртывания на vSphere появится выключенная ВМ с названием «edge-x.x.x», а в настройках ресурсного пула вместо «edge» будет прописана актуальная версия роутера.

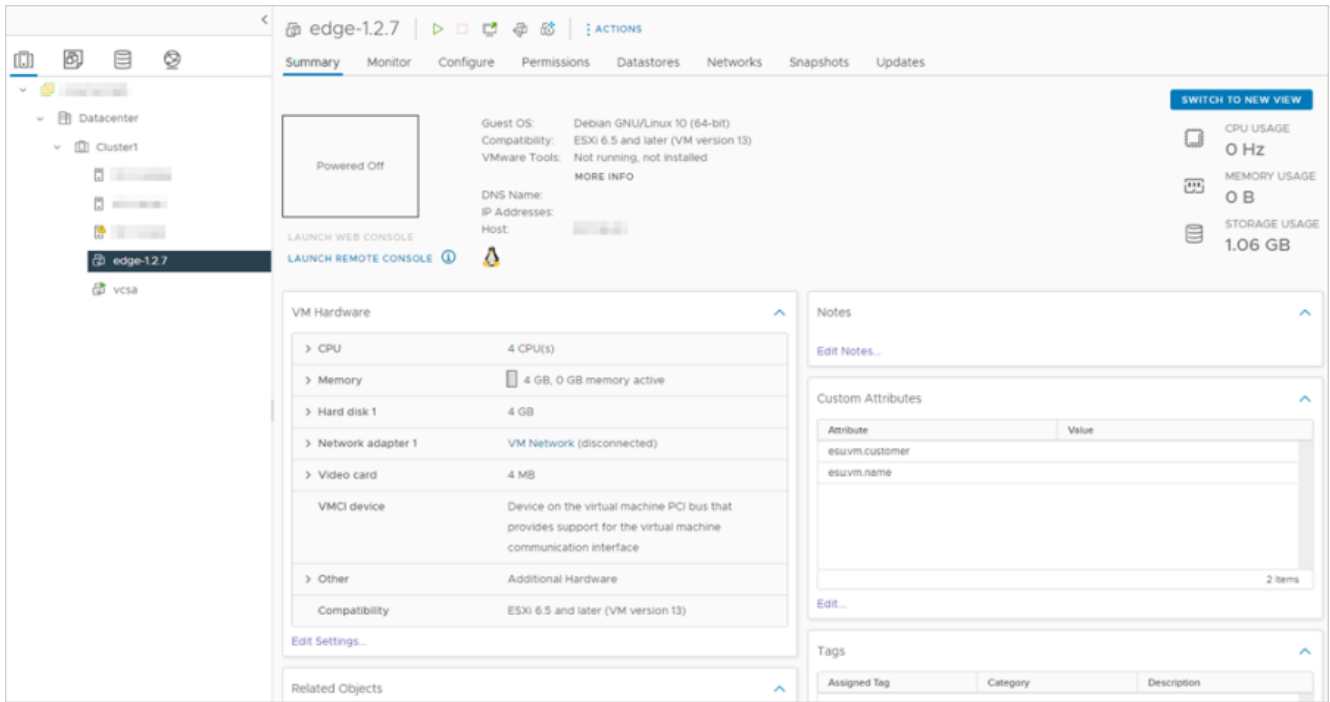

После этого РУСТЭК-ЕСУ будет готова к созданию ВЦОД в сегменте VMware.

#### **4.3.7. Создание шаблонов ВМ для сегмента VMware vSphere**

Для создания шаблона ВМ необходим образ ОС с cloud-init в формате .ova.

Далее будет рассмотрен пример создания шаблона ВМ с операционной системой Ubuntu 18.04 LTS. Ссылка на используемый в примере образ: [https://cloud-images.ubuntu.com/bionic/current/bionic](https://cloud-images.ubuntu.com/bionic/current/bionic-server-cloudimg-amd64.ova)[server-cloudimg-amd64.ova.](https://cloud-images.ubuntu.com/bionic/current/bionic-server-cloudimg-amd64.ova)

Выполните вход в vSphere Client. Создайте папку, где будут храниться шаблоны, затем нажмите правой кнопкой мыши на папку и выберите **Deploy OVF Template**.

Далее в мастере развёртывания укажите ссылку на используемый образ, имя создаваемой ВМ, папку, кластер, на котором она будет развёрнута, хранилище, на котором будет находиться ВМ (при указании типа диска укажите **Thin provision**).

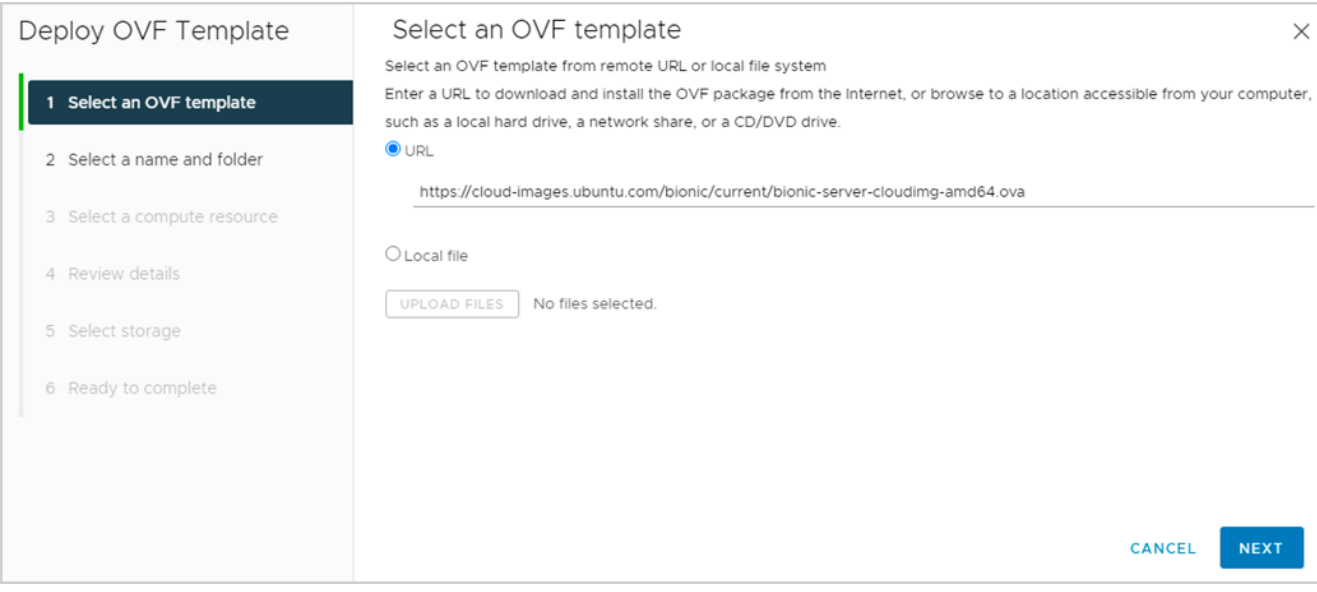

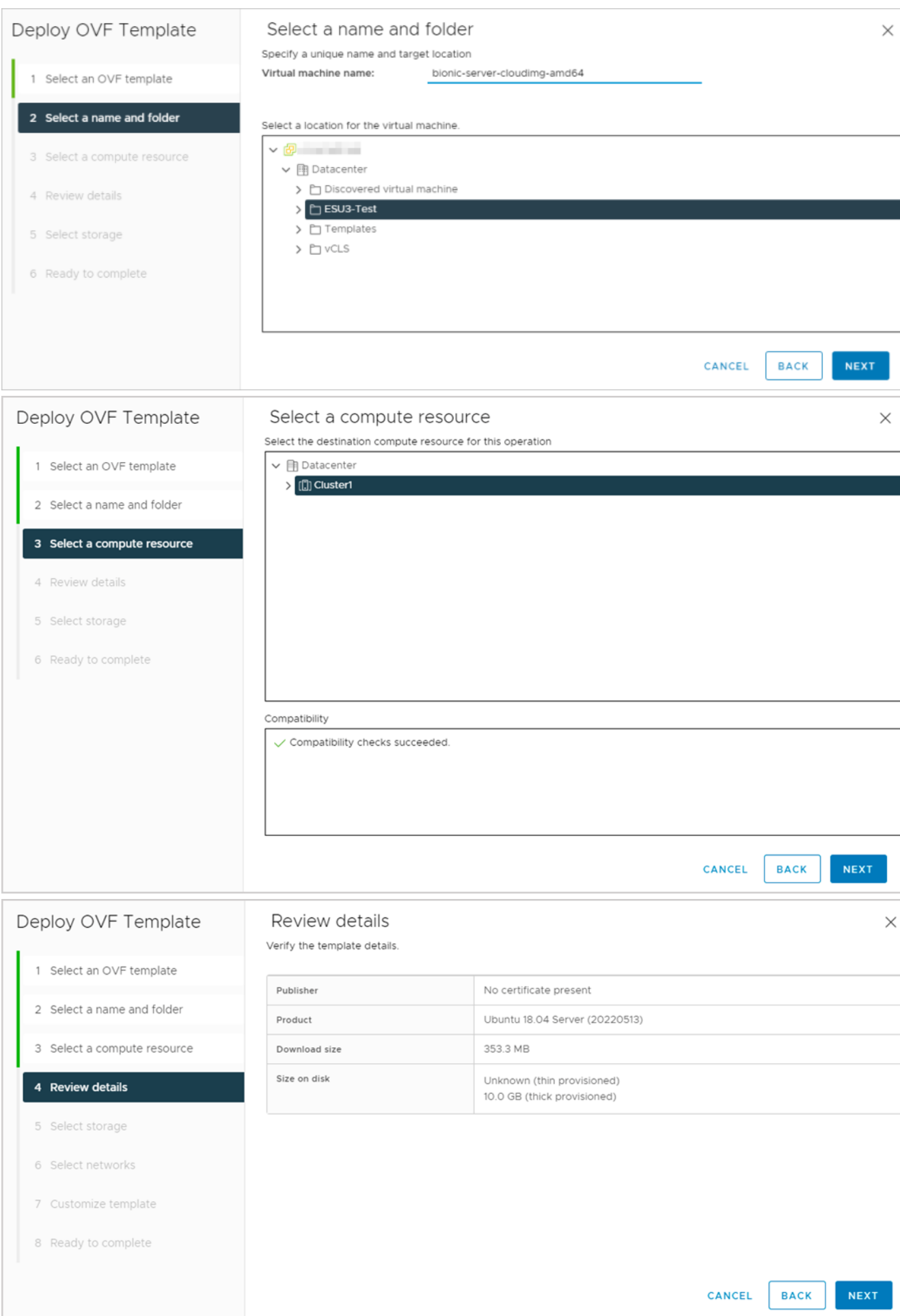

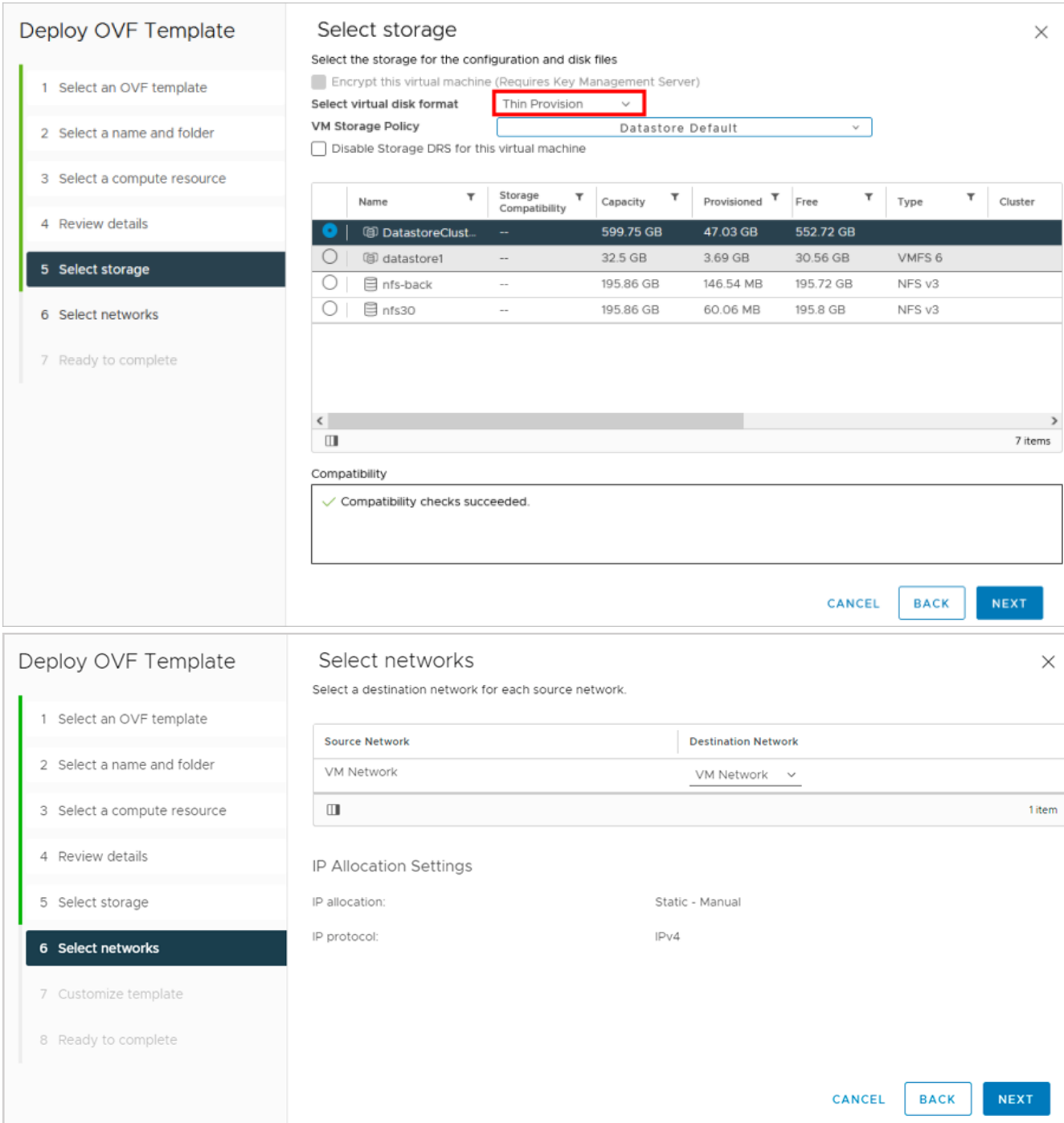

Установите пароль на ВМ.

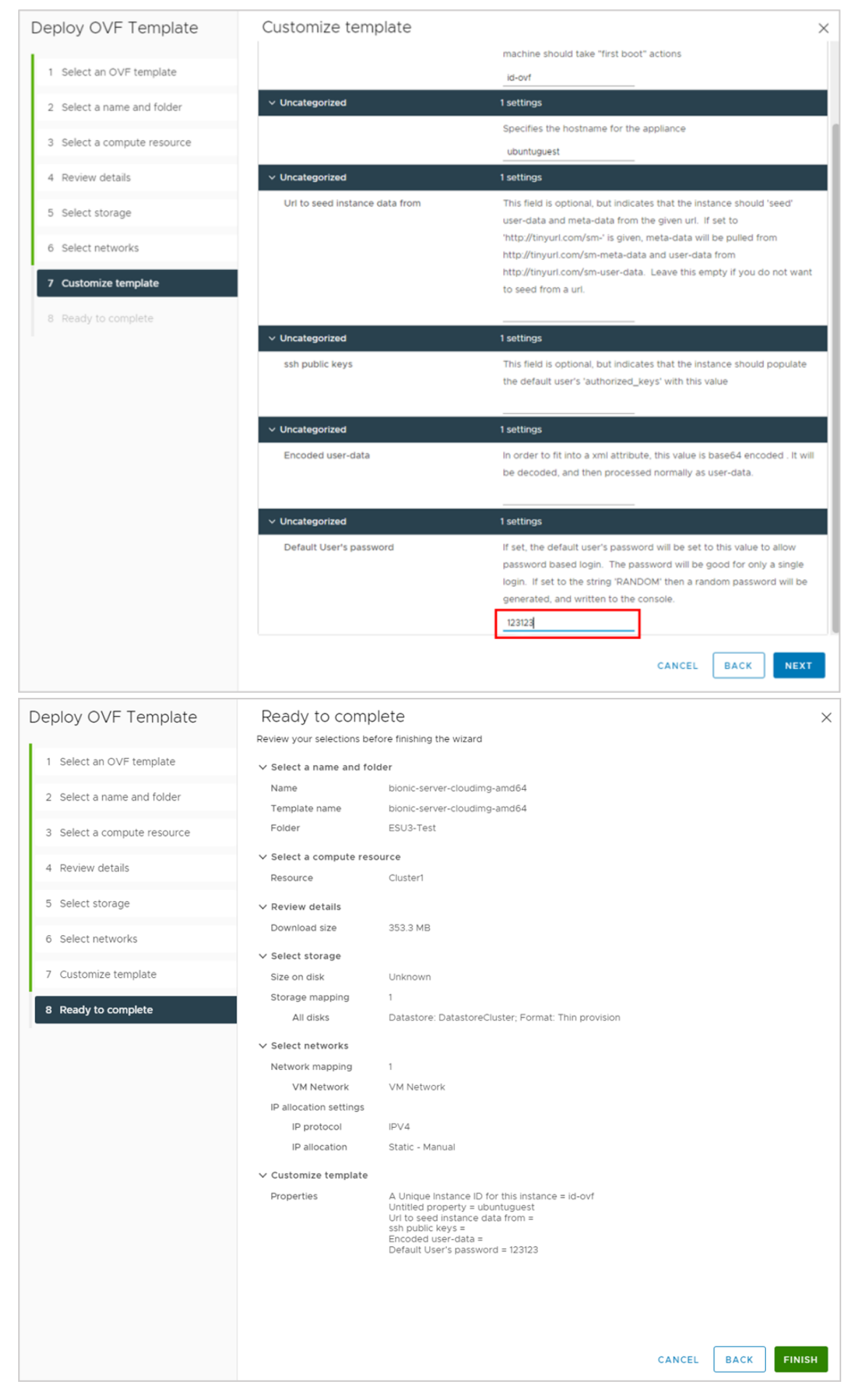

После нажатия кнопки **FINISH** дождитесь завершения развёртывания .ova-шаблона. Далее отредактируйте настройки ВМ.

Для этого нажмите правой кнопкой мыши на ВМ и выберите **Edit Settings**:

- на вкладке **Hard disk 1** проверьте, что в поле **Type** установлен тип **Thin Provision**;
- на вкладке **SCSI controller 0** в поле **Change Type** выберите **VMware Paravirtual**,
- наведите на вкладку **Network adapter 1** и нажмите на значок  $\otimes$  для удаления сетевого адаптера,
- на вкладке **CD/DVD drive 1** в поле **Virtual Device Node** укажите параметры **IDE 0** и **IDE(0:0) CD/DVD drive 1**.

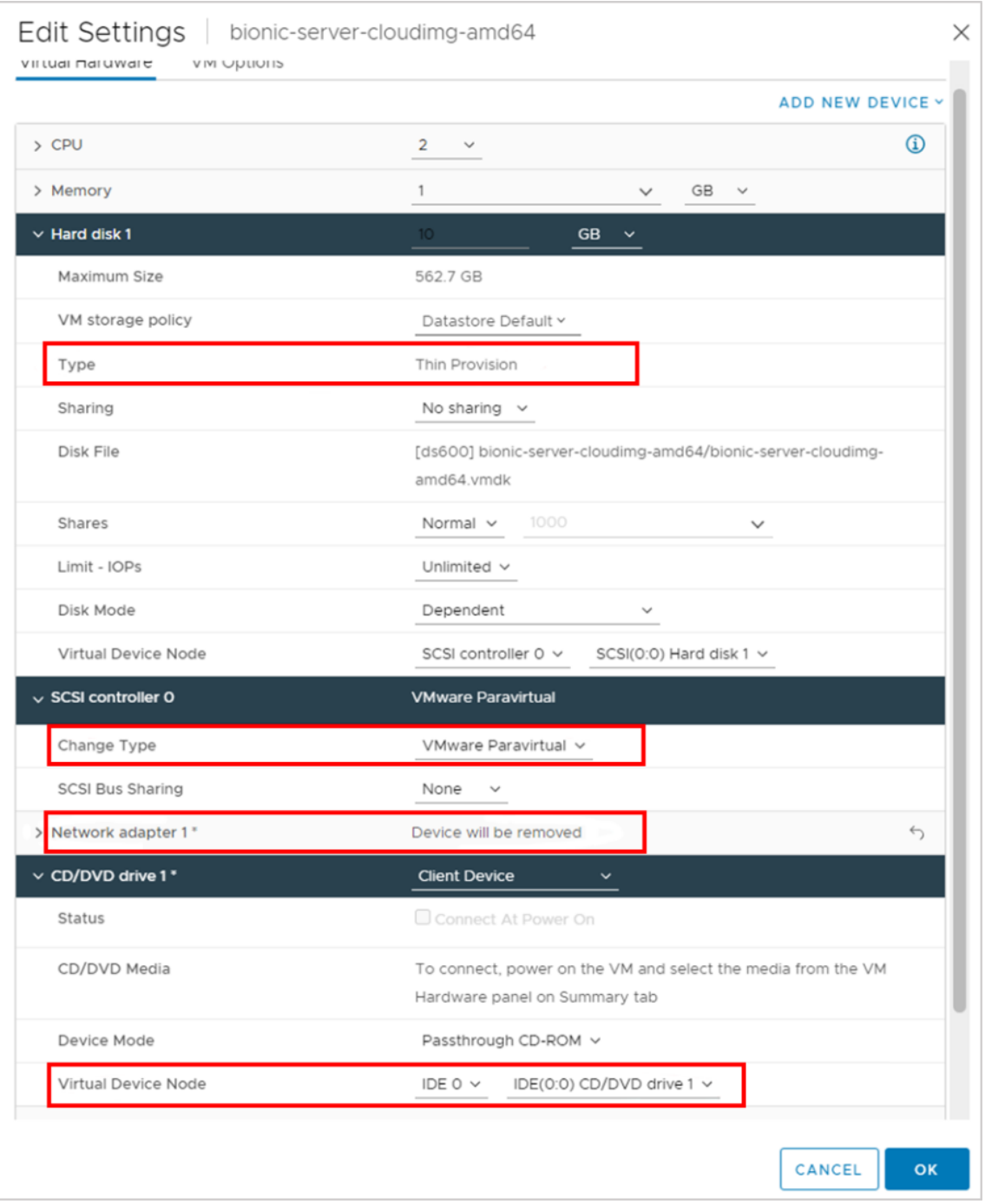

Запустите ВМ. Введите ранее установленный пароль для пользователя ubuntu, войдите в систему. Потребуется сменить пароль.

Измените на любой.

Отредактируйте файл cloud.cfg.

**Cloud-init config может находиться в двух местах**:

/etc/cloud/cloud.cfg

/etc/cloud/cloud.cfg.d/\*.cfg

Перейдите в директорию, где расположен файл и выполните команду:

• Закомментируйте секцию users:

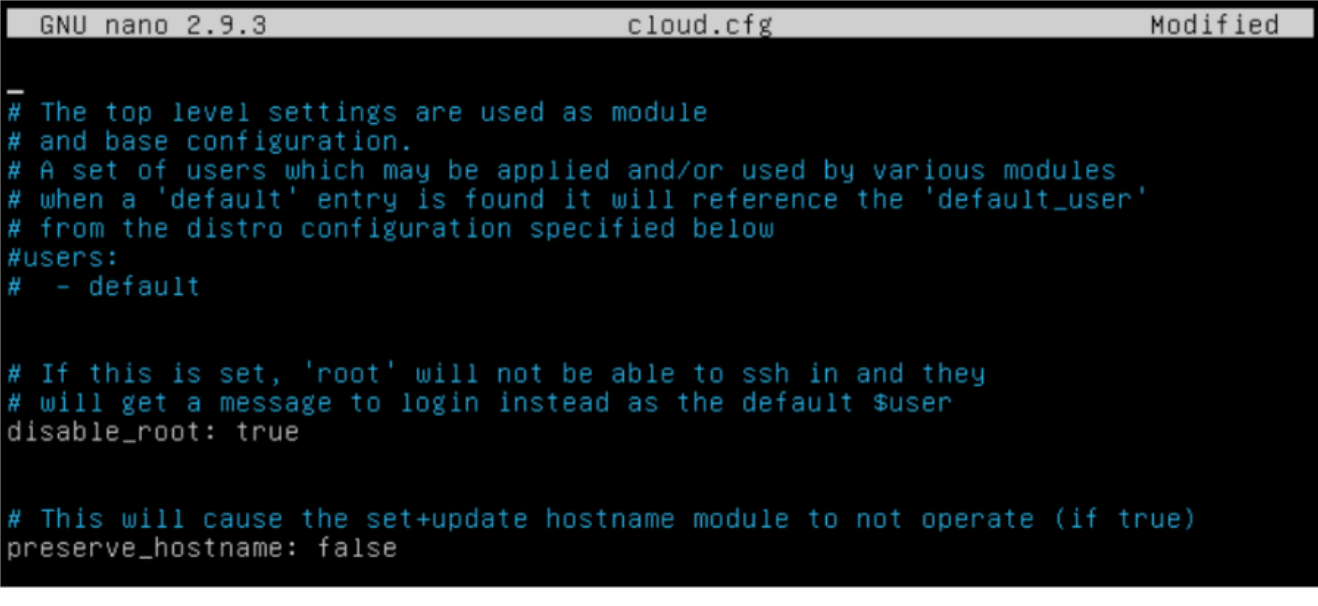

• Внизу допишите секцию datasource:

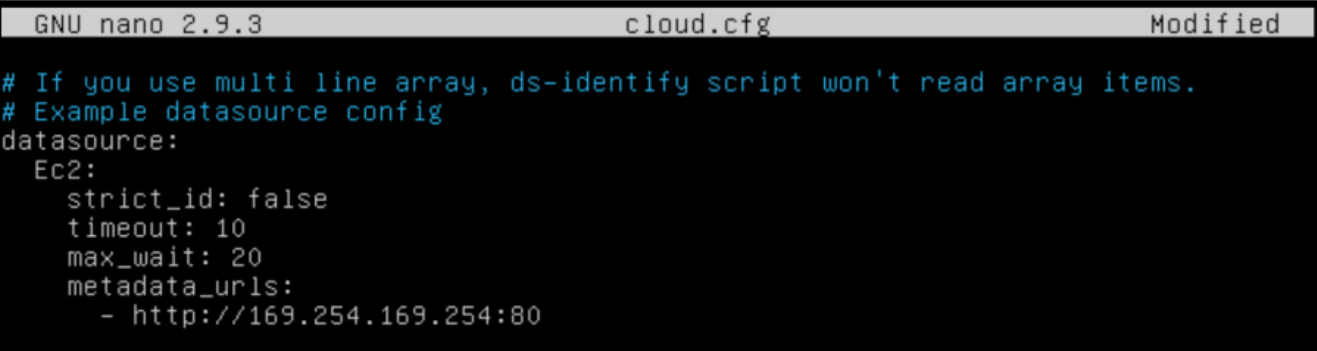

- Сохраните файл cloud.cfg.
- Запустите команду sudo dpkg-reconfigure cloud-init. Запуск команды открывает интерфейс, в котором можно включить/отключить секции datasource;
- Отключите всё кроме пункта EC2 и нажмите **Ok**. Установка флагов выполняется с помощью клавиши «Пробел».

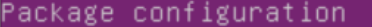

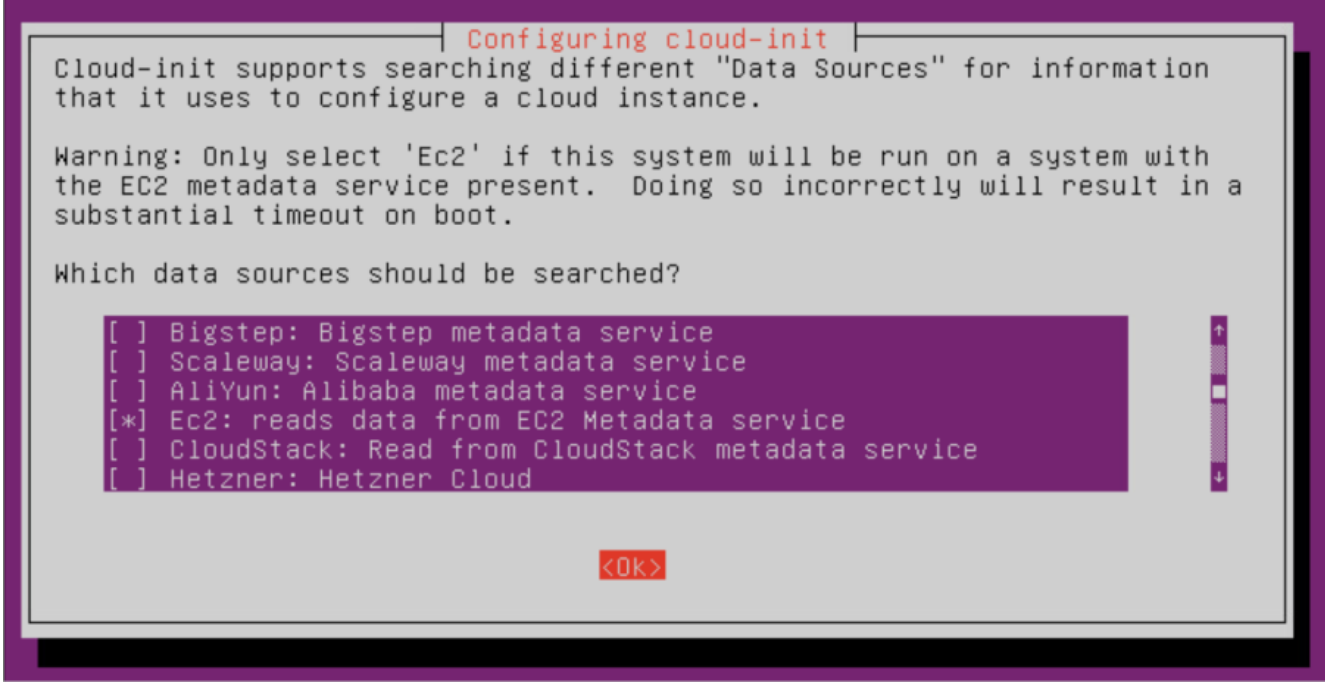

- **выполните команду** sudo cloud-init clean;
- **Выполните команду** sudo userdel -f ubuntu;
- отключите ВМ.

Сконвертируйте ВМ в шаблон. Для этого нажмите на ВМ правой кнопкой мыши и выберите **Template → Convert to Template**.

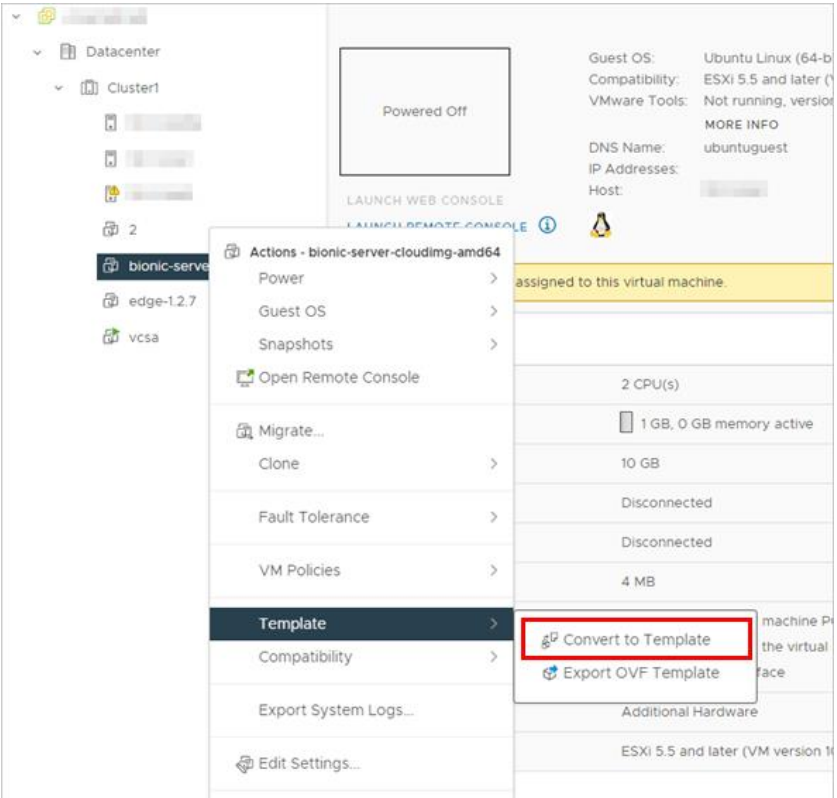

После этого создайте шаблон в РУСТЭК-ЕСУ. Процедура аналогична созданию шаблона для сегмента РУСТЭК (см. раздел [Создание шаблонов ВМ для сегмента РУСТЭК\)](#page-26-0), необходимо только выбрать другой ресурсный пул — VMware и другое имя шаблона — выбрать созданный на предыдущих шагах шаблон из списка.

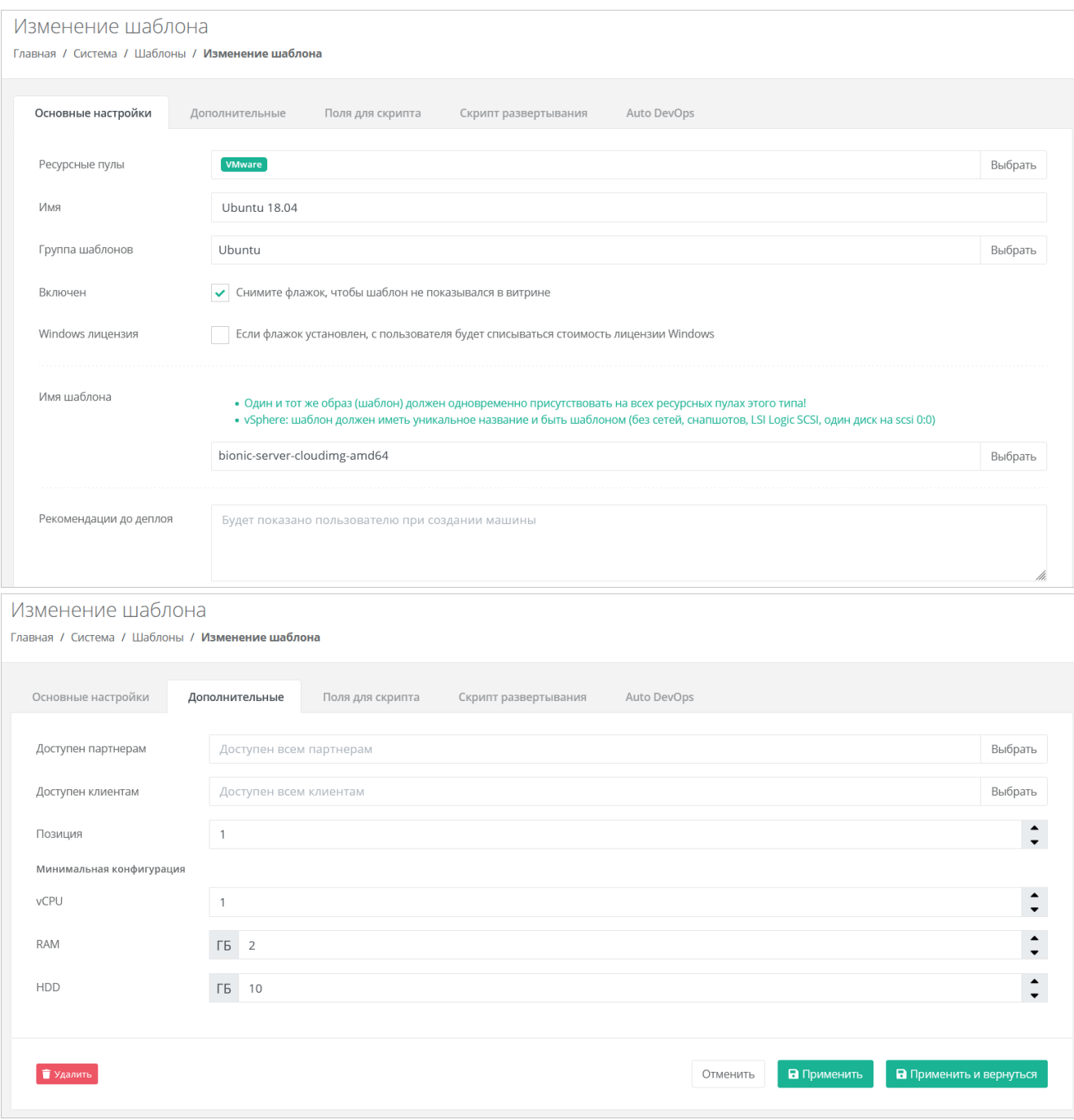

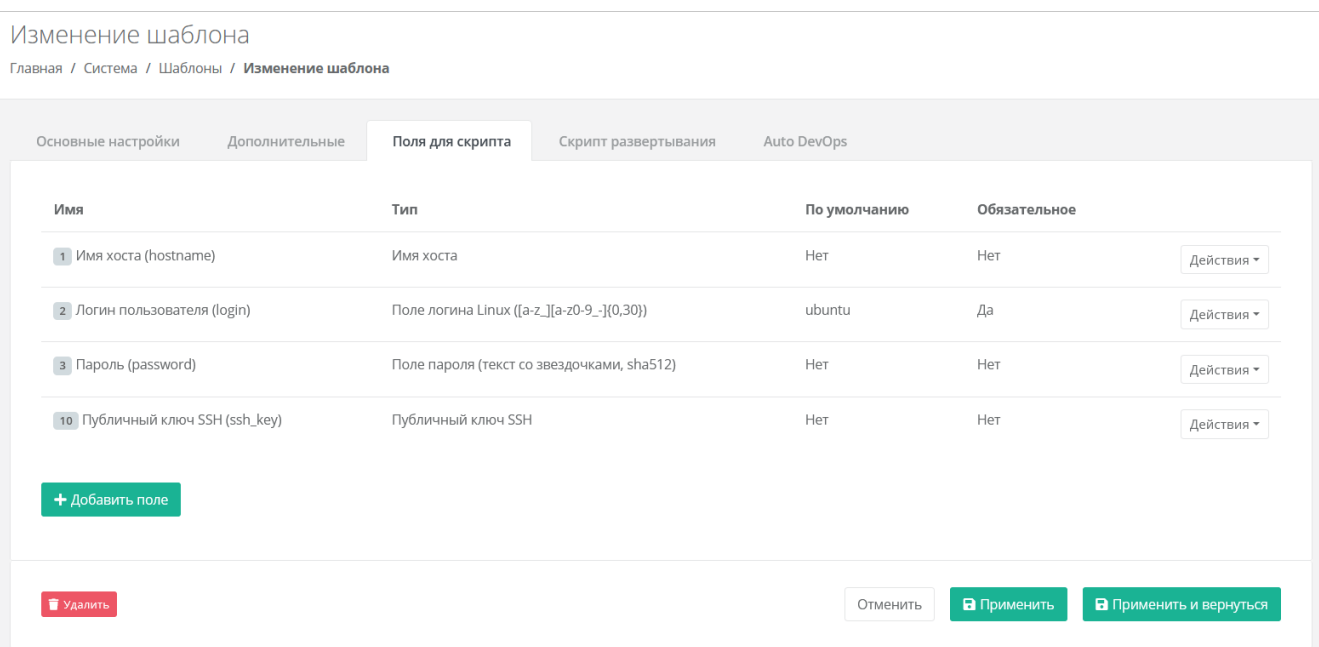

Далее на вкладке **Скрипт развёртывания** добавьте скрипт развёртывания.

Скрипт развёртывания применяется во время развёртывания виртуальной машины внутри операционной системы сервера.

Универсальный скрипт развёртывания для Linux OS приведён в разделе [Универсальный скрипт](#page-80-0)  [развёртывания.](#page-80-0)

На вкладке **Auto DevOps** можно настроить Auto DevOps-скрипт. Скрипт обращается к API РУСТЭК-ЕСУ для выполнения указанных в скрипте операций.

Auto DevOps-скрипт пишется на языке Python и используется для выполнения дополнительных операций с сервером во время его создания и/или запуска.

Внесение изменений в Auto DevOps-скрипт рекомендуется только для вендоров. Просьба не редактировать настройки скрипта самостоятельно.

Пример скрипта приведён в разделе [Приложение 1. Пример Auto DevOps-скрипта.](#page-104-0)

После внесения изменений в скрипт обязательно нажмите кнопку **Применить**!

В результате редактирования настроек Auto DevOps-скрипта вносятся изменения в панели управления. Например, применяются необходимые шаблоны брандмауэра после разворачивания виртуальной машины.

После внесения изменений нажимаем кнопку **Применить и вернуться**. Созданный шаблон ВМ появится в списке шаблонов, и из него можно будет создавать ВМ.

# **5. Проверка работы сегментов инсталляции**

Для проверки работоспособности системы рекомендуется создать по одному ВЦОД в каждом сегменте.

**ВЦОД** (виртуальный центр обработки данных) — пул ресурсов облачной инфраструктуры: виртуальные машины, сети, роутеры, диски, балансировщики нагрузки и т.д.

Для создания ВЦОД сначала следует создать сущность партнёра, клиента и один проект для клиента. Рассмотрим кратко основные сущности РУСТЭК-ЕСУ.

**Партнёр** — набор данных о канале предоставления услуг. В частном облаке это сущность для распределения ресурсов провайдера, связанная с менеджером или администратором провайдера. В частном облаке провайдер и партнёр могут относиться к одному отделу в организации. В публичном облаке это брокер услуг, осуществляющий вспомогательную деятельность по продаже услуг провайдера потребителям, при этом партнёр может использовать ресурсы облака как для предоставления услуг своим клиентам под собственным брендом, так и для перепродаж услуг облака — реселлинга.

Для предоставления услуг в РУСТЭК-ЕСУ должен быть сконфигурирован хотя бы один партнёр и связанный с ним домен. Для управления партнёром назначается один или несколько администраторов.

**Клиент** — набор данных о потреблении услуг организованной группой людей, часто на возмездной основе. В частном облаке это некоторый коллектив или подразделение, центр затрат для учёта потребления, центр (финансовой) ответственности. В публичном облаке это хозяйствующий субъект (юридическое или физическое лицо), потребляющий услуги облака по договору с провайдером или партнёром.

Каждому клиенту должен быть назначен ответственный пользователь (управляющий менеджер), взаимодействующий при необходимости с провайдером — администратор клиента.

**Проект** — именованное объединение виртуальных ресурсов и услуг, потребляемых клиентом. Минимальный объект назначения прав доступа в службе облачных вычислений. Клиент может создать несколько проектов на своё усмотрение. В состав проекта входят один и более ВЦОД, а также виртуальные сущности платформенных услуг (PaaS): хранилища S3, кластеры Kubernetes. Для проекта может быть добавлена DNS-зона, которой клиент управляет с помощью панели управления.

### **5.1. Создание партнёра и домена**

Для создания нового партнёра перейдите в раздел меню **Администрирование → Партнёры**. Нажмите кнопку **Добавить партнёра**.

В открывшейся форме **Добавление партнёра** заполните основные настройки:

- **Имя** введите любое имя партнёра.
- **Тарифный план** выберите из списка тарифный план «Для партнёра».

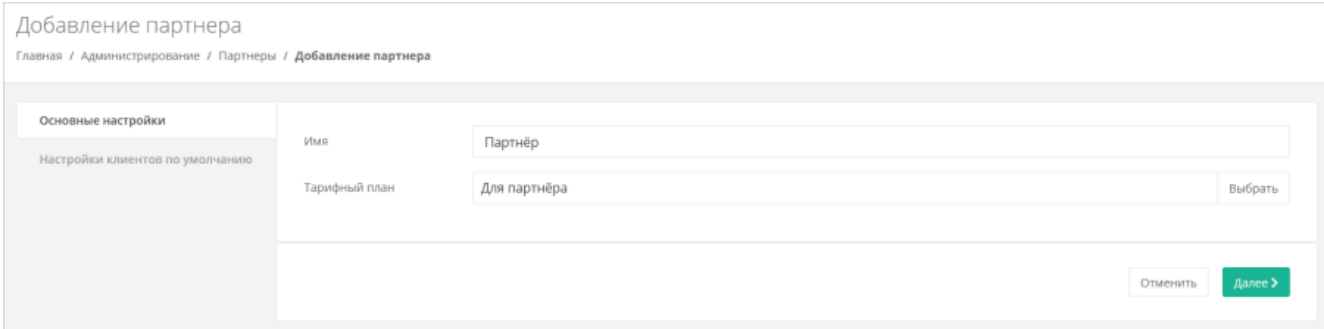

Далее перейдите на вкладку **Настройки клиентов по умолчанию**. Эти настройки устанавливаются для каждого нового клиента партнёра.

На первом этапе достаточно установить тарифный план для клиентов. В поле **Тарифный план** выберите из списка тарифный план «Для клиента».

Остальные настройки можно отредактировать после добавления партнёра. После выбора тарифного плана клиента нажмите кнопку **Далее** для создания нового партнёра.

После создания партнёра на вкладке **Изменение партнера** появятся дополнительные вкладки и настройки.

Добавьте ресурсные пулы для партнёра. Для этого в поле **Ресурсные пулы** выберите ресурсные пулы **РУСТЭК** и **VMware**.

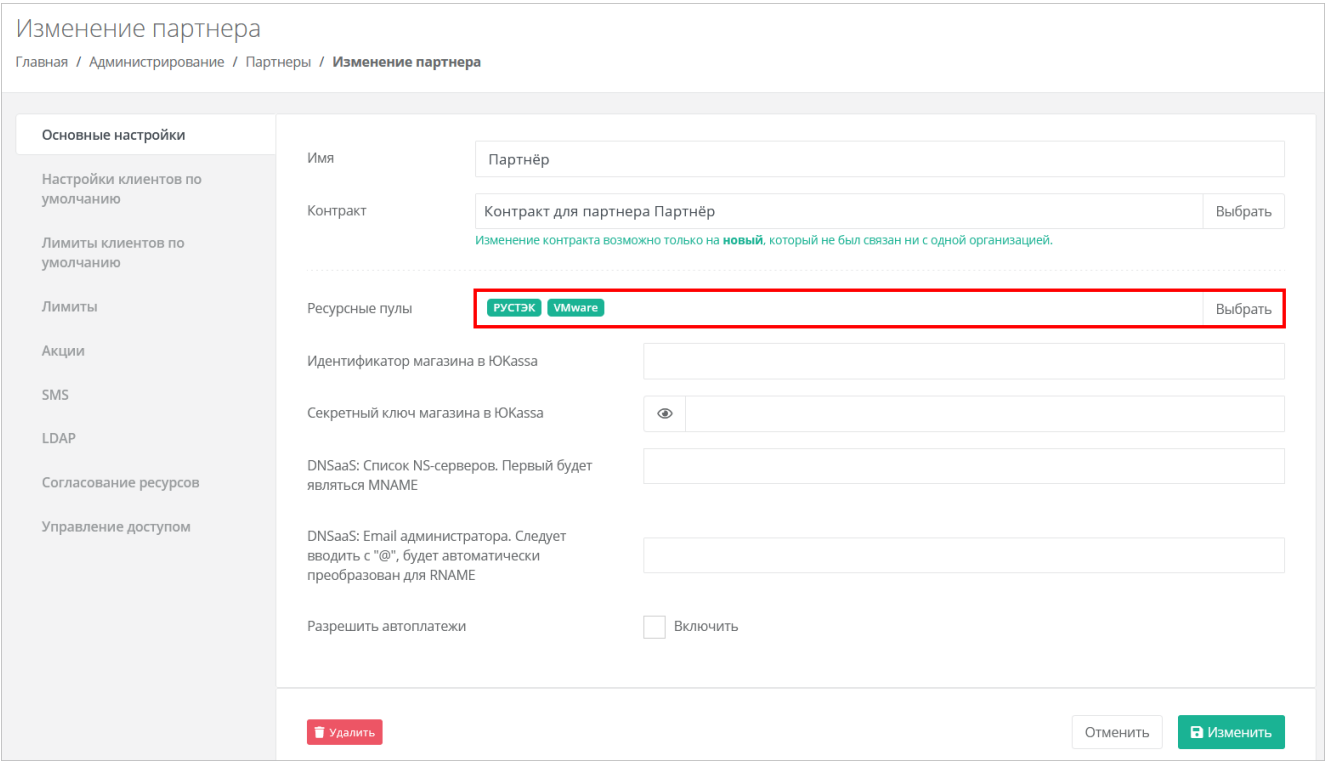

Для сохранения настроек нажмите кнопку **Изменить**.

В меню **Администрирование → Домены** можно создавать и изменять домены, к которым привязываются партнёры.

Для создания домена в разделе меню **Администрирование → Домены** нажмите кнопку **Добавить домен**.

В открывшейся форме заполните поля:

- **Имя** имя домена для обозначения в системе.
- **Домены** ввод уникальных доменных имён. Если доменных имён несколько, нужно их ввести через запятую.
- **DNS-зона** выбор DNS-зоны.
- **Связанный партнёр** выберите созданного партнёра.

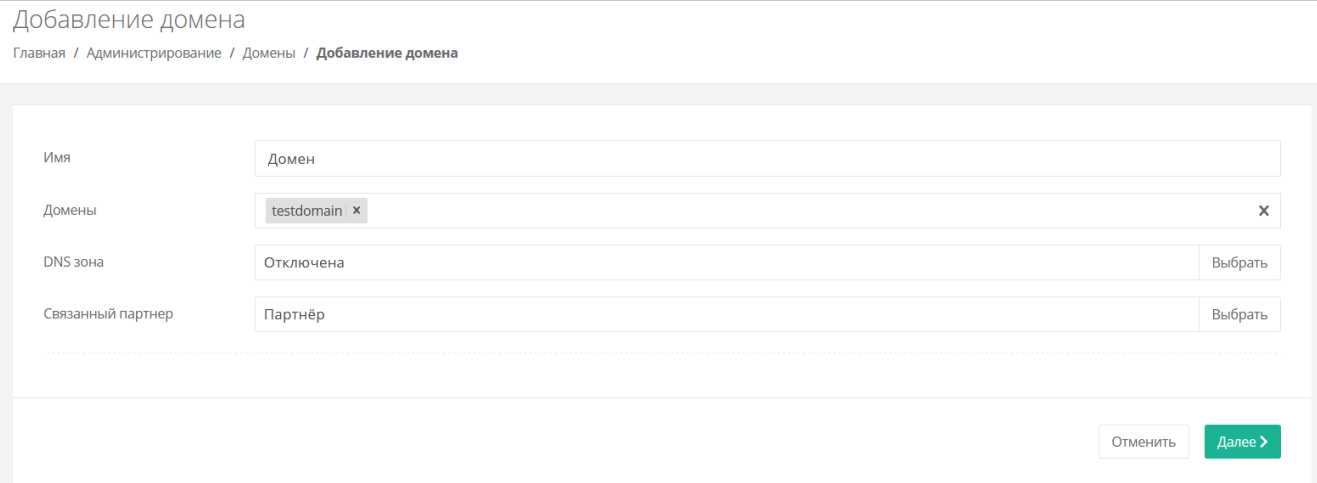

**У каждого партнёра должен быть свой связанный домен**, иначе администратор партнёра не сможет создавать пользователей и предоставлять им доступ к клиентам.

После ввода данных нажмите кнопку **Далее**. Будет создан новый домен и откроется форма **Изменение домена**, в которой можно редактировать различные настройки домена: логотип, тексты на формах авторизации, регистрации, шаблоны писем и т.д.

Более подробное описание настроек тарифных планов, партнёров и доменов приведено в **Руководстве администратора платформы**.

### **5.2. Создание клиента, проекта и ВЦОД**

Для создания тестового клиента перейдите в раздел меню **Администрирование → Клиенты** и нажмите кнопку **Добавить клиента**.

В открывшейся форме заполните поля:

- **Имя** введите любое имя клиента.
- **Партнёр** выберите созданного партнёра.
- **Тарифный план** по умолчанию установлен план «Для клиента».
- **Интернет** рекомендуется установить флаг.
	- o **Скорость доступа в Интернет** при включённом доступе в Интернет можно настраивать скорость доступа.
- **Скорость локальной сети** можно настраивать скорость локальной сети.
- **Методы оплаты** рекомендуется выбрать безналичную оплату.
- **Модель оплаты** рекомендуется выбрать постоплату.
- **Согласование ресурсов** флаг должен быть снят. При установленном флаге согласование у вышестоящего лица становится обязательным шагом при запросе ресурсов для клиента и его проектов. Подробнее см. в **Руководстве администратора партнёра**.
- **Биллинг** при снятом флаге для клиента отключаются все финансовые расчёты и автоматически снимается флаг **Отображать информацию о биллинге**.
- **Отображать информацию о биллинге** при снятом флаге для клиента скрываются элементы панели управления, связанные с балансом клиента и расчётом стоимости ресурсов: раздел меню **Баланс**, блок расходов на главной странице панели управления, калькуляторы стоимости ресурсов и т.д. Снятие флага **не** отключает финансовые расчёты для клиента.

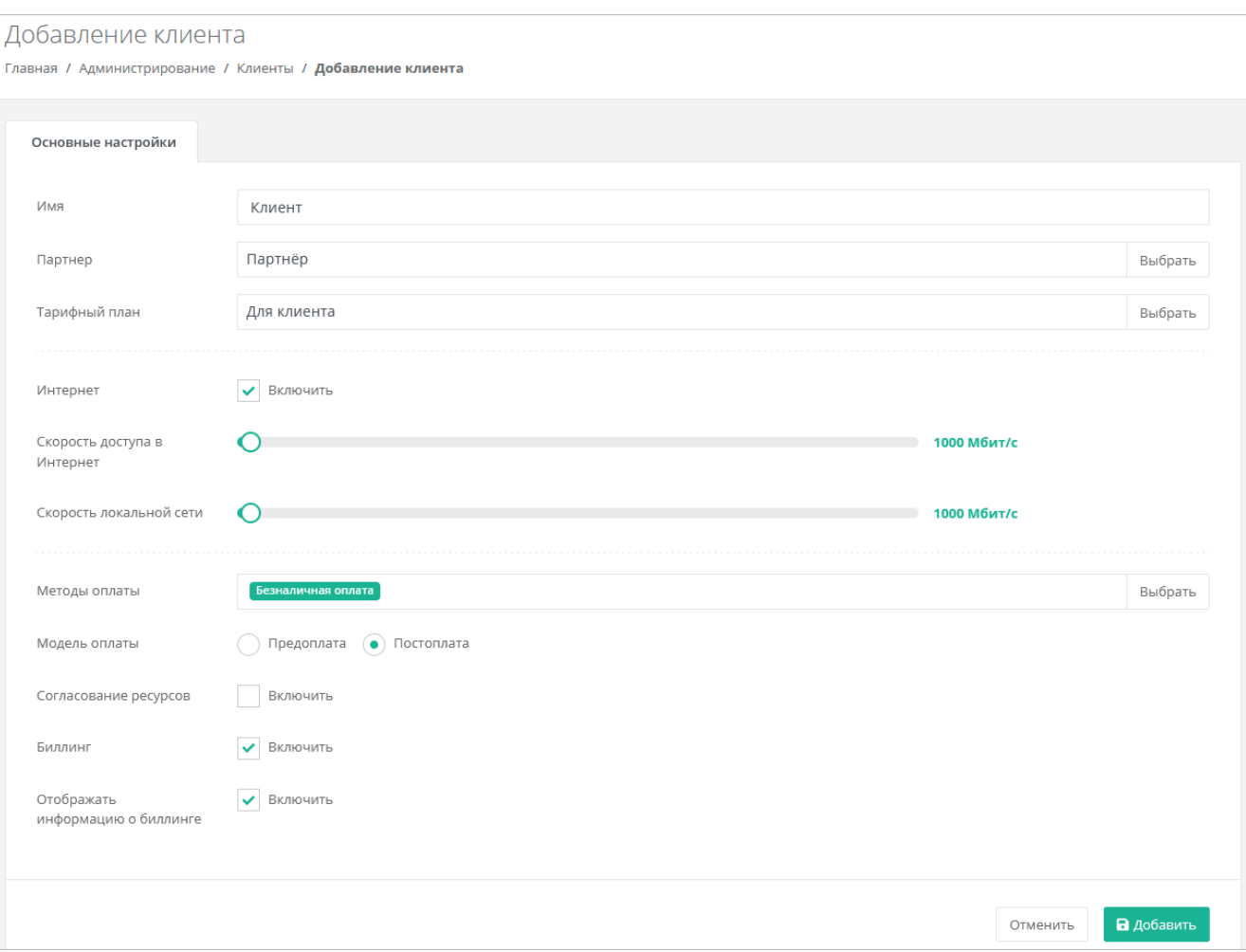

Нажмите кнопку **Добавить** для создания клиента.

В разделе **Администрирование → Клиенты** отобразится созданный клиент.

Для клиента будет автоматически создан проект с названием «Мой проект».

В списке клиентов в столбце **Проекты** нажмите на ссылку **Мой проект**. Будет выполнен переход в раздел меню **Облачные вычисления**.

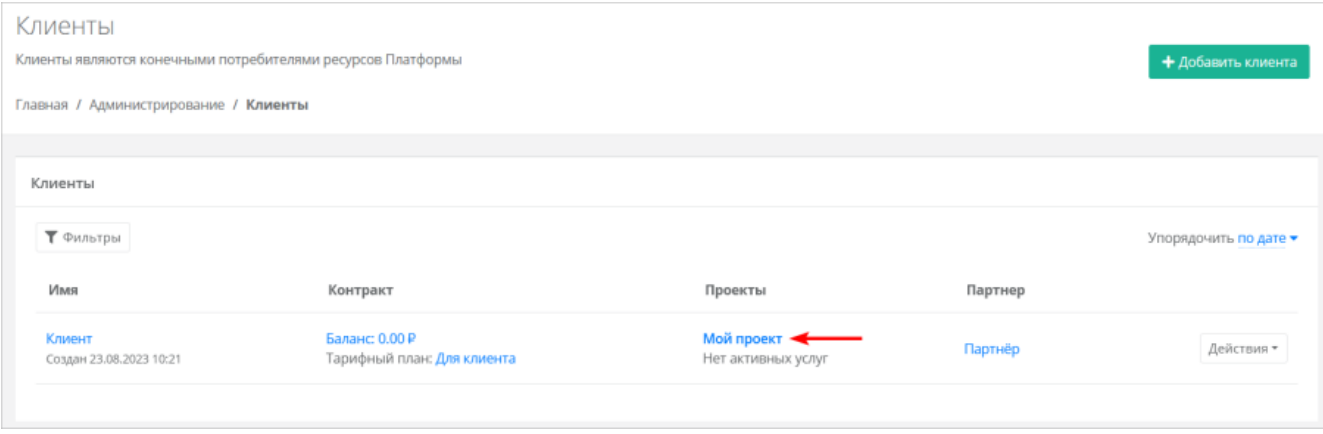

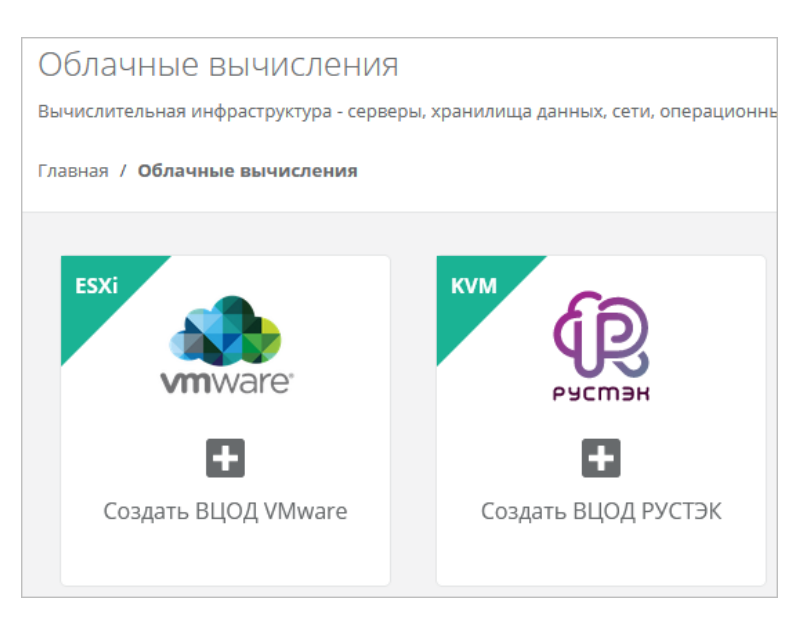

Активируйте один из ВЦОД, например VMware, нажатием на кнопку.

После некоторого времени ВЦОД создастся и будет иметь статус «работает». В нём можно создать виртуальную машину.

В данном примере создано по одному ВЦОД в каждом сегменте: VMware и РУСТЭК.

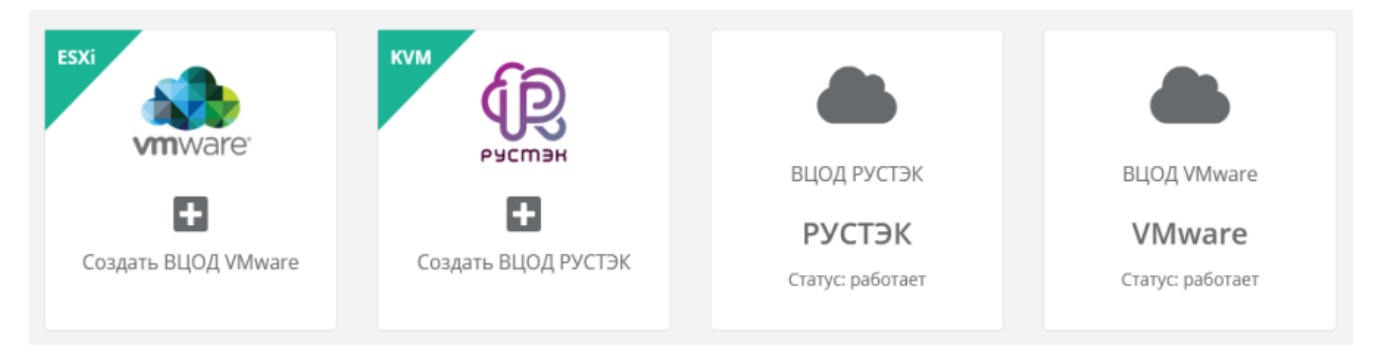

# **6. Настройка РУСТЭК-ЕСУ для работы с кластерами Kubernetes**

# **6.1. Создание шаблонов Kubernetes для сегмента VMware vSphere**

Для разворачивания кластеров Kubernetes в РУСТЭК-ЕСУ необходимо подготовить шаблоны мастер-узла, с которого будет происходить управление кластером, и рабочего узла.

Рассматривается подготовка шаблонов на примере Kubernetes версии 1.22.1.

Скачайте подготовленные нашей командой шаблоны в архивах. Распакуйте архивы.

Мастер-узел для Kubernetes 1.22.1:<https://file.rustack.ru/s/9ixCrwtC5S5GL8p>

Рабочий узел для Kubernetes 1.22.1:<https://file.rustack.ru/s/6eQ8rTPGBqsfyMo>

Зайдите в панель управления VMware vSphere и загрузите распакованные образы. Для этого выберите директорию, в которую будут загружены образы, в данном случае это ESU3-Test, нажмите на ней правой кнопкой мыши и выберите **Deploy OVF Template**.

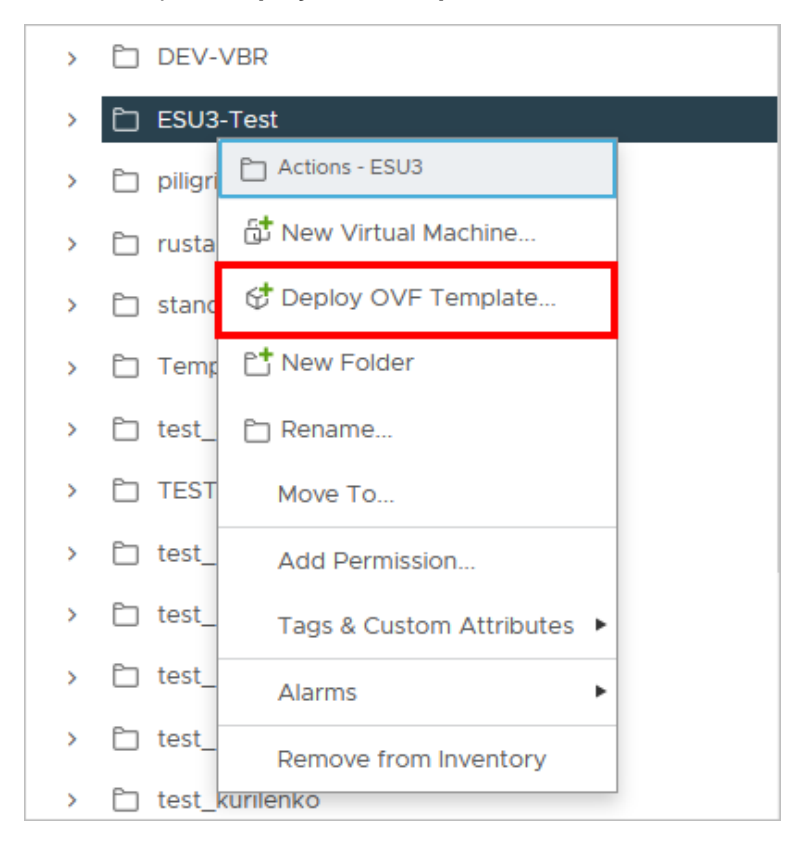

В открывшемся окне выберите **Local file** для загрузки файлов с компьютера. Нажмите **UPLOAD FILES** и выберите файлы образа.

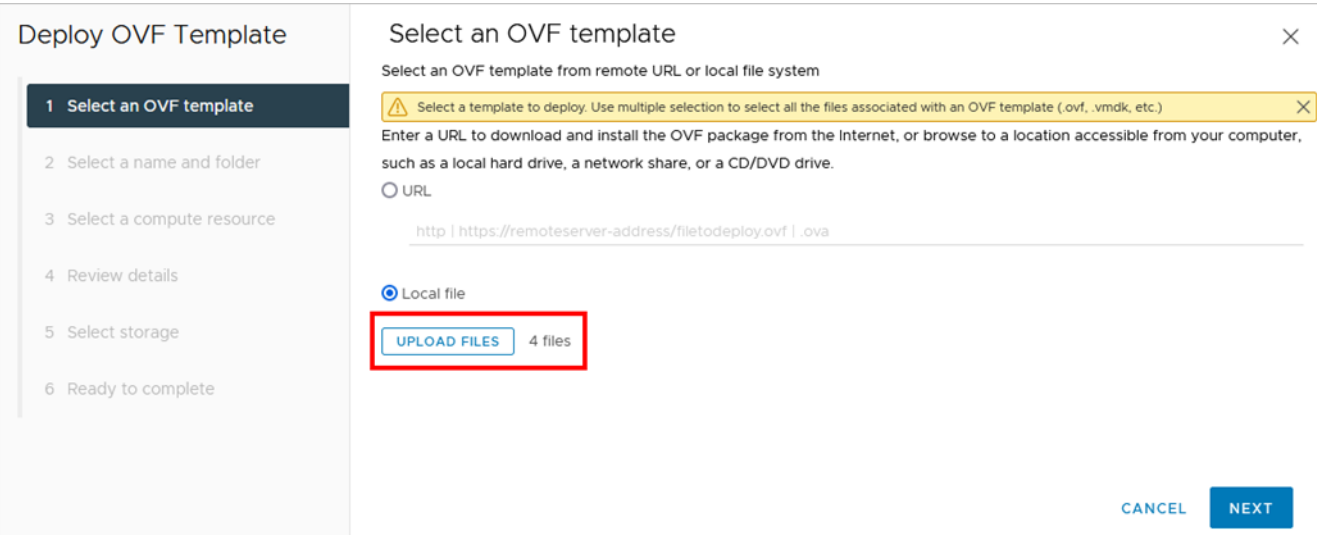

### Выберите название шаблона и папку для хранения.

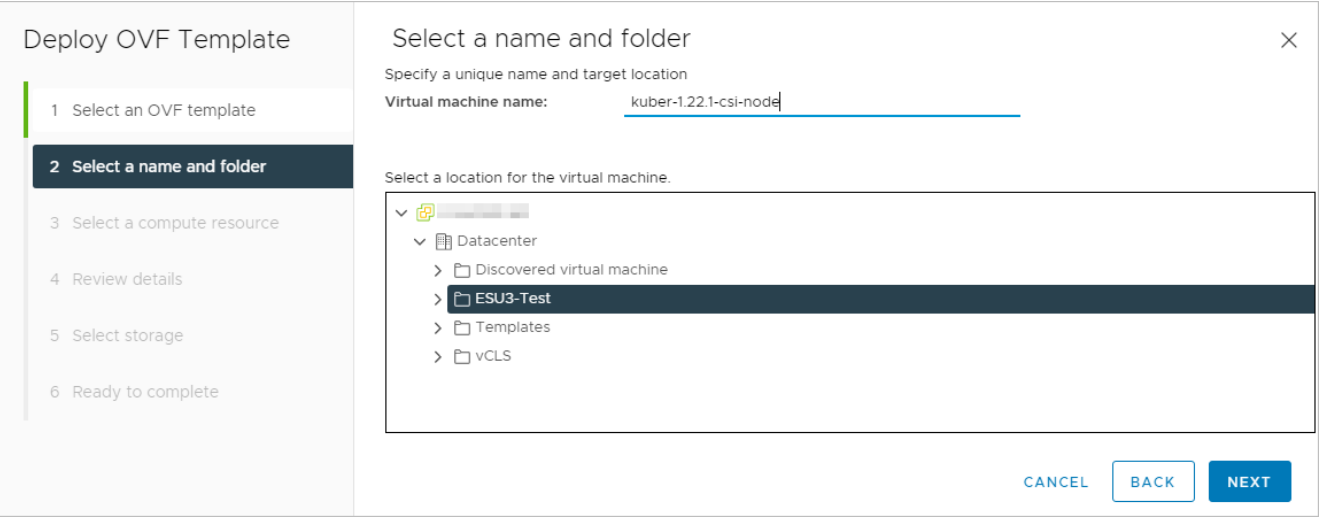

### Выберите кластер, где будет храниться шаблон.

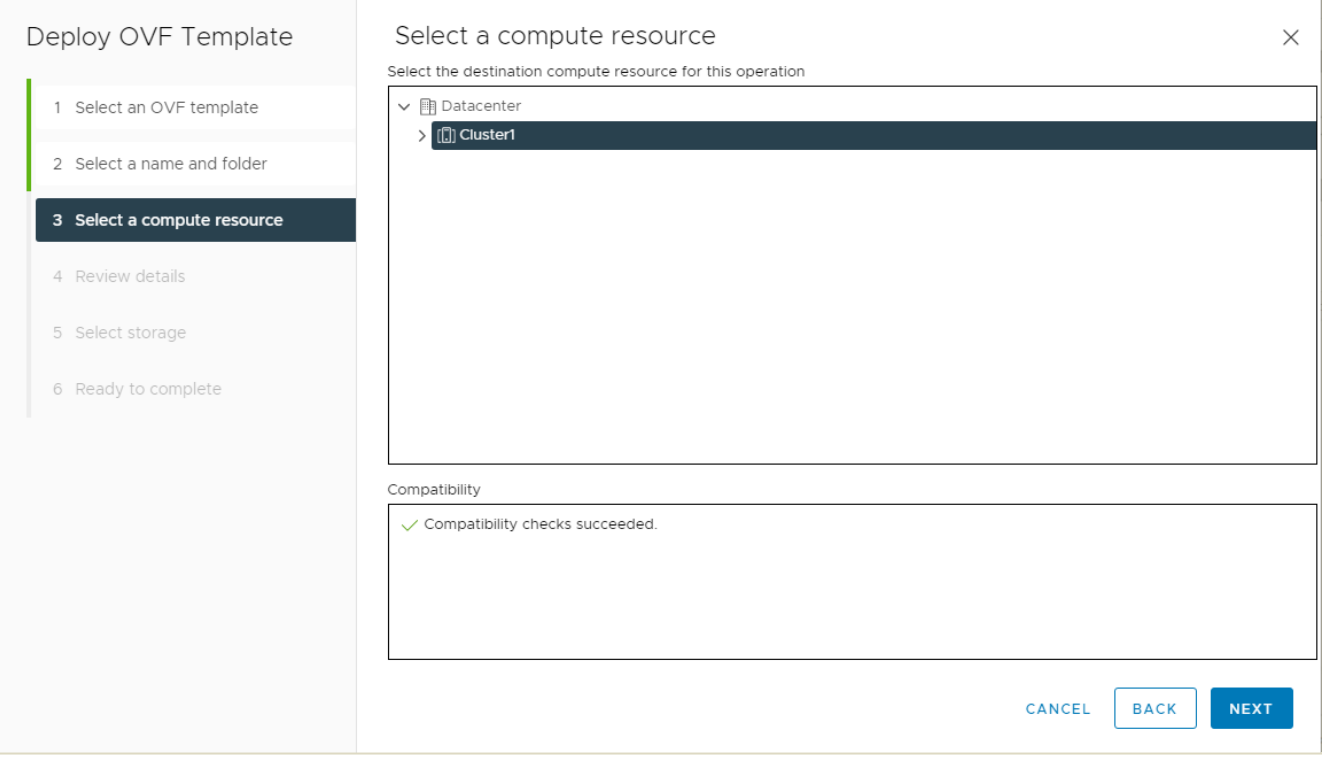

### После просмотра информации о шаблоне нажмите **NEXT**.

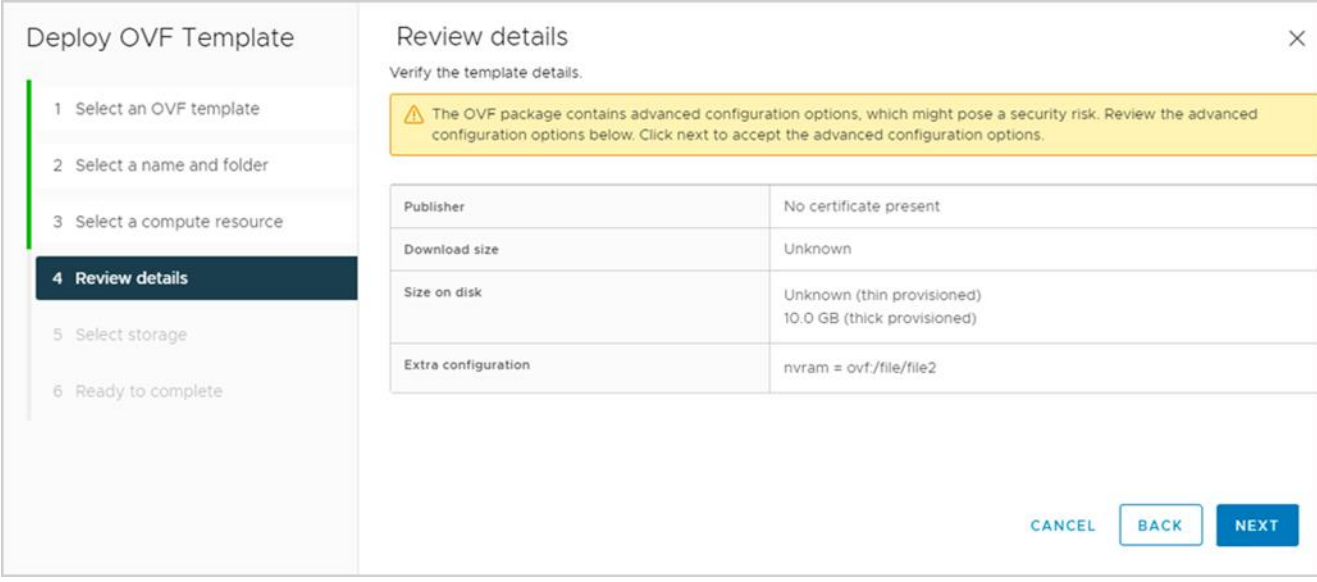

Выберите хранилище (датастор) для хранения шаблона.

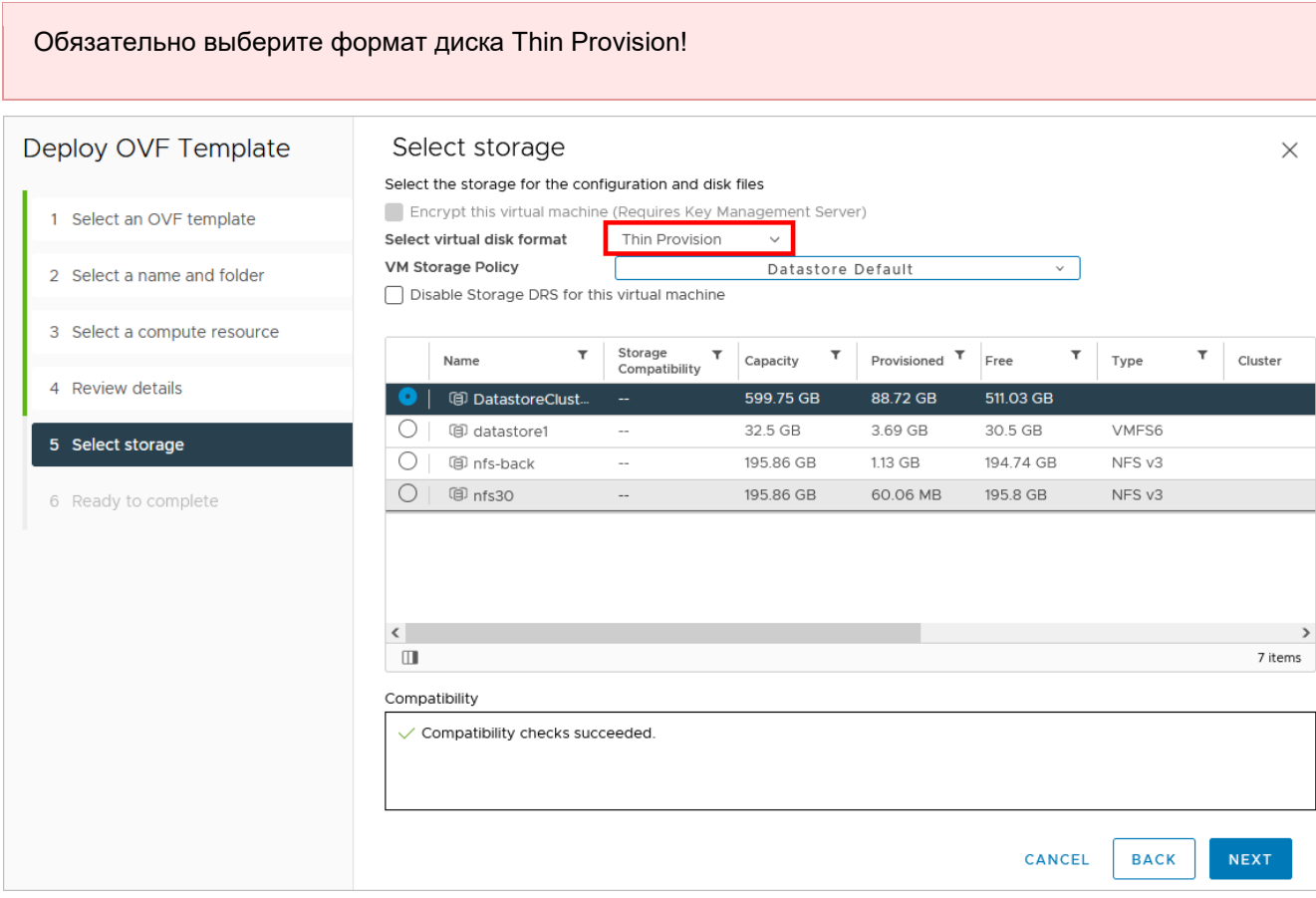

Завершите процесс нажатием кнопки **FINISH**.

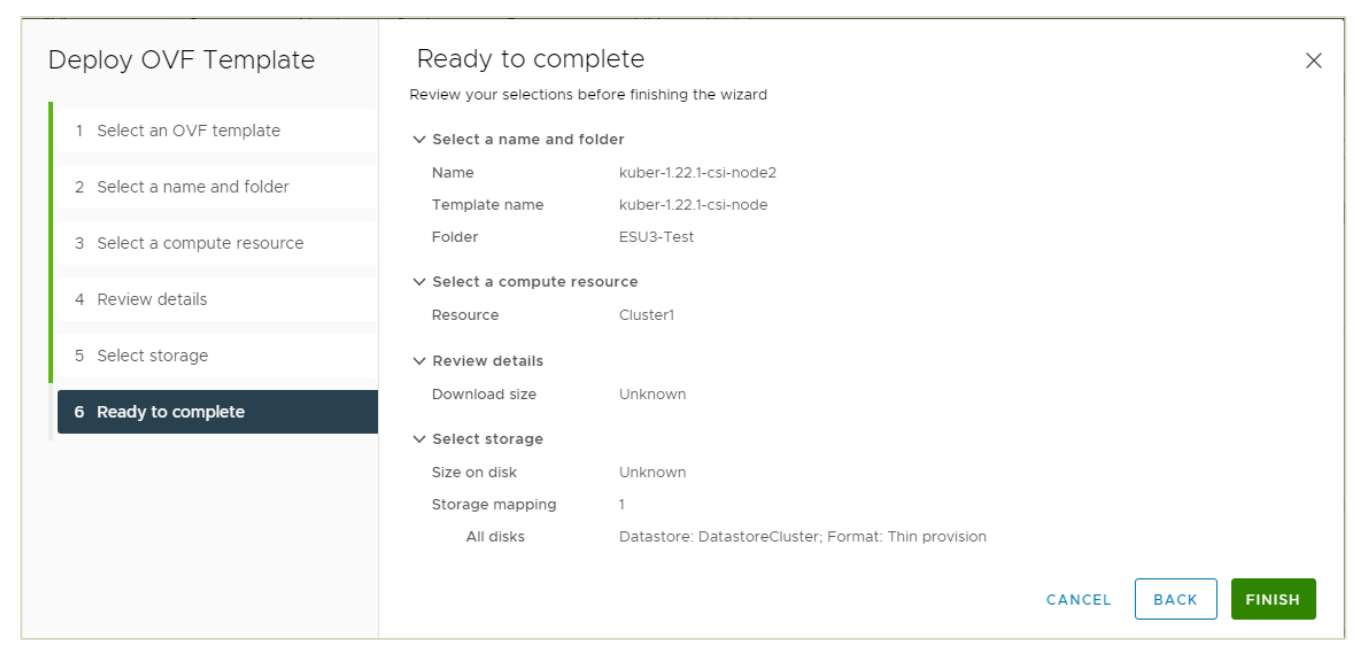

После успешной загрузки сконвертируйте созданную ВМ в шаблон. Для этого нажмите по ней правой кнопкой мыши и выберите **Template → Convert to Template**.

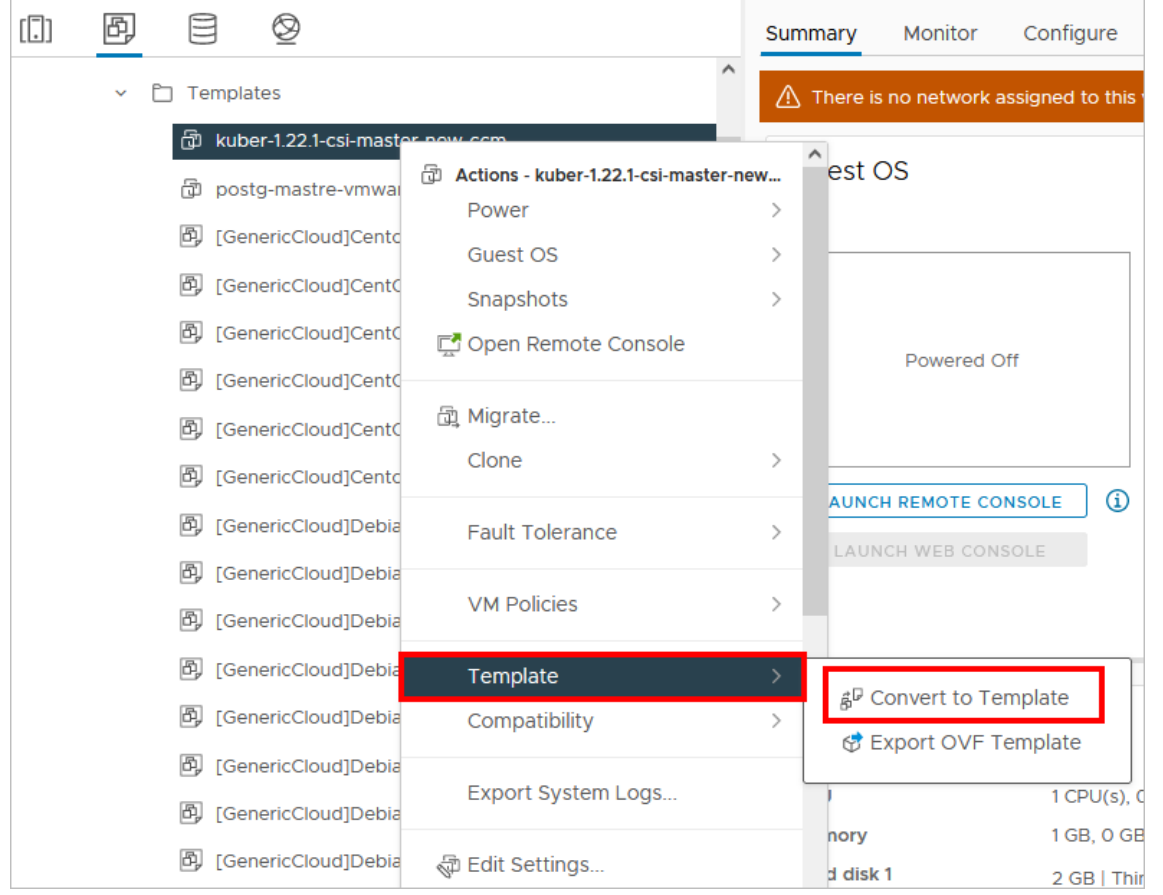

Данную операцию по загрузке и конвертации выполните для шаблона мастер-узла и для рабочего узла!

После успешной загрузки шаблонов в VMware vSphere настройте РУСТЭК-ЕСУ для работы с ними. Для этого в панели управления РУСТЭК-ЕСУ перейдите в раздел меню Система → Шаблоны → **Kubernetes** и нажмите кнопку **Создать**.

В открывшемся окне заполните поля настроек:

- **Ресурсные пулы** выберите ресурсный пул VMware.
- **Имя** имя шаблона Kubernetes, например, Kubernetes 1.22.1. Имя шаблона будет отображаться для узлов кластеров в разделе меню **Облачные вычисления → Серверы** в панели управления пользователей.
- **Включен** установите флаг.
- **Позиция** позиция определяет расположение имени шаблона в раскрывающемся списке в поле **Версия** при создании кластера Kubernetes пользователем. Можно оставить по умолчанию.
- **Темплейт мастера** выберите шаблон мастер-узла, загруженный в vSphere, из списка в отдельном окне.
- **Темплейт узла** выберите шаблон рабочего узла, загруженный в vSphere, из списка в отдельном окне.
- **Минимальная конфигурация** рекомендуемая конфигурация для наших шаблонов: vCPU 2,  $RAM - 2$  ГБ, HDD  $- 10$  ГБ.

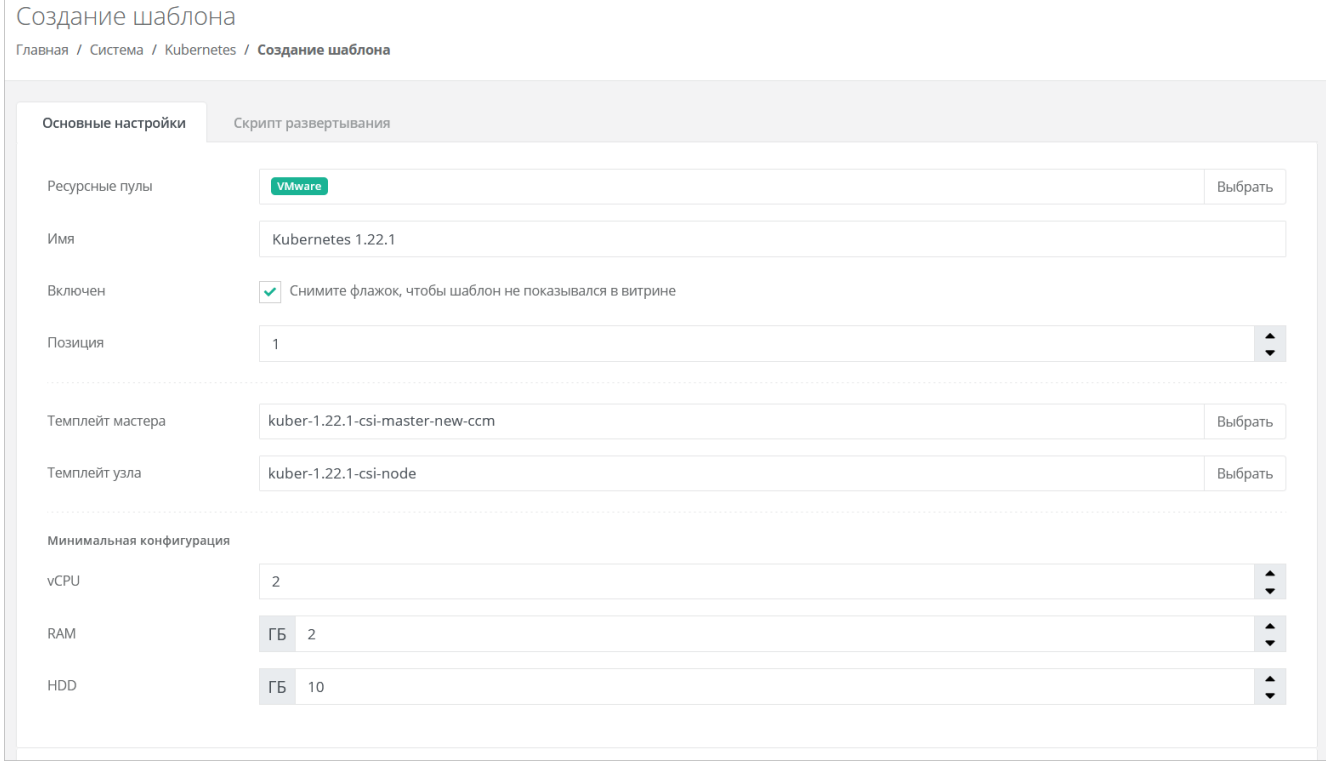

Далее на вкладке **Скрипт развёртывания** добавьте скрипт:

```
from authentication.models import PubKey, Token
def get_metadata(master=None, node=None):
    if master:
        return _prepare_master(master)
    else:
        return _prepare_node(node)
def prepare master(master):
     hypervisor = master.vdc.hypervisor
    api_url = hypervisor.get_setting('platform_internal_url')
   api token = hypervisor.get setting('edge api token')
    sa_token = Token(user=master.service_user)
   sa token.save()
    sa_token = sa_token.original_key
    return {
       'user data': f"""\
#cloud-config
debug:
  verbose: true
cloud init modules:
  - migrator
   - seed_random
  - bootcmd
  - write-files
  - growpart
  - resizefs
  - set_hostname
  - update_hostname
   - update_etc_hosts
  - users-groups
  - ssh
  - runcmd
runcmd:
  - runner install --api_url="{api_url}" --token="{api_token}" --sa_token="{sa_token}"
--runner_id="{master.short_id}" --ifname=eth0 --kubernetes_uuid="{master.id}" --
version="1.22.1"
fqdn: "{master.master_hostname}"
manage etc hosts: true
disable root: false
ssh_pwauth: yes
users:
   - default
ssh_authorized_keys:
 - ssh-rsa 
AAAAB3NzaC1yc2EAAAADAQABAAABAQDKZnwlDIoHsfZukwf/QnHP8KR/diFMQgLFxG0Doe9qdZ/nE7xf3bUF9W
NXwMEemQv6Vo6Jdp0kTswT+ZuELlxcvd4OgnIBChdY8qym/4/BFMqFJz6IJ1Bhenp/+bvy/cWR2bBKNiYb0Cw5
dWU+0xbS75l6jy0oH3zCwVTNGQ7ieB5cwJaq3w9LYuXGITUN6pko3mJKMhQ1JB7mre8ZGkzKIwux5Eut4me1JC
Ffi/bGFlUUB/uFkzJIHtv4nlAmz3pW+Wv/6eqXXoaBrGp9Dmp3qPmnXtAywsnKGZ6ohp2jIcmJZ69ceJvB1jx5
IoIR9W+ntBwlVhvmOdkSVy4yHiGL deploy@localhost
chpasswd:
  expire: false
  list:
    - root:
```

```
timezone: "Europe/Moscow"
package update: false
datasource:
   Ec2:
    strict id: false
    timeout: 5
    max_wait: 5
   metadata urls:
      - http://169.254.169.254:80
""",
         'hostname': master.master_hostname[:15],
        'instance-id': master.short id,
def prepare node(node):
     pub_keys = [node.kubernetes.service_public_key, node.kubernetes.user_public_key]
     pub_keys = '\n'.join([f' - "{k}"' for k in pub_keys])
     internal_ip = node.ports[0].ip_address
     return {
        'user data': f"""\
#cloud-config
debug:
  verbose: true
cloud_init_modules:
  - seed_random
   - bootcmd
  - write-files
  - growpart
  - resizefs
  - set_hostname
  - users-groups
  - ssh
bootcmd:
   - echo {internal_ip} {node.hostname or node.short_id[:15]} > /etc/hosts
   - echo "127.0.0.1 localhost" >> /etc/hosts
disable root: false
fqdn: "{node.hostname or node.short_id[:15]}"
ssh_pwauth: yes
users:
   - default
ssh authorized keys:
{pub_keys}
chpasswd:
   expire: false
   list:
    - root:
timezone: "Europe/Moscow"
package update: false
datasource:
  Ec2:
    strict id: false
     timeout: 5
    max_wait: 5
    metadata_urls:
```
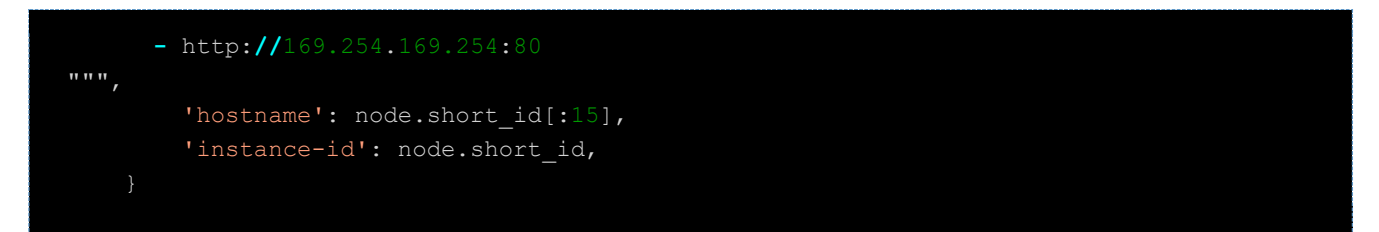

После установки скрипта развёртывания нажмите кнопку **Создать**.

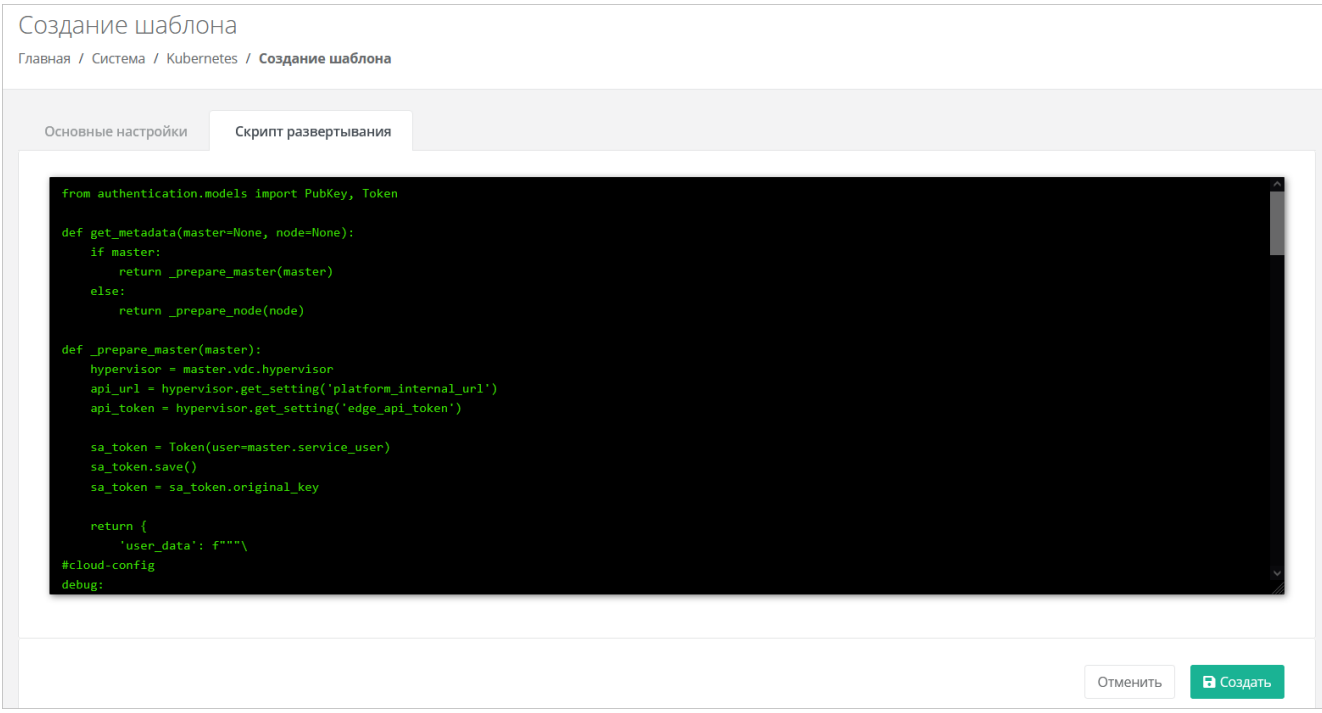

На этом настройка шаблона завершена, и он отобразится в списке шаблонов Kubernetes, а также будет доступен для создания в меню **Кластеры Kubernetes** для пользователей.

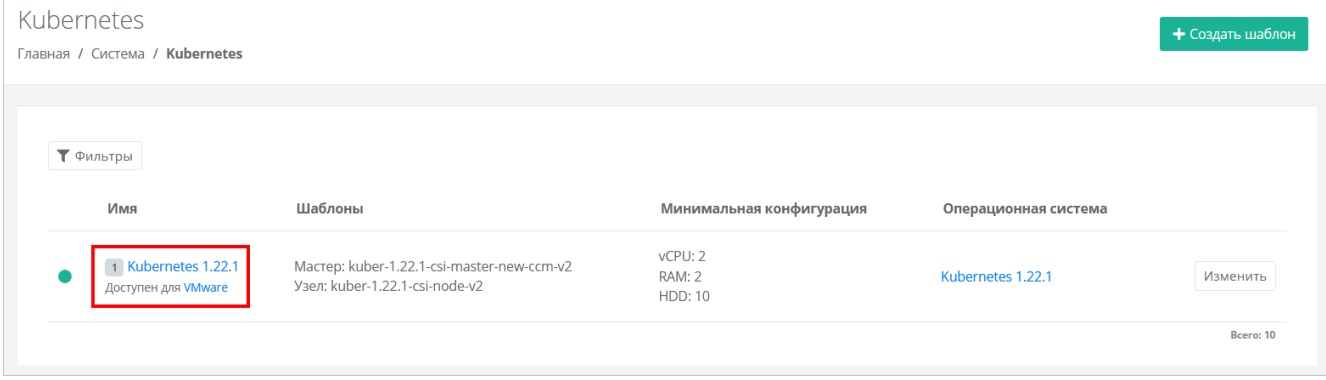

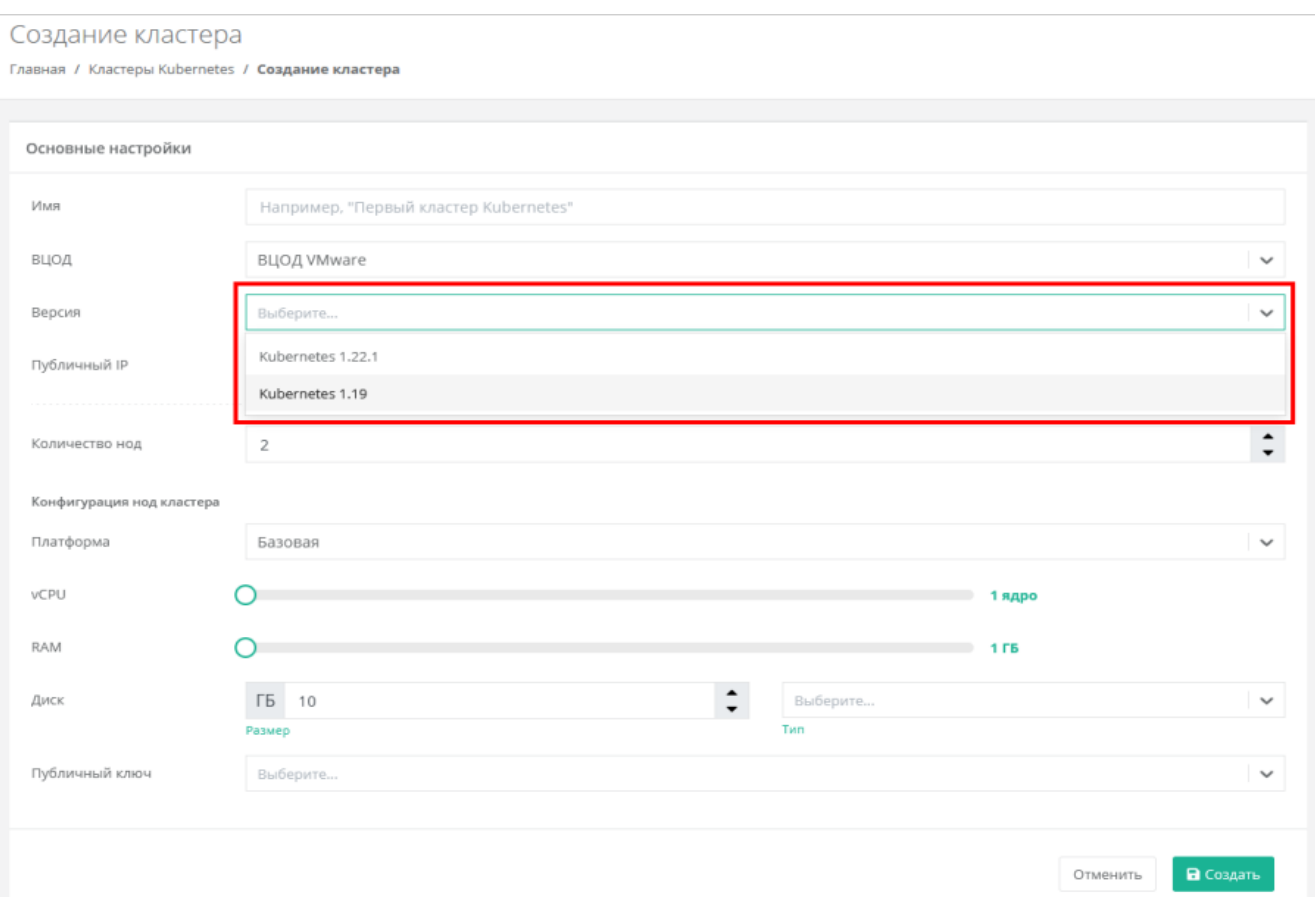

### **6.2. Создание шаблонов Kubernetes для сегмента РУСТЭК**

Рассматривается подготовка шаблонов на примере Kubernetes версии 1.22.1.

- 1. Подключитесь по SSH (логин root, пароль rustack) к одному из управляющих узлов РУСТЭК.
- 2. Скачайте vmdk образы мастер-узла и рабочего узла в директорию /tmp, используя указанные в команде ссылки:

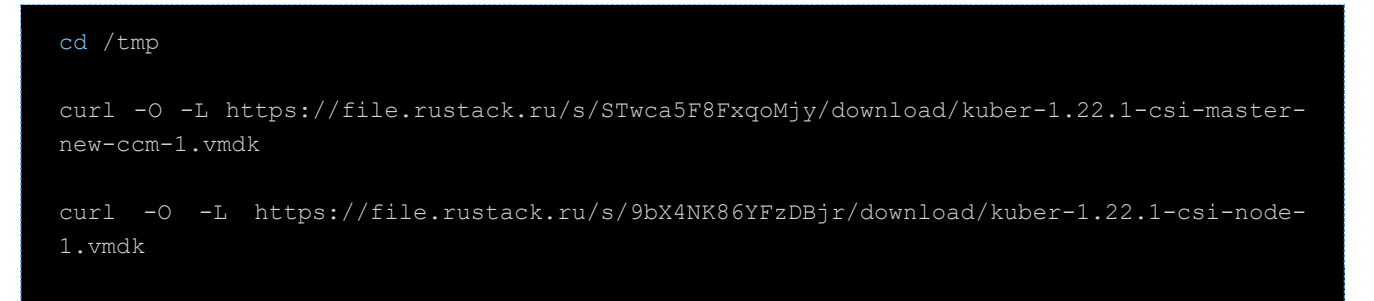

#### 3. Сконвертируйте образы в формат qcow2:

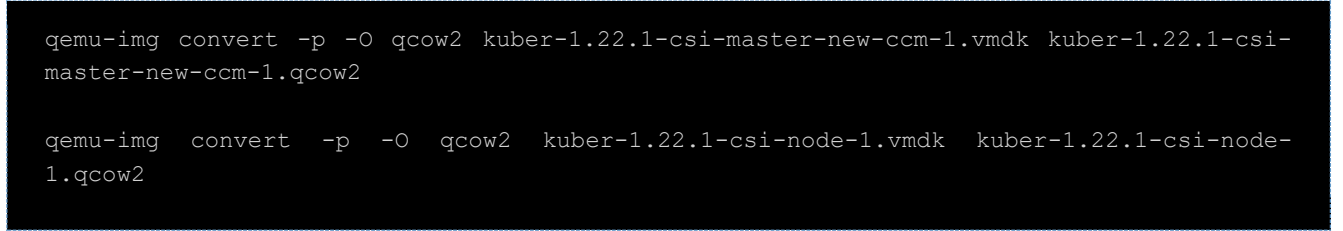

4. Удалите исходники образов (vmdk):

```
rm kuber-1.22.1-csi-node-1.vmdk
rm kuber-1.22.1-csi-master-new-ccm-1.vmdk
```
#### 5. Создайте images:

openstack image create --disk-format qcow2 --container-format bare --public --property hw\_disk\_bus=scsi --property hw\_scsi\_model=virtio-scsi --property hw\_vif\_model=virtio --property image\_type=master --file kuber-1.22.1-csi-master-new-ccm-1.qcow2 kuber-1.22.1-csi-master-new-ccm

openstack image create --disk-format qcow2 --container-format bare --public --property hw disk bus=scsi --property hw scsi model=virtio-scsi --property hw vif model=virtio --property image type=master --file kuber-1.22.1-csi-node-1.qcow2 kuber-1.22.1-csi-node

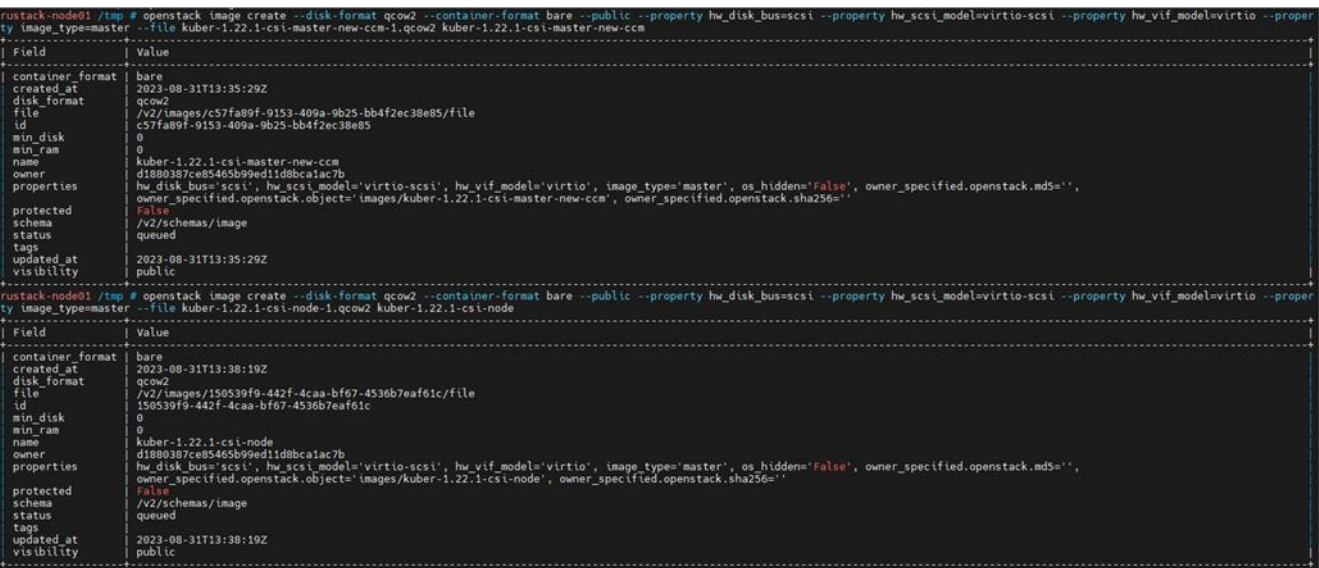

6. Удалите образы (qcow2):

```
rm kuber-1.22.1-csi-node-1.qcow2
rm kuber-1.22.1-csi-master-new-ccm-1.qcow2
```
После успешной загрузки шаблонов в РУСТЭК необходимо настроить РУСТЭК-ЕСУ для работы с ними. Для этого в панели управления РУСТЭК-ЕСУ перейдите в раздел меню **Система → Шаблоны → Kubernetes** и нажмите кнопку **Создать шаблон**.

В открывшемся окне заполните поля настроек:

- **Ресурсные пулы** выберите ресурсный пул РУСТЭК.
- **Имя** имя шаблона Kubernetes, например, Kubernetes 1.22.1. Имя шаблона будет отображаться для узлов кластеров в разделе меню **Облачные вычисления → Серверы** в панели управления пользователей.
- **Включен** установите флаг.
- **Позиция** позиция определяет расположение имени шаблона в раскрывающемся списке в поле **Версия** при создании кластера Kubernetes пользователем. Можно оставить по умолчанию.
- **Темплейт мастера** выберите шаблон мастер-узла, загруженный в РУСТЭК, из списка в отдельном окне.
- **Темплейт узла**  выберите шаблон рабочего узла, загруженный в РУСТЭК, из списка в отдельном окне.

 **Минимальная конфигурация** — рекомендуемая конфигурация для наших шаблонов: vCPU — 2,  $RAM - 2$  ГБ,  $HDD - 10$  ГБ.

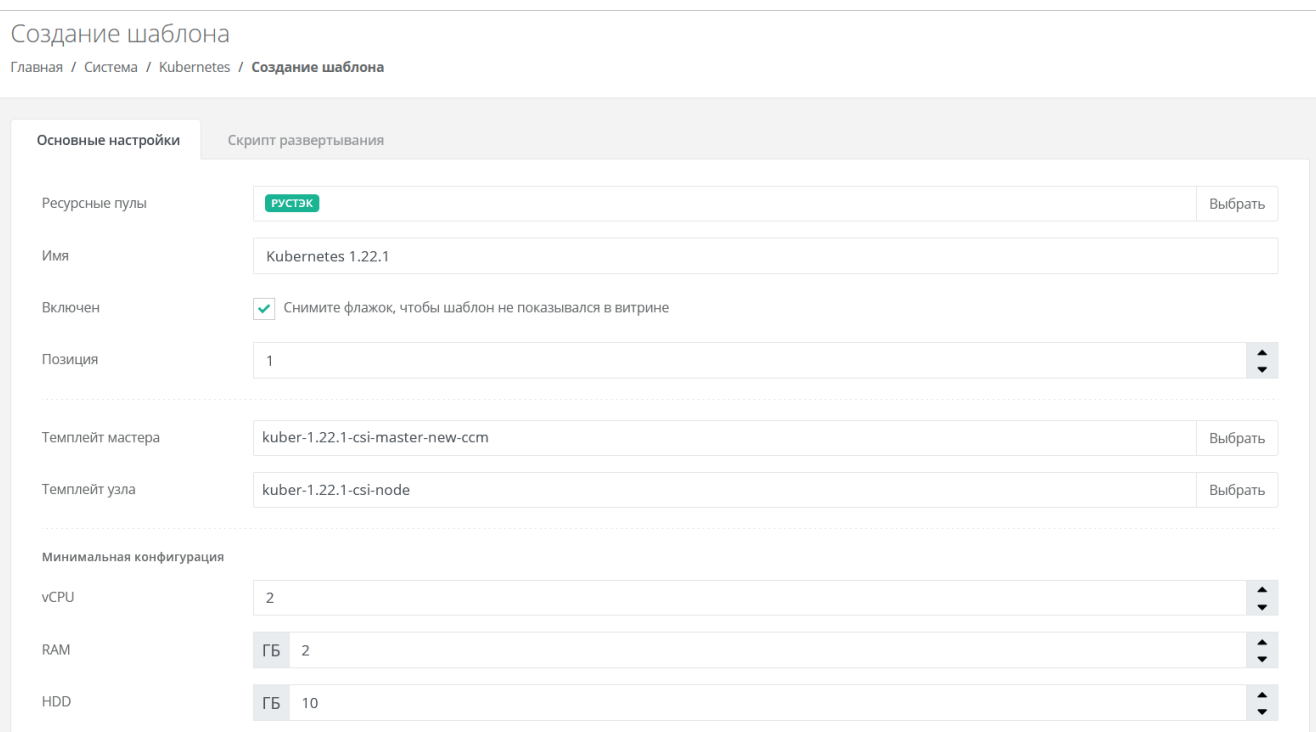

Далее на вкладке **Скрипт развёртывания** добавьте скрипт:

```
from authentication.models import PubKey, Token
def get_metadata(master=None, node=None):
    if master:
        return _prepare_master(master)
    else:
        return _prepare_node(node)
def prepare master(master):
     hypervisor = master.vdc.hypervisor
    api_url = hypervisor.get_setting('platform_internal_url')
   api token = hypervisor.get setting('edge api token')
    sa_token = Token(user=master.service_user)
   sa token.save()
    sa_token = sa_token.original_key
    return {
       'user data': f"""\
#cloud-config
debug:
  verbose: true
cloud init modules:
  - migrator
   - seed_random
  - bootcmd
  - write-files
  - growpart
  - resizefs
  - set_hostname
  - update_hostname
   - update_etc_hosts
  - users-groups
  - ssh
  - runcmd
runcmd:
  - runner install --api_url="{api_url}" --token="{api_token}" --sa_token="{sa_token}"
--runner_id="{master.short_id}" --ifname=eth0 --kubernetes_uuid="{master.id}" --
version="1.22.1"
fqdn: "{master.master_hostname}"
manage etc hosts: true
disable root: false
ssh_pwauth: yes
users:
   - default
ssh_authorized_keys:
 - ssh-rsa 
AAAAB3NzaC1yc2EAAAADAQABAAABAQDKZnwlDIoHsfZukwf/QnHP8KR/diFMQgLFxG0Doe9qdZ/nE7xf3bUF9W
NXwMEemQv6Vo6Jdp0kTswT+ZuELlxcvd4OgnIBChdY8qym/4/BFMqFJz6IJ1Bhenp/+bvy/cWR2bBKNiYb0Cw5
dWU+0xbS75l6jy0oH3zCwVTNGQ7ieB5cwJaq3w9LYuXGITUN6pko3mJKMhQ1JB7mre8ZGkzKIwux5Eut4me1JC
Ffi/bGFlUUB/uFkzJIHtv4nlAmz3pW+Wv/6eqXXoaBrGp9Dmp3qPmnXtAywsnKGZ6ohp2jIcmJZ69ceJvB1jx5
IoIR9W+ntBwlVhvmOdkSVy4yHiGL deploy@localhost
chpasswd:
  expire: false
  list:
    - root:
```

```
timezone: "Europe/Moscow"
package update: false
datasource:
   Ec2:
    strict id: false
    timeout: 5
    max_wait: 5
   metadata urls:
      - http://169.254.169.254:80
""",
         'hostname': master.master_hostname[:15],
        'instance-id': master.short id,
def prepare node(node):
     pub_keys = [node.kubernetes.service_public_key, node.kubernetes.user_public_key]
     pub_keys = '\n'.join([f' - "{k}"' for k in pub_keys])
     internal_ip = node.ports[0].ip_address
     return {
        'user data': f"""\
#cloud-config
debug:
  verbose: true
cloud_init_modules:
  - seed_random
   - bootcmd
  - write-files
  - growpart
  - resizefs
  - set_hostname
  - users-groups
  - ssh
bootcmd:
   - echo {internal_ip} {node.hostname or node.short_id[:15]} > /etc/hosts
   - echo "127.0.0.1 localhost" >> /etc/hosts
disable root: false
fqdn: "{node.hostname or node.short_id[:15]}"
ssh_pwauth: yes
users:
   - default
ssh authorized keys:
{pub_keys}
chpasswd:
   expire: false
   list:
    - root:
timezone: "Europe/Moscow"
package update: false
datasource:
  Ec2:
    strict id: false
     timeout: 5
    max_wait: 5
    metadata_urls:
```
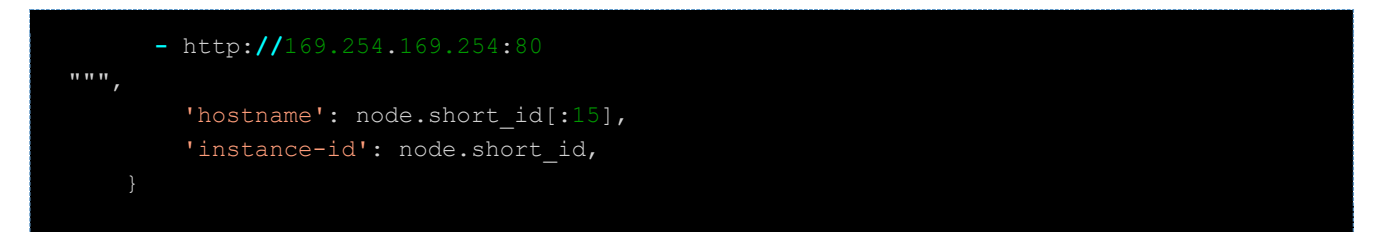

После установки скрипта развёртывания нажмите кнопку **Создать**.

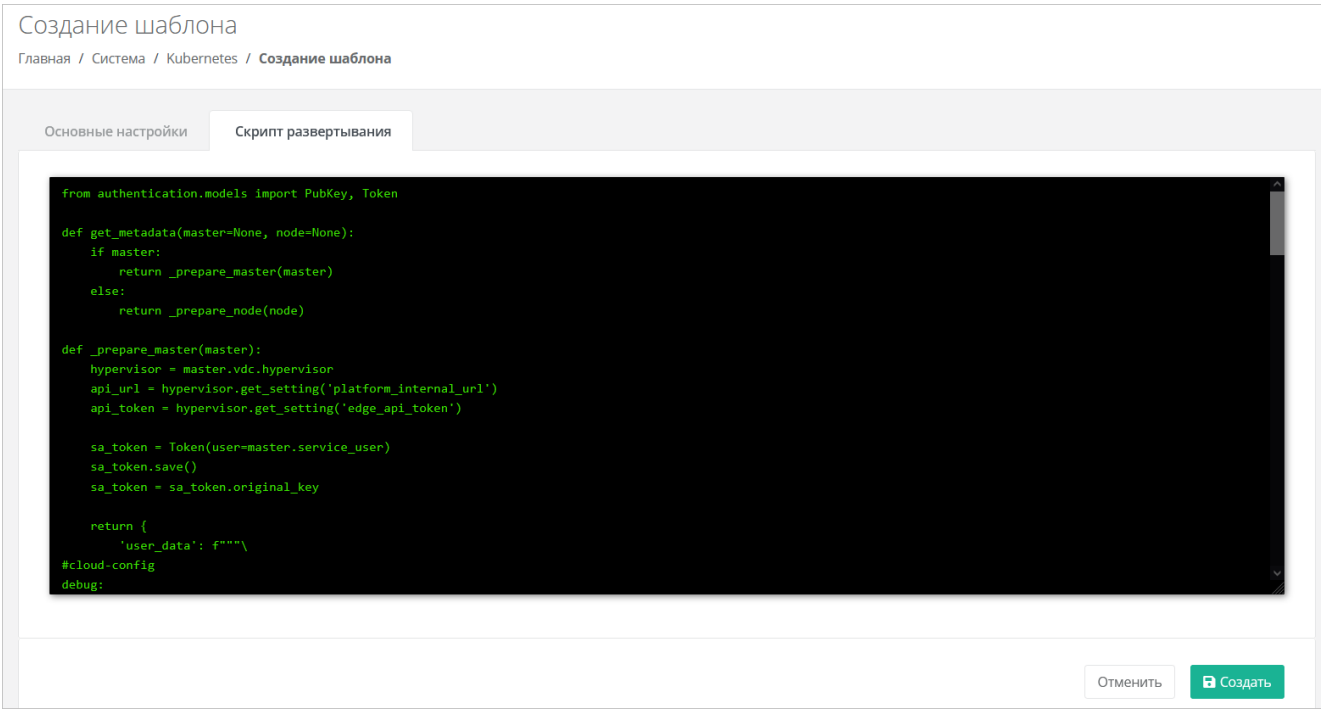

На этом настройка шаблона завершена, и он отобразится в списке шаблонов Kubernetes, а также будет доступен для создания в меню **Кластеры Kubernetes** для пользователей.

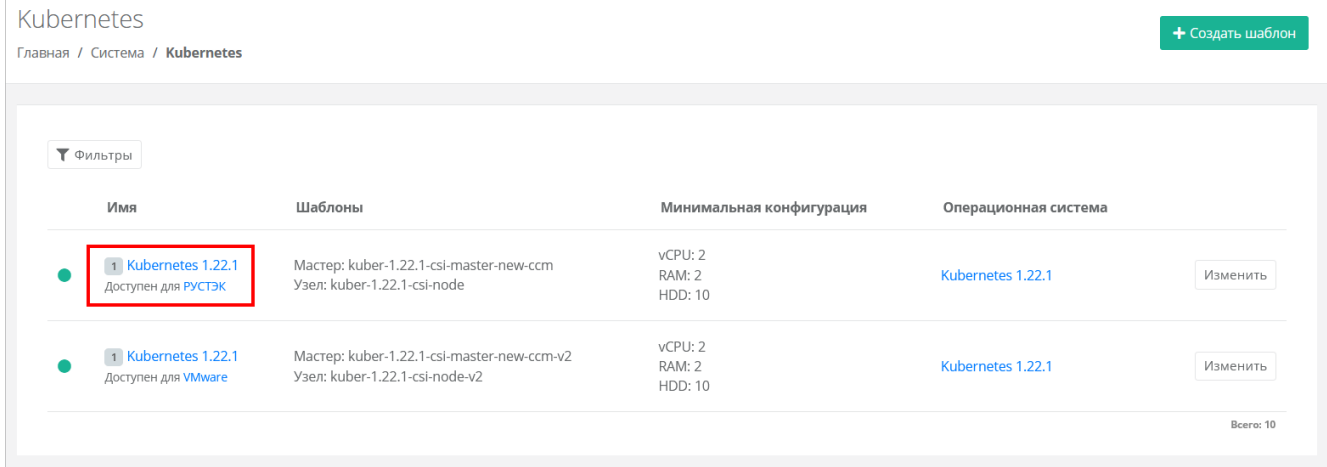

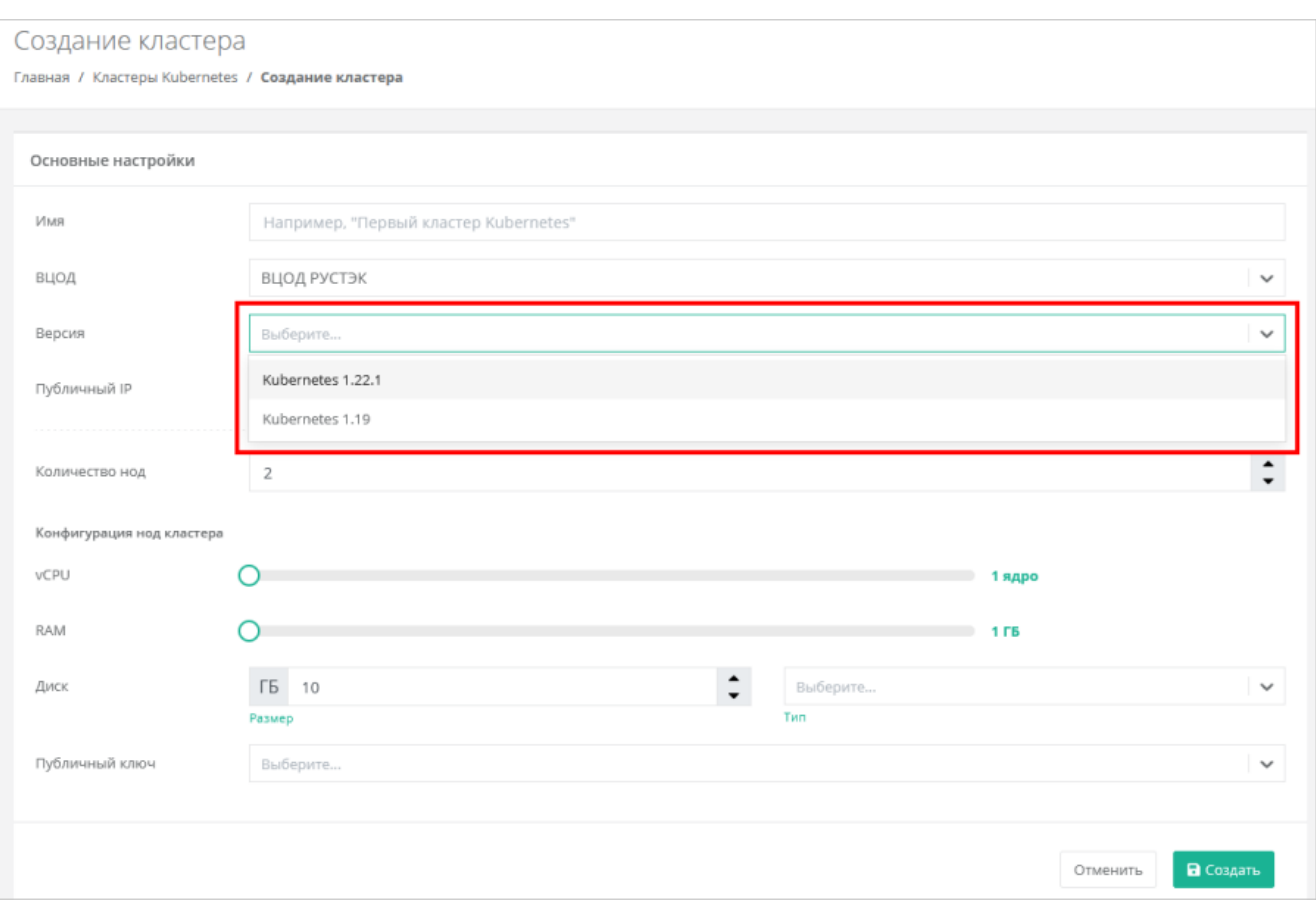

Для последующего развёртывания кластеров в сегменте РУСТЭК выполните дополнительную настройку ресурсного пула.

Для этого перейдите в раздел меню **Система → Ресурсные пулы** и выберите ресурсный пул РУСТЭК.

В открывшейся форме заполните поля настроек:

- **Название management-сети, в которой работает ЕСУ** название маршрутизируемой сети, см. подраздел [Порядок развёртывания.](#page-4-0)
- **Адрес ЕСУ в management-сети, по которому будет доступно API** адрес ВМ ESU-box в маршрутизируемой сети, см. подраздел [Порядок развёртывания.](#page-4-0)
- **Токен, который будет использоваться Edge-роутерами для работы с РУСТЭК-ЕСУ** токен пользователя (можно скопировать из настроек ресурсного пула VMware).

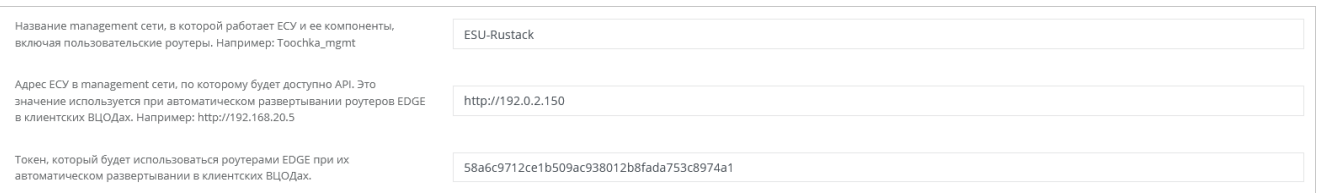

# **6.3. Создание кластеров Kubernetes в РУСТЭК-ЕСУ**

Для проверки корректности выполненных настроек создайте кластер Kubernetes.

Для этого в главном меню панели управления перейдите в **Кластеры Kubernetes** и нажмите кнопку **Создать**.

В открывшемся окне **Создание кластера** заполните поля настроек:

- **Имя** произвольное наименование кластера.
- **ВЦОД** выбор необходимого ВЦОД, либо создание нового.
- **Версия** выбор версии Kubernetes.
- **Публичный IP** выбор способа назначения публичного IP-адреса:
- o **Отключен** кластер Kubernetes не будет иметь публичного IP-адреса.
- o **Новый** получение нового IP-адреса из пула публичных адресов.
- o **Случайный** использование выделенного для ВЦОД свободного IP-адреса, в случае отсутствия такого — получение нового из пула публичных адресов.
- **Количество нод** выбор количества рабочих узлов для кластера.
- **Конфигурация нод кластера** выбор параметров конфигурации узлов:
	- o **vCPU** количество ядер vCPU узла.
	- o **RAM** объём оперативной памяти узла.
	- o **Диск**:
		- **Размер диска узла**.
		- **Тип диска**: SSD, SAS, SATA.
- **Публичный ключ** в поле выбора ключа нажмите на раскрывающийся список  $\vee$  и выберите **Добавить публичный ключ**. В открывшемся окне введите имя ключа и нажмите кнопку **Сгенерировать** . Сохраните приватный ключ и нажмите кнопку **Принять**. Если у вас уже есть пара ключей, в это окно можно вставить имеющийся публичный ключ.

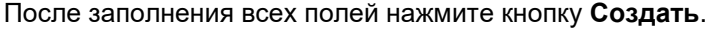

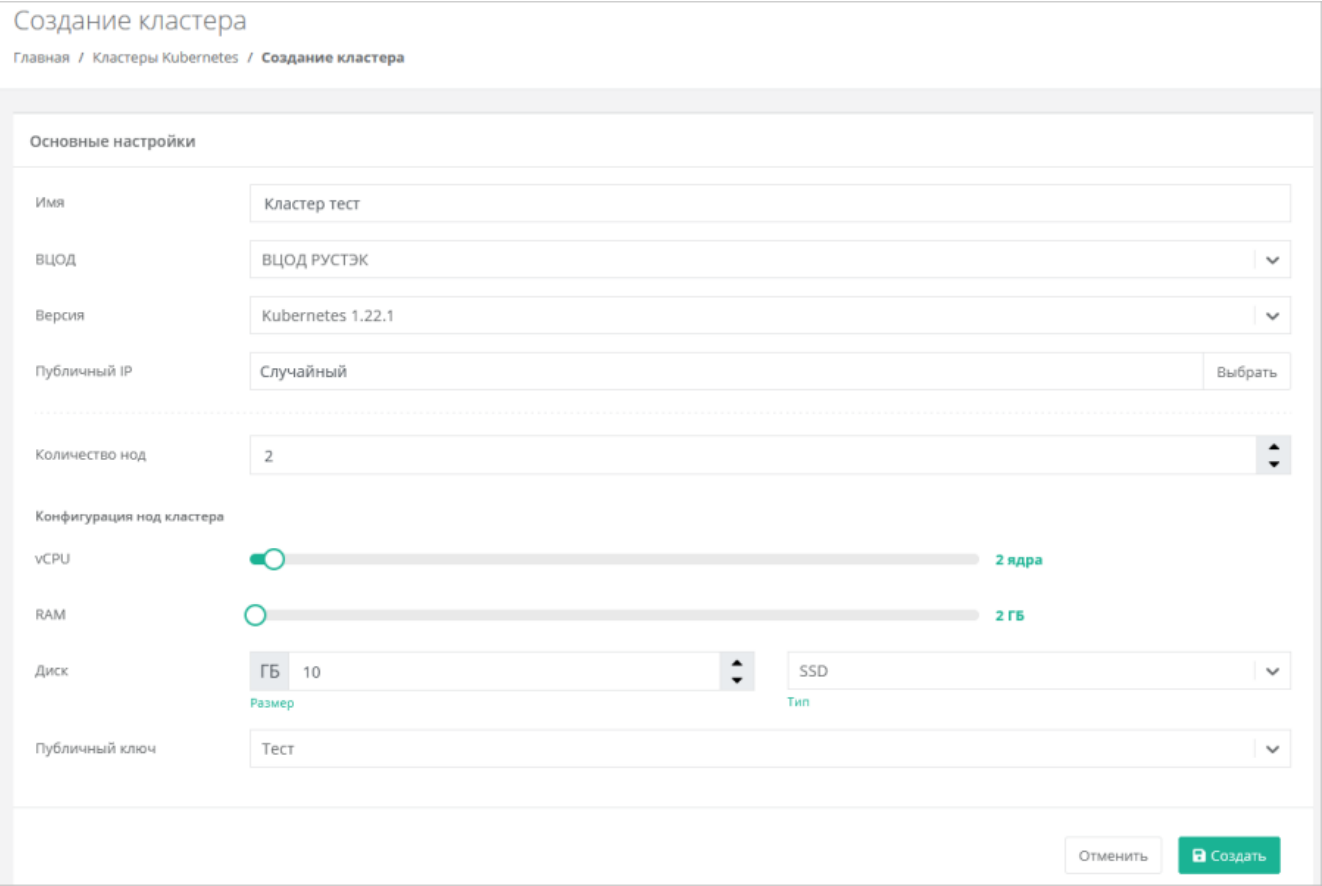

После создания кластер отобразится в панели управления.

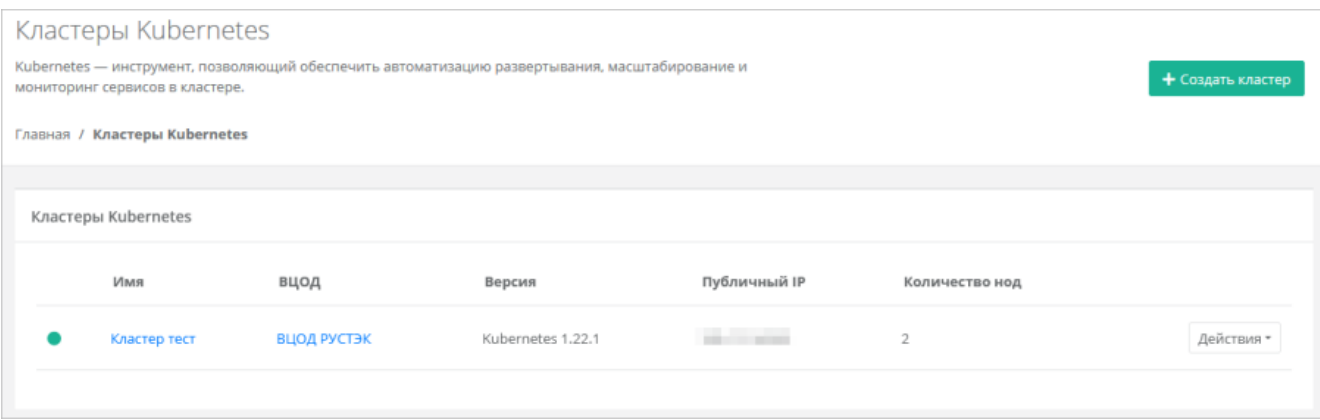

Узлы кластера также отображаются в меню **Облачные вычисления → ВЦОД → Серверы**. Узлами кластера Kubernetes можно управлять как обычными серверами — изменять конфигурацию и управлять состоянием сервера.

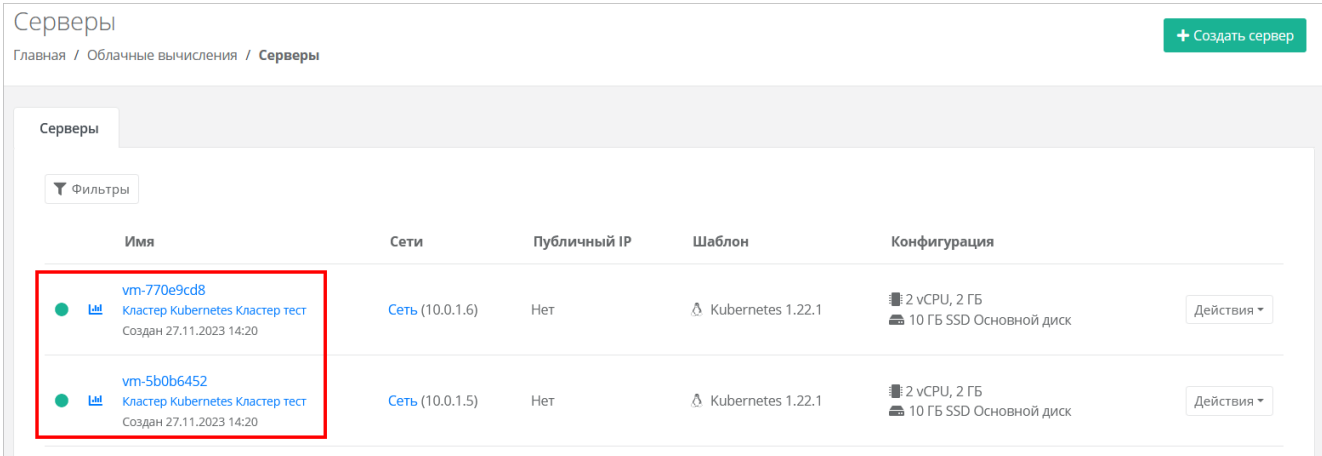

### **6.4. Особенности и поддерживаемый функционал**

#### **Особенности**:

- Кластер развёртывается только в сервисной сети ВЦОДа (созданной автоматически при создании ВЦОД).
- Требуется наличие пользовательского публичного ключа в профиле, так как узлы будут создаваться без пароля, но с ключом. Это упрощает процедуру развёртывания и настройку опций развёртывания для пользователя.
- Сервисы Kubernetes, отвечающие за работоспособность кластера, физически запущены на одной ВМ. В случае её отказа кластер будет неуправляемым до момента восстановления ВМ.
- Мастер-узел недоступен для управления пользователем и располагается в маршрутизируемой внутренней сети.

#### **Поддерживаемый функционал**:

- Балансировщики нагрузки в кластере Kubernetes.
- Создание и изменение Persistent Volume Claims.

# **7. Расширенная настройка**

### **7.1. Настройка NGINX реверс-прокси**

РУСТЭК-ЕСУ должна работать с конечными пользователями только по https.

Рекомендуется настроить проксирование РУСТЭК-ЕСУ для конечных пользователей на специально организованном реверс-прокси, например, nginx. Для упрощения построения проксирования в РУСТЭК-ЕСУ открыт порт 80.

Ниже приведён пример минимальной конфигурации файла /etc/nginx/conf.d/<любое имя>.conf , который необходимо создать, где:

- $\bullet$  <your domain> доменное имя сервера nginx.
- $\bullet$   $\leq$   $\pm$   $\circ$   $\geq$   $\leq$   $\cdot$   $\sim$   $\cdot$  IP-адрес, по которому доступна панель управления.
- < path to crt> путь к SSL-сертификату.
- < path to key> путь к ключу.

```
server {
      server name <your domain>;
       location / {
            proxy read timeout 1800;
             proxy_connect_timeout 1800;
            proxy_redirect off;
             proxy_set_header Host $http_host;
             proxy_set_header X-Real-IP $remote_addr;
             proxy_set_header X-Forwarded-For 
$proxy_add_x_forwarded_for;
            proxy_set_header <br> X-Forwarded-Proto $scheme;
            proxy_set_header X-Frame-Options SAMEORIGIN;
            proxy_set_header Upgrade 5http_upgrade;
            proxy_set_header connection "upgrade";
            proxy_pass http://<ip_esu-box>:80;
            proxy buffering off;
    listen 443 ssl;
   client max body size 150G;
  proxy ssl session reuse off;
   ssl certificate <path to crt>/fullchain.pem;
   ssl certificate key <path to key>/<your domain>/privkey.pem;
```
После создания файла конфигурации запустите службу nginx, для этого выполните команду:

systemctl start nginx

Затем добавьте службу nginx в автозапуск, для этого выполните команду:

Документация по настройке nginx: [https://nginx.org/ru/docs/.](https://nginx.org/ru/docs/) **Примечания**:

- не следует работать с РУСТЭК-ЕСУ напрямую по порту 80, так как в этом случае не будет работать часть функционала, связанного с асинхронными обновлениями данных в браузере пользователя;
- по соображениям безопасности 80-й порт может быть отключён в будущих релизах;
- обратите внимание, что кэширование на стороне реверс-прокси отключено. Замечено, что при использовании модуля  $modsecurity$  кэширование на стороне nginx может непреднамеренно включиться.

### **7.2. Настройка управления DNS-зонами в РУСТЭК-ЕСУ**

РУСТЭК-ЕСУ имеет службу, позволяющую пользователям управлять ресурсными записями делегированных в неё доменов. Зоны должны раздаваться как минимум с двух серверов, например, с пакетом BIND, работающих и настроенных отдельно от РУСТЭК-ЕСУ, но находящихся в той же сети. Раннер в РУСТЭК-ЕСУ выполняет роль так называемого [каталога зон .](https://bind9.readthedocs.io/en/v9.18.18/chapter6.html#catalog-zones)

Нужна сетевая связность не только от BIND к РУСТЭК-ЕСУ, но и в обратную сторону.

Пример: в инсталляции РУСТЭК были развёрнуты два сервера на базе Ubuntu 20.04 LTS в той же сети, что и ESU-box.

Ниже показан пример конфигурации BIND 9.11 для работы с каталогом зон из РУСТЭК-ЕСУ. Пример конфигурации приведен на базе BIND из Ubuntu 20.04 LTS. Установка BIND 9:

apt-get install -y bind9 bind9utils bind9-doc

Установка hostname на серверы командой:

hostnamectl set-hostname <name>

Представим, что ESU-box расположена по адресу 192.0.2.150. Тогда конфигурационный файл /etc/bind/named.conf.options должен выглядеть так:
```
options {
     directory "/var/cache/bind/";
     allow-transfer { none;};
     dnssec-validation no;
     minimal-responses yes;
     auth-nxdomain no;
    listen-on port 53 { any; };
     recursion no;
     catalog-zones {
         zone "catalog.local" default-masters {
             192.0.2.150 port 9999;
         };
     allow-notify {
         192.0.2.150;
     };
};
zone "catalog.local" {
     type slave;
     file "catalog.db";
     masters { 192.0.2.150 port 9999; };
};
```
#### Запуск службы командой:

systemctl start bind9

Добавление в автозапуск службы BIND:

systemctl enable bind9

Для созданных серверов добавьте DNS записи (имена).

Для данного примера это было сделано с помощью редактирования файла /etc/hosts на ВМ ESU-box.

После произведённой настройки укажите имена DNS-серверов и e-mail администратора в панели управления РУСТЭК-ЕСУ.

Для этого перейдите в раздел меню **Администрирование → Партнёры**, нажмите на имя партнёра, для домена которого настраиваются DNS-зоны, или на кнопку **Действия → Изменить**. На вкладке **Основные настройки** задайте список NS-серверов и адрес электронной почты администратора.

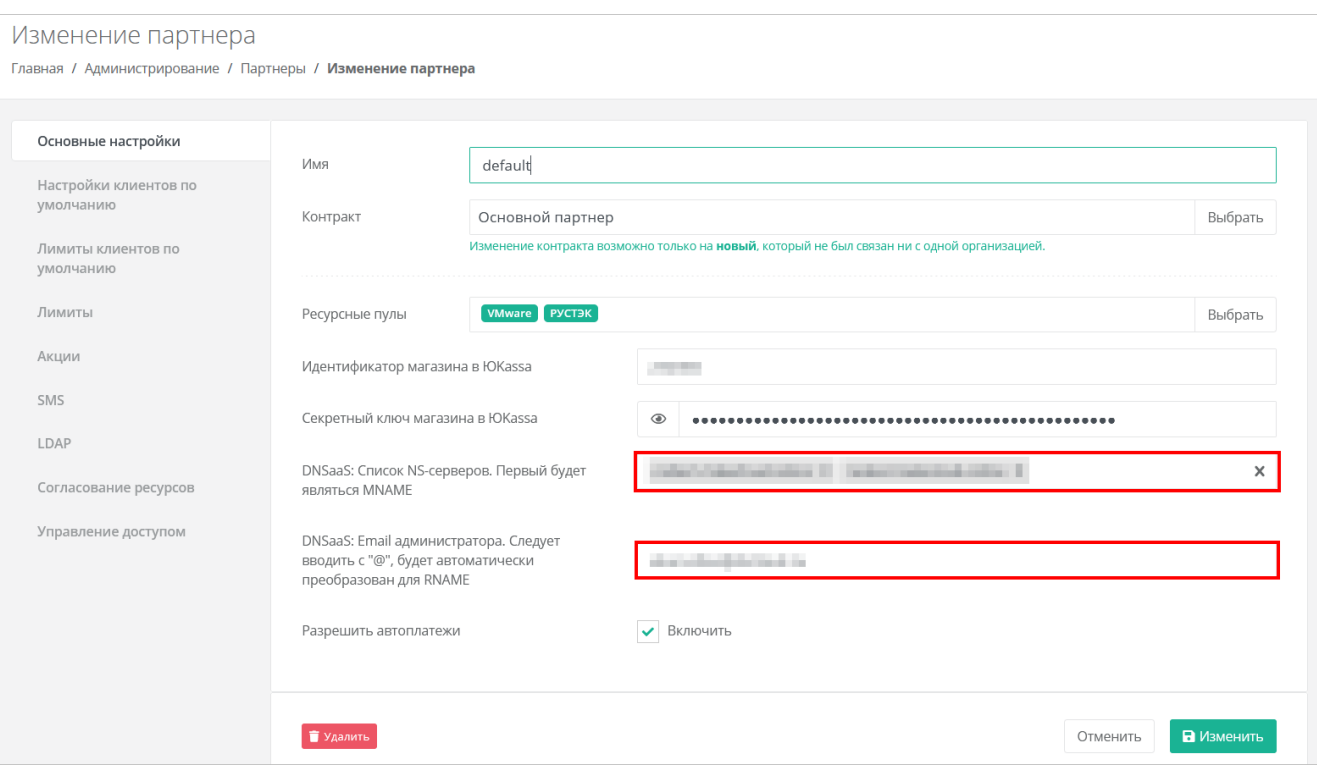

После успешной настройки в главном меню панели управления РУСТЭК-ЕСУ появится пункт Доменные зоны, из которого можно управлять доменными зонами и записями в них.

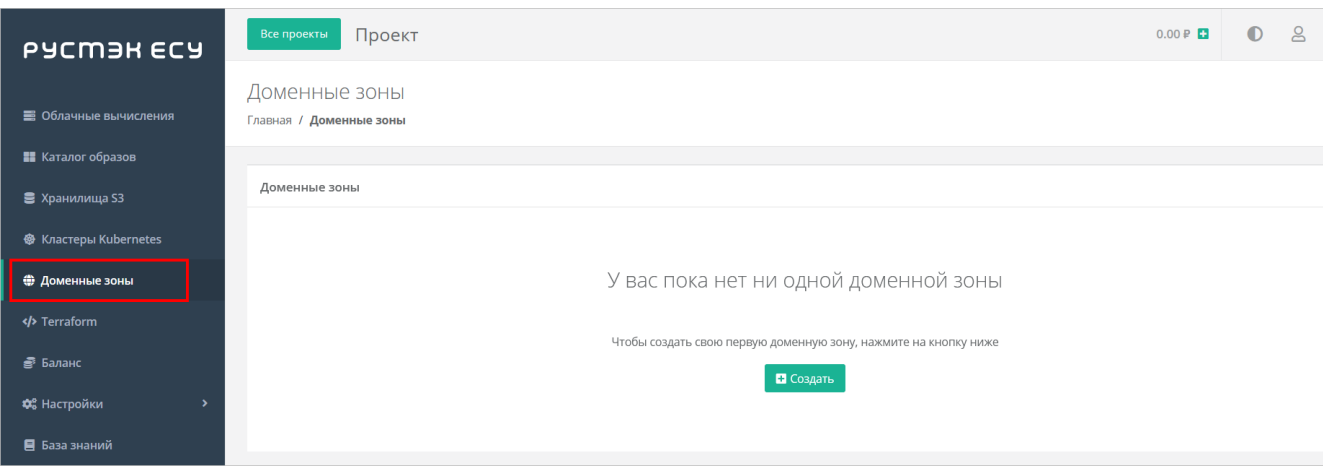

# 7.3. Настройка сети для роутеров (Edge) сегмента VMware vSphere

Базовая установка РУСТЭК-ЕСУ размешает пользовательские роутеры сегмента VMware в своей сервисной сети. Это удобно для быстрого запуска, но может вызывать проблемы при большом числе клиентов (размер сервисной сети ограничит количество клиентов сегмента VMware).

В таком случае необходимо создать отдельную сеть для роутеров внутри РУСТЭК, например, Edge\_network.

Для этого в панели РУСТЭК перейдите в раздел Сеть → Сети и нажмите Создать.

В открывшемся окне заполните поля:

- Имя указать произвольное.
- Тип сегментации VLAN.
- Homep VLAN номер выделенного VLAN для внешней сети РУСТЭК-ЕСУ.
- Внешняя снять флаг.
- Безопасность портов указывается опционально. Данный функционал добавляет возможность использовать Firewall на уровне порта виртуальной машины.

После заполнения полей нажмите кнопку **Создать**.

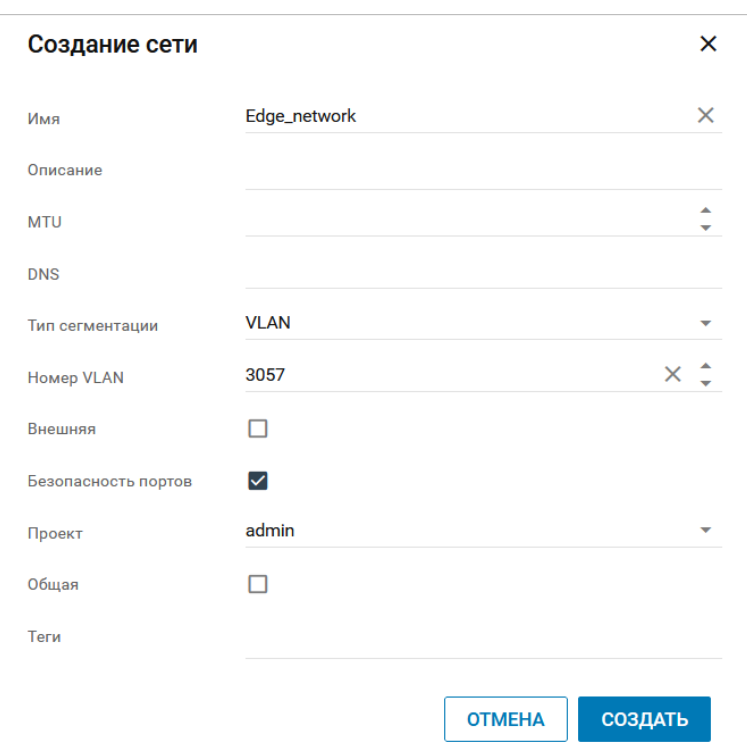

Далее создайте подсеть для созданной сети.

Для этого перейдите в раздел **Сеть → Подсети** и нажмите **Создать**, далее заполните поля:

- **Имя** указать произвольное.
- **Сеть** выбрать сеть, созданную на предыдущем этапе.
- **Версия протокола** IPv4.
- **Адрес сети** указать CIDR сети.
- **Шлюз** указать шлюз.
- **DHCP** снять флаг.
- **DNS-серверы** прописать по желанию.

После заполнения полей нажмите кнопку **Создать**.

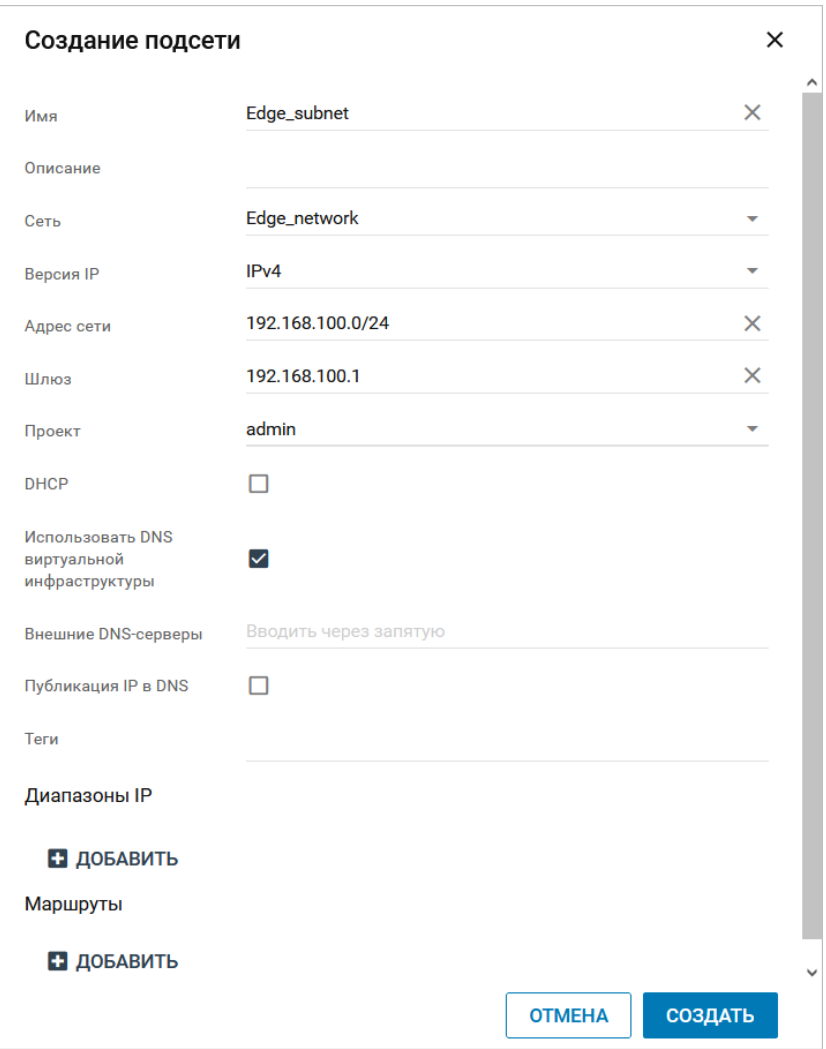

Затем подключите ESU-box (ВМ с РУСТЭК-ЕСУ) к этой сети.

Для этого перейдите в раздел **Виртуальные машины**, выберите ВМ с установленной РУСТЭК-ЕСУ

(ESU-box), правой кнопкой мыши раскройте меню действий и выберите **Сети** , затем добавьте новую созданную сеть.

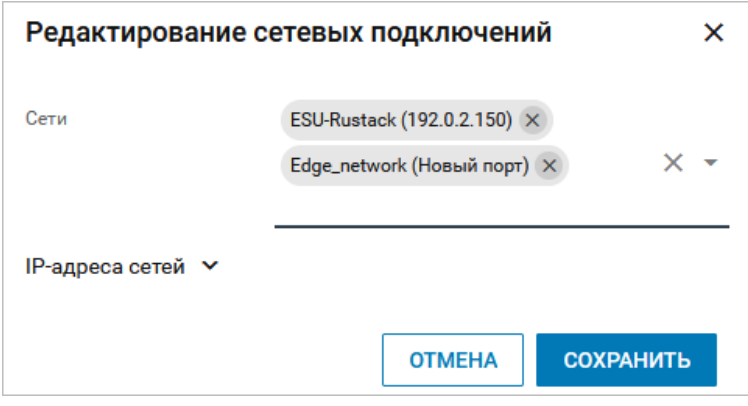

### Нажмите **Сохранить**.

Чтобы узнать IP-адрес, назначенный для ESU-box в сети **Edge\_network**, обновите страницу в меню **Виртуальные машины**:

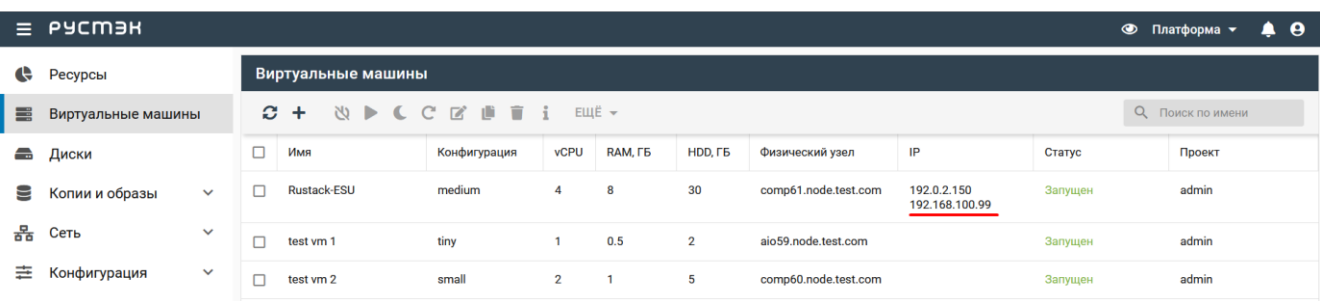

Затем подключитесь по SSH к ESU-box, где необходимо настроить новый сетевой интерфейс. Сначала узнайте имя нового сетевого интерфейса, для этого выполните команду:

ip a | grep en

#### **В данном случае имя нового сетевого интерфейса enp7s0.**

Затем настройте этот интерфейс, для этого выполните следующие команды:

sudo nano /etc/network/interfaces

Вставить в файл следующее содержимое и сохранить изменения:

```
auto enp7s0
iface enp7s0 inet static
address 192.168.100.99
netmask 255.255.255.0
gateway 192.168.100.1
```
Затем настройте DHCP-сервер на ESU-box для нового сетевого интерфейса. Для этого выполните команды ниже.

Добавьте имя нового интерфейса в файл /etc/default/isc-dhcp-server:

sudo nano /etc/default/isc-dhcp-server

```
Defaults for isc-dhcp-server (sourced by /etc/init.d/isc-dhcp-server)
 Path to dhopd's config file (default: /etc/dhop/dhopd.conf).
DHCPDv4_CONF=/etc/dhcp/dhcpd.conf
#DHCPDv6_CONF=/etc/dhcp/dhcpd6.conf
Path to dhopd's PID file (default: /var/run/dhopd.pid).
DHCPDV4 PID=/var/run/dhcpd.pid
DHCPDv6_PID=/var/run/dhcpd6.pid
 Additional options to start dhopd with.
       Don't use options -cf or -pf here; use DHCPD_CONF/ DHCPD_PID instead
OPTIONS=""
 On what interfaces should the DHCP server (dhcpd) serve DHCP requests?
       Separate multiple interfaces with spaces, e.g. "eth0 eth1".
INTERFACESv4=""
INTERFACESV6=""
BEGIN ANSIBLE MANAGED BLOCK
INTERFACESv4="ens160 enp7<mark>S</mark>0"
END ANSIBLE MANAGED BLOCK
```
Теперь произведите настройку DHCP-сервера:

sudo nano /etc/dhcp/dhcpd.conf

В содержимое файла вставить:

```
subnet 192.168.100.0 netmask 255.255.255.0 {
  option subnet-mask 255.255.255.0;
  option routers 192.168.100.1;
  option domain-name-servers 8.8.8.8;
  range 192.168.100.11 192.168.100.255;
  default-lease-time 600;
  max-lease-time 10800;
```

```
# BEGIN ANSIBLE MANAGED BLOCK
subnet 192.0.2.0 netmask 255.255.255.0 {
  option subnet-mask 255.255.255.0;
  option routers 192.0.2.1:
  option domain-name-servers 8.8.8.8:
  range 192.0.2.2 192.0.2.254:
  default-lease-time 600:
  max-lease-time 7200:
subnet 192.168.100.0 netmask 255.255.255.0 {
  option subnet-mask 255.255.255.0:
  option routers 192.168.100.1;
  option domain-name-servers 8.8.8.8;
  range 192.168.100.11 192.168.100.255;
  default-lease-time 600;
  max-lease-time 10800;
 END ANSIBLE MANAGED BLOCK
#
```
Перезагрузите службы DHCP-сервера и сети:

sudo service isc-dhcp-server restart sudo service networking restart

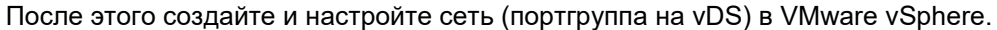

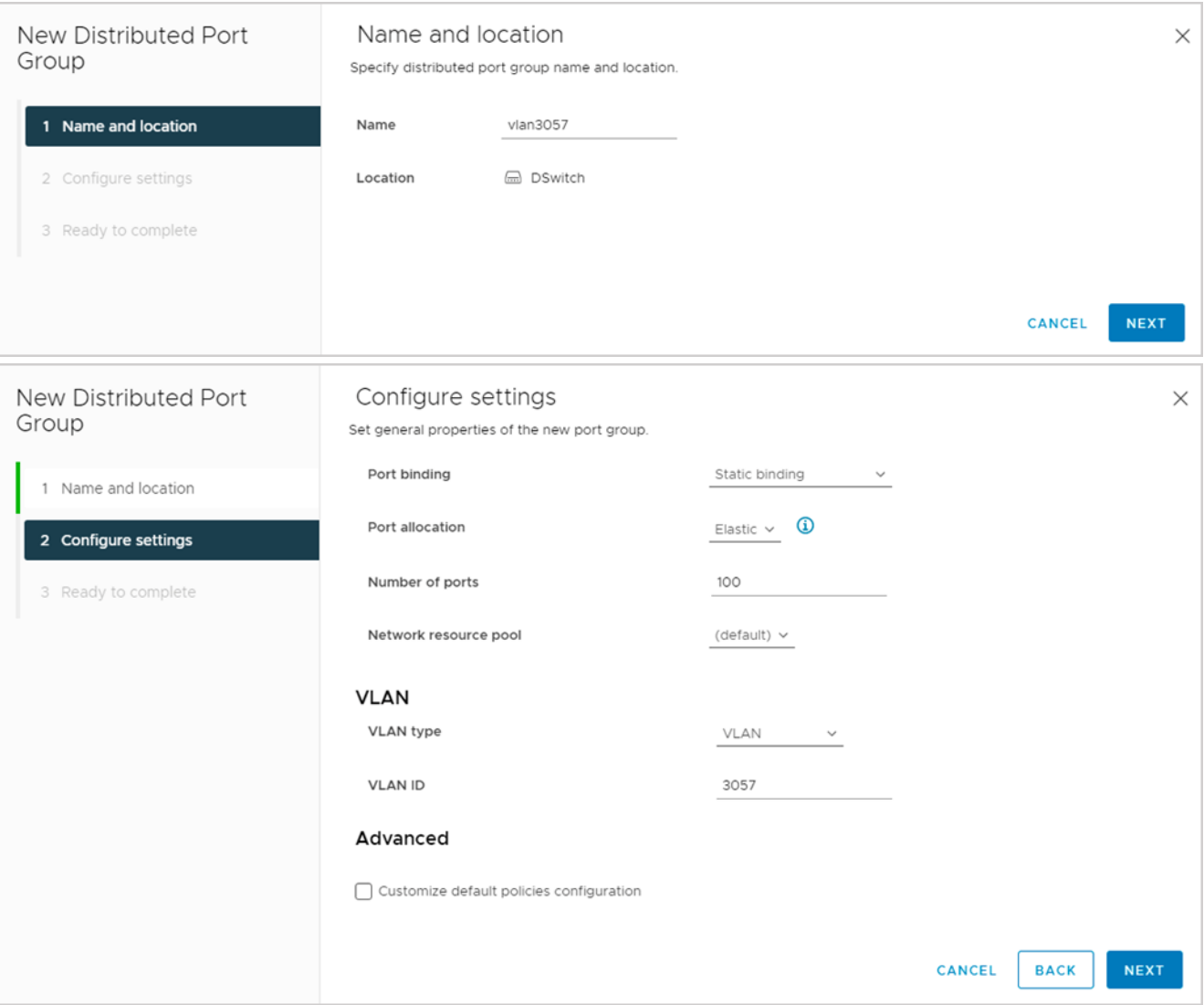

Далее укажите в настройках ресурсного пула VMware данную сеть как management-сеть для роутеров.

Для этого в панели управления РУСТЭК-ЕСУ перейдите в раздел меню **Система → Ресурсные пулы**.

Выберите ресурсный пул VMware vSphere и измените настройки:

- **Название management-сети для пользовательских роутеров** укажите название созданной сети в VMware vSphere.
- **Адрес ЕСУ в management-сети, в которой будут создаваться роутеры** укажите адрес сервера ESU-box в новой сети (см. в панели управления РУСТЭК).

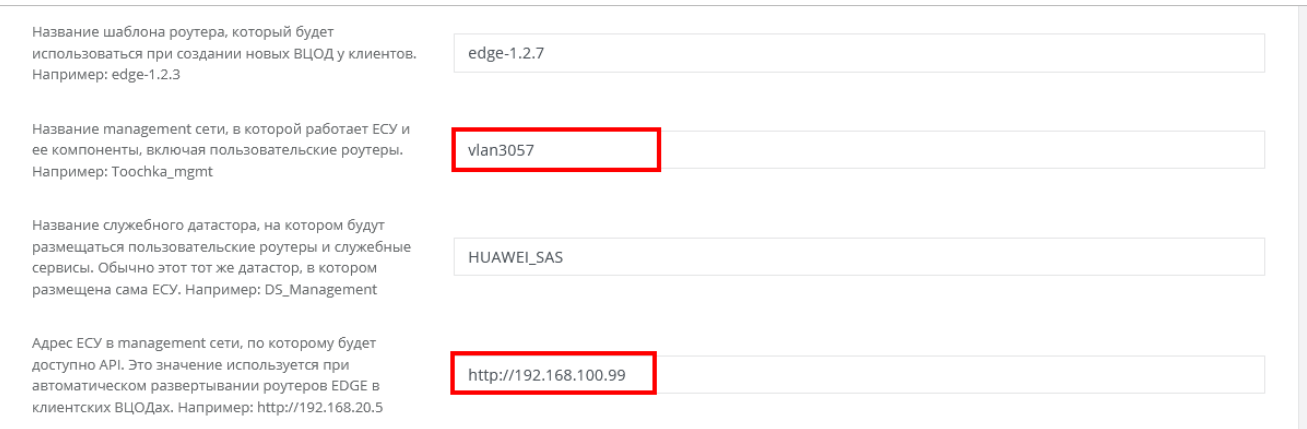

Нажмите кнопку **Изменить** для сохранения настроек. На этом настройка завершена.

Ранее созданные Edge-роутеры останутся в той сети, в которой были созданы. Новые роутеры будут создаваться в новой настроенной сети.

Чтобы проверить это, создайте новый ВЦОД в сегменте VMware vSphere.

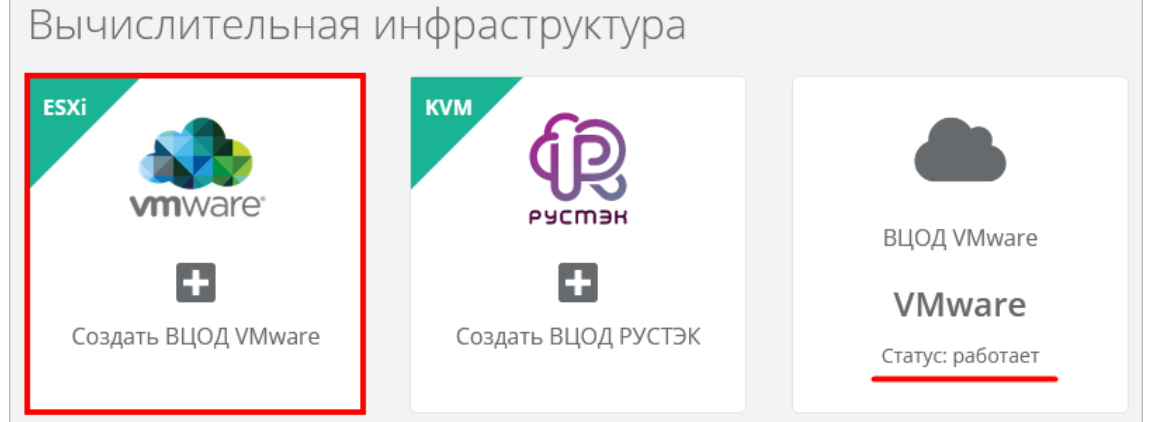

После создания ВЦОД перейдите в панель VMware vSphere и убедитесь, что Edge-роутер, созданный внутри нового ВЦОД, подключен к новой настроенной сети.

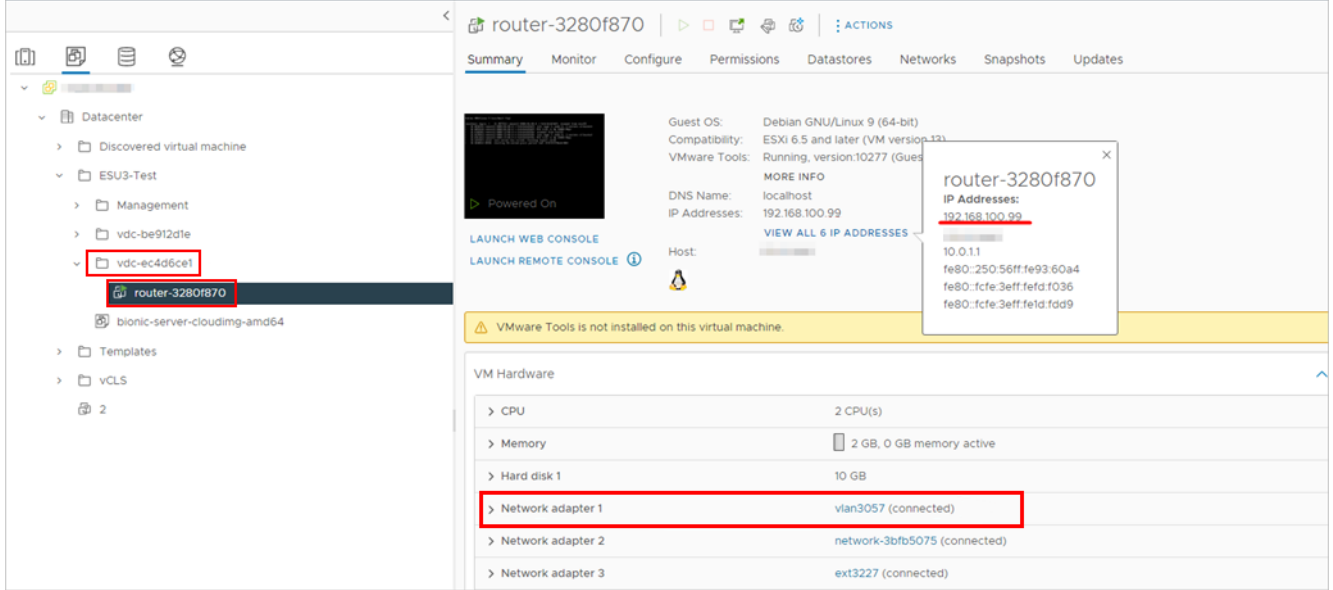

# **7.4. Универсальный скрипт развёртывания**

Скрипт развёртывания используется в процедуре создания шаблонов для последующего развёртывания серверов в панели управления РУСТЭК-ЕСУ. Создать шаблоны можно в меню **Система → Шаблоны → Серверы**.

Для начала необходимо подготовить шаблон и загрузить его на платформы виртуализации согласно инструкциям раздела [Создание шаблонов ВМ для сегмента РУСТЭК](#page-26-0) и раздела [Создание](#page-39-0)  [шаблонов ВМ для сегмента VMware vSphere.](#page-39-0)

Скрипт пишется на языке Python и должен содержать функцию  $get$  metadata(vmInfo, userData), возвращающую набор полей для передачи через EC2.

При создании шаблона ВМ в меню **Система → Шаблоны → Серверы** на вкладке **Поля для скрипта** добавьте следующие поля:

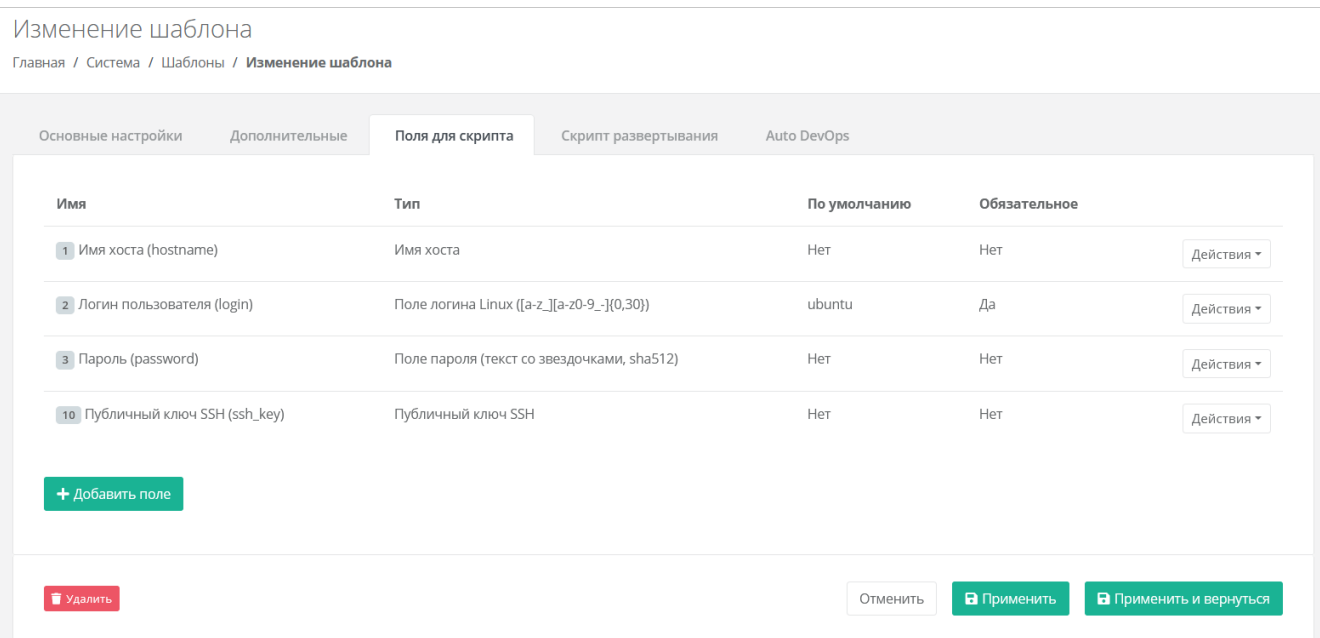

Универсальный скрипт, подходящий для Ubuntu 16, Ubuntu 18, Ubuntu 20, Debian 9, Debian 10, Centos 7, Centos 8:

```
from loguru import logger
from rest_framework import serializers
"" ""
ESU metadata script
Version 3.1 (2021-07-02)
CUSTOM!
def get_metadata(vm, user_data):
     # В логи контейнера API попадет следующая информация:
     logger.info('Create metadata for {}. vm: {}, user_data: {}', vm.template, vm, 
user data)
     # В отличии от user_data['hostname'], в vm.hostname всегда что-то есть. Если не от 
пользователя,
     # то от системы:
     hostname = vm.hostname
     # Фрагменты для подмешивания в YAML cloud-config'а
     ssh_fragment = password_fragment = ''
     # Если пользователь указал ключ, добавим его
    if user data['ssh key']:
        ssh_fragment = fr"""
    ssh authorized keys:
      - "{user_data['ssh_key']}"
     # Если пользователь указал пароль, добавим его
     if user_data['password']:
         password_fragment = fr"""
     passwd: "{user_data['password']}"
    lock passwd: false
     # Если пользователь не указал ни ключ, ни пароль, покажем ошибку
     if not ssh_fragment and not password_fragment:
         raise serializers.ValidationError('Чтобы иметь доступ на сервер, необходимо 
или ввести пароль или выбрать публичный ключ. Допустимо также задать пароль вместе с 
публичным ключом.')
     cloud_config = fr"""
#cloud-config
debug:
   verbose: false
cloud init modules:
  - migrator
  - seed_random
   - bootcmd
  - write-files
  - growpart
   - resizefs
   - set_hostname
```

```
 - update_hostname
   - update_etc_hosts
   - users-groups
   - ssh
bootcmd:
  - [ cloud-init-per, once, rmdefaultuser1, userdel, -r, centos ]
   - [ cloud-init-per, once, rmdefaultuser2, userdel, -r, debian ]
   - [ cloud-init-per, once, rmdefaultuser3, userdel, -r, ubuntu ]
   - [ sh, -c, echo "your_OS ver.1.10" ]
users:
   - name: {user_data['login']}
    groups: [adm, audio, cdrom, dialout, dip, floppy, lxd, netdev, plugdev, sudo, 
video]
     sudo: ["ALL=(ALL) NOPASSWD:ALL"]
     shell: /bin/bash
{password_fragment}
{ssh_fragment}
disable root: true
timezone: "Europe/Moscow"
package update: false
manage etc hosts: localhost
fqdn: "{hostname}"
datasource:
  Ec2:
   strict id: false
     timeout: 5
   max wait: 5
    metadata_urls:
      - http://169.254.169.254:80
"" "
     # Возвращаем данные для сервера метадаты
     return {
        'user data': cloud config,
         'hostname': hostname,
        'instance-id': vm.short id
```
# **7.5. Подготовка сервера с Veeam Backup & Replication для работы с РУСТЭК-ЕСУ**

Перед настройкой Veeam Backup & Replication необходимо подготовить хранилище для резервных копий.

- 1. Разверните базовую ОС Windows согласно техническим требованиям продукта Veeam.
- 2. Установите Veeam Backup & Replication 11 *(с другими версиями РУСТЭК-ЕСУ не работает).*
- 3. Настройте взаимодействие Veeam Backup & Replication и VMware vSphere.
- 4. Настройте ScaleOut Repository.
- 5. Установите и настройте OpenSSH внутри OS Windows.
- 6. Настройте Veeam Backup & Replication-раннер в панели управления РУСТЭК-ЕСУ.

#### **Пункты 1–3 выполнить согласно официальной документации**:

<https://helpcenter.veeam.com/docs/backup/vsphere/distributed.html?ver=110>

### Пункт 4 выполнить согласно документации:

https://helpcenter.veeam.com/docs/backup/vsphere/backup\_repository\_sobr.html?ver=110

PYCTЭK-ECY взаимодействует с Veeam Backup & Replication отправкой команд через PowerShell. Для этого на сервере, где доступна оснастка Veeam Backup & Replication, должен быть установлен SSHсервер.

Порядок настройки SSH-сервера:

- Скачайте OpenSSH-Win64.zip по ссылке https://github.com/PowerShell/Win32-OpenSSH/releases.
- Разархивируйте в C: \Program Files \OpenSSH-Win64.  $\bullet$

Перейдите в панель управления System  $\rightarrow$  Advanced System Settings  $\rightarrow$  Advanced  $\rightarrow$ **Environmental Variables:** 

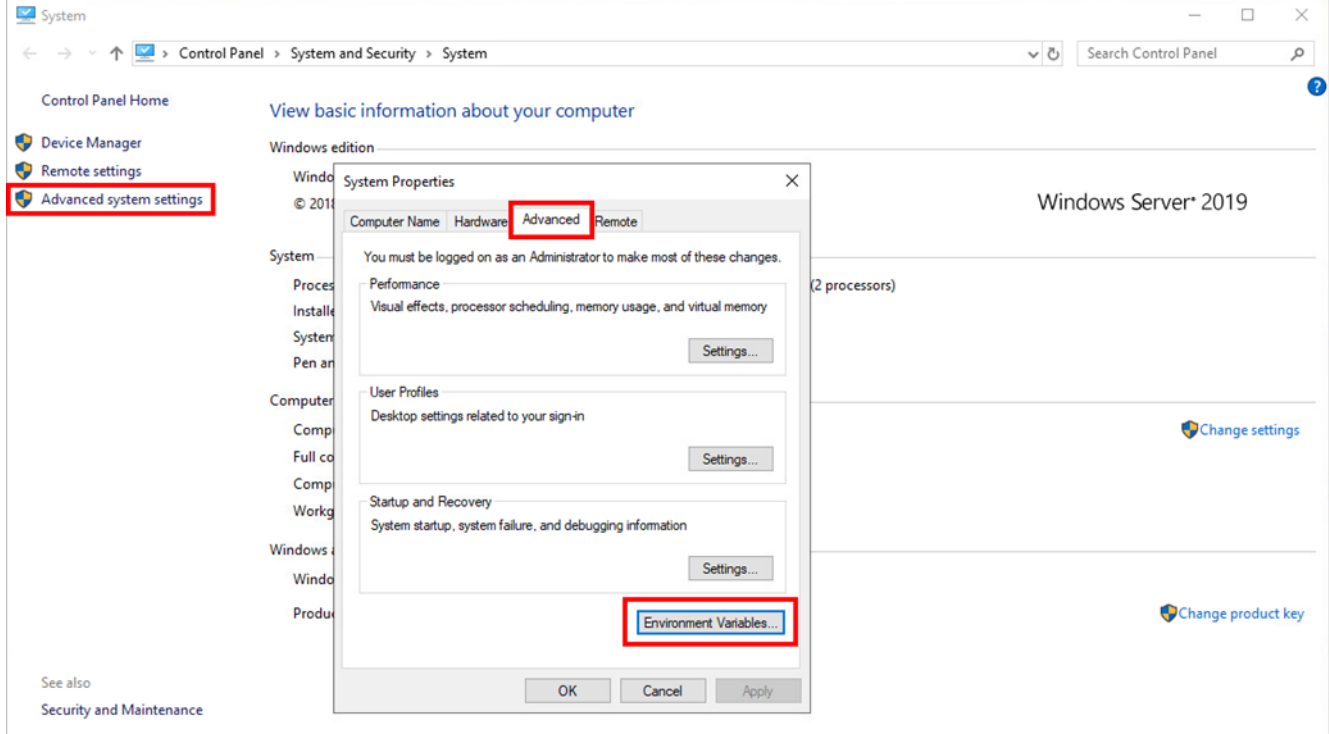

В System variables (второй блок) выберите Path, нажмите кнопку Edit:

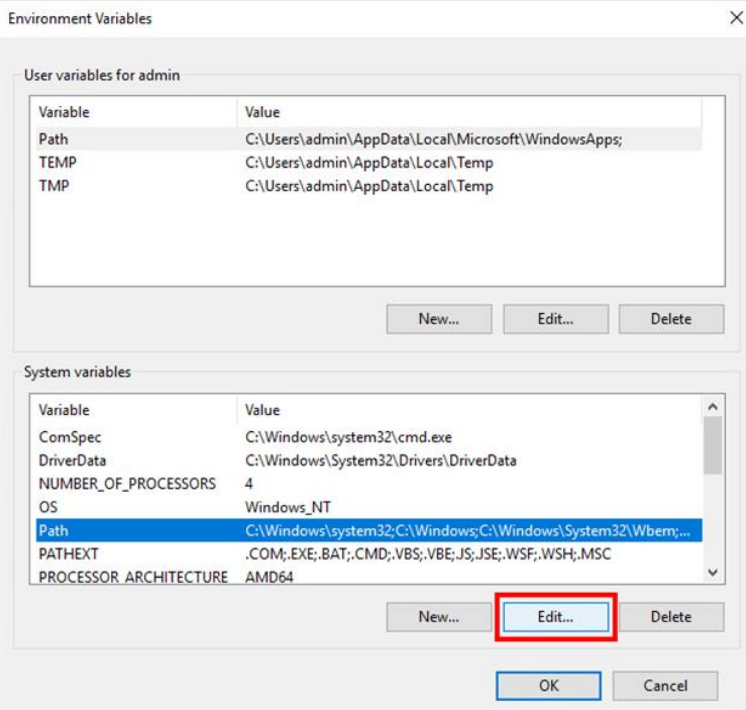

#### Добавьте путь C: \Program Files\OpenSSH-Win64:

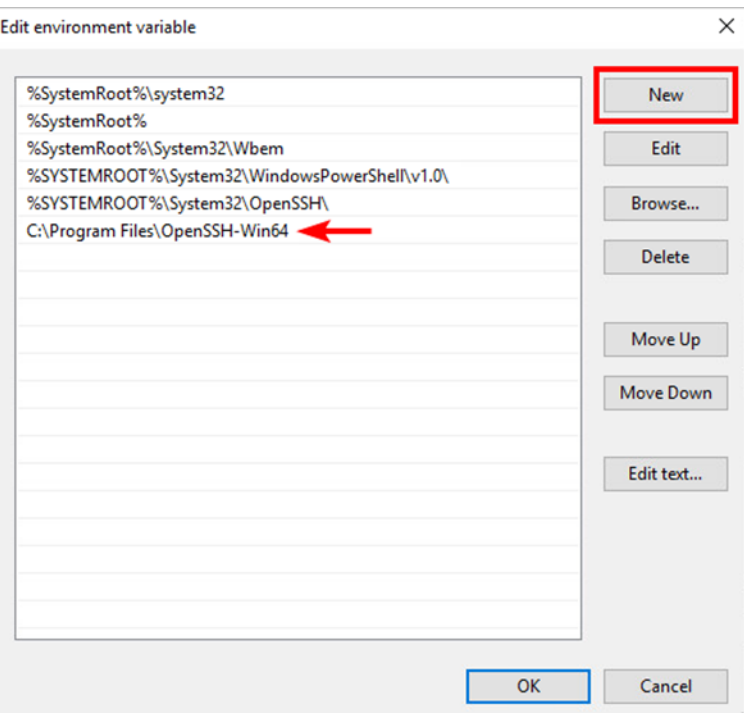

Запустите PowerShell как администратор:

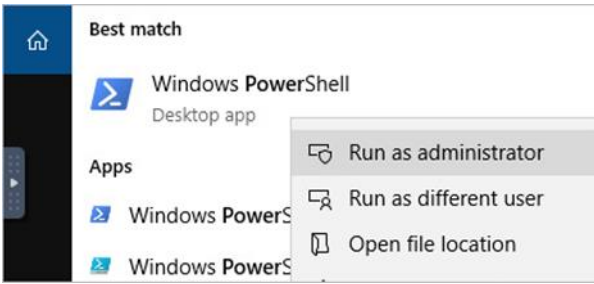

Перейдите в директорию C: \Program Files\OpenSSH-Win64. Запустите команду:

powershell.exe -ExecutionPolicy Bypass -File install-sshd.ps1

Если надпись «sshd and ssh-agent services successfully installed» появилась - всё

верно:

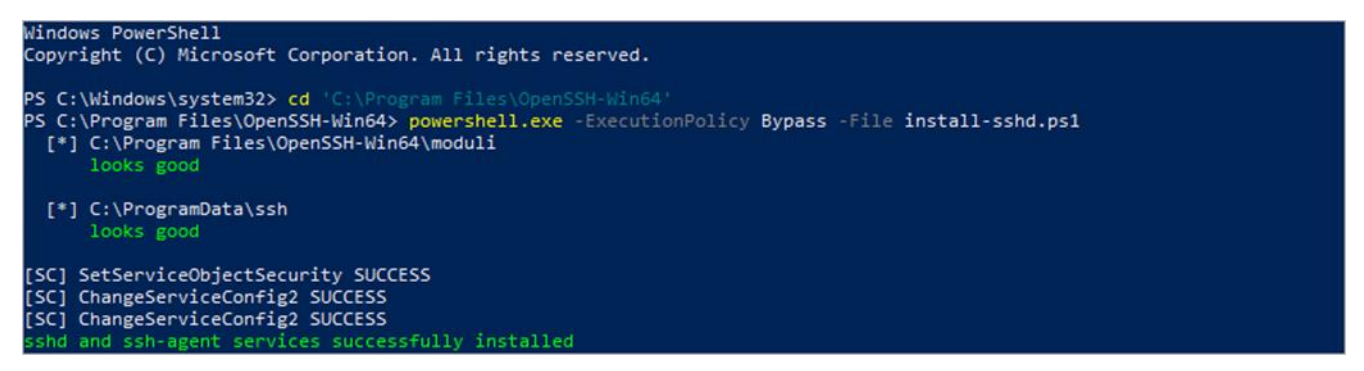

Создайте правило брандмауэра, пропускающее входящие подключения на 22-й порт:

New-NetFirewallRule -Name sshd -DisplayName 'OpenSSH Server (sshd)' -Enabled True -Direction Inbound -Protocol TCP -Action Allow -LocalPort 22

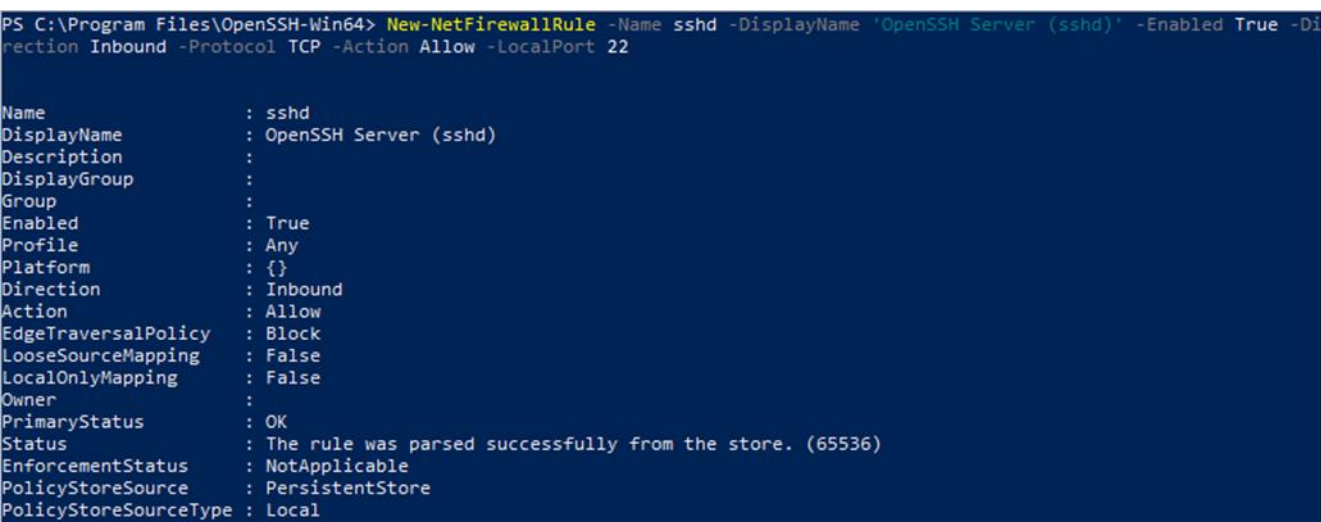

Запустите sshd (SSH Server) с помощью команды:

#### net start sshd

```
PS C:\Program Files\OpenSSH-Win64> net start sshd
The OpenSSH SSH Server service is starting...
The OpenSSH SSH Server service was started successfully.
```
Aвтоматически будут сгенерированы ключи для хоста в директории C: \ProgramData\ssh, если их ещё нет.

Hacтройте автозапуск для сервисов sshd и ssh-agent (Authentication Agent) и включите sshagent:

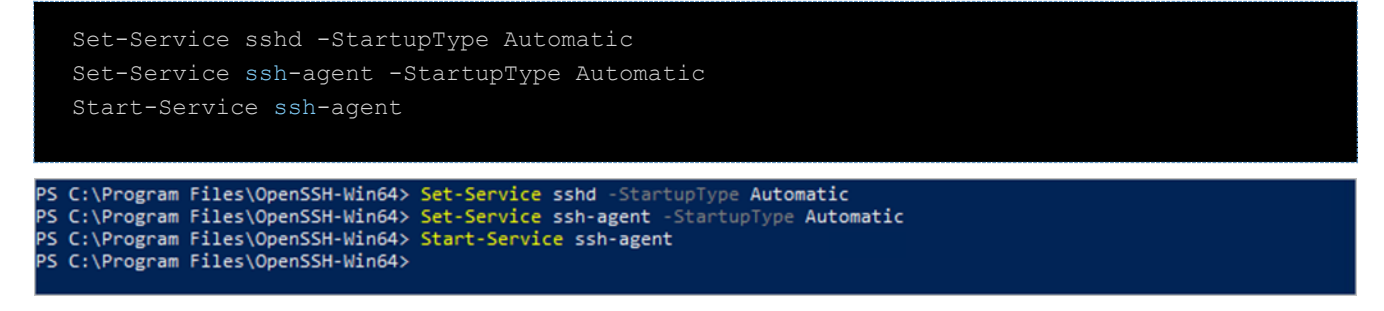

Если сервис не включается, выполните . \FixHostFilePermissions.ps1 в директории с проектом.

C BM ESU-box подключитесь по SSH к серверу с Veeam Backup & Replication и проверьте доступность PowerShell-плагина Veeam следующими командами:

powershell Add-PSSnapin VeeamPSSnapin Get-PSSnapin VeeamPSSnapin

```
\sim $ ssh Administrator@ \blacksquareAdministrator@ spassword:
Microsoft Windows [Version 10.0.17763.1397]
(c) 2018 Microsoft Corporation. All rights reserved.
administrator@VBR-01 C:\Users\Administrator>powershell
Windows PowerShell
Copyright (C) Microsoft Corporation. All rights reserved.
PS C:\Users\Administrator> Add-PSSnapin VeeamPSSnapin
PS C:\Users\Administrator> Get-PSSnapin VeeamPSSnapin
           : VeeamPSSnapin
Name
PSVersion
          : 5.1Description : This is a PowerShell snap-in that includes the Veeam's cmdlet.
```
Посмотрите, как называются обычные и ScaleOut репозитории, для этого выполните команду:

GET-VBRBackupRepository -ScaleOut

В выводе команды должен отобразиться настроенный репозиторий.

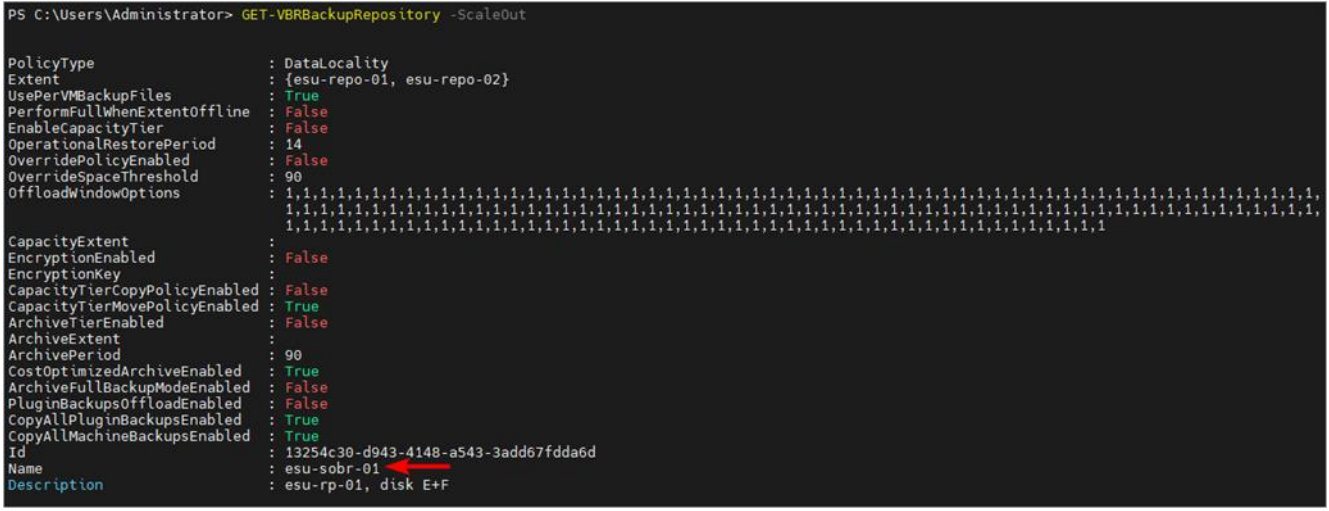

Настройте раннер на стороне РУСТЭК-ЕСУ. Укажите IP-адрес хоста, логин и пароль администратора сервера, имя ScaleOut backup репозитория и тайм-зону:

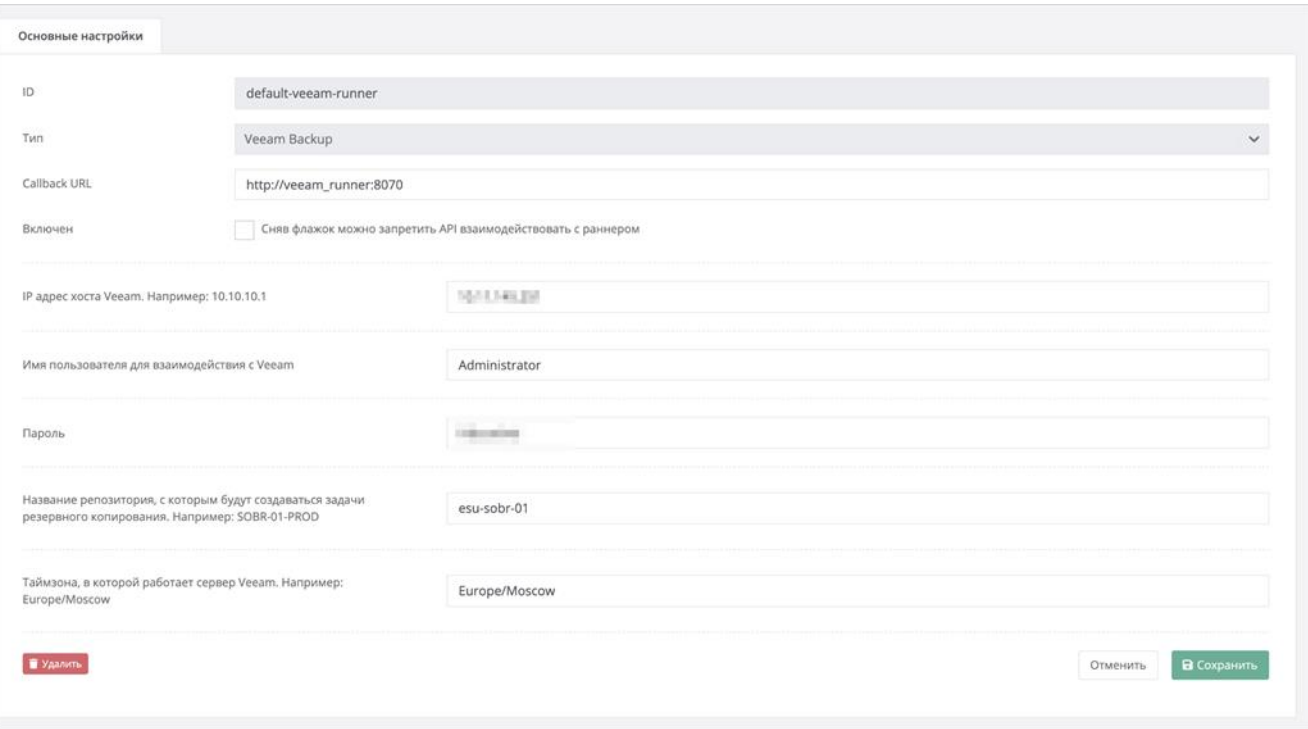

# **7.6. Подключение S3-хранилища к РУСТЭК-ЕСУ**

РУСТЭК-ЕСУ поддерживает интеграцию с хранилищами S3 на базе сервисов MinIO Storage и NetApp StorageGRID.

### **7.6.1. Подключение сервиса MinIO Storage**

Для подключения сервиса MinIO Storage к РУСТЭК-ЕСУ выполните настройку соответствующего S3 раннера.

Для этого перейдите в раздел меню **Система → Раннеры** и нажмите на **s3-minio-runner**. В открывшейся форме заполните поля настроек:

- **Адрес API MinIO** указать адрес, по которому доступно API MinIO Storage. По этому адресу раннер обращается к API MinIO.
- **Имя пользователя-администратора** указать логин администратора MinIO Storage.
- **Пароль пользователя-администратора** указать пароль администратора MinIO Storage.
- **URL к хранилищу S3** указать URL, по которому S3 хранилище будет доступно пользователям.

API URL хранилища S3 должен быть доступен с ВМ ESU-box.

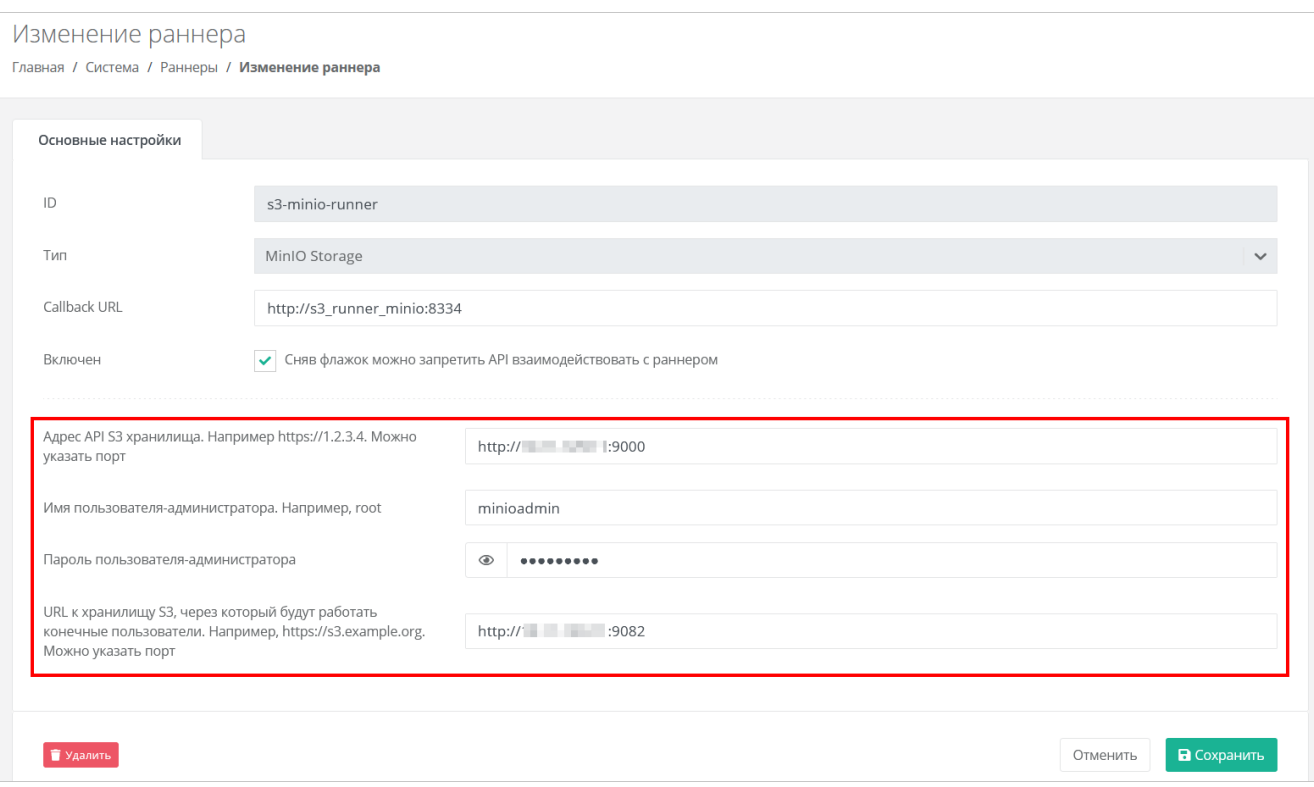

После сохранения изменений индикатор S3-раннера должен стать зелёным. После перезагрузки страницы в вертикальном меню слева появится пункт Хранилища S3.

Создать хранилище MinIO (аккаунт хранилища) и бакет необходимо из панели управления или API РУСТЭК-ЕСУ, дальнейшие операции с папками и файлами возможны через сторонние приложения или через АРІ РУСТЭК-ЕСУ.

#### 7.6.2. Подключение сервиса NetApp StorageGRID

Для подключения сервиса NetApp StorageGRID к PYCTЭК-ECУ выполните настройку соответствующего S3 раннера.

Для этого перейдите в раздел меню Система → Раннеры и нажмите на s3-runner. В открывшейся форме заполните поля настроек:

- **Адрес API NetApp** указать адрес, по которому доступно API NetApp StorageGRID. По этому адресу раннер обращается к API NetApp.
- Имя пользователя-администратора указать логин администратора NetApp StorageGRID.  $\bullet$
- Пароль пользователя-администратора указать пароль администратора NetApp  $\bullet$ StorageGRID.
- URL к хранилищу S3 указать URL, по которому S3 хранилище будет доступно пользователям.  $\bullet$

API URL хранилища S3 должен быть доступен с BM ESU-box.

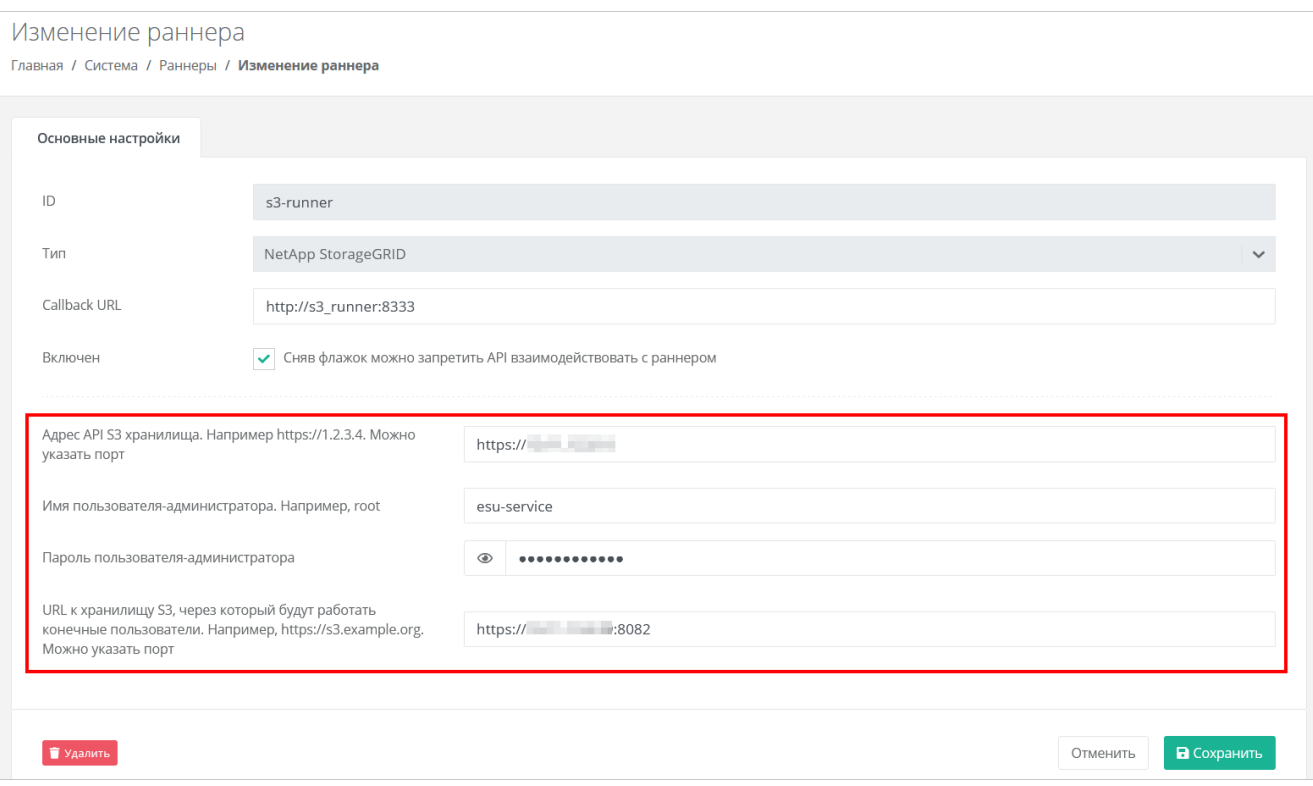

После сохранения изменений индикатор S3-раннера должен стать зелёным. После перезагрузки страницы в вертикальном меню слева появится пункт **Хранилища S3**.

# **7.7. Подключение ЮKassa к РУСТЭК-ЕСУ**

В РУСТЭК-ЕСУ для клиентов предусмотрена возможность пополнения баланса с помощью платёжного провайдера ЮKassа. Это особенно актуально для провайдеров, которые ведут расчёты с клиентами-физическими лицами по предоплатной системе.

Для подключения к сервису ЮKassa:

- 1. Зарегистрируйтесь на сайте [https://yookassa.ru](https://yookassa.ru/) и получите идентификатор (ID) магазина и секретный ключ, подробнее см. в [официальной документации сервиса.](https://yookassa.ru/developers/using-api/interaction-format)
- 2. Перейдите в раздел меню **Администрирование → Партнёры**.
- 3. Нажмите на имя выбранного партнёра или на кнопку **Действия → Изменить**.
- 4. На вкладке **Основные настройки** введите полученный идентификатор магазина и секретный ключ в соответствующие поля. При необходимости установите флаг **Разрешить автоплатежи** в этом случае для администратора клиента с атрибутом «Владелец» будет доступно автопополнение баланса клиента.
- 5. Нажмите **Изменить** для сохранения настроек партнёра.
- 6. Далее выполните настройку HTTP-уведомлений в личном кабинете ЮKassa для отправки уведомлений о пополнении в РУСТЭК-ЕСУ. URL для уведомлений: https://{адрес API}/v1/payment/yandex payment callback.

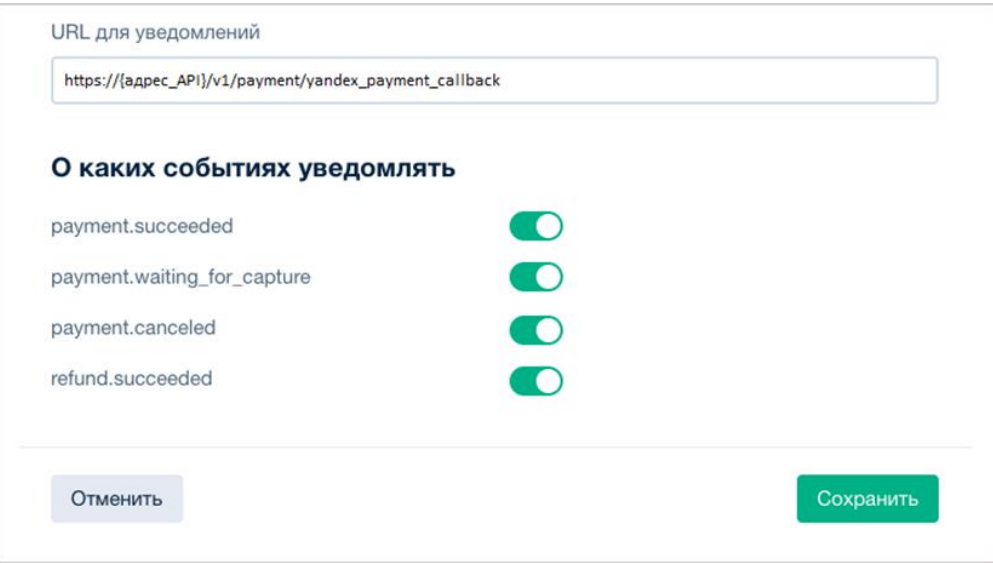

Требования к URL для уведомлений — протокол HTTPS и TCP-порт 443 или 8443. TLS/SSLсертификат подойдет любой: самоподписанный или выданный центром сертификации. Версия TLS/SSL - 1.2 или выше.

Подробнее на https://yookassa.ru/developers/using-api/webhooks#configuration

Для проверки работы интеграции рекомендуется использовать тестовый магазин, подробнее https://yookassa.ru/developers/payment-acceptance/testing-and-going-live/testing

В РУСТЭК-ЕСУ метод оплаты ЮКаssа для клиента задаётся администратором партнёра при создании или изменении клиента в меню Администрирование - Клиенты.

Администратор платформы также может задать метод оплаты в настройках клиентов по умолчанию при создании и редактировании партнёров.

# 7.8. Подключение Telegram-бота к РУСТЭК-ЕСУ для управления облачной инфраструктурой

Для администраторов клиентов (клиентских организаций) есть возможность ограниченного управления облачной инфраструктурой с помощью мессенджера Telegram. Бот Telegram поставляется в виде контейнера, запущенного на ESU-box.

Этапы настройки:

- 1. С помощью Telegram обратитесь к специальному боту @botfather по ссылке https://t.me/BotFather.
- 2. В Telegram отправьте команду /newbot боту @botfather.
- 3. Бот @botfather запросит желаемое название бота введите название (name).
- 4. Бот @botfather запросит желаемое имя (username) бота введите имя бота, оно должно быть уникальным.
- 5. Если имя (username) бота свободно, @botfather пришлёт сообщение, в котором содержится токен - скопируйте его.
- 6. Зайдите по SSH на ESU-box и выполните команду:

nano toochka.conf

В результате в консоль должны быть выведены настройки конфигурации ESU-box.

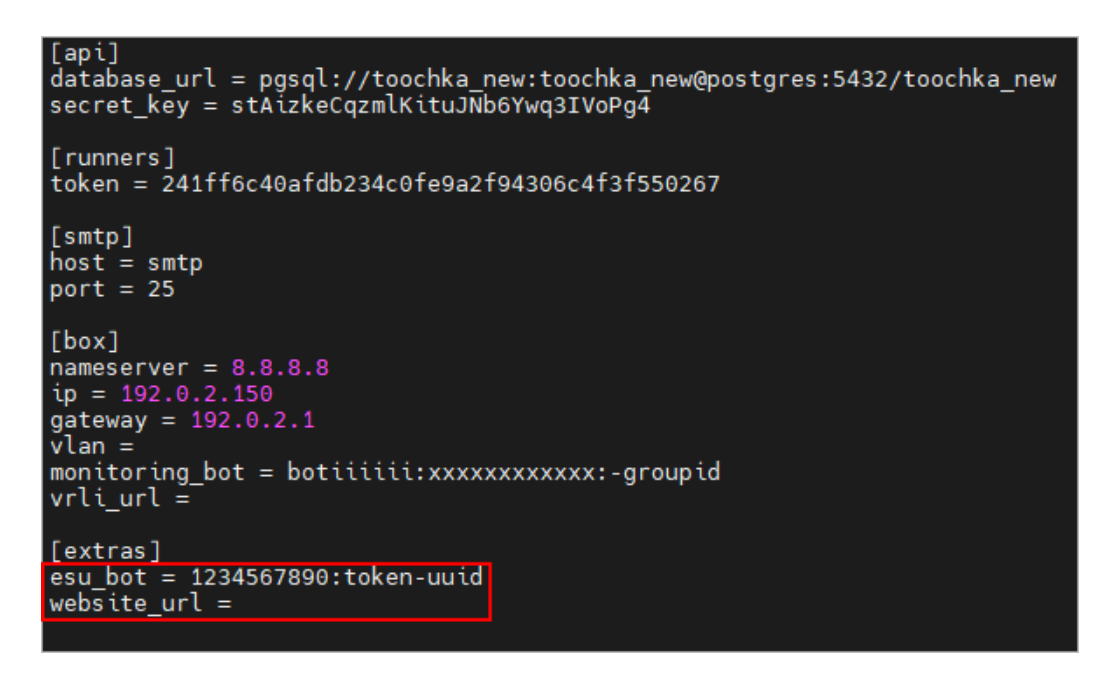

- 7. Измените выделенные строки на:
	- $o$  esu bot = токен, который прислал @botfather
	- o website\_url = адрес, по которому доступна панель управления
- 8. Сохраните изменения в конфигурационном файле toochka.conf. Выполните команду:

sudo toochkactl configure

В результате в консоль будет выведен процесс конфигурации.

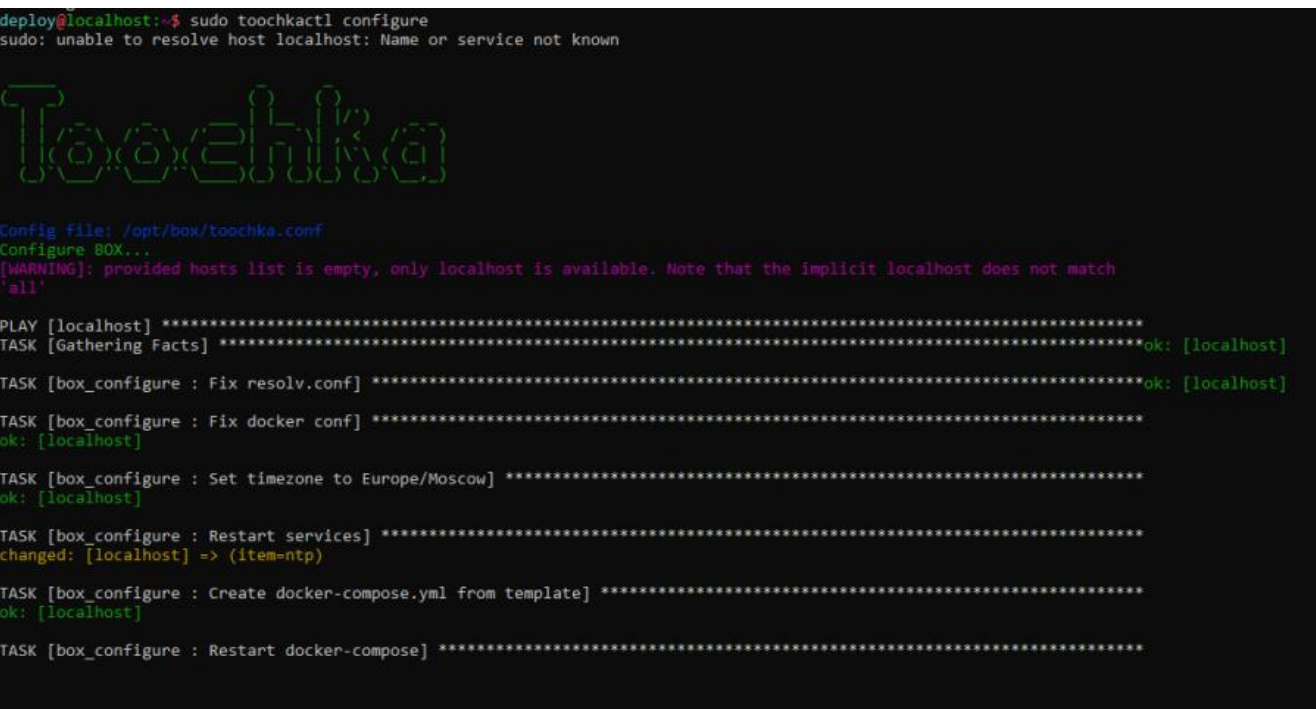

- 9. Отключитесь от ESU-box.
- 10. В панели управления РУСТЭК-ЕСУ перейдите в меню **Администрирование → Домены** и выберите домен, к которому будет прикреплён бот. Во вкладке **Изменение домена** найдите поле **Имя бота Telegram для управления виртуальной инфраструктурой** и введите имя (username) бота, которое вы задали на шаге 4.

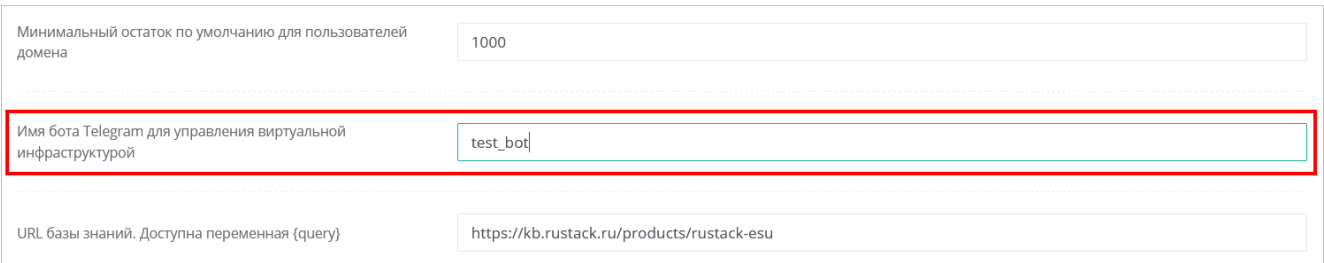

11. Нажмите кнопку Изменить для сохранения изменений в настройках домена.

Теперь каждый администратор и пользователь клиента сможет подключиться к боту для управления инфраструктурой, нажав соответствующую кнопку в своём профиле пользователя.

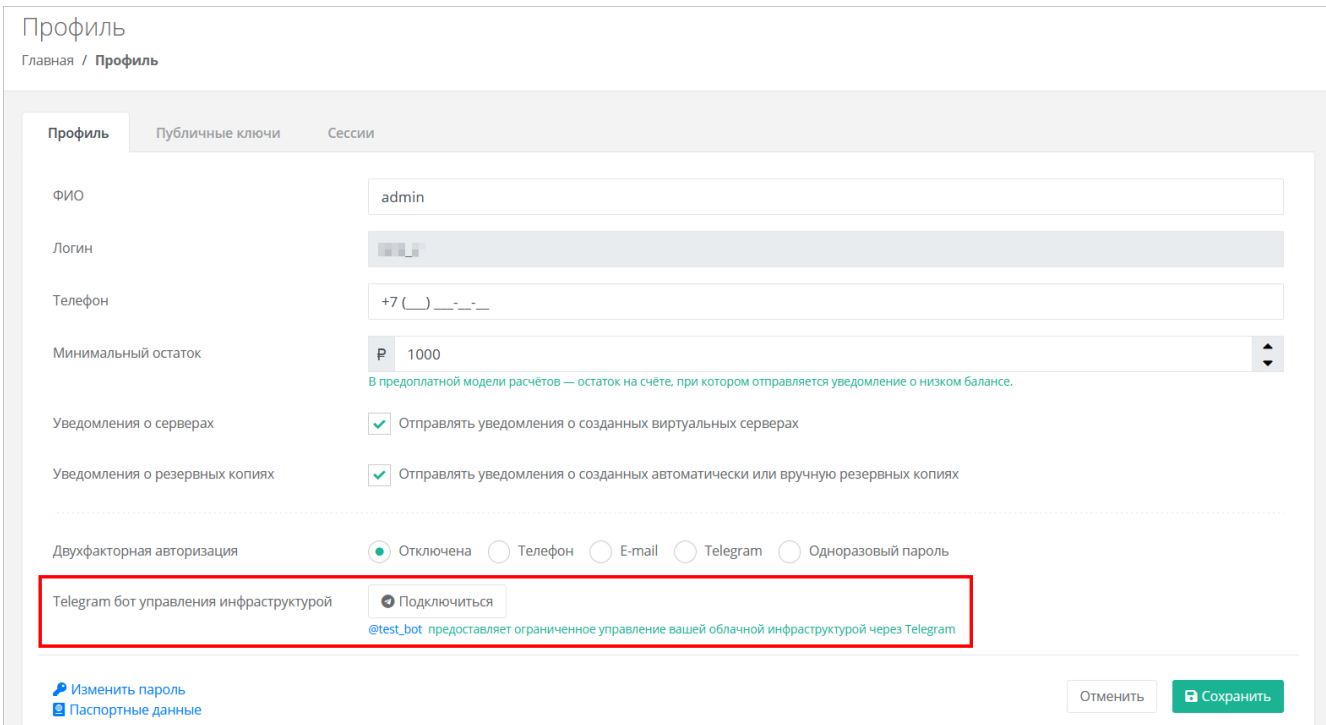

# 7.9. Подключение Telegram-бота к РУСТЭК-ЕСУ для двухфакторной авторизации

Для всех пользователей РУСТЭК-ЕСУ есть возможность подключения двухфакторной авторизации на портале для повышения безопасности аккаунта. РУСТЭК-ЕСУ поддерживает двухфакторную авторизацию с помощью мессенджера Telegram. Бот Telegram для авторизации поставляется в виде контейнера, запущенного на ESU-box. В РУСТЭК-ECУ он настраивается в панели управления, поскольку работает как раннер.

Этапы настройки:

- 1. С помощью Telegram обратитесь к специальному боту @botfather по ссылке https://t.me/BotFather.
- 2. В Telegram отправьте команду *Inewbot* боту @botfather.
- 3. Бот @botfather запросит желаемое название бота введите название (name).
- 4. Бот @botfather запросит желаемое имя (username) бота введите имя бота, оно должно быть уникальным.
- 5. Если имя (username) бота свободно, @botfather пришлёт сообщение, в котором содержится токен - скопируйте его.
- 6. В панели управления РУСТЭК-ЕСУ перейдите в меню Система → Раннеры. В списке раннеров найдите tq-runner и откройте его настройки.
- 7. В открывшейся форме заполните поля:
	- $\circ$  Токен вида аааа:bbbb введите (вставьте) токен, полученный от @botfather на шаге 5.
- o **Ссылка на бот вида…** введите ссылку **https://t.me/xxxx**, где **xxxx** username бота, который вы вводили на шаге 4.
- 8. После заполнения указанных полей нажмите кнопку **Сохранить**. Обновите страницу, если всё настроено верно — раннер загорится зелёным.

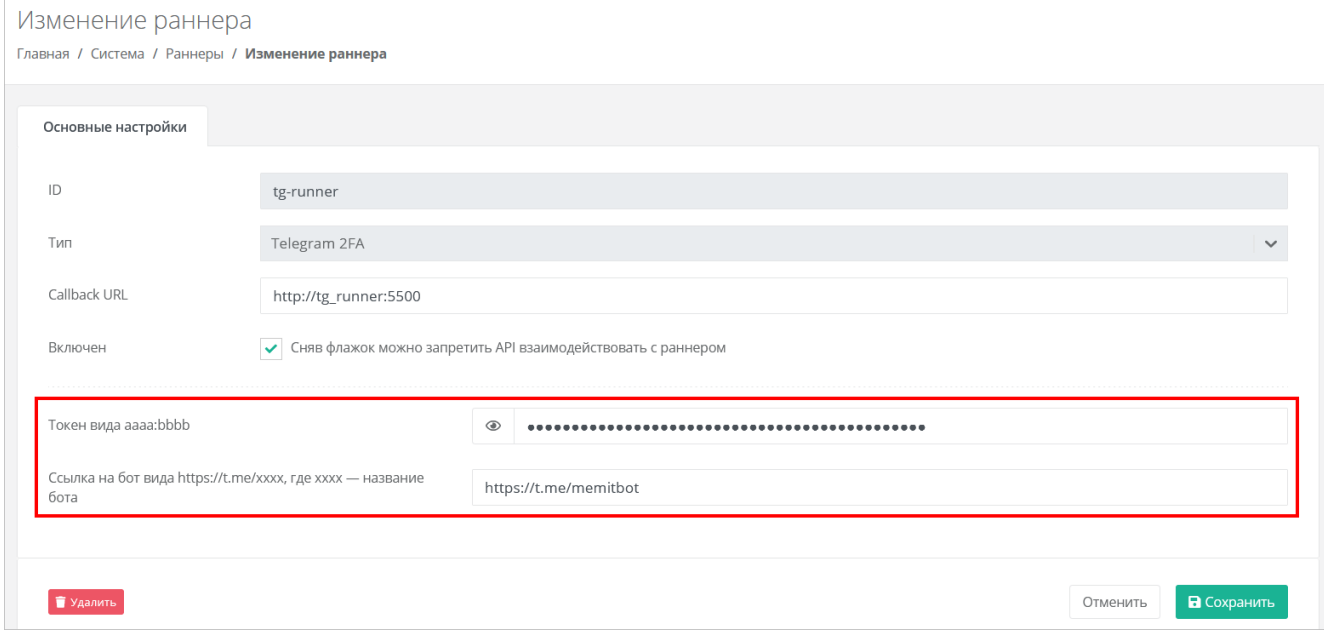

# **8. Развёртывание на платформе виртуализации VMware vSphere**

В данном руководстве описан процесс установки и настройки РУСТЭК-ЕСУ на платформе виртуализации РУСТЭК, данный способ является предпочтительным и рекомендуемым, но продуктом также поддерживается установка на платформу виртуализации VMware vSphere.

# **8.1. Системные требования**

Для развёртывания на платформе виртуализации VMware vSphere необходимы:

- VMware vSphere (6.7, 7.0),
- vSphere Distributed Switch (vDS) и сервисная портгруппа, одна маршрутизируемая подсеть с префиксом маски /24 с доступом до сетей хостов VMware ESXi и VMware vCenter. В качестве минимального требования допускается подсеть с префиксом маски /27.

Технические требования к аппаратному обеспечению устанавливаются платформой виртуализации VMware vSphere.

#### **Необходимые работы на стороне VMware для подключения к РУСТЭК-ЕСУ**:

- 1. Создать пользователя esu-admin c правами администратора.
- 2. Создать Datacenter.
- 3. Создать кластер хоста(ов) в Datacenter, внутри которого будут создаваться ВМ и Edge-роутеры.
- 4. Создать Datastore Cluster из датастора(ов), на котором будут размещаться пользовательские Edge-роутеры и служебные сервисы.
- 5. Создать Datastore Cluster из датастора(ов), на котором будут размещаться диски пользователей (можно использовать из пункта **4**).
- 6. Создать vDS, под которым будут создаваться пользовательские сети (порт-группы).

## **8.2. Порядок развёртывания**

### **8.2.1. Создание маршрутизируемой сети**

Создайте маршрутизируемую сеть РУСТЭК-ЕСУ — портгруппу на vDS в vSphere (требуется один VLAN ID). Необходимо учитывать, что в эту сеть будут подключены пользовательские роутеры для сегмента VMware. Таким образом, размер подсети напрямую влияет на максимальное число ВЦОД. ВМ с установленной РУСТЭК-ЕСУ (ESU-box) станет DHCP-сервером в этой подсети.

Этапы создания портгруппы показаны на рисунках ниже. В данном примере она называется «ESU\_management\_vlan3235», VLAN ID 3235.

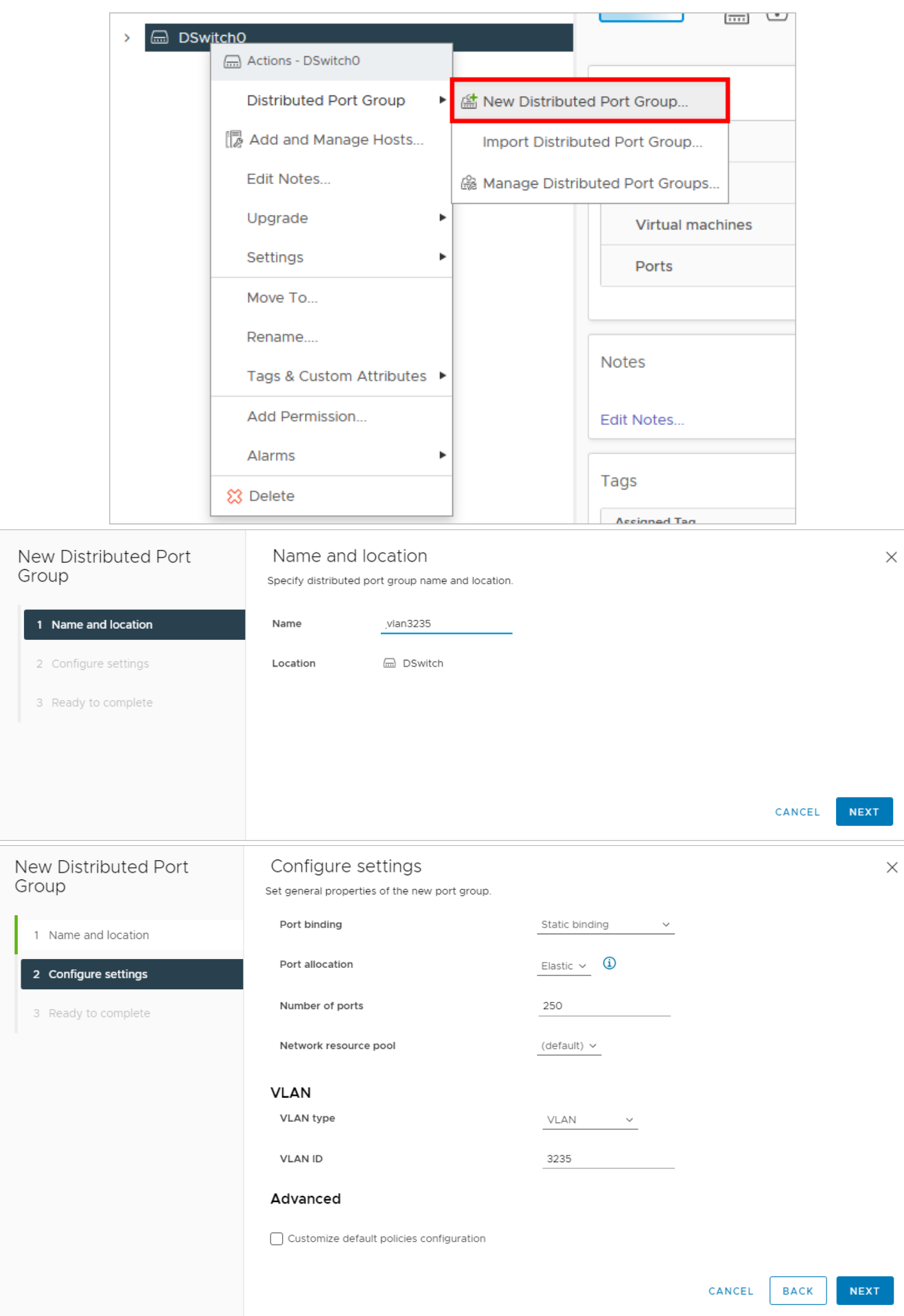

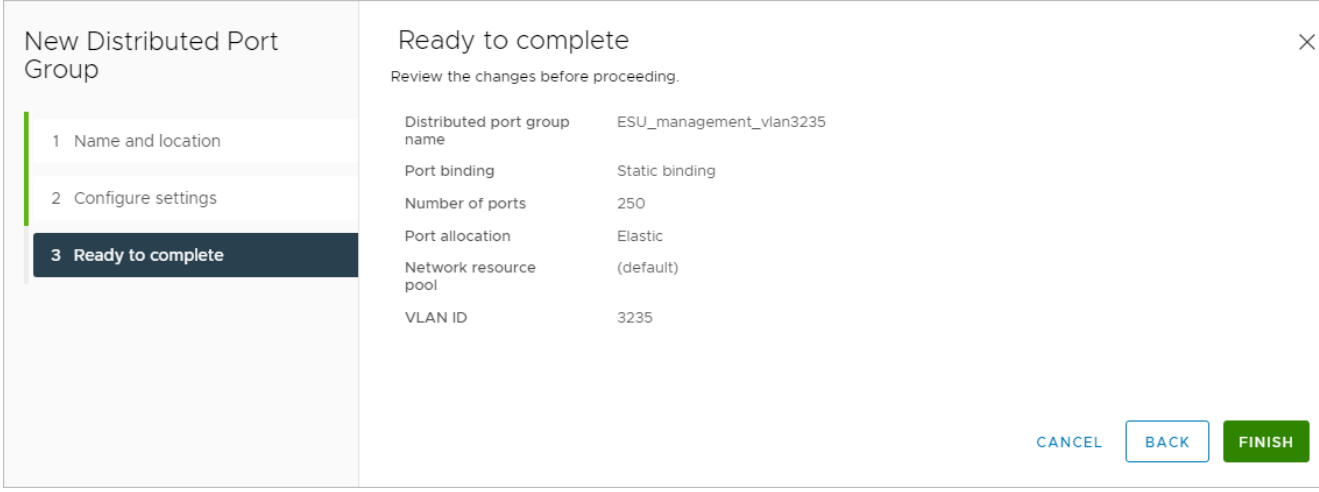

Перейдите в редактирование созданной портгруппы и удостоверьтесь, что параметры установлены в соответствии с указанными ниже.

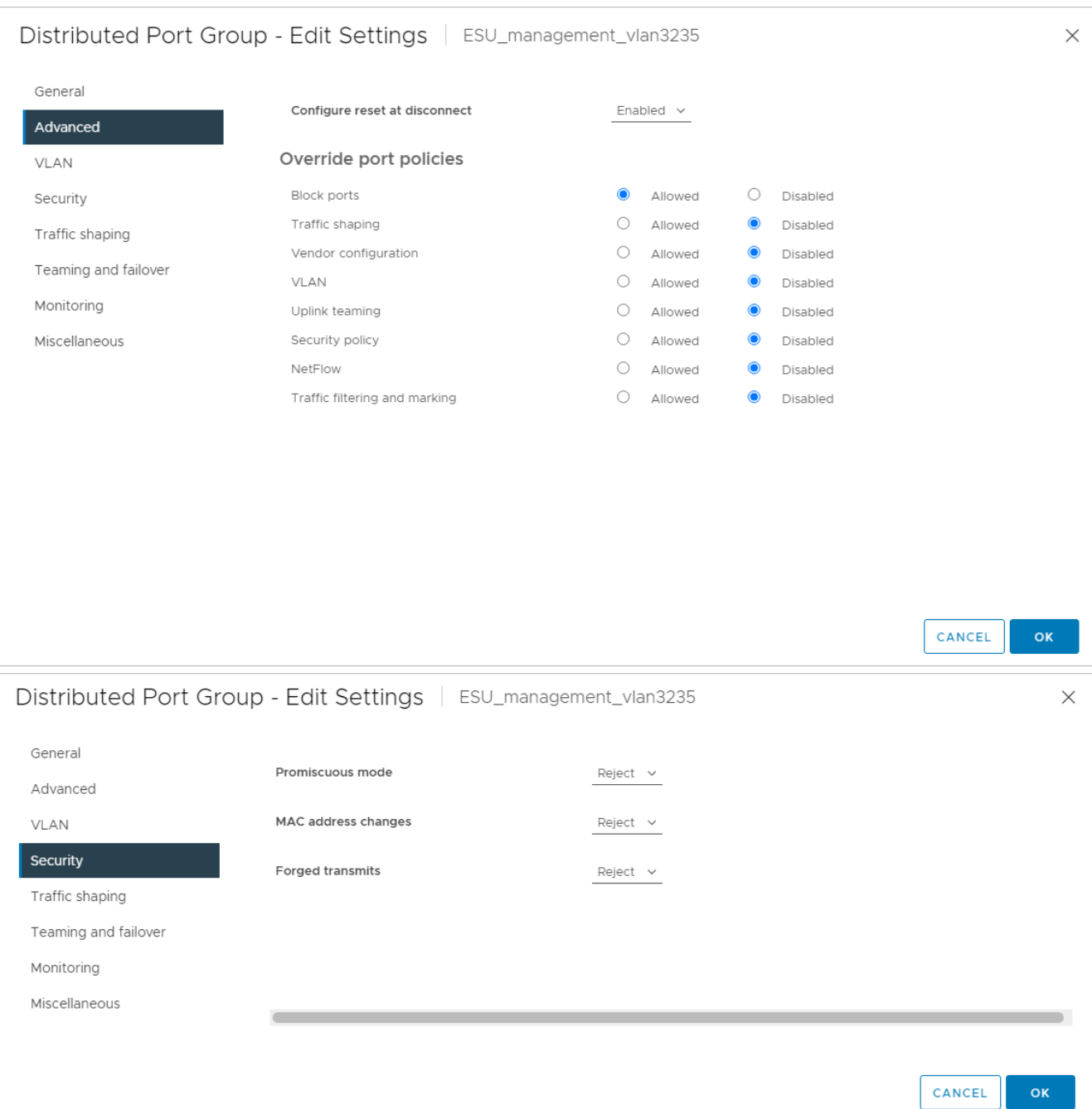

### **8.2.2. Создание образа РУСТЭК-ЕСУ**

Создайте директорию, в которой будут расположены ВЦОДы клиентов и сама ВМ с РУСТЭК-ЕСУ (ESU-box), например, **ESU3**. Создайте в ней папку **Management**. В этой папке также в дальнейшем будет развёрнут Edge-роутер.

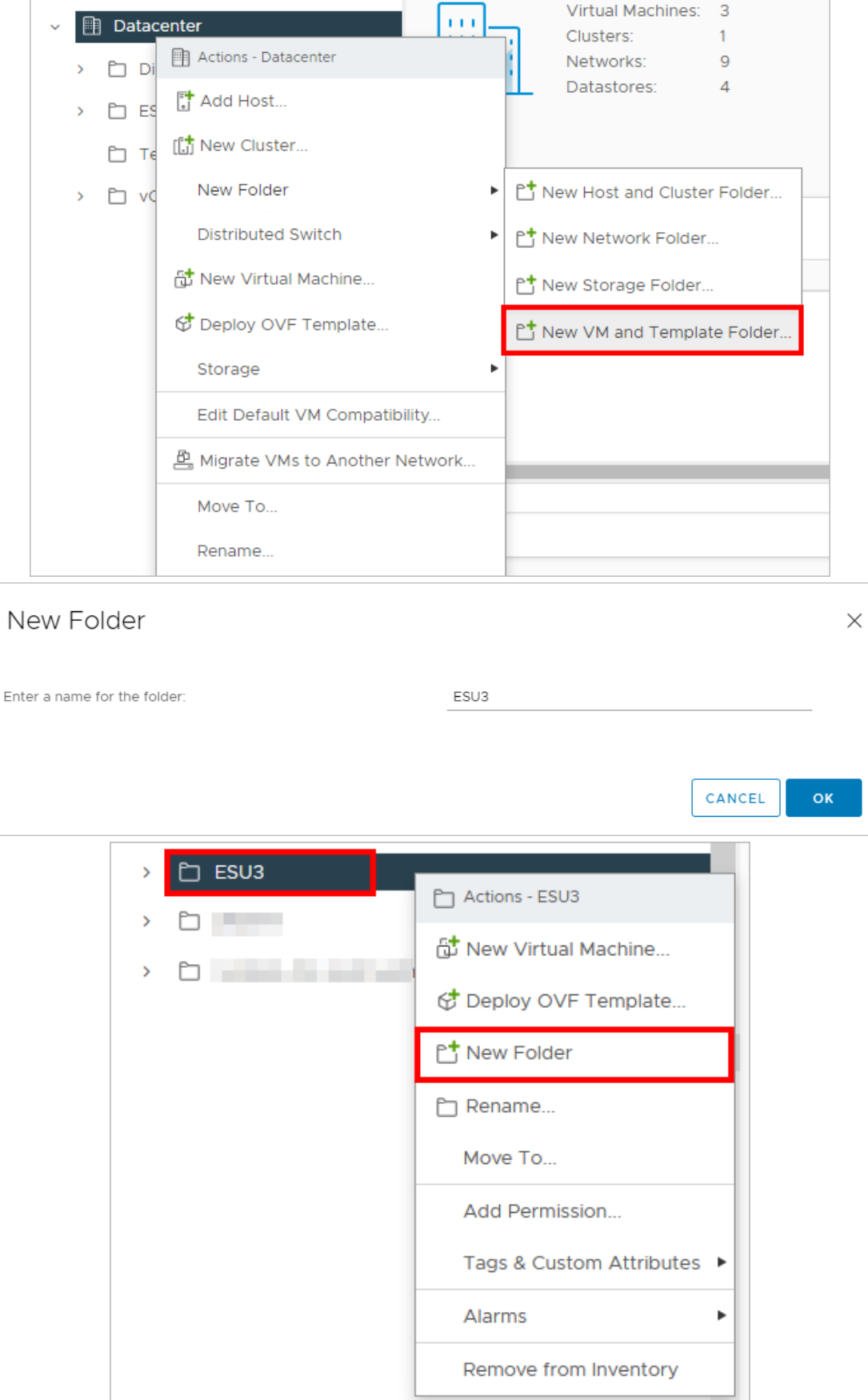

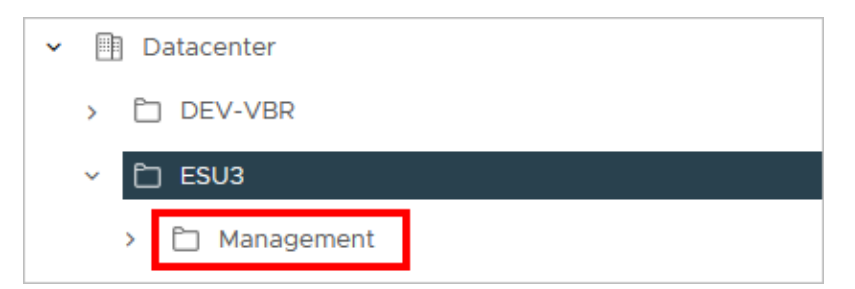

Загрузите предоставленный образ ВМ с РУСТЭК-ЕСУ в vSphere. Для этого выберите папку **Management**, нажмите на ней правой кнопкой мыши и выберите **Deploy OVF Template**.

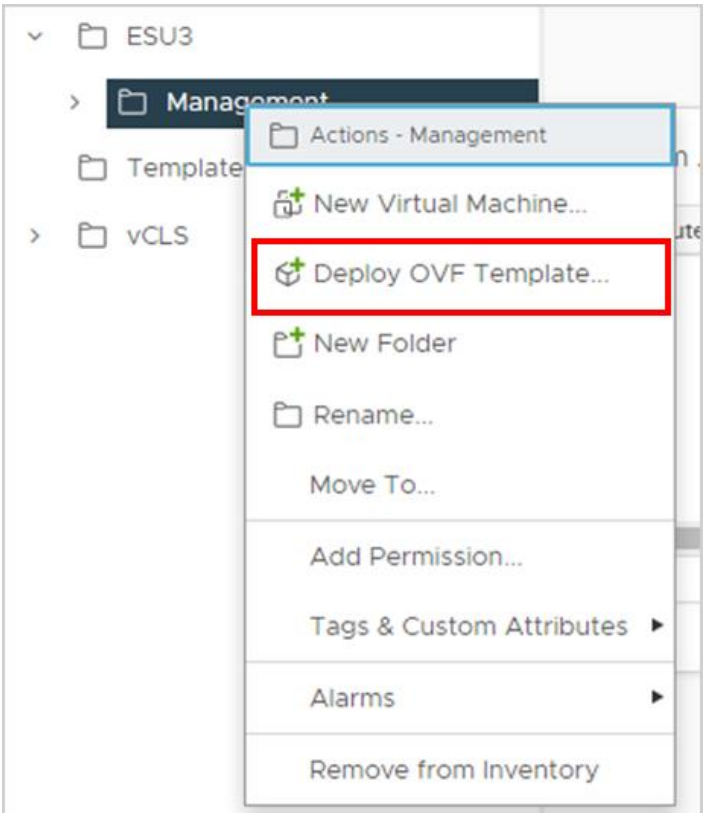

Выберите предоставленный образ ova.

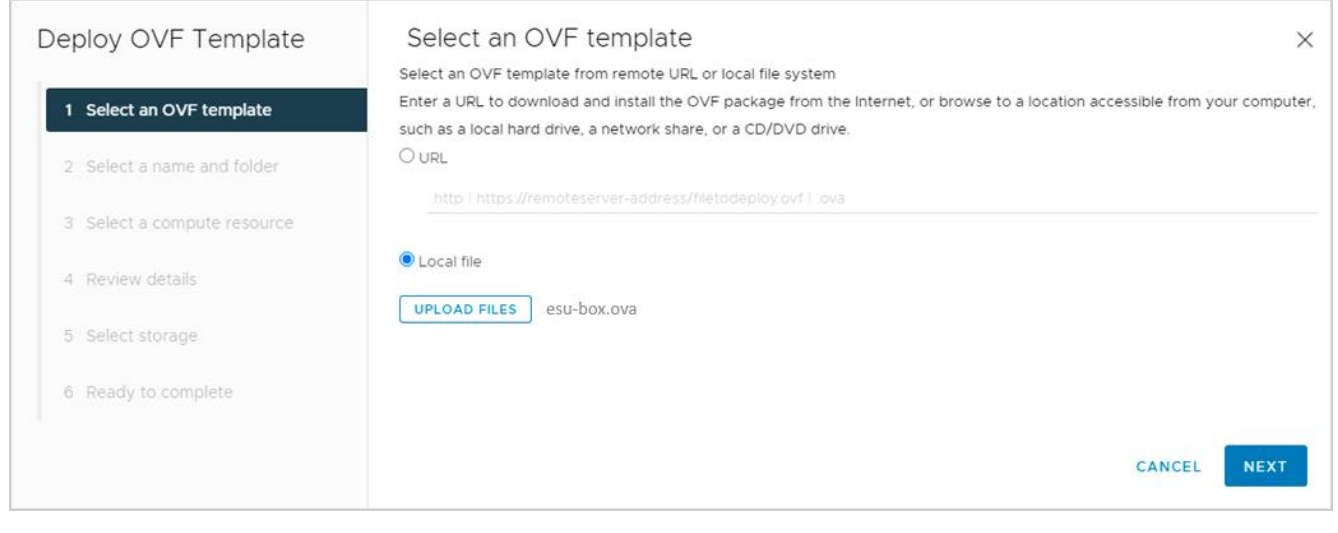

Выберите созданную папку **Management**, где будет развёрнута ВМ.

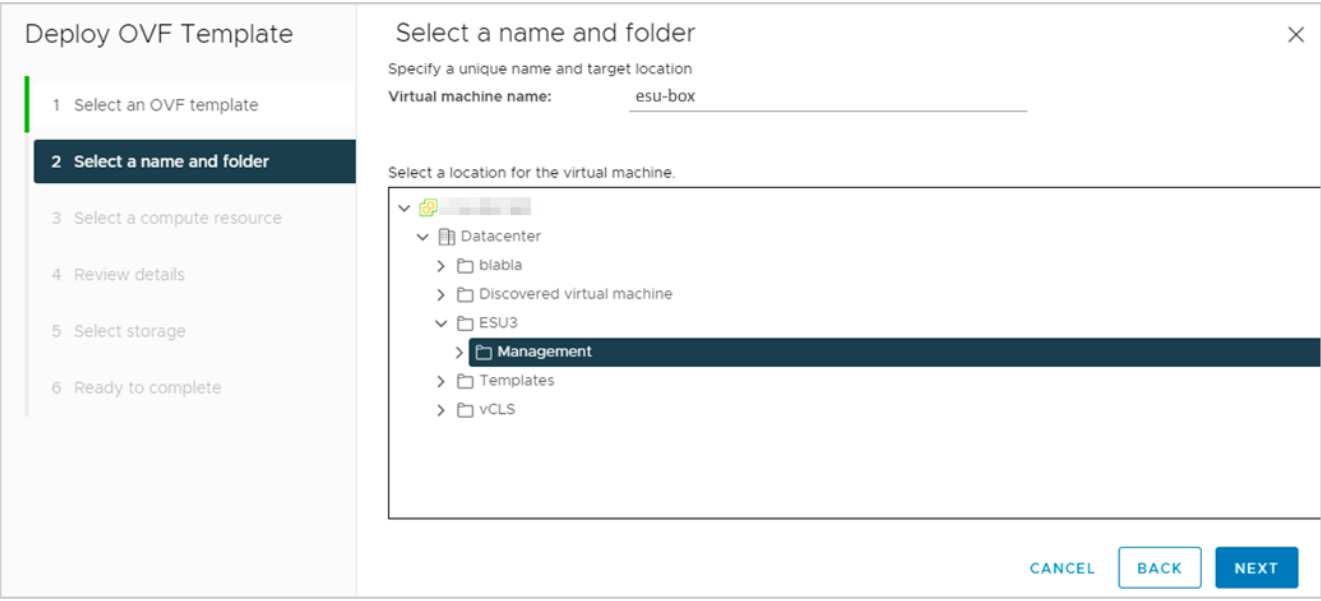

## Выберите кластер, где будет развёрнута ВМ.

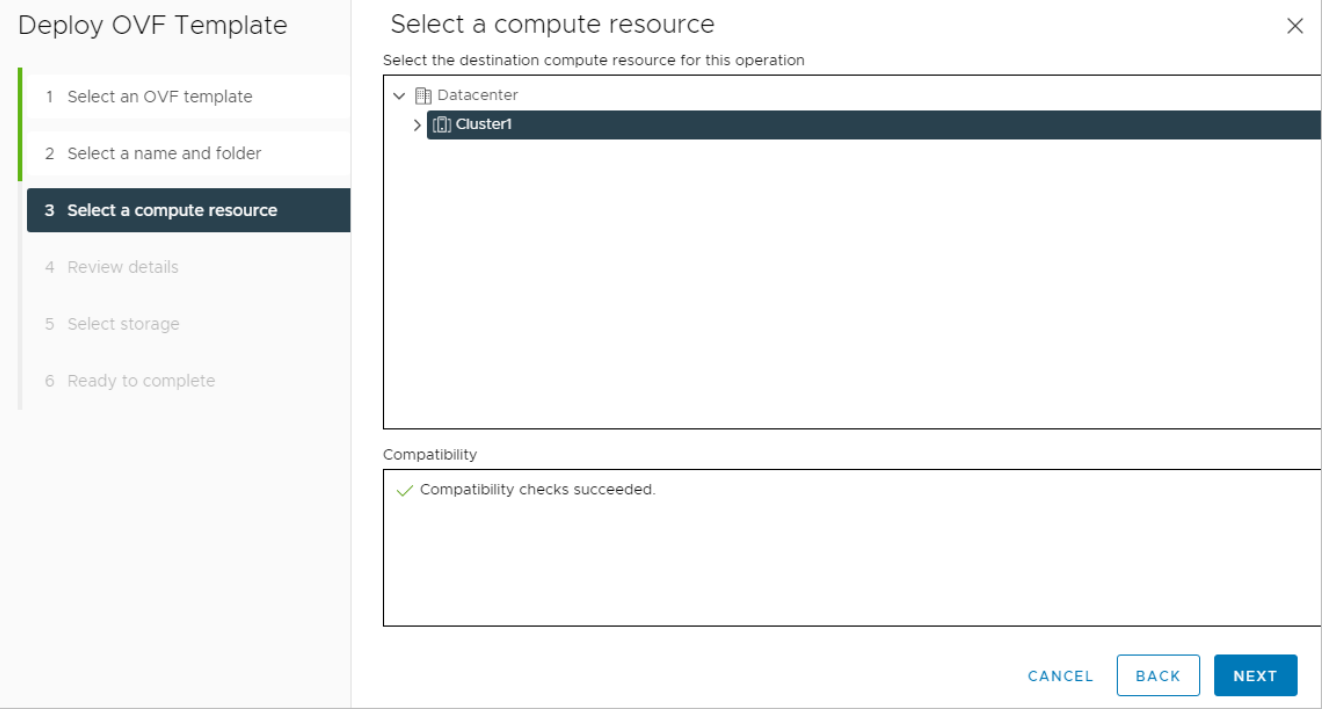

Подтвердите дальнейшие действия.

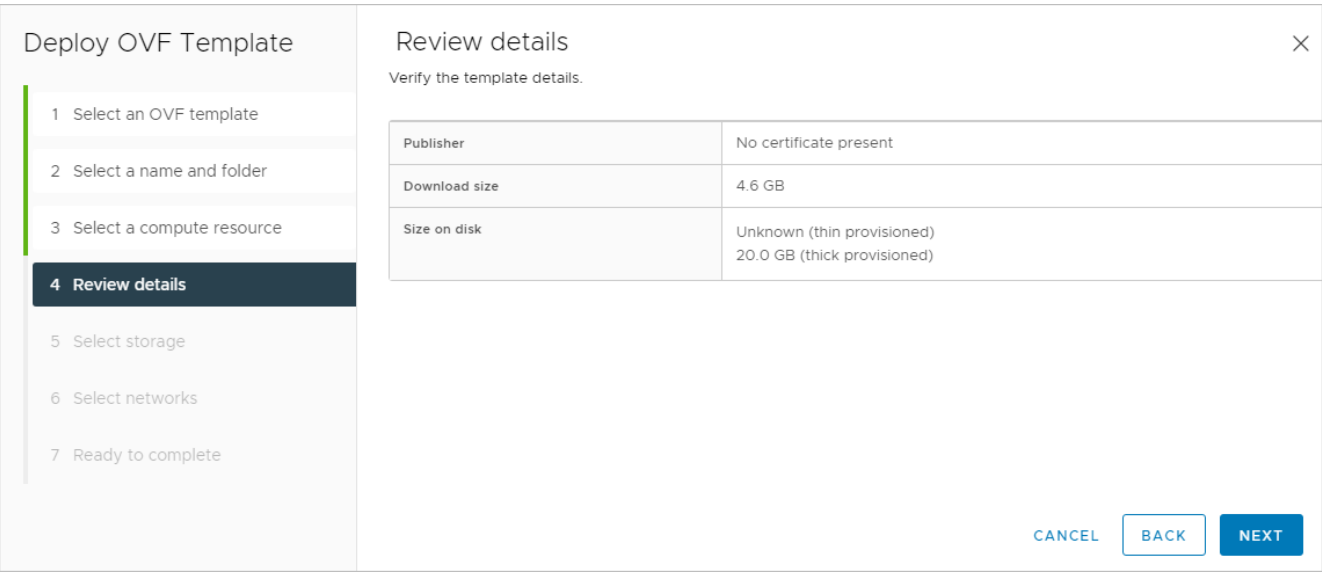

Выберите формат диска Thin Provision и хранилище (датастор) для диска сервера.

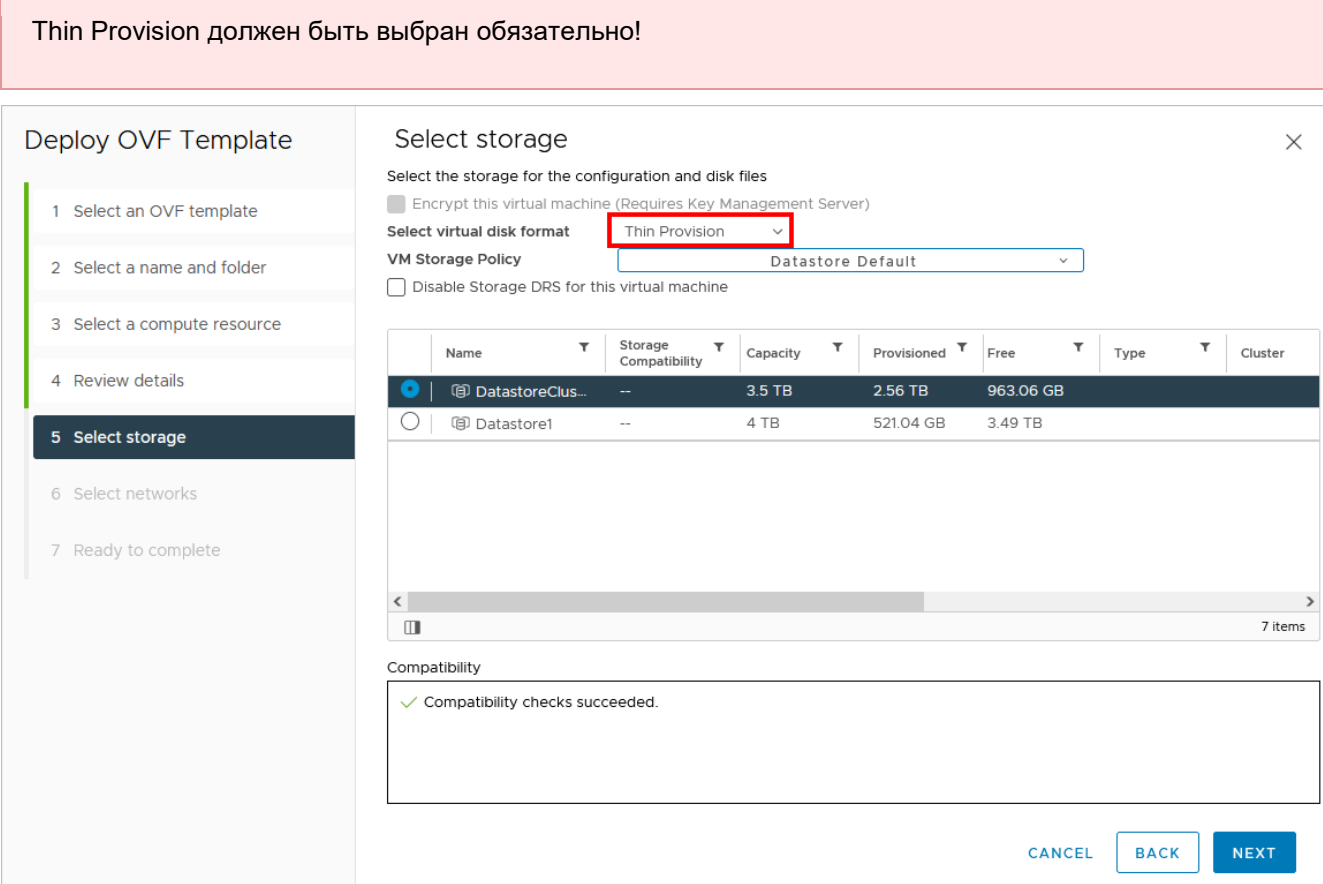

Выберите сеть, которая будет подключена к создаваемой ВМ. Выберите созданную ранее в vDS портгруппу, в следующем окне нажмите кнопку **FINISH**.

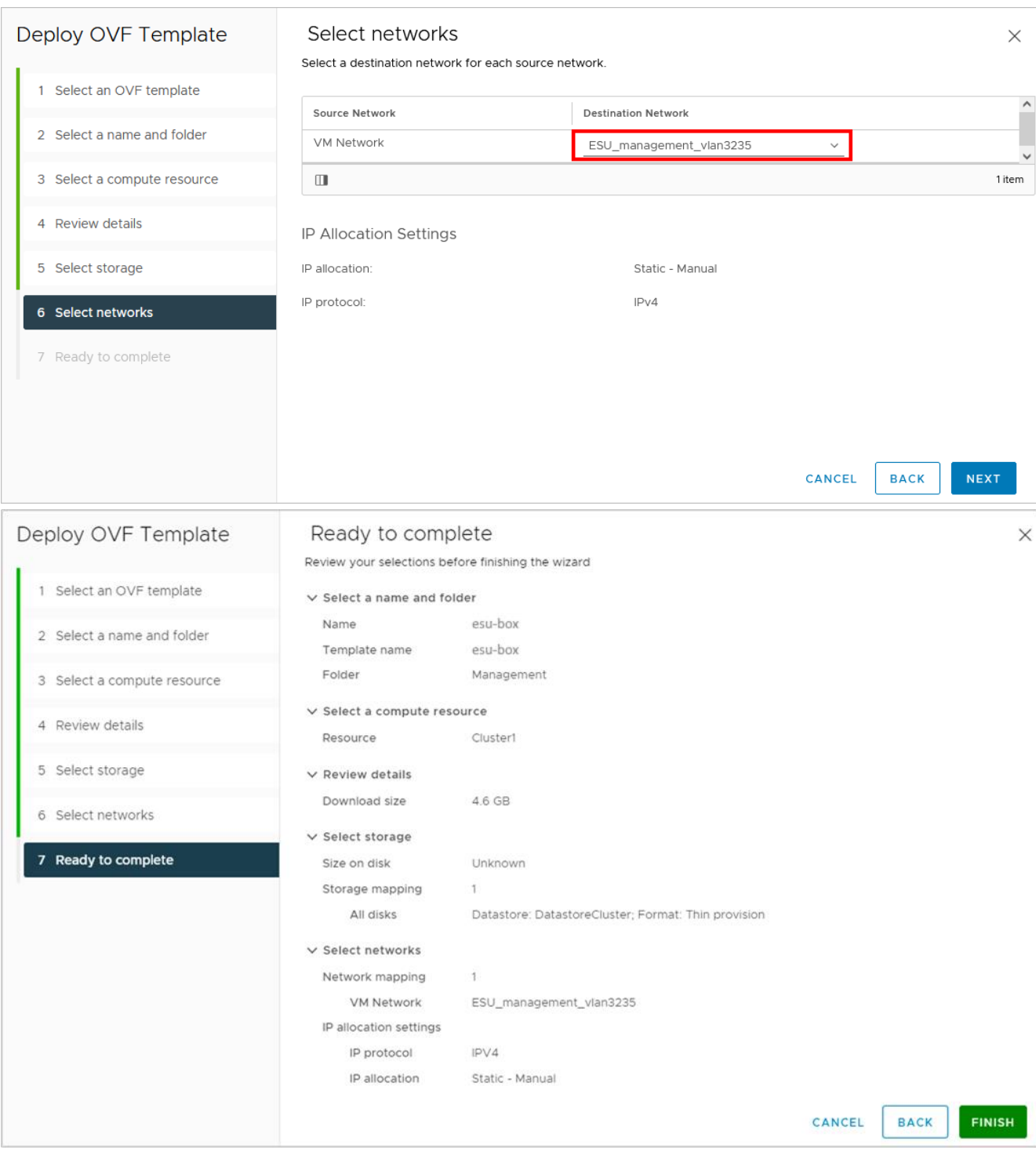

## Начнётся процесс развёртывания.

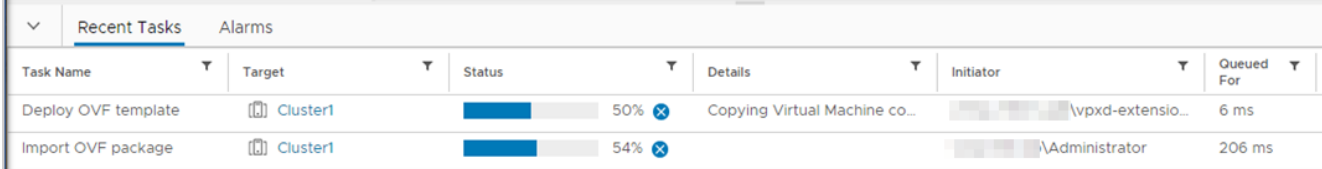

### 8.2.3. Открытие консоли для созданной ВМ

После развёртывания включите ВМ и откройте консоль.

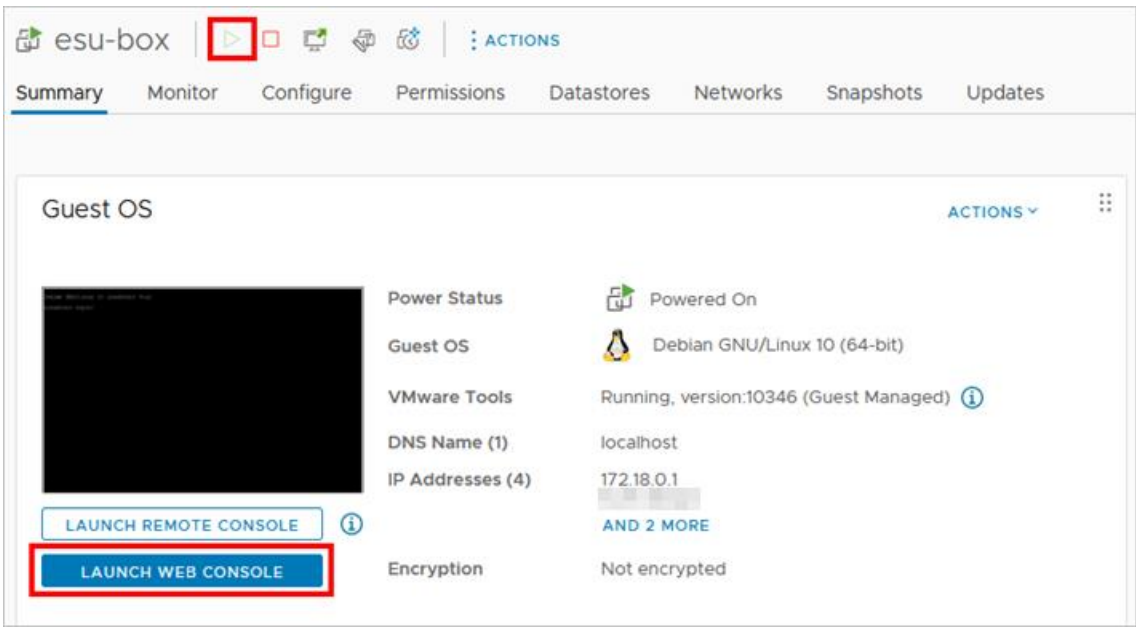

Стандартная учётная запись на ВМ с РУСТЭК-ЕСУ: логин — **deploy** пароль — **1-qpALzm/**

## **8.3. Примечания по установке и дальнейшей настройке**

- Процесс установки аналогичен установке на платформе виртуализации РУСТЭК (см. раздел [Установка РУСТЭК-ЕСУ\)](#page-12-0). Но на этапе выбора IP-адреса выберите адрес внутри заведённой в vDS портгруппы*.* Адрес должен быть выделен заранее.
- Панель управления РУСТЭК-ЕСУ будет доступна по адресу, указанному при установке.
- Сервер с РУСТЭК-ЕСУ (ESU-box) будет доступен по SSH по адресу, указанному при установке.
- До настройки ресурсного пула РУСТЭК в панели управления РУСТЭК-ЕСУ необходимо завести внешнюю сеть и подсеть для неё в платформе виртуализации РУСТЭК. Процесс создания внешней сети и подсети описан в пунктах [Создание маршрутизируемой сети](#page-7-0) и [Создание подсети](#page-8-0)  [для маршрутизируемой сети](#page-8-0) раздела [Порядок развёртывания.](#page-4-0)
- Для создания кластеров Kubernetes в сегменте РУСТЭК (см. раздел [Создание шаблонов](#page-61-0)  [Kubernetes для сегмента РУСТЭК\)](#page-61-0) в панели РУСТЭК необходимо завести сеть аналогичную портгруппе в vDS. Далее процесс настройки одинаков для обоих случаев. Процесс создания сети и подсети в РУСТЭК описан в пунктах [Создание маршрутизируемой сети](#page-7-0) и [Создание подсети](#page-8-0)  [для маршрутизируемой сети](#page-8-0) раздела [Порядок развёртывания.](#page-4-0) Безопасность портов и DHCP должны быть отключены.

Остальные настройки производятся аналогично ситуации, когда РУСТЭК-ЕСУ развёрнута на платформе виртуализации РУСТЭК.

# 9. Обновление РУСТЭК-ЕСУ

Чтобы обновить РУСТЭК-ЕСУ, доставьте пакет обновления на виртуальную машину с РУСТЭК-ЕСУ (ESU-box).

### Если у ESU-box есть доступ к сети Интернет:

1. С помощью SSH подключитесь к ESU-box.

2. Скачайте пакет обновления с помошью команды:

curl -0 -u SHARE ID:SHARE PASSWORD https://file.rustack.ru/public.php/webdav/esu-<version>-upgrade.esu

В этой команде:

- SHARE ID ИДентификатор ссылки https://file.rustack.ru/s/SHARE ID,
- SHARE PASSWORD пароль для доступа к скачиванию,
- <version> Версия пакета esu-<version>-upgrade.esu, например, esu-3-6-0upgrade.esu.
- 3. Запустите процесс обновления с помощью команды:

sudo toochkactl upgrade --filename esu-<version>-upgrade

4. Через некоторое время откроется окно мастера обновления, в котором нужно подтвердить установку обновлений.

5. Дождитесь завершения процесса обновления. Выберите Continue.

#### Если у ESU-box нет доступа к сети Интернет:

1. Скачайте пакет обновления на сервер или компьютер, который имеет доступ к сети Интернет и ESU-box, подключенному к локальной сети (см. шаг 2 из инструкции выше).

2. Перенесите пакет обновления на ESU-box:

### scp esu-<version>-upgrade.esu deploy@<ip ESU-box>:/opt/box

Потребуется ввести пароль от ESU-box. Перемещение файла займёт некоторое время.

3. С сервера, на который было скачано обновление, с помощью SSH подключитесь к ESU-box.

4. Проверьте наличие пакета обновления с помощью команды 1s.

Дальнейшие действия по установке обновления аналогичны шагам 3-5 из инструкции выше.

# **10. Приложение 1. Пример Auto DevOps-скрипта**

Скрипт для включения правила брандмауэра «Разрешить WEB» для портов сервера.

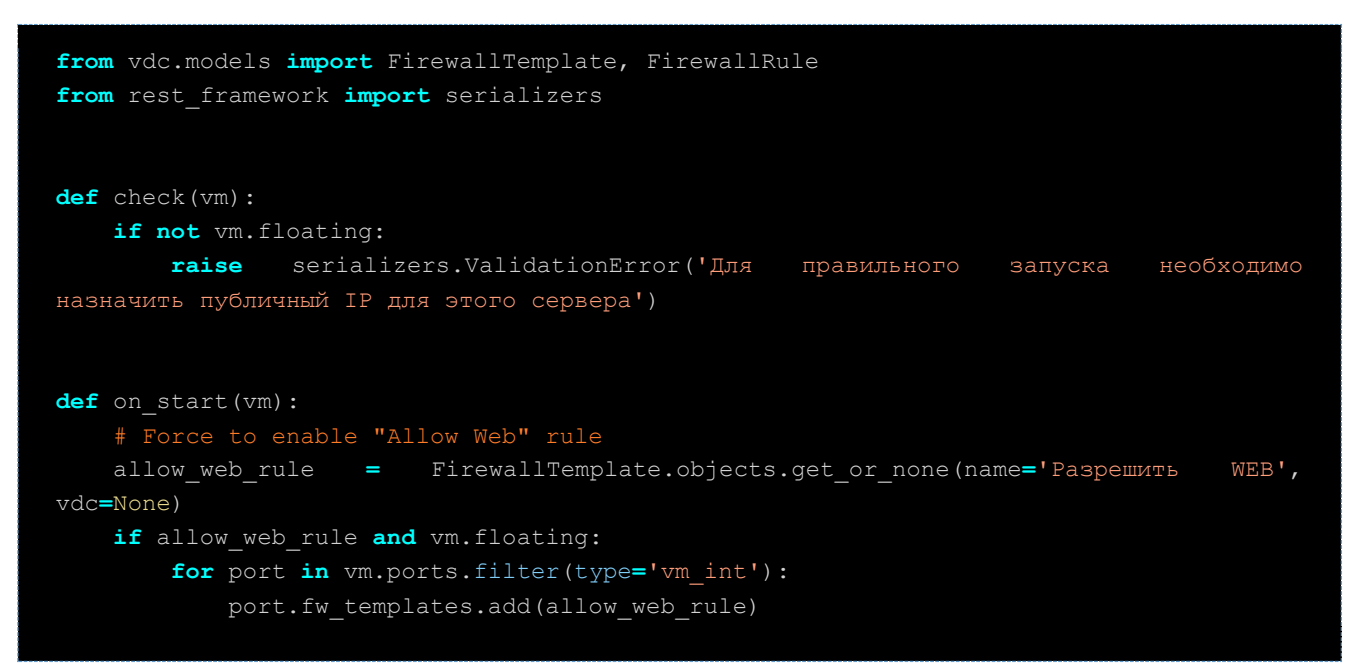